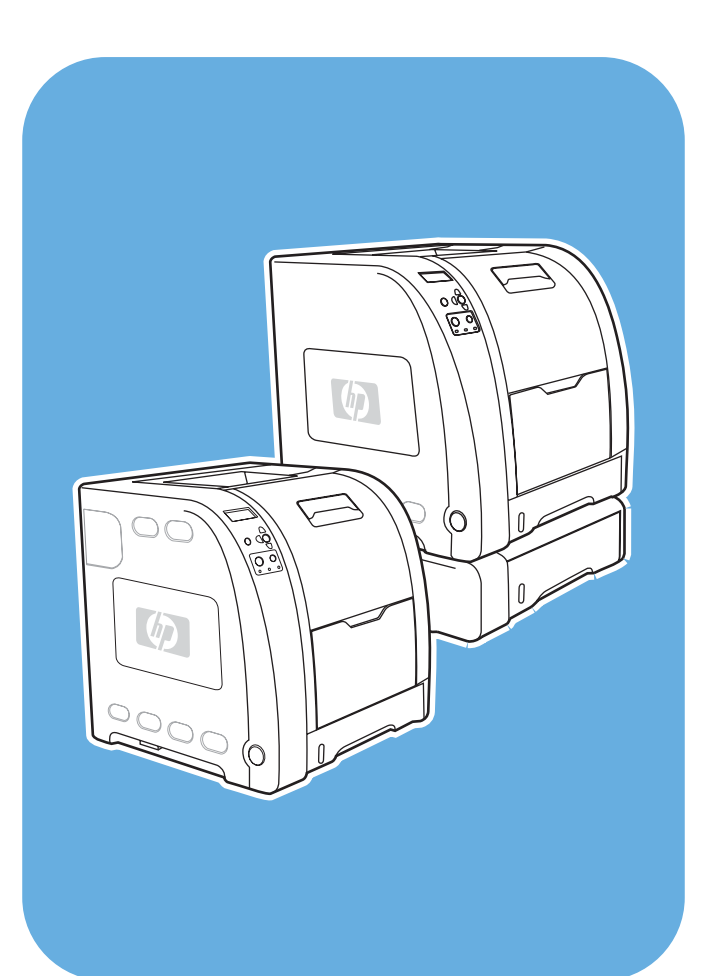

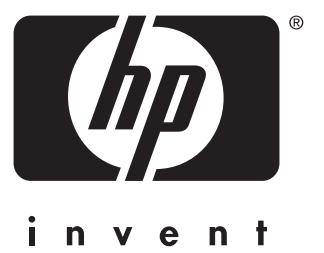

**HP** Color LaserJet 3550 en 3700 series printer

# **Gebruiken**

**Gebruikershandleiding**

#### **Auteursrecht en licentiebepalingen**

Development Company, L.P. © 2005 Copyright Hewlett-Packard

Verveelvuldiging, bewerking en vertaling zonder voorafgaande schriftelijke toestemming zijn verboden, behalve zoals toegestaan door het auteursrecht.

De informatie in dit document kan zonder kennisgeving worden gewijzigd.

De enige garantie voor producten en services van HP worden uiteengezet in de garantieverklaring die bij dergelijke producten en services wordt geleverd. Niets in deze verklaring mag worden opgevat als een aanvullende garantie. HP is niet aansprakelijk voor technische of redactionele fouten of weglatingen in deze verklaring.

Onderdeelnummer: Q5990-90945

Edition 1, 1/2005

Handelsmerken

Adobe® is een handelsmerk van Adobe Systems Incorporated.

Arial® is een in de Verenigde Staten gedeponeerd handelsmerk van Monotype Corporation.

CorelDRAW™ is een handelsmerk of gedeponeerd handelsmerk van Corel Corporation of Corel Corporation Limited.

Energy Star® en het logo van Energy Star® zijn in de Verenigde Staten gedeponeerde merken van de Amerikaanse EPA (Environmental Protection Agency). Informatie over het juiste gebruik van de tekens vindt u in de richtlijnen voor het juiste gebruik van de naam en het internationale logo van Energy Star®.

Microsoft® is een gedeponeerd handelsmerk van Microsoft Corporation in de Verenigde Staten.

Netscape Navigator is een in de Verenigde Staten gedeponeerd handelsmerk van Netscape Communications Corporation.

Opera™ is een handelsmerk van Opera Software ASA.

\*Het handelsmerk van Pantone, Inc. voor de controlestandaard voor kleuren.

PostScript® is een handelsmerk van Adobe Systems Incorporated.

UNIX® is een gedeponeerd handelsmerk van The Open Group.

Windows®, MS Windows® en Windows NT® zijn in de Verenigde Staten gedeponeerde handelsmerken van Microsoft Corporation.

# **HP online klantenondersteuning**

#### **Online diensten**

*24 uur per dag toegang tot informatie met een modem of internetverbinding.*

World Wide Web-adres: voor de HP Color LaserJet 3550 series printer kunt u op <http://www.hp.com/support/clj3550>updates van HP printersoftware, product- en ondersteuningsinformatie en printerdrivers in verschillende talen krijgen. Voor de HP Color LaserJet 3700 series printer kunt u terecht op [http://www.hp.com/support/clj3700.](http://www.hp.com/support/clj3700) (Deze websites zijn Engelstalig.)

Ga naar: [http://www.hp.com/support/net\\_printing](http://www.hp.com/support/net_printing) voor informatie over de HP Jetdirect en3700 externe printserver.

HP Instant Support Professional Edition (ISPE) is een suite van webprogramma's voor probleemoplossing met betrekking tot computers en printers. Met ISPE kunt u computer- of afdrukproblemen snel vinden, analyseren en oplossen. U kunt de ISPE-hulpprogramma's openen vanaf [http://instantsupport.hp.com.](http://instantsupport.hp.com)

#### **Telefonische ondersteuning**

HP biedt gedurende de garantieperiode kosteloze telefonische ondersteuning. Als u belt, wordt u doorverbonden met een team van medewerkers die klaar staan om u te helpen. Raadpleeg de brochure in de productverpakking voor het telefoonnummer voor uw land/ regio. U kunt ook naar<http://www.hp.com/support/callcenters> gaan. Zorg dat u de volgende gegevens bij de hand hebt als u HP belt: productnaam, serienummer, datum van aankoop en een beschrijving van het probleem.

U kunt voor ondersteuning ook terecht op [http://www.hp.com.](http://www.hp.com) Klik op het vak **support & drivers**.

#### **Software, drivers en elektronische informatie**

Ga naar: [http://www.hp.com/clj3550\\_software](http://www.hp.com/clj3550_software) voor de HP Color LaserJet 3550 series printer of [http://www.hp.com/clj3700\\_software](http://www.hp.com/clj3700_software) voor de HP Color LaserJet 3700 series printer. De webpagina's voor de drivers kunnen in het Engels zijn, maar u kunt de drivers in verschillende talen downloaden.

Bel: (zie de brochure in de productverpakking).

#### **Accessoires of benodigdheden direct bestellen via HP**

In de Verenigde Staten kunt u benodigdheden bestellen op [http://www.hp.com/sbso/product/](http://www.hp.com/sbso/product/supplies) [supplies.](http://www.hp.com/sbso/product/supplies) In Canada kunt u benodigdheden bestellen op <http://www.hp.ca/catalog/supplies>. In Europa kunt u benodigdheden bestellen op [http://www.hp.com/supplies.](http://www.hp.com/supplies) In Zuidoost-Azië en Australië kunt u benodigdheden bestellen op<http://www.hp.com/paper/>.

U kunt accessoires bestellen op [http://www.hpshopping.com.](http://www.hpshopping.com)

Bel: 1-800-538-8787 (Verenigde Staten) of 1-800-387-3154 (Canada).

#### **Service-informatie van HP**

Voor de gegevens van geautoriseerde HP dealers kunt u bellen met 1-800-243-9816 (Verenigde Staten) of 1-800-387-3867 (Canada).

Neem voor service voor uw product contact op met de afdeling klantenondersteuning van uw land/regio (zie de brochure in de productverpakking).

#### **Service-overeenkomsten van HP**

Bel: 1-800-835-4747 (Verenigde Staten) of 1-800-268-1221 (Canada).

Verlengde service: 1-800-446-0522

### **HP-werkset**

Met HP werkset kunt u de printerstatus controleren en probleemoplossingsinformatie en on line documentatie bekijken. U kunt de HP werkset weergeven als de printer rechtstreeks op de computer is aangesloten of als deze op een netwerk is aangesloten. U kunt de HP [werkset](#page-110-0) alleen gebruiken als u de software volledig hebt geïnstalleerd. Zie De HP werkset [gebruiken.](#page-110-0)

### **Ondersteuning en informatie van HP voor Macintosh-computers**

Ga naar: <http://www.hp.com/go/macosx> voor ondersteuningsinformatie voor Macintosh OS X en de service voor driverupdates van HP.

Ga naar: <http://www.hp.com/go/mac-connect>voor producten die speciaal voor de Macintoshgebruiker zijn ontworpen.

# Inhoudsopgave

# 1 Basisinformatie over de printer

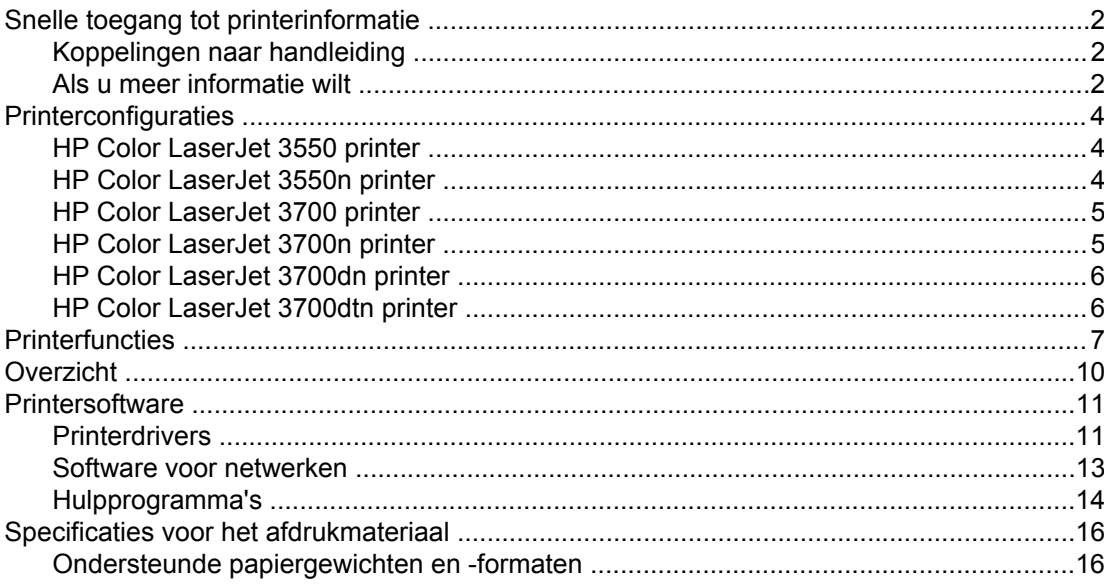

# 2 Bedieningspaneel

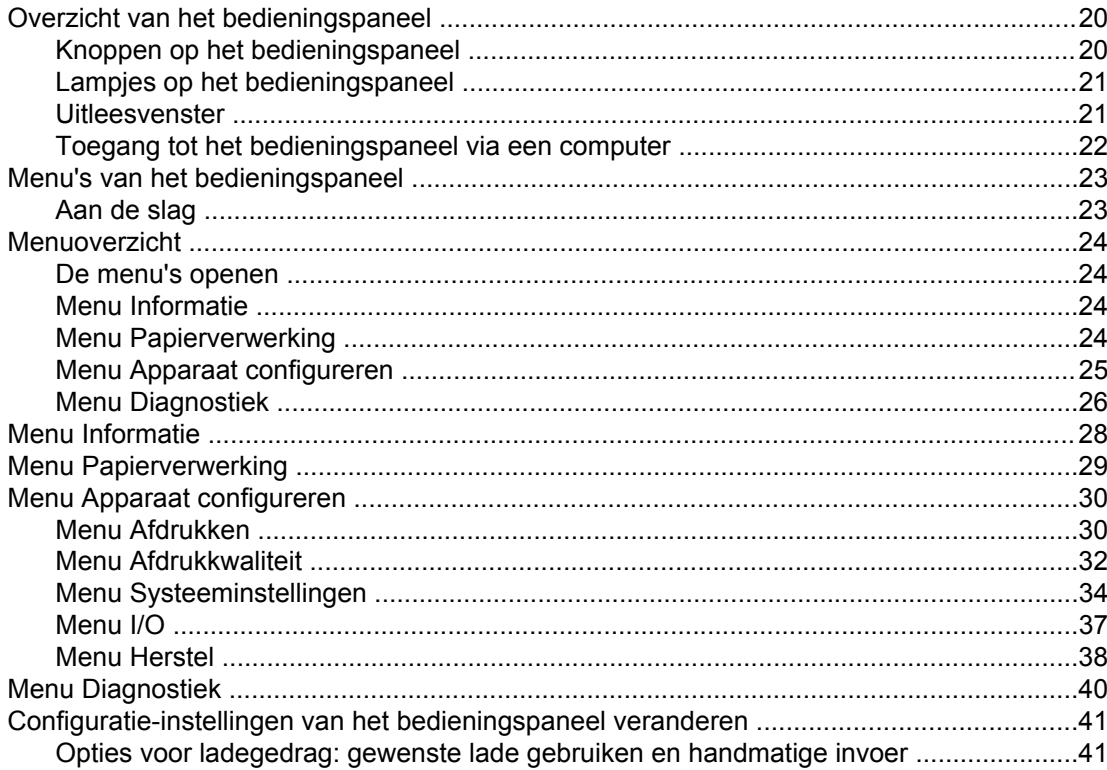

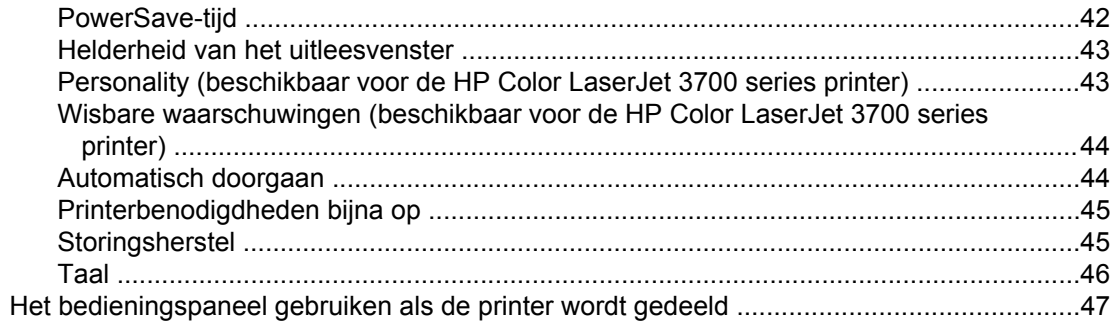

# 3 I/O-configuratie

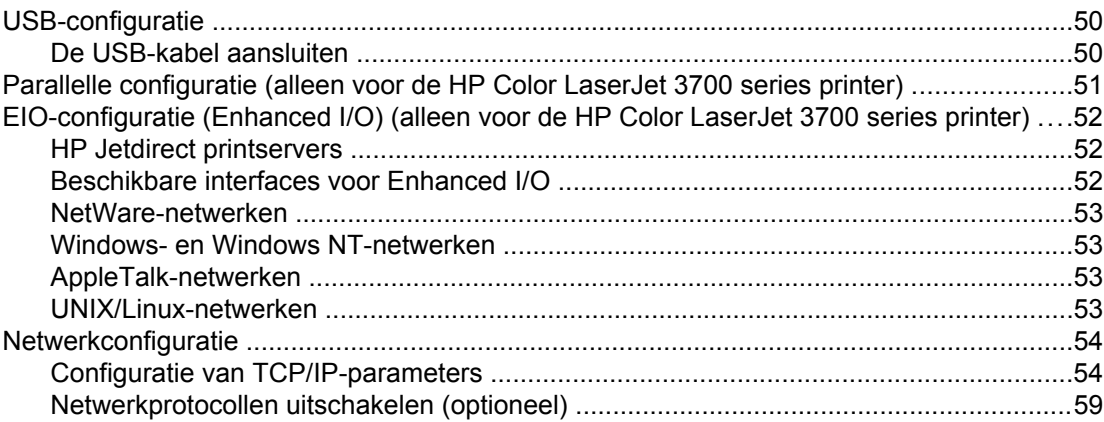

# 4 Afdruktaken

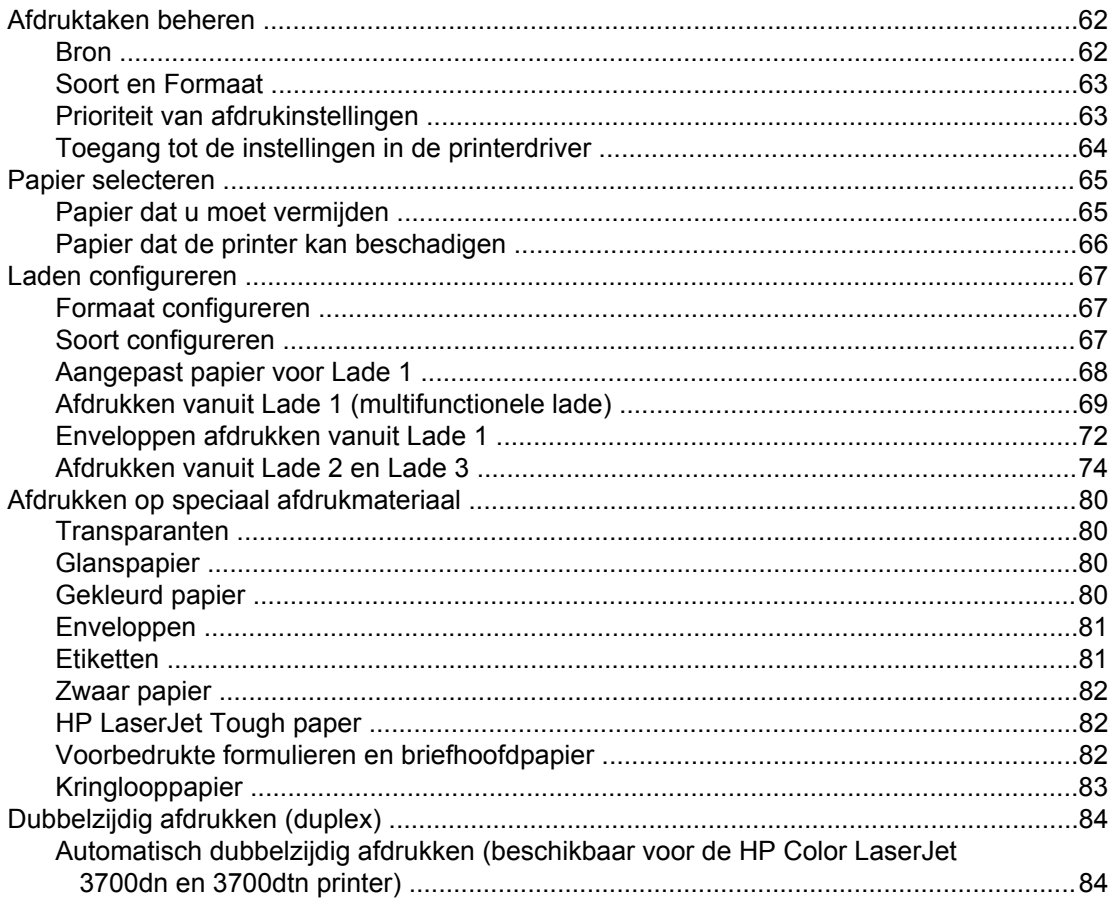

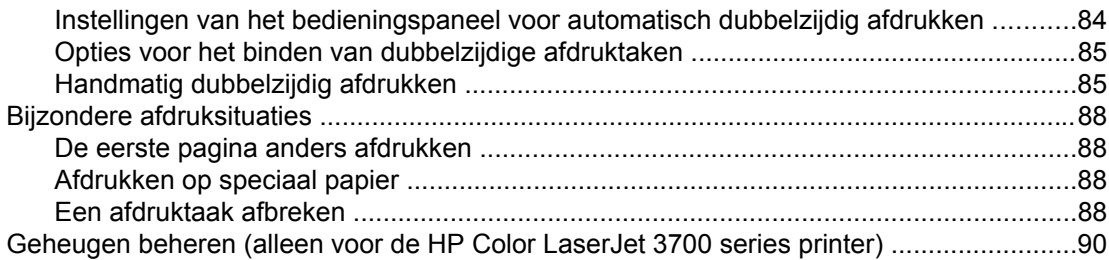

# **5 Printerbeheer**

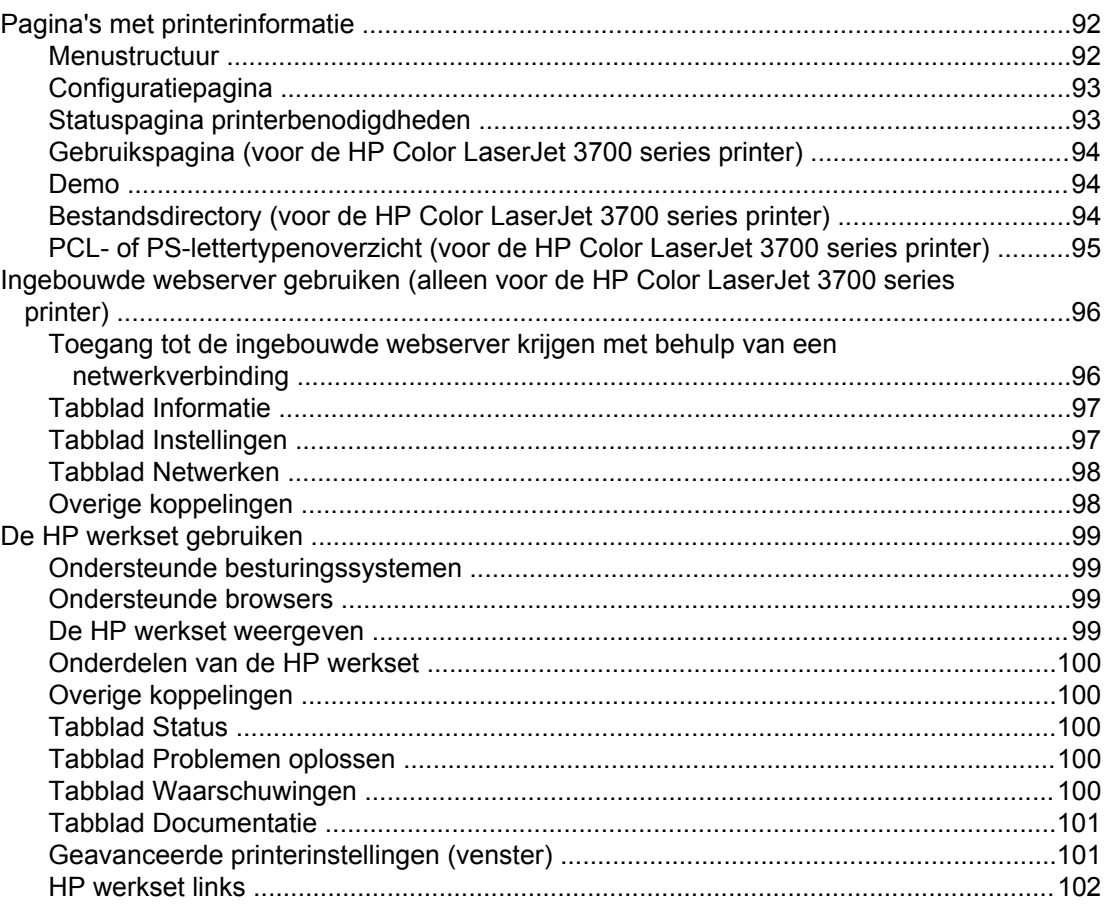

# **6 Kleur**

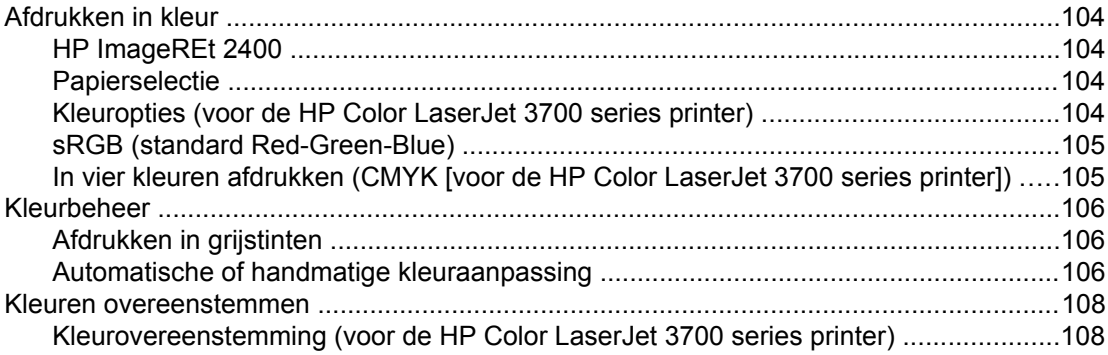

# 7 Onderhoud

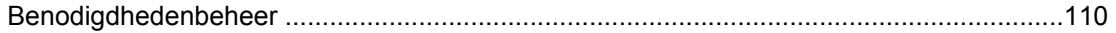

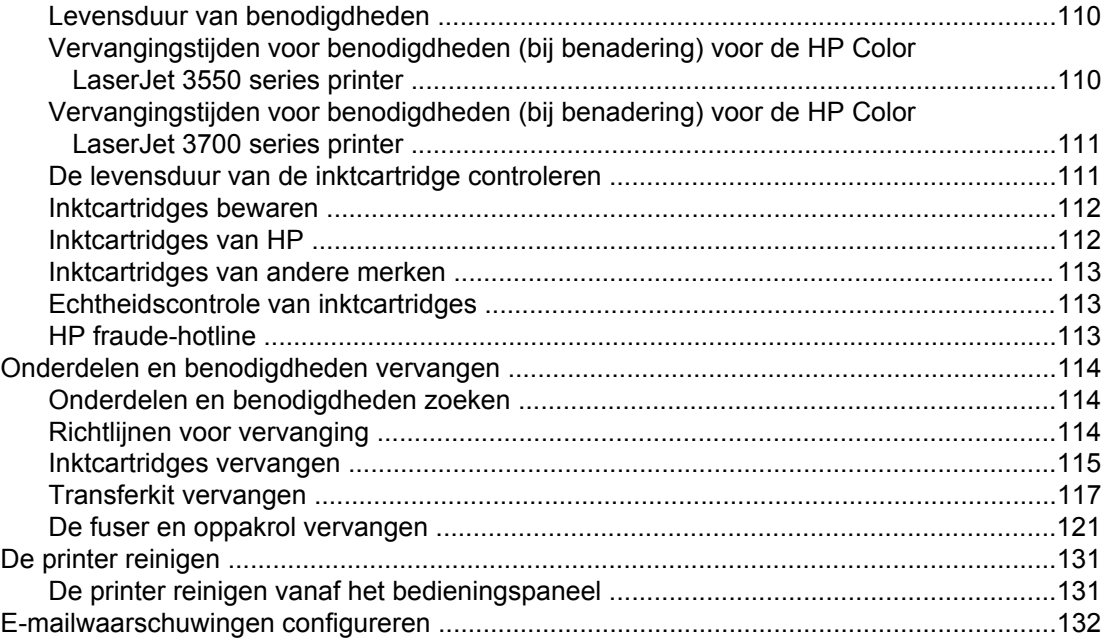

# 8 Problemen oplossen

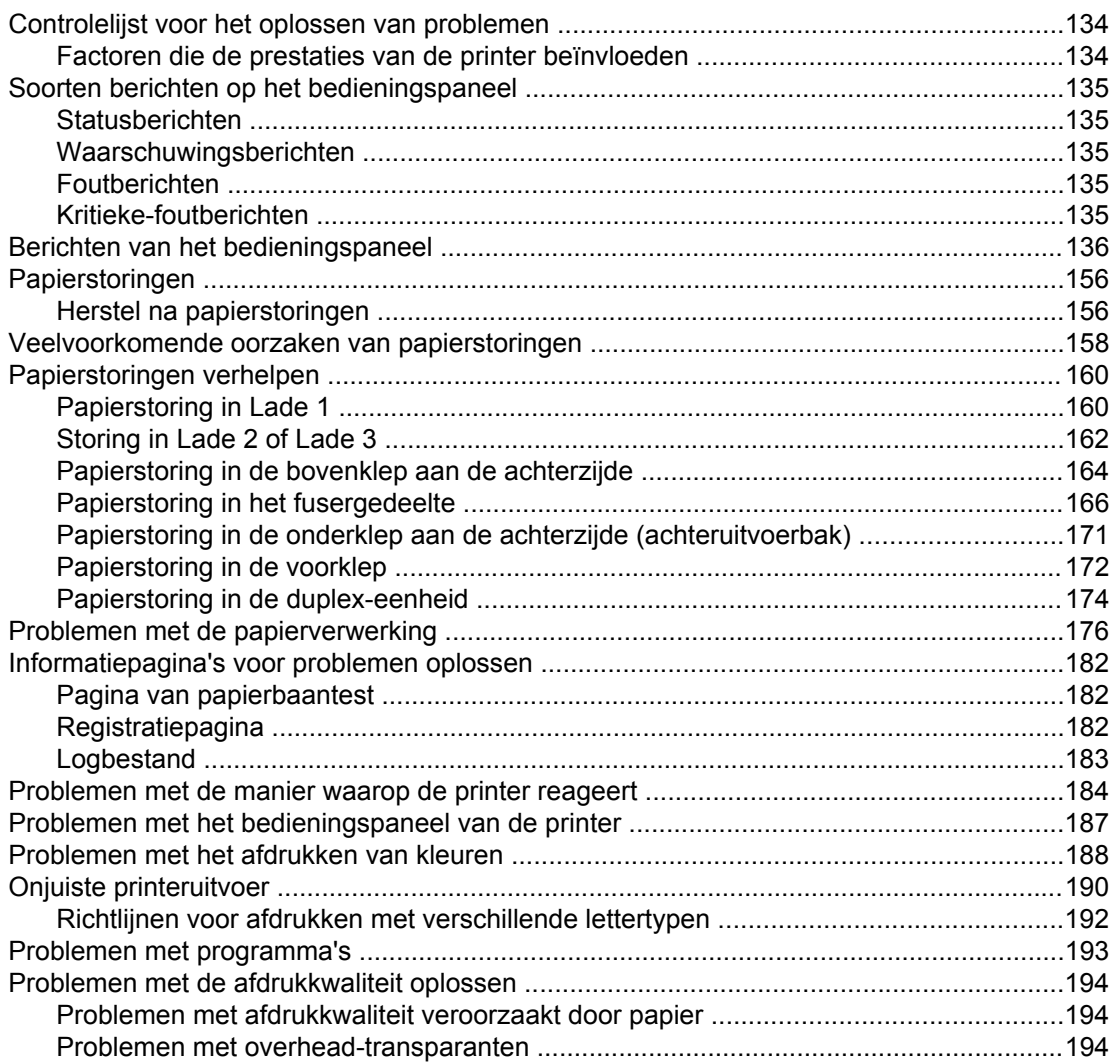

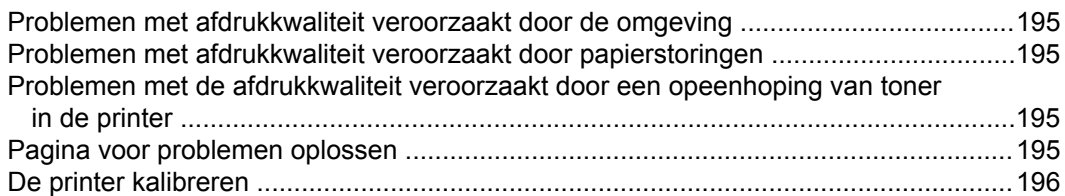

### **[Bijlage A Printerbenodigdheden en accessoires](#page-208-0)**

[Beschikbaarheid van reserveonderdelen en benodigdheden ..............................................198](#page-209-0) [Bestellen via de ingebouwde webserver \(voor printers met een netwerkaansluiting\) .........199](#page-210-0)

### **[Bijlage B Service en ondersteuning](#page-214-0)**

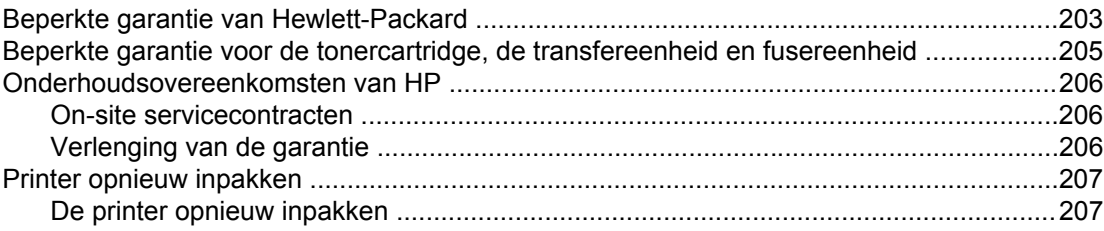

### **[Bijlage C Printerspecificaties](#page-220-0)**

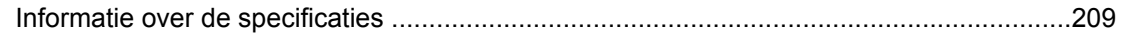

### **[Bijlage D Overheidsinformatie](#page-224-0)**

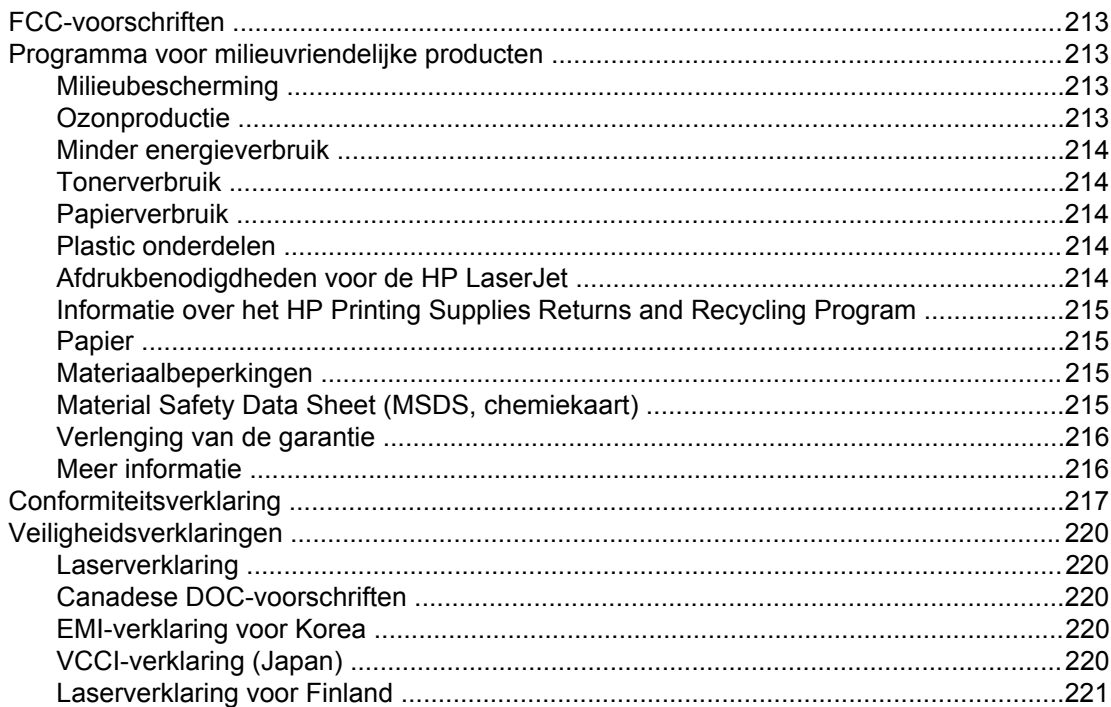

### **[Bijlage E Werken met geheugenkaarten en printservers](#page-234-0)**

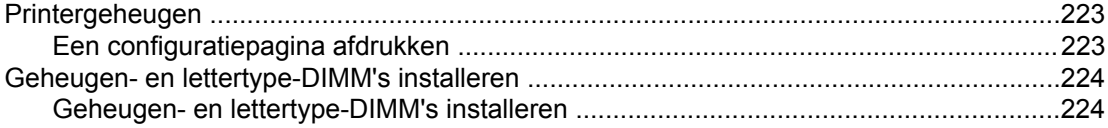

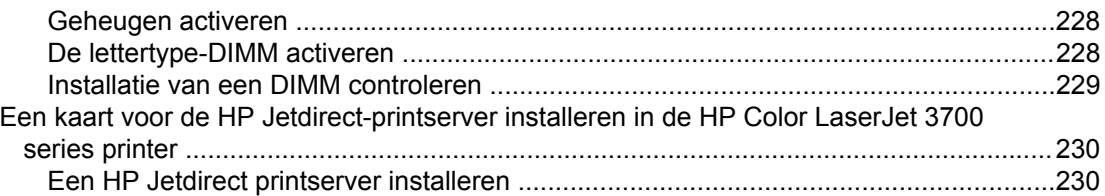

# **[Woordenlijst](#page-244-0)**

**[Index](#page-248-0)**

# <span id="page-12-0"></span>Basisinformatie over de printer

Dit hoofdstuk biedt informatie over de functies van de printer. De volgende onderwerpen komen aan bod:

- Snelle toegang tot [printerinformatie](#page-13-0)
- [Printerconfiguraties](#page-15-0)
- [Printerfuncties](#page-18-0)
- [Overzicht](#page-21-0)
- **[Printersoftware](#page-22-0)**
- Specificaties voor het [afdrukmateriaal](#page-27-0)

# <span id="page-13-0"></span>**Snelle toegang tot printerinformatie**

# **Koppelingen naar handleiding**

- **[Overzicht](#page-21-0)**
- Onderdelen en [benodigdheden](#page-125-0) vervangen

# **Als u meer informatie wilt**

Voor deze printer zijn verschillende handleidingen beschikbaar. Ga naar [http://www.hp.com/](http://www.hp.com/support/clj3550) [support/clj3550](http://www.hp.com/support/clj3550) voor HP Color LaserJet 3550 series printers. Ga naar [http://www.hp.com/](http://www.hp.com/support/clj3700) [support/clj3700](http://www.hp.com/support/clj3700) voor HP Color LaserJet 3700 series printers.

### **De printer gereedmaken**

**Aan de slag...** Stapsgewijze instructies voor het installeren en instellen van de printer.

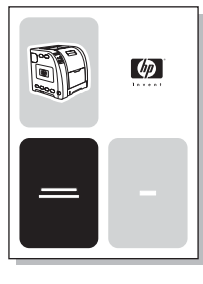

**Handleiding voor HP Jetdirect printservers voor beheerders** Instructies voor het configureren van de HP Jetdirect printserver en het oplossen van problemen.

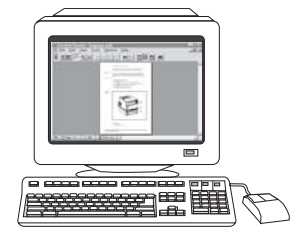

**Handleidingen voor accessoires en benodigdheden** Stapsgewijze instructies bij de optionele accessoires en benodigdheden van de printer voor het installeren van deze accessoires en benodigdheden.

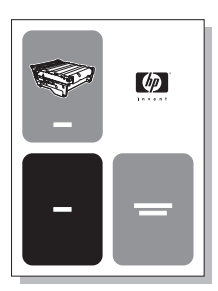

### **Gebruik van de printer**

**Gebruikershandleiding** Uitgebreide informatie over het gebruik van de printer en het verhelpen van mogelijke problemen. Deze handleiding staat op de cd-rom die u bij de printer hebt gekregen.

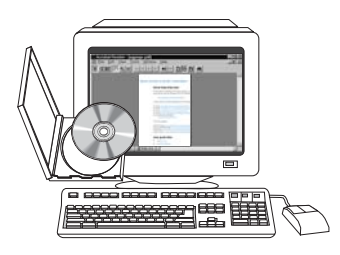

**On line Help** Informatie over de printeropties die via de printerdrivers beschikbaar zijn. U kunt een Help-onderwerp raadplegen via het menu Help van de printerdriver.

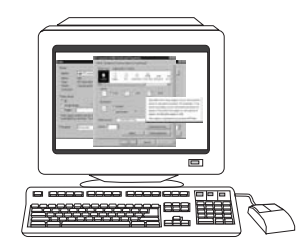

# <span id="page-15-0"></span>**Printerconfiguraties**

Hartelijk dank voor het aanschaffen van de HP Color LaserJet 3550 series printer of de HP Color LaserJet 3700 series printer. Deze printers zijn verkrijgbaar in de hieronder beschreven configuraties.

# **HP Color LaserJet 3550 printer**

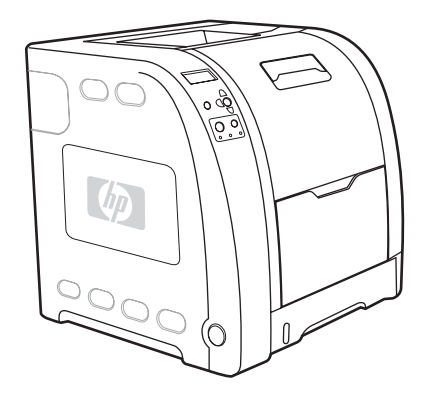

De HP Color LaserJet 3550 printer is een vierkleurenlaserprinter met een maximumsnelheid van 16 pagina's per minuut (ppm) in zowel monochroom (zwart-wit) als kleur.

- **Laden.** De printer wordt geleverd met een multifunctionele lade (Lade 1) voor maximaal 100 vel van verschillende papiersoorten en -formaten of 10 enveloppen en een papierinvoer voor 250 vel (Lade 2) met ondersteuning voor verschillende papierformaten. De printer ondersteunt een optionele papierinvoer voor 500 vel (Lade 3). Zie Ondersteunde [papiergewichten](#page-27-0) en -formaten voor meer informatie.
- **Connectiviteit.** De printer heeft een Hi-Speed USB 2.0-poort als aansluitmogelijkheid.
- Geheugen. De printer beschikt over 64 MB SDRAM-geheugen (Synchronous Dynamic Random Access Memory).

# **HP Color LaserJet 3550n printer**

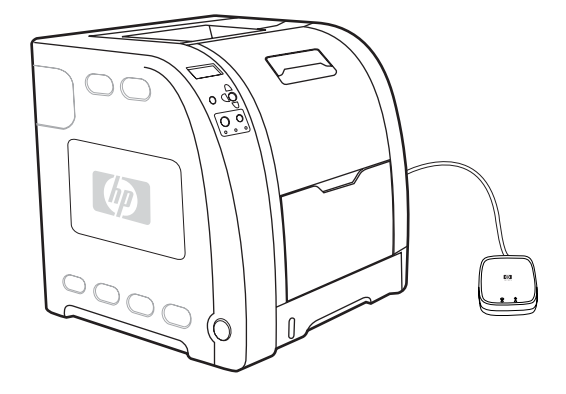

De HP Color LaserJet 3550n printer biedt dezelfde functies als de HP Color LaserJet 3550 printer, en een HP Jetdirect en3700 externe printserver voor een eenvoudige verbinding met 10baseT-/100baseT-netwerken.

# <span id="page-16-0"></span>**HP Color LaserJet 3700 printer**

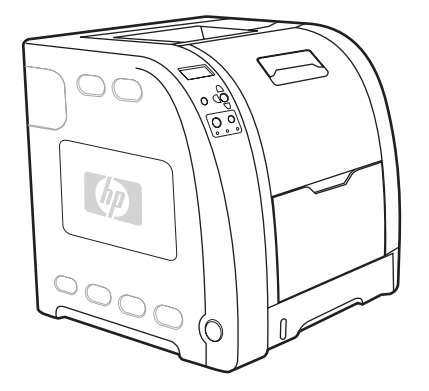

De HP Color LaserJet 3700 printer is een vierkleurenlaserprinter met een maximumsnelheid van 16 pagina's per minuut (ppm) in zowel monochroom (zwart-wit) als kleur.

- Laden. De printer wordt geleverd met een multifunctionele lade (Lade 1) voor maximaal 100 vel van verschillende papiersoorten en -formaten of 10 enveloppen en een papierinvoer voor 250 vel (Lade 2) met ondersteuning voor verschillende papierformaten. De printer ondersteunt een optionele papierinvoer voor 500 vel (Lade 3). Zie Ondersteunde [papiergewichten](#page-27-0) en -formaten voor meer informatie.
- **Connectiviteit.** De printer biedt een USB-poort en een bidirectionele parallelle poort (die voldoet aan IEEE-1284) als aansluitmogelijkheid.
- Random Access Memory). De printer heeft drie DIMM-sleuven waarin geheugenmodules van 64, 128 of 256 MB RAM kunnen worden geïnstalleerd. Deze printer ondersteunt maximaal 448 MB geheugen. **Geheugen.** De printer beschikt over 128 MB SDRAM-geheugen (Synchronous Dynamic

# **HP Color LaserJet 3700n printer**

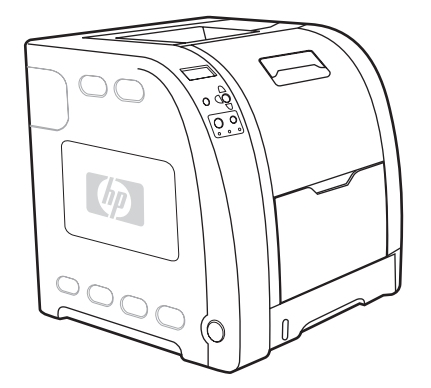

De HP Color LaserJet 3700n printer biedt dezelfde functies als de HP Color LaserJet 3700 10/100baseT-netwerken. printer, en een HP Jetdirect 620n printserver voor een eenvoudige verbinding met

# <span id="page-17-0"></span>**HP Color LaserJet 3700dn printer**

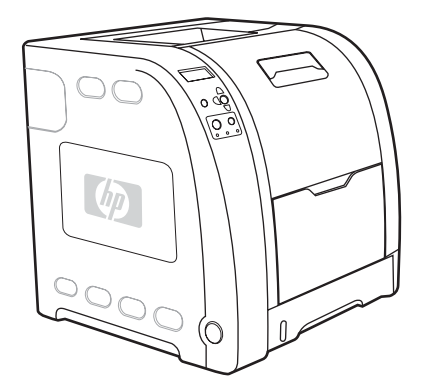

De HP Color LaserJet 3700dn printer biedt dezelfde functies als de HP Color LaserJet 3700n printer, de functie voor automatisch dubbelzijdig afdrukken (duplex) en een totaal van 128 MB SDRAM.

# **HP Color LaserJet 3700dtn printer**

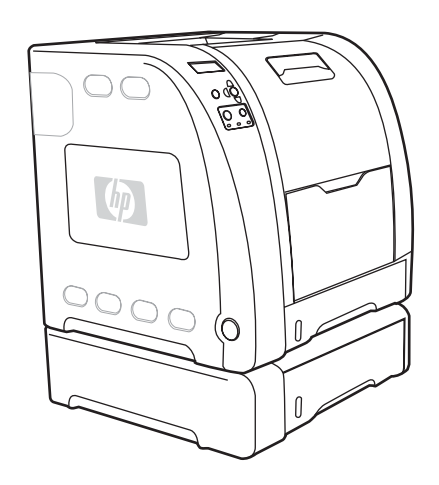

De HP Color LaserJet 3700dtn printer biedt dezelfde functies als de HP Color LaserJet 3700dn printer en een extra papierinvoer voor 500 vel (Lade 3).

# <span id="page-18-0"></span>**Printerfuncties**

In deze printer worden de kwaliteit en betrouwbaarheid van Hewlett-Packard gecombineerd met de onderstaande functies. Raadpleeg de volgende website van Hewlett-Packard: <http://www.hp.com/support/clj3550>voor meer informatie over de functies van de HP Color LaserJet 3550 series printer. Raadpleeg de volgende website: [http://www.hp.com/support/](http://www.hp.com/support/clj3700) [clj3700](http://www.hp.com/support/clj3700) voor meer informatie over de functies van de HP Color LaserJet 3700 series printer.

#### **Functies**

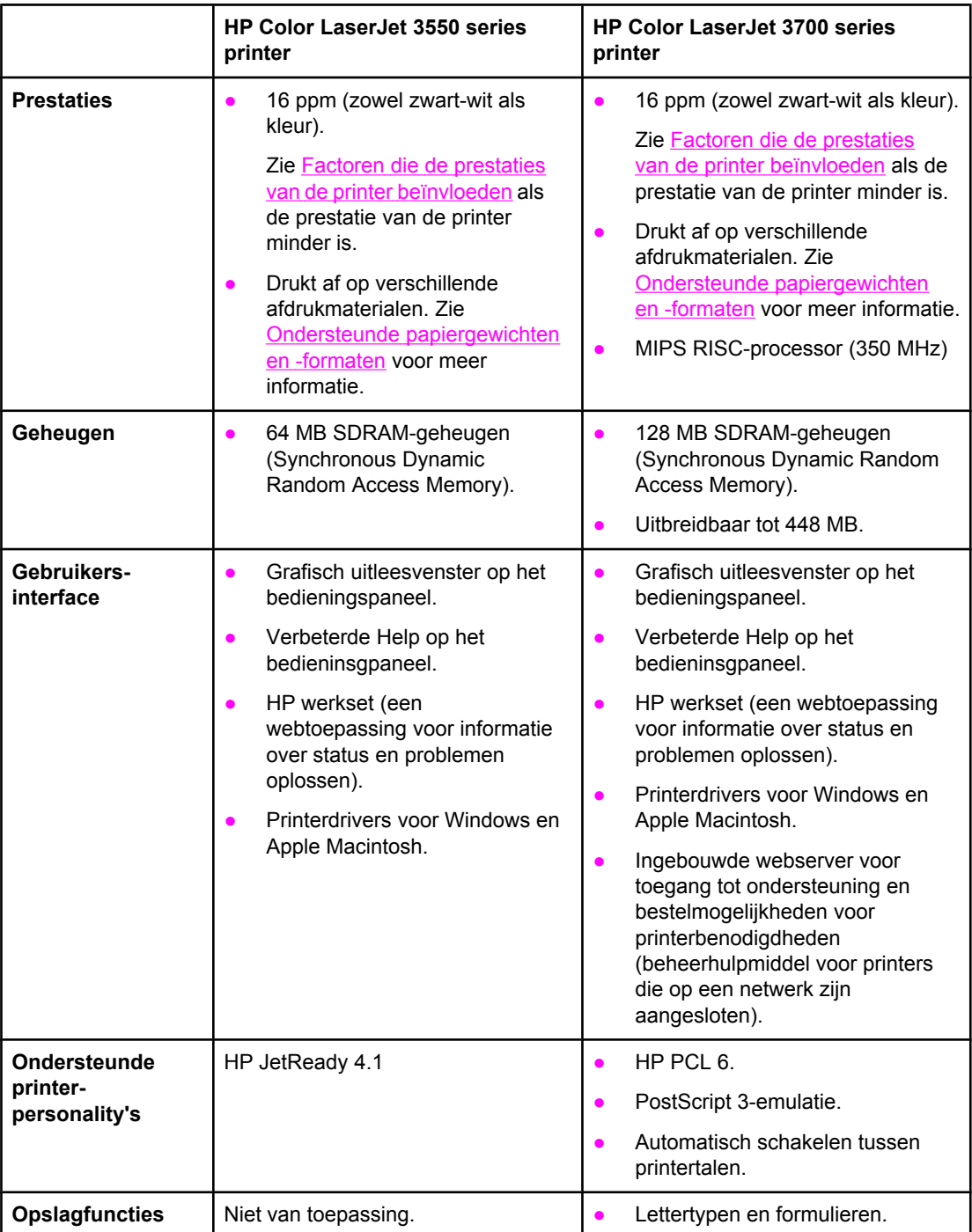

**Functies (vervolg)**

|                          | HP Color LaserJet 3550 series<br>printer                                                                                                    | <b>HP Color LaserJet 3700 series</b><br>printer                                                                                                    |
|--------------------------|----------------------------------------------------------------------------------------------------|----------------------------------------------------------------------------------------------------|
| Milieu-<br>voorzieningen | PowerSave-instelling.<br>$\bullet$                                                                                                    | PowerSave-instelling.<br>$\bullet$                                                                                                    |
|                          | Groot aantal onderdelen<br>geschikt voor recycling.                                                                                                    | Groot aantal onderdelen geschikt<br>$\bullet$<br>voor recycling.                                                                                                    |
|                          | Voldoet aan Energy Star.                                                                                                    | Voldoet aan Energy Star.<br>$\bullet$                                                                                                    |
| Lettertypen              | Niet van toepassing.                                                                                                    | 80 interne lettertypen beschikbaar<br>$\bullet$<br>voor de PCL-printertaal en voor<br>PostScript-emulatie.                                                                                                    |
|                          |                                                                                                    | 80 schermlettertypen in<br>$\bullet$<br>TrueType™-formaat geleverd bij<br>de software.                                                                                                    |
| Papierverwerking         | Drukt af op papier van 76 bij<br>$\bullet$<br>127 mm tot 215 bij 355 mm.                                                                                                    | Drukt af op papier van 76 bij 127<br>$\bullet$<br>mm tot 215 bij 355 mm.                                                                                                    |
|                          | Drukt af op papier met een<br>$\bullet$<br>gewicht van 60 g/m <sup>2</sup> tot 163 g/m <sup>2</sup> .                                                                                                    | Drukt af op papier met een<br>$\bullet$<br>gewicht van 60 g/m <sup>2</sup> tot 163 g/m <sup>2</sup> .                                                                                                    |
|                          | Drukt af op een<br>$\bullet$<br>verscheidenheid van<br>afdrukmateriaal waaronder<br>glanspapier, zwaar papier,<br>etiketten, film, transparanten en                                                                                                    | Drukt af op een verscheidenheid<br>$\bullet$<br>van afdrukmateriaal waaronder<br>glanspapier, zwaar papier,<br>etiketten, film, transparanten en<br>enveloppen.                                                                                                    |
|                          | enveloppen.                                                                                                    | Meerdere glansniveaus.<br>$\bullet$                                                                                                    |
|                          | Meerdere glansniveaus.<br>$\bullet$<br>Een papierinvoer voor 250 vel<br>(Lade 2) die de papierformaten<br>Letter, Legal, Executive,<br>Executive (JIS), A4, A5, B5<br>(JIS), B5 (ISO) en 216 bij 330                                                                                                    | Een papierinvoer voor 250 vel<br>$\bullet$<br>(Lade 2) die de papierformaten<br>Letter, Legal, Executive,<br>Executive (JIS), A4, A5, B5 (JIS),<br>B5 (ISO) en 216 bij 330 mm<br>ondersteunt.                                                                                                    |
|                          | mm ondersteunt.<br>Optionele papierinvoer voor<br>500 vel die de papierformaten<br>letter en A4 (Lade 3)<br>ondersteunt. Zie Ondersteunde<br>papiergewichten en -formaten<br>voor meer informatie.<br>Een uitvoerbak voor 150 vel<br>(boven) met de afdrukkant naar<br>beneden en een uitvoerbak<br>voor 25 vel (achter) met de<br>afdrukkant naar boven. | Optionele papierinvoer voor 500<br>$\bullet$<br>vel die de papierformaten letter<br>en A4 (Lade 3) ondersteunt. Deze<br>wordt standaard geleverd bij de<br>HP Color LaserJet 3700dtn<br>printer (Lade 3). Zie<br>Ondersteunde papiergewichten<br>en -formaten voor meer informatie.<br>Een uitvoerbak voor 150 vel<br>$\bullet$<br>(boven) met de afdrukkant naar<br>beneden en een uitvoerbak voor<br>25 vel (achter) met de afdrukkant |
|                          |                                                                                                    | naar boven.<br>Automatisch dubbelzijdig<br>$\bullet$<br>afdrukken op de HP Color<br>LaserJet 3700dn en 3700dtn.                                                                                                    |

**Functies (vervolg)**

|                                                                                                    | HP Color LaserJet 3550 series<br>printer                                                                                                    | HP Color LaserJet 3700 series<br>printer                                                                                                    |
|----------------------------------------------------------------------------------------------------|----------------------------------------------------------------------------------------------------|----------------------------------------------------------------------------------------------------|
| <b>Accessoires</b>                                                                                                    | Optionele papierinvoer voor<br>500 vel die de papierformaten<br>letter en A4 (Lade 3)<br>ondersteunt.                                                                                                    | Optionele papierinvoer voor 500<br>$\bullet$<br>vel (Lade 3) die de<br>papierformaten letter en A4<br>ondersteunt. Deze wordt<br>standaard geleverd bij de<br>HP Color LaserJet 3700dtn<br>(Lade 3). |
|                                                                                                    |                                                                                                    | DIMM-modules (Dual Inline<br>Memory Modules).                                                                                                    |
|                                                                                                    |                                                                                                    | Optionele flash-DIMM.<br>$\bullet$                                                                                                    |
| <b>Connectiviteit</b><br>Interface met USB-kabel (Hi-<br>Speed Universal Serial Bus 2.0).<br>HP Jetdirect en3700 externe<br>printserver; standaard op de<br>HP Color LaserJet 3550n printer.<br>HP Web Jetadmin-software. | Standaardinterface met een<br>$\bullet$<br>bidirectionele parallelle kabel<br>(voldoet aan IEEE -1284) voor<br>neerwaartse compatibiliteit.<br>Interface met USB-kabel<br>$\bullet$<br>(Universal Serial Bus).<br>Optioneel verkrijgbare EIO-<br>$\bullet$<br>netwerkkaart (Enhanced Input/<br>Output); standaard op de |                                                                                                    |
|                                                                                                    |                                                                                                    | HP Color LaserJet 3700n,<br>3700dn en 3700dtn printers.                                                                                                    |
|                                                                                                    |                                                                                                    | Ingebouwde webserver van HP                                                                                                    |
|                                                                                                    |                                                                                                    | HP Web Jetadmin-software.<br>$\bullet$                                                                                                    |
| <b>Toebehoren</b>                                                                                                    | De statuspagina biedt<br>$\bullet$<br>informatie over het niveau van<br>de toner, het aantal afgedrukte<br>pagina's en het geschatte<br>aantal resterende pagina's.                                                                                                    | De statuspagina biedt informatie<br>$\bullet$<br>over het niveau van de toner, het<br>aantal afgedrukte pagina's en het<br>geschatte aantal resterende<br>pagina's.                                  |
|                                                                                                    | Inktcartridges hoeven niet te<br>worden geschud.                                                                                                    | Inktcartridges hoeven niet te<br>$\bullet$<br>worden geschud.                                                                                                    |
|                                                                                                    | Printer controleert of nieuw<br>geïnstalleerde inktcartridges<br>van HP zijn.                                                                                                    | Printer controleert of nieuw<br>geïnstalleerde inktcartridges van<br>HP zijn.                                                                                                    |
|                                                                                                    | Bestellen van<br>printerbenodigdheden via het<br>internet (met HP werkset).                                                                                                    | Bestellen van<br>$\bullet$<br>printerbenodigdheden via het<br>internet (via de ingebouwde<br>webserver en HP werkset).                                                                               |
| <b>Toegang</b>                                                                                                    | On line gebruikershandleiding<br>geschikt voor schermlezers.                                                                                                    | On line gebruikershandleiding<br>$\bullet$<br>geschikt voor schermlezers.                                                                                                    |
|                                                                                                    | U kunt tonercartridges met één<br>hand installeren en verwijderen.                                                                                                    | U kunt tonercartridges met één<br>$\bullet$<br>hand installeren en verwijderen.                                                                                                    |
|                                                                                                    | U kunt alle panelen en kleppen<br>$\bullet$<br>met één hand openen.                                                                                                    | U kunt alle panelen en kleppen<br>$\bullet$<br>met één hand openen.                                                                                                    |
|                                                                                                    | U kunt afdrukmateriaal met één<br>hand in Lade 1 plaatsen.                                                                                                    | U kunt afdrukmateriaal met één<br>$\bullet$<br>hand in Lade 1 plaatsen.                                                                                                    |

# <span id="page-21-0"></span>**Overzicht**

De volgende afbeeldingen geven een overzicht van de naam en de plaats van de belangrijkste onderdelen van de printer.

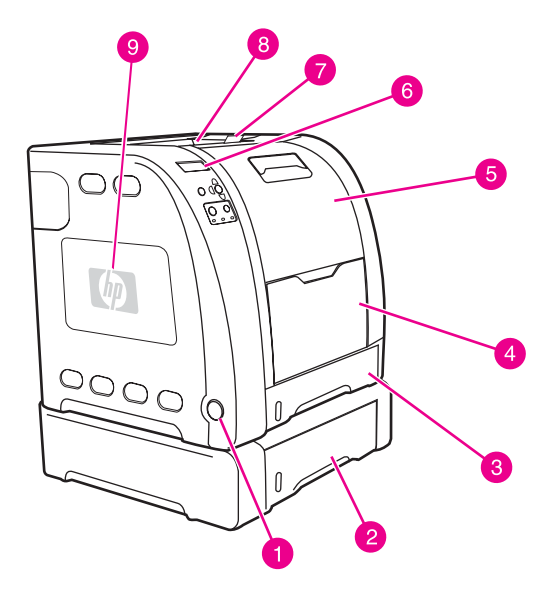

### **Vooraanzicht (afgebeeld met papierinvoer voor 500 vel)**

- 1 aan/uit-schakelaar
- 2 Lade 3 (optioneel; 500 vel normaal papier)
- 3 Lade 2 (250 vel normaal papier)
- 4 Lade 1
- 5 voorklep
- 6 printerbedieningspaneel
- 7 verlengstuk voor uitvoerbak, voor gebruik met B5 (JIS), B5 (ISO) en papier van 216 x 356 mm
- 8 uitvoerbak
- 9 DIMM-toegangsklep (bij de HP Color LaserJet 3700 series printer)

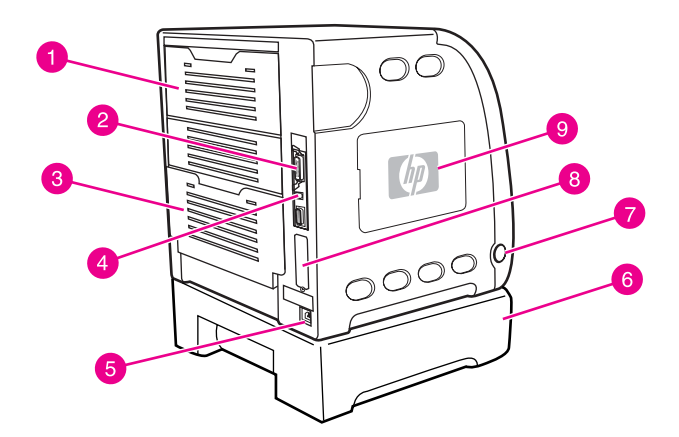

### **Zij- en achteraanzicht**

- 1 bovenklep aan de achterzijde<br>2 parallelle verbinding (bij de HF
- 2 parallelle verbinding (bij de HP Color LaserJet 3700 series printer)
- 3 onderklep aan de achterzijde (achteruitvoerbak)
- 4 USB-verbinding
- 5 voedingsaansluiting
- 6 Lade 3 (optioneel)
- 7 aan/uit-schakelaar
- 8 EIO-aansluiting (bij de HP Color LaserJet 3700 series printer)<br>9 DIMM-toegangsklep (bij de HP Color LaserJet 3700 series pri
- 9 DIMM-toegangsklep (bij de HP Color LaserJet 3700 series printer)

# <span id="page-22-0"></span>**Printersoftware**

Bij de printer hebt u een cd-rom gekregen met daarop de afdruksysteemsoftware. De softwareonderdelen en printerdrivers op deze cd-rom maken het mogelijk ten volle gebruik te maken van de mogelijkheden van de printer. Instructies voor het installeren van deze software vindt u in de beknopte handleiding.

**Opmerking** De nieuwste informatie over de verschillende componenten van de afdruksysteemsoftware vindt u in de Leesmij-bestanden op de cd-rom.

> Hieronder volgt een beknopt overzicht van de software op de cd-rom. Het afdruksysteem omvat software voor eindgebruikers en netwerkbeheerders van de volgende besturingssystemen:

- Microsoft Windows 98, ME en NT 4.0
- Microsoft Windows 2000, XP 32-bits en XP 64-bits
- Apple Mac OS versie 9.1 of hoger en Mac OS X versie 10.1 of hoger
- 

**Opmerking** Zie [Netwerkconfiguratie](#page-65-0) voor een overzicht van alle netwerkomgevingen die door de netwerkbeheersoftware worden ondersteund.

> Ga voor een lijst van printerdrivers, bijgewerkte printersoftware van HP en informatie over productondersteuning voor de HP Color LaserJet 3550 series printer naar [http://www.hp.com/](http://www.hp.com/support/clj3550) [support/clj3550.](http://www.hp.com/support/clj3550) Ga naar<http://www.hp.com/support/clj3700> voor de HP Color LaserJet 3700 series printer.

# **Printerdrivers**

Printerdrivers geven toegang tot de printerfuncties en zorgen ervoor dat de computer met de printer kan communiceren. De volgende printerdrivers worden bij de printer geleverd op een cd-rom.

**Opmerking** De HP Color LaserJet 3550 bevat geen PCL en PDL (Page Description Languages) voor PostScript. De HP Color LaserJet 3550 gebruikt de HP JetReady 4.1 PDL, een printertaal voor hosts. Met HP JetReady 4.1 worden zowel de computer als de printer gebruikt voor het genereren van de afgedrukte pagina in een Windows- of Macintosh-omgeving. HP JetReady 4.1 zet de vooraf gegenereerde bestanden over van de hostcomputer naar de printer en geeft instructies aan de printer zodat de pagina's kunnen worden omgezet naar afdrukbare gegevens.

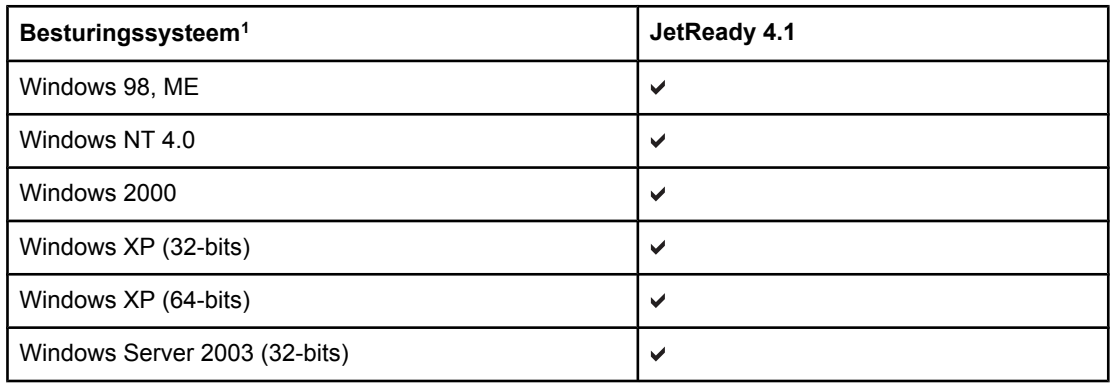

#### **Printerdrivers voor de HP Color LaserJet 3550 series printer**

### **Printerdrivers voor de HP Color LaserJet 3550 series printer (vervolg)**

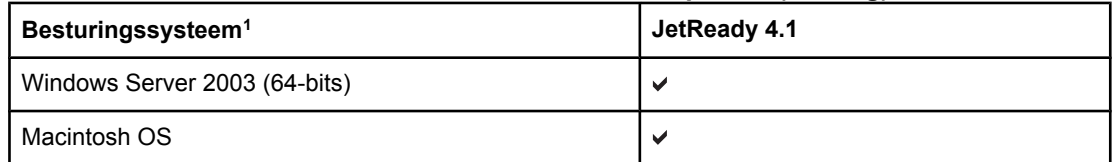

 $1$  Niet alle functies van de printer zijn beschikbaar vanuit alle drivers of besturingssystemen. Welke mogelijkheden in uw driver beschikbaar zijn, kunt u vinden in de on line Help.

### **Printerdrivers voor de HP Color LaserJet 3700 series printer**

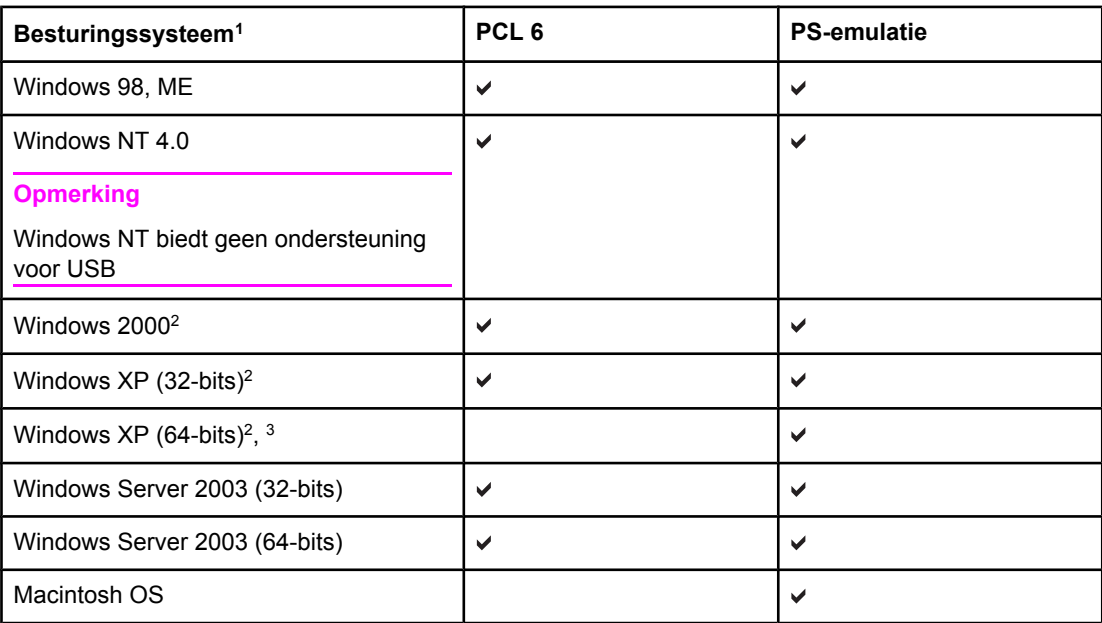

<sup>1</sup> Niet alle functies van de printer zijn beschikbaar vanuit alle drivers of besturingssystemen. Welke mogelijkheden in uw driver beschikbaar zijn, kunt u vinden in de on line Help. 2 Voor Windows 2000 en Windows XP (32-bits en 64-bits) kunt u de PCL 5-driver downloaden van <http://www.hp.com/go/clj3700software>.

3 Voor Windows XP (64-bits) kunt u de PCL 6-driver downloaden van [http://www.hp.com/go/](http://www.hp.com/go/clj3700software) [clj3700software.](http://www.hp.com/go/clj3700software)

### **Opmerking** Als tijdens de installatie van de software niet automatisch is gezocht naar de meest recente drivers op het internet, kunt u de drivers downloaden voor de HP Color LaserJet 3550 series printer via de URL:<http://www.hp.com/support/lj5500>. Ga naar [http://www.hp.com/go/](http://www.hp.com/go/clj3700_software) [clj3700\\_software](http://www.hp.com/go/clj3700_software) voor de HP Color LaserJet 3700 series printer.

### **Extra drivers**

De volgene drivers zijn niet opgenomen op de cd-rom, maar zijn wel beschikbaar via <http://www.hp.com/go/clj3700software>. Deze drivers zijn alleen voor de HP Color LaserJet 3700 series printer.

- OS/2 PS- en PCL-printerdriver
- UNIX-modelscripts
- Linux-drivers

**Opmerking** De drivers voor OS/2 zijn verkrijgbaar bij IBM en worden bij OS/2 geleverd. Deze drivers zijn niet beschikbaar voor de talen Traditioneel Chinees, Vereenvoudigd Chinees, Koreaans en Japans.

### <span id="page-24-0"></span>**Software voor netwerken**

Zie de *Handleiding voor HP Jetdirect printservers voor beheerders* voor een overzicht van verkrijgbare HP software voor netwerkinstallatie en configuratie. Deze handleiding kunt u vinden op de cd die bij de printer is geleverd.

### **HP Web Jetadmin**

Met HP Web Jetadmin kunt u met een browser de printers beheren die via HP Jetdirect zijn aangesloten op het intranet. HP Web Jetadmin is een op de browsertechnologie gebaseerd beheerhulpmiddel en moet alleen op de netwerkcomputer van de beheerder worden geïnstalleerd. Het kan op een aantal verschillende systemen worden geïnstalleerd en uitgevoerd.

Ga naar HP Online Klantenondersteuning op<http://www.hp.com/go/webjetadmin> voor de meest recente versie van HP Web Jetadmin of een recente lijst met de meeste ondersteunde hostservers.

Als HP Web Jetadmin op een hostserver is geïnstalleerd, is het programma vanaf elke clientcomputer toegankelijk via een ondersteunde webbrowser, zoals Microsoft Internet Explorer 4.x of Netscape Navigator 4.x of hoger. In de browser kunt u naar de HP Web Jetadmin-host navigeren.

HP Web Jetadmin 6.5 of hoger beschikt over de volgende functies:

- De taakgeoriënteerde gebruikersinterface biedt configureerbare weergaven, waardoor netwerkbeheerders veel tijd kunnen besparen.
- Met de aanpasbare gebruikersprofielen kunnen netwerkbeheerders ervoor zorgen dat alleen de bekeken of gebruikte functie wordt opgenomen.
- Onmiddellijke waarschuwingen per e-mail voor apparatuurdefecten, benodigdheden die bijna op zijn en overige printerproblemen worden nu naar verschillende personen verzonden.
- Installatie-op-afstand en beheer-vanaf-waar-dan-ook met behulp van een standaard webbrowser.
- Met geavanceerde autodetectie wordt gezocht naar randapparatuur in het netwerk, zodat de beheerder niet elke printer handmatig in de database hoeft in te voeren.
- Eenvoudige integratie in beheertoepassingen voor de onderneming.
- Snel zoeken naar randapparatuur gebaseerd op parameters, zoals het IP-adres, de kleurcapaciteit of de naam van het model.
- Eenvoudig organiseren van randapparatuur in logische groepen, met virtuele kantoorplattegronden voor gemakkelijke navigatie.

Ga voor de meest recente informatie over HP Web Jetadmin naar de URL: <http://www.hp.com/go/webjetadmin>.

### **UNIX**

Het HP Jetdirect-printerinstallatieprogramma voor UNIX is een eenvoudig hulpprogramma voor het installeren van printers op HP-UX- en Solaris-netwerken. U kunt deze software downloaden via HP Online Klantenondersteuning op de volgende URL: [http://www.hp.com/](http://www.hp.com/support/net_printing) [support/net\\_printing](http://www.hp.com/support/net_printing)

### <span id="page-25-0"></span>**Linux**

Ga naar <http://www.hp.com/go/linux> voor meer informatie over ondersteuning van Linux.

# **Hulpprogramma's**

De HP Color LaserJet 3550 series printer en de HP Color LaserJet 3700 series printer zijn voorzien van verschillende hulpprogramma's waarmee u de printer op een netwerk eenvoudig kunt controleren en beheren.

### **HP werkset**

De HP werkset is een toepassing die u voor de volgende taken kunt gebruiken:

- de printerstatus controleren
- de printerinstellingen configureren
- informatie over het oplossen van problemen bekijken
- on line documentatie bekijken
- interne printerpagina's afdrukken

U kunt de HP werkset bekijken wanneer de printer direct is aangesloten op de computer of wanneer de printer is aangesloten op een netwerk. U kunt de HP werkset alleen gebruiken als u de software volledig hebt geïnstalleerd.

### **Ingebouwde webserver (bij de HP Color LaserJet 3700 series printer)**

Deze printer is uitgerust met een ingebouwde webserver die toegang geeft tot informatie over de printer- en netwerkactiviteiten. Een webserver biedt een omgeving waarin webtoepassingen kunnen worden uitgevoerd, net zoals een besturingssysteem, zoals Windows, een omgeving biedt waarin computertoepassingen kunnen worden uitgevoerd. De resultaten van deze toepassingen kunnen vervolgens worden weergegeven door een webbrowser, zoals Microsoft Internet Explorer of Netscape Navigator.

Een ingebouwde webserver bevindt zich in een hardwareapparaat (zoals een printer) of in de firmware, in plaats van in software die op een netwerkserver is geladen.

Het voordeel van een ingebouwde webserver is dat deze een interface met de printer biedt die toegankelijk is voor iedereen met een standaard webbrowser en een op het netwerk aangesloten computer. Er is geen speciale software die moet worden geïnstalleerd en geconfigureerd, maar u moet wel een ondersteunde webbrowser op de computer hebben. Als u naar de ingebouwde webserver wilt gaan, typt u het IP-adres van de printer in de adresregel van de browser. (Als u het IP-adres niet weet, drukt u een configuratiepagina af. Meer informatie over het afdrukken van een configuratiepagina vindt u in [Pagina's](#page-103-0) met [printerinformatie](#page-103-0).)

#### **Functies**

De ingebouwde webserver van HP dient voor het bekijken van de status van de printer en de netwerkkaart en voor het beheren van de afdrukfuncties via uw computer. U kunt met de ingebouwde webserver van HP het volgende doen:

- informatie over de printerstatus bekijken
- de resterende levensduur van alle benodigdheden bepalen en nieuwe bestellen
- de configuratie van laden bekijken en wijzigen
- de configuratie van het bedieningspaneel van de printer bekijken en wijzigen
- interne pagina's bekijken en afdrukken
- berichten van printergebeurtenissen en benodigdheden ontvangen
- koppelingen naar andere websites maken en aanpassen
- de taal selecteren waarin de pagina's van de ingebouwde webserver moeten worden weergegeven
- de netwerkconfiguratie bekijken en wijzigen
- ondersteuningsinformatie over de printer en over de huidige printerstatus bekijken.

Zie [Ingebouwde](#page-107-0) webserver gebruiken (alleen voor de HP Color LaserJet 3700 series printer) voor een volledig overzicht van de functies van de ingebouwde webserver.

### **Overige componenten en hulpprogramma's**

Voor gebruikers van Windows en Macintosh-computers en voor netwerkbeheerders zijn diverse programma's beschikbaar. Een kort overzicht van deze programma's volgt hieronder.

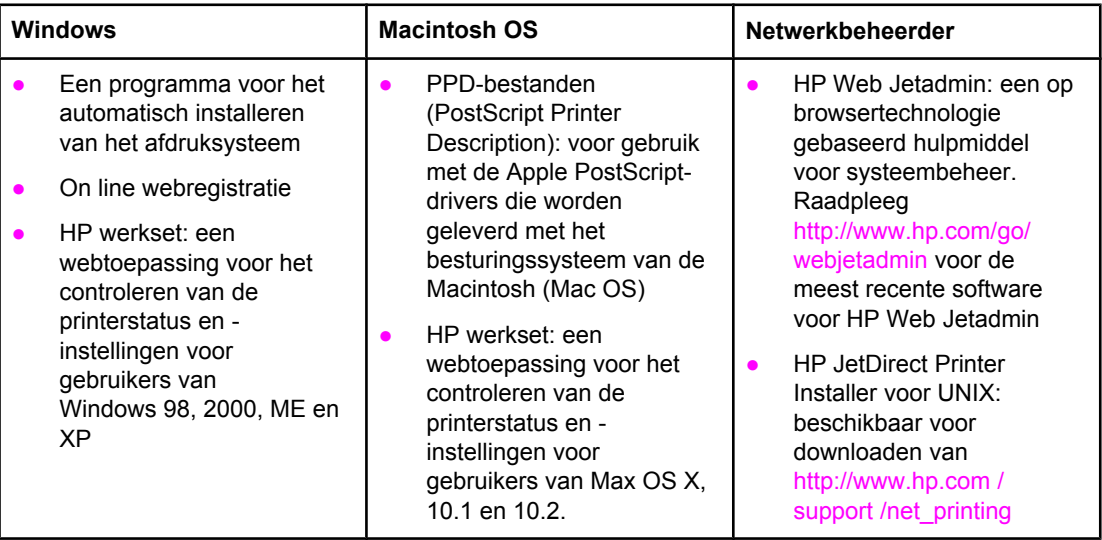

# <span id="page-27-0"></span>**Specificaties voor het afdrukmateriaal**

Voor optimale resultaten gebruikt u fotokopieerpapier van 75 g/m<sup>2</sup> tot 90 g/m<sup>2</sup>. Controleer of het papier van goede kwaliteit is en vrij is van insnijdingen, scheuren, vlekken, losse deeltjes, stof, kreukels, knikken, vouwen of omkrullende randen.

# **Ondersteunde papiergewichten en -formaten**

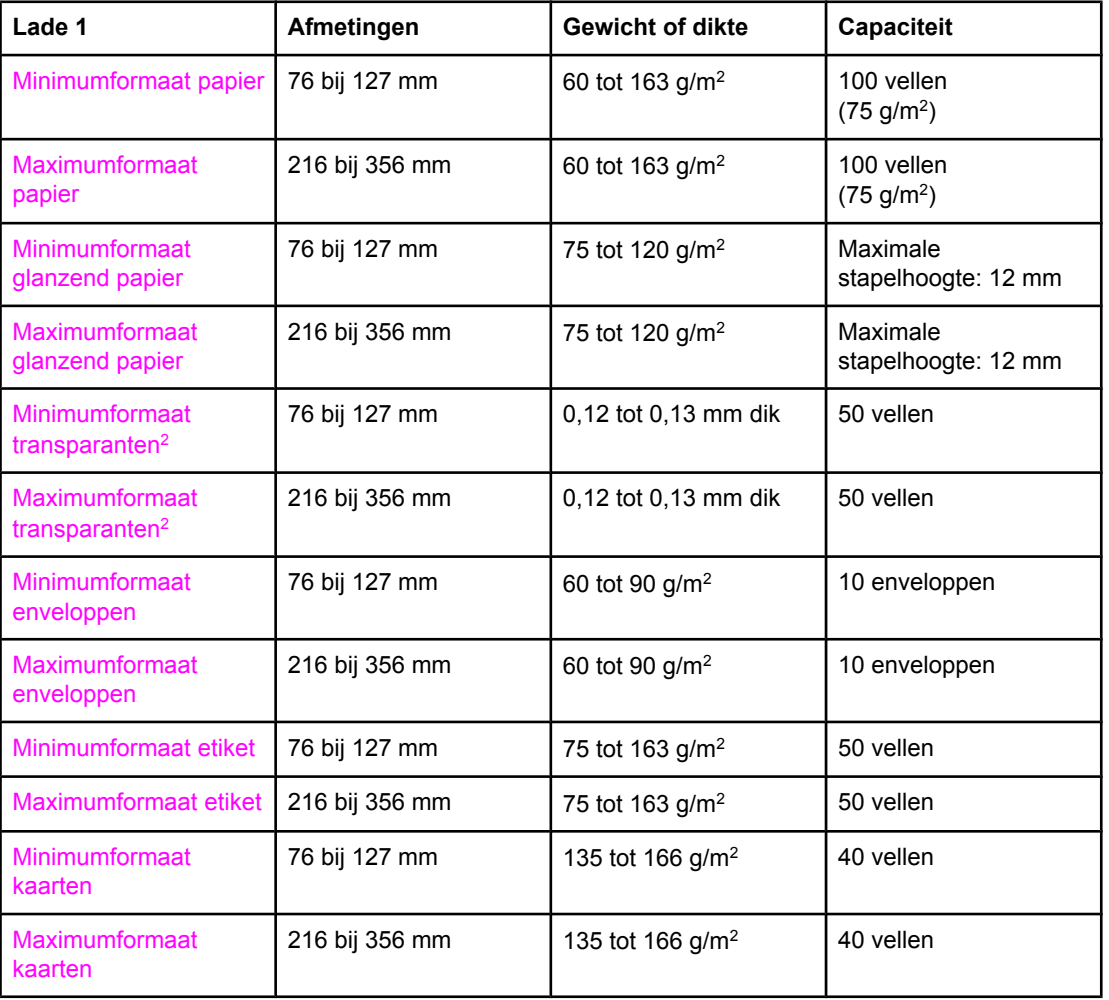

#### **Papierformaten voor Lade 11**

1 De printer ondersteunt verschillende aangepaste en standaardformaten van het afdrukmateriaal. De capaciteit kan verschillen afhankelijk van het materiaalgewicht, de dikte van het materiaal en de omgevingsomstandigheden. Gladheid: 100 tot 250 (Sheffield). Zie [Printerbenodigdheden](#page-208-0) en accessoires voor meer informatie over bestellen.

2 Gebruik uitsluitend transparanten die zijn ontwikkeld voor HP Color LaserJet printers. Deze printer herkent transparanten die niet zijn ontworpen voor gebruik met de HP Color LaserJet printers. Zie Menu [Afdrukkwaliteit](#page-43-0) voor meer informatie.

**Opmerking** In de volgende tabel worden de standaardpapierformaten weergegeven die de printer ondersteunt voor Lade 2.

#### **Papierformaten voor Lade 21**

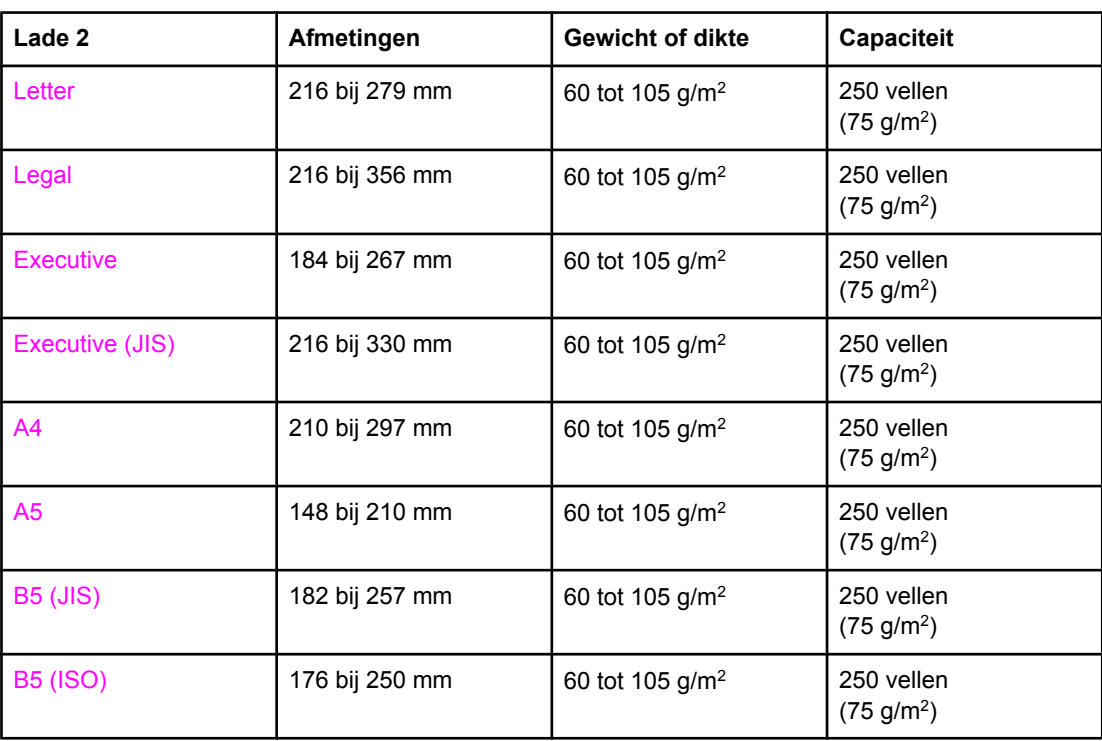

1 De capaciteit kan verschillen afhankelijk van het materiaalgewicht, de dikte van het materiaal en de omgevingsomstandigheden.

### **Papierformaten voor Lade 31**

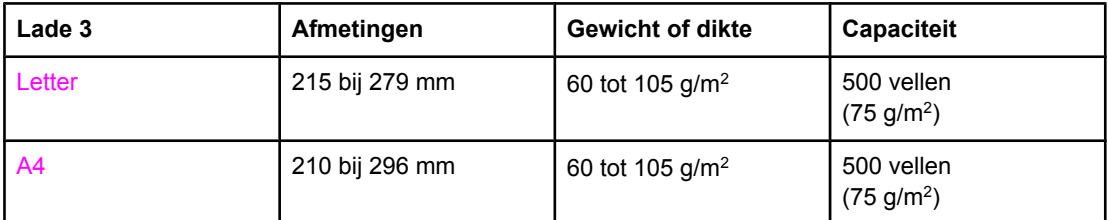

<sup>1</sup> De capaciteit kan verschillen afhankelijk van het materiaalgewicht, de dikte van het materiaal en de omgevingsomstandigheden.

### **Automatisch dubbelzijdig afdrukken (beschikbaar op bepaalde modellen van de HP LaserJet 3700 series printer)1**

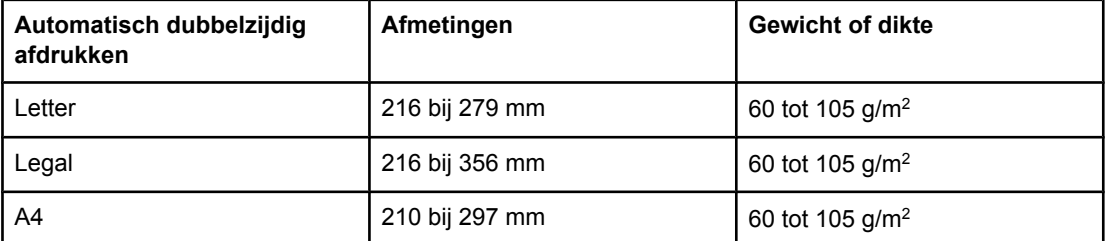

 $1$  De printer drukt automatisch af op papier met een gewicht tot 163 gm<sup>2</sup>. Automatisch afdrukken op papier dat zwaarder is, kan echter leiden tot onverwachte resultaten.

**Handmatig dubbelzijdig afdrukken.** Op alle ondersteunde papierformaten en -soorten die vanuit Lade 1 worden afgedrukt, kan handmatig dubbelzijdig worden afgedrukt. Zie [Dubbelzijdig](#page-95-0) afdrukken (duplex) voor meer informatie.

<span id="page-30-0"></span>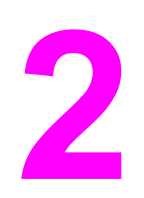

# Bedieningspaneel

Dit hoofdstuk bevat informatie over het bedieningspaneel van de printer, waaronder de printerfuncties en gegevens over de printer en de afdruktaken. De volgende onderwerpen komen aan bod:

- Overzicht van het [bedieningspaneel](#page-31-0)
- Menu's van het [bedieningspaneel](#page-34-0)
- [Menuoverzicht](#page-35-0)
- Menu [Informatie](#page-39-0)
- Menu [Papierverwerking](#page-40-0)
- Menu Apparaat [configureren](#page-41-0)
- Menu [Diagnostiek](#page-51-0)
- [Configuratie-instellingen](#page-52-0) van het bedieningspaneel veranderen
- Het [bedieningspaneel](#page-58-0) gebruiken als de printer wordt gedeeld

# <span id="page-31-0"></span>**Overzicht van het bedieningspaneel**

Het bedieningspaneel biedt functies voor de bediening van de printer en geeft informatie weer over de printer en over afdruktaken. Het uitleesvenster biedt grafische informatie over de printer en de status van de printerbenodigdheden zodat u gemakkelijker problemen kunt opsporen en oplossen.

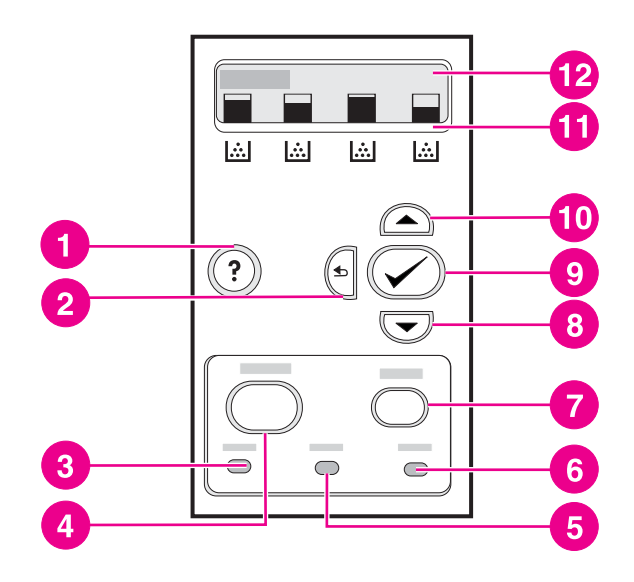

#### **Knoppen en lampjes op het bedieningspaneel**

- 1 Help  $(?)$  (knop)
- $2$  Terug ( $\triangle$ ) (knop)
- 3 Klaar (lampje)
- 4 Menu (knop)
- 5 Gegevens (lampje)
- 6 Attentie (lampje)
- 7 Stop (knop)
- 8 Omlaag  $(\blacktriangledown)$  (knop)
- 9 Selecteren (v) (knop)
- 10 Omhoog  $($   $)$  (knop)
- 11 Inktcartridgeniveau (lampje)
- 12 uitleesvenster

De printer biedt informatie via het uitleesvenster en de lampjes in het onderste gedeelte van het bedieningspaneel. De lampjes Klaar, Gegevens en Attentie bieden overzichtelijke informatie over de status van de printer en waarschuwen u voor afdrukproblemen. Het uitleesvenster biedt verdere statusinformatie, menu's, Help-informatie en foutberichten.

# **Knoppen op het bedieningspaneel**

U kunt de knoppen op het bedieningspaneel gebruiken voor het uitvoeren van printerfuncties en voor het doorlopen van de menu's en berichten in het uitleesvenster.

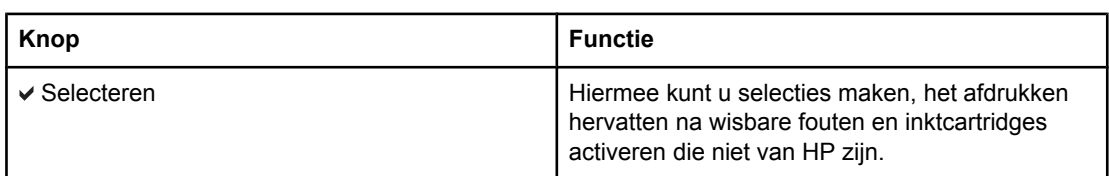

<span id="page-32-0"></span>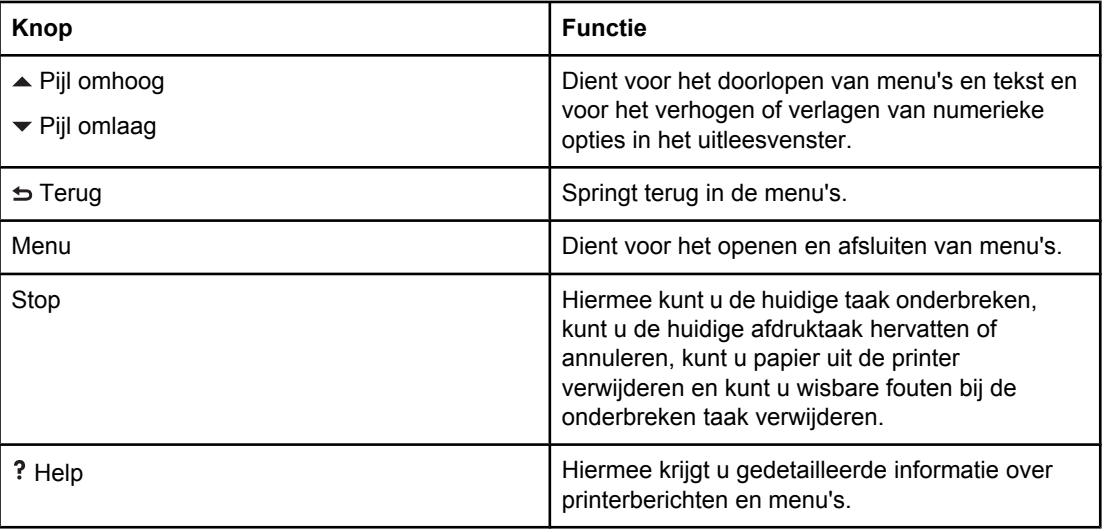

# **Lampjes op het bedieningspaneel**

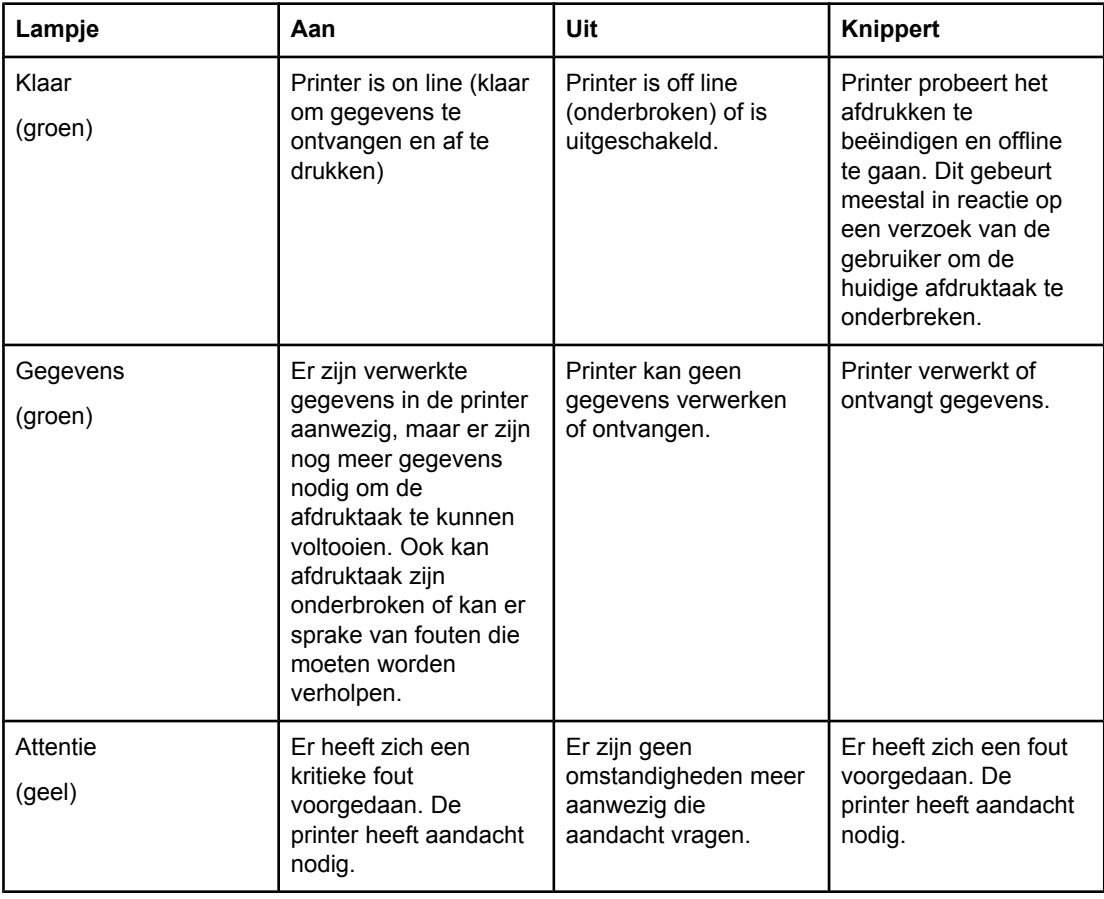

# **Uitleesvenster**

Het uitleesvenster van de printer biedt snel volledige informatie over de printer en de afdruktaken. Het niveau van de benodigdheden worden aangegeven met afbeeldingen. De menu's bieden toegang tot de printerfuncties en tot gedetailleerde informatie.

<span id="page-33-0"></span>Het hoofdscherm van het uitleesvenster beschikt over twee gebieden: bericht/prompt en meter voor benodigdheden.

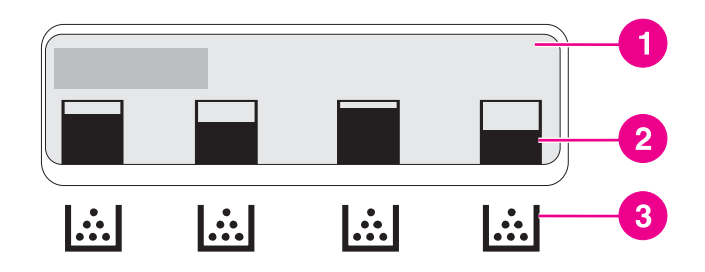

#### **Uitleesvenster van de printer**

- 1 Berichten/prompt-gebied
- 2 Meter voor de benodigdheden
- 3 Kleurinktcartridges van links naar rechts: zwart, cyaan, magenta en geel

Het bericht- en het promptgebied bieden informatie over de staat van de printer en laten u weten hoe u verder moet handelen.

De meter voor de benodigdheden toont het niveau in de inktcartridges (zwart, magenta, geel en cyaan). Als een inktcartridge is geïnstalleerd die niet van HP is, wordt er wellicht een? weergegeven in plaats van het inktniveau. De meter voor benodigdheden wordt altijd met het bericht **Gereed** weergegeven en wanneer de printer een waarschuwing of foutbericht over een inktcartridge weergeeft.

# **Toegang tot het bedieningspaneel via een computer**

Met de HP werkset of de instellingspagina van de ingebouwde webserver kunt u tevens toegang krijgen tot het bedieningspaneel van de printer via een computer.

Op de computer wordt dezelfde informatie weergegeven als op het bedieningspaneel. Verder kunt u via de computer een aantal functies van het bedieningspaneel uitvoeren, zoals het controleren van de printerbenodigdheden, het bekijken van berichten en het veranderen van de configuratie van de laden. Zie De HP werkset [gebruiken](#page-110-0) of [Ingebouwde](#page-107-0) [webserver](#page-107-0) gebruiken (alleen voor de HP Color LaserJet 3700 series printer) voor meer informatie.

# <span id="page-34-0"></span>**Menu's van het bedieningspaneel**

U kunt de meeste dagelijkse afdruktaken in de computer uitvoeren via de printerdriver of het programma. Dit is de eenvoudigste manier om de printer te bedienen. Wijzigingen die u aanbrengt met de computer hebben voorrang op de instellingen op het bedieningspaneel. Raadpleeg de bijbehorende Help-bestanden van de software of raadpleeg [Printersoftware](#page-22-0) voor meer informatie over het openen van de printerdriver.

U kunt de printer ook bedienen door instellingen te wijzigen in het bedieningspaneel van de printer. Via het bedieningspaneel kunt u toegang krijgen tot printerfuncties die niet worden ondersteund door de printerdriver en het programma. U gebruikt het bedieningspaneel voor het configureren van de laden voor bepaalde soorten afdrukmateriaal en formaten.

# **Aan de slag**

Met de volgende knoppen u door de menu's van het bedieningspaneel bladeren.

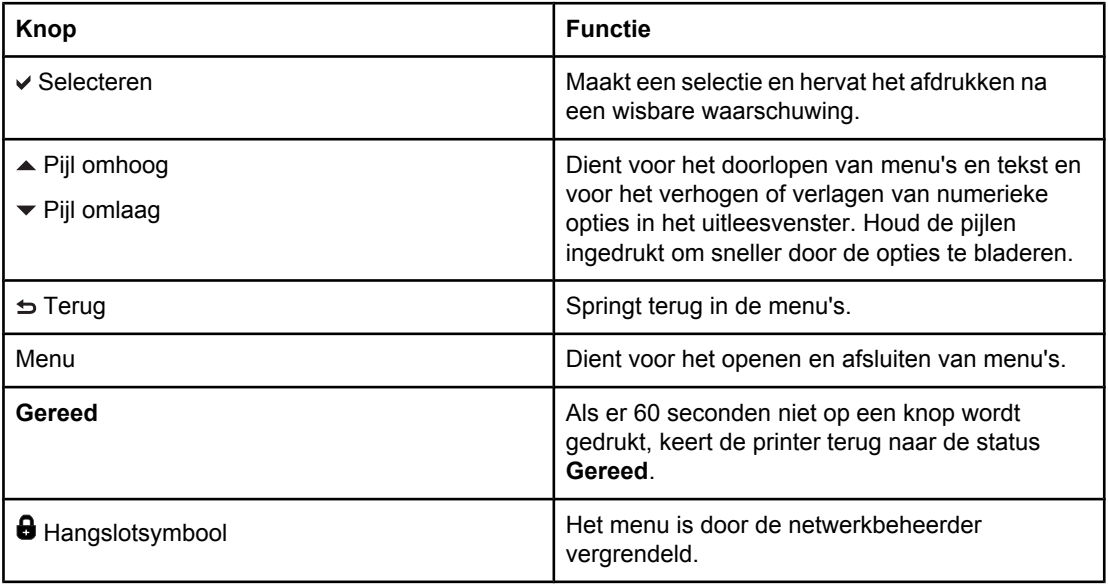

# <span id="page-35-0"></span>**Menuoverzicht**

In de volgende tabellen vindt u een overzicht van ieder menu.

### **De menu's openen**

- 1. Druk één keer op MENU om naar **MENU'S** te gaan.
- 2. Druk op  $\triangle$  of  $\blacktriangledown$  om naar het overzicht te gaan.
- 3. Druk op  $\checkmark$  om de gewenste optie te selecteren.
- 4. Druk op  $\Rightarrow$  om naar het vorige niveau terug te gaan.
- 5. Druk op MENU om **MENU'S** te verlaten.
- 6. Druk op ? om extra informatie over een menu weer te geven.

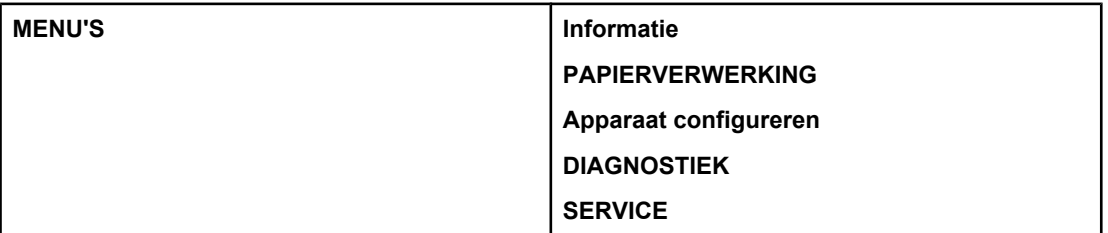

### **Menu Informatie**

Zie Menu [Informatie](#page-39-0) voor meer informatie.

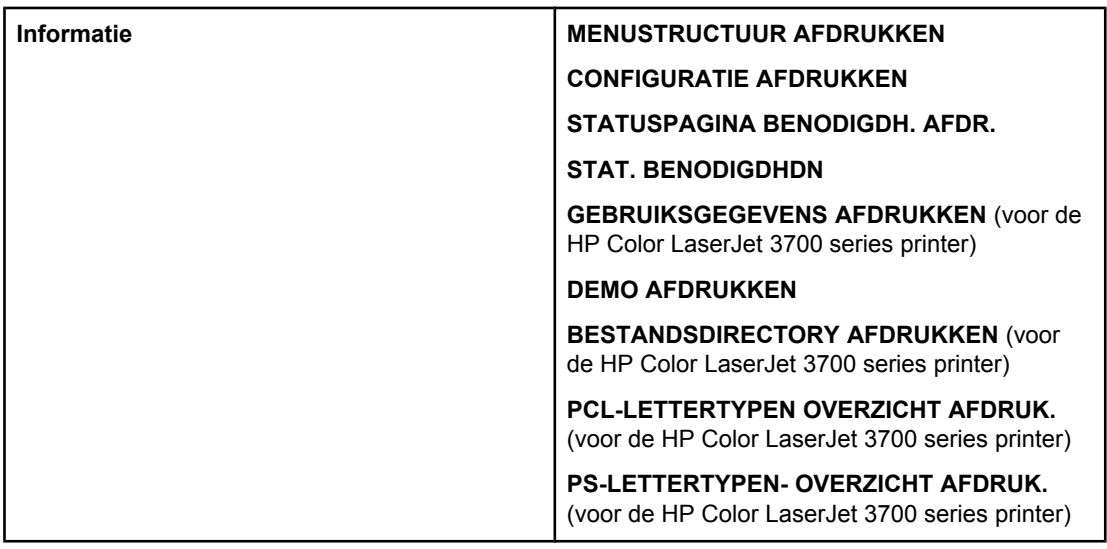

# **Menu Papierverwerking**

Zie Menu [Papierverwerking](#page-40-0) voor meer informatie.
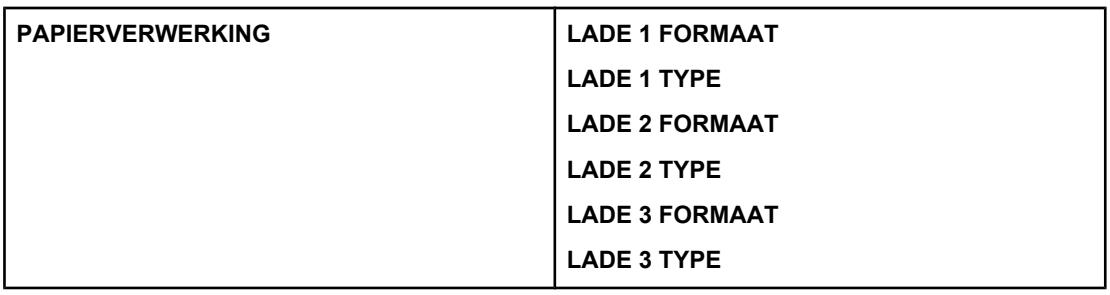

# **Menu Apparaat configureren**

Zie Menu Apparaat [configureren](#page-41-0) en [Configuratie-instellingen](#page-52-0) van het bedieningspaneel [veranderen](#page-52-0) voor meer informatie.

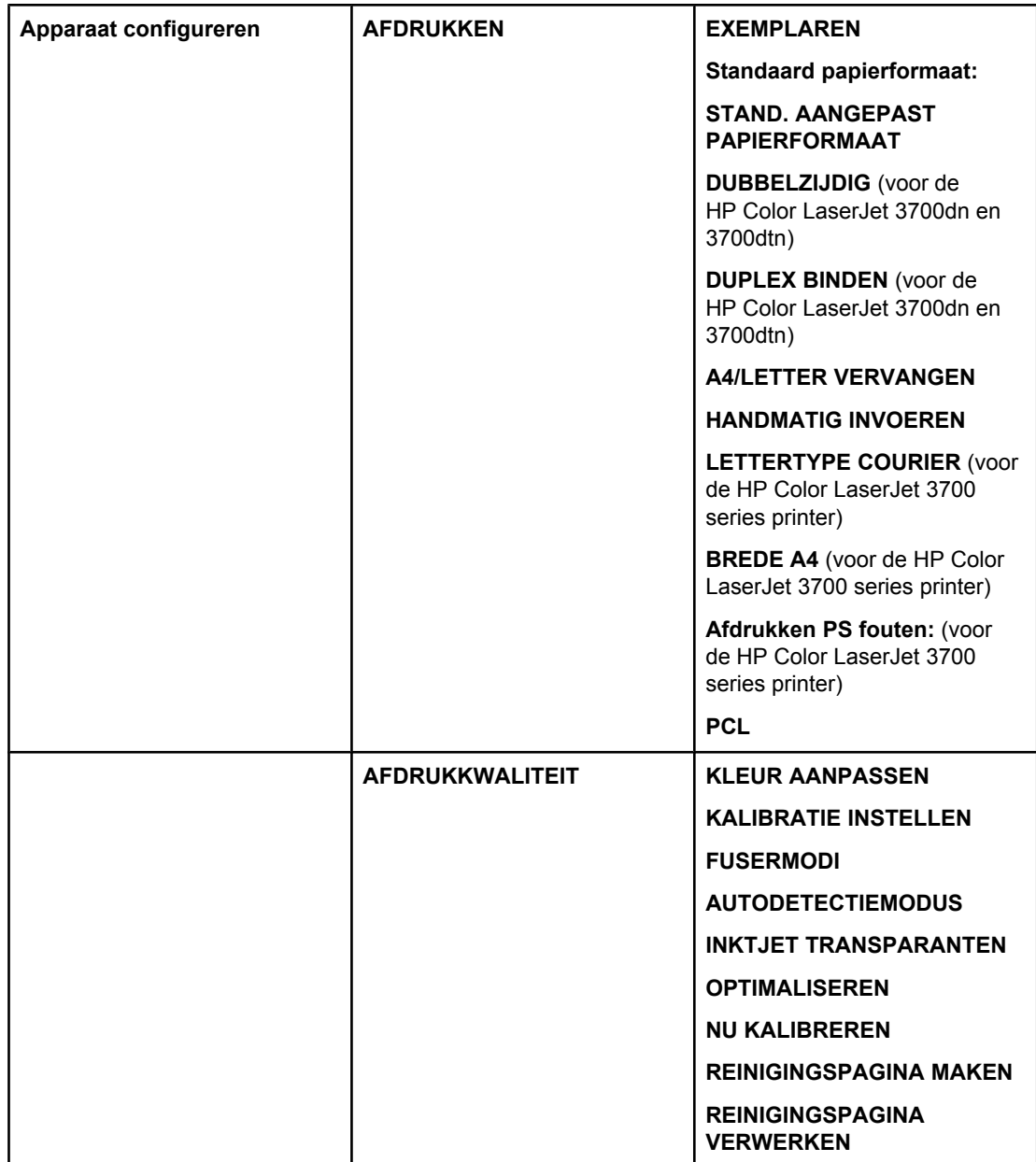

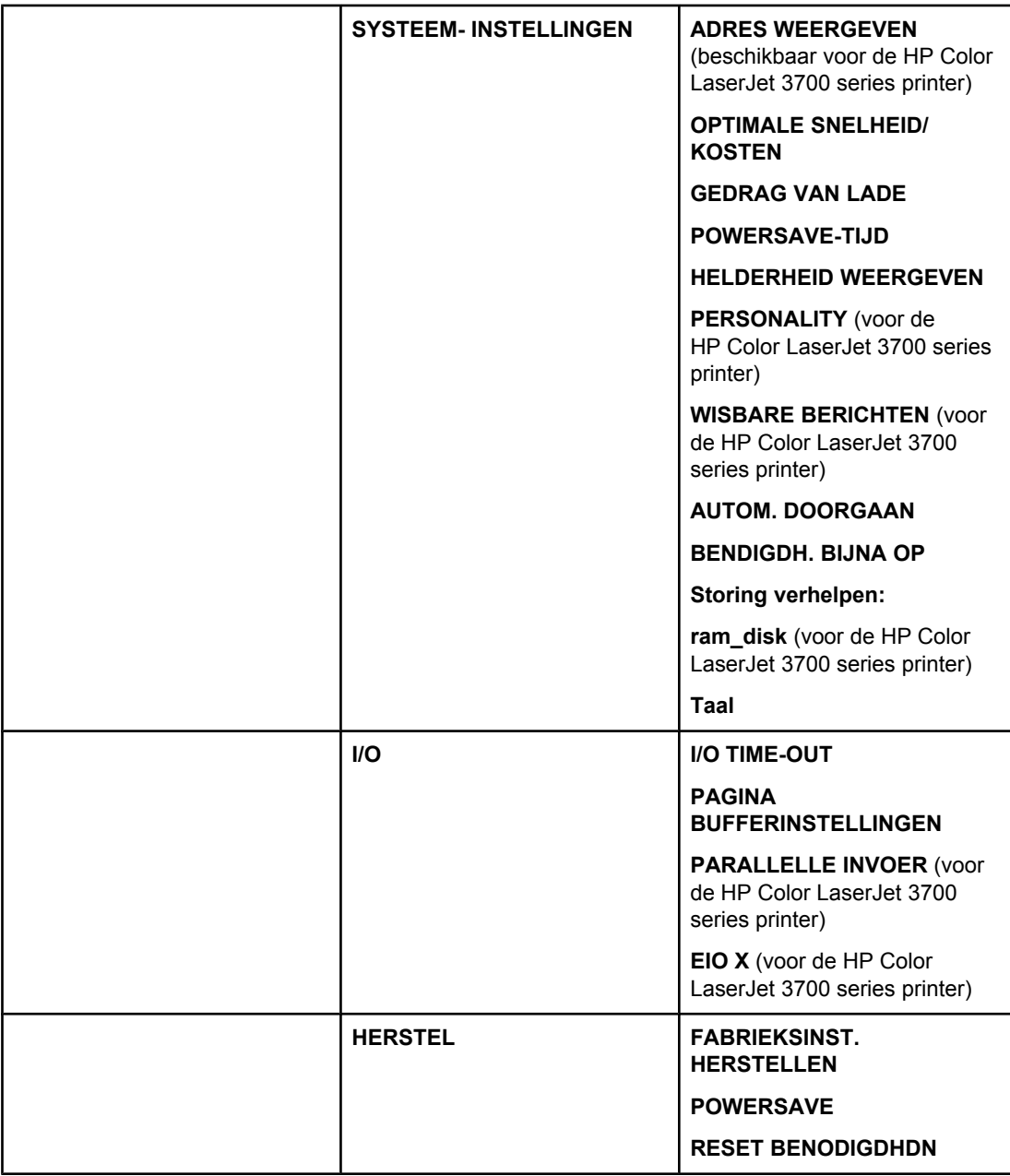

# **Menu Diagnostiek**

Zie Menu [Diagnostiek](#page-51-0) voor meer informatie.

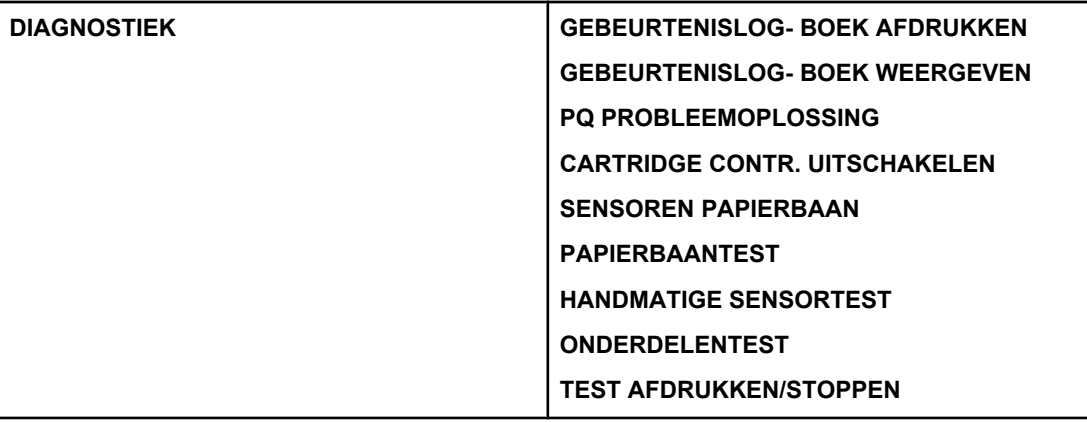

# **Menu Informatie**

U kunt het menu Informatie gebruiken voor toegang tot bepaalde printerinformatie en het afdrukken ervan.

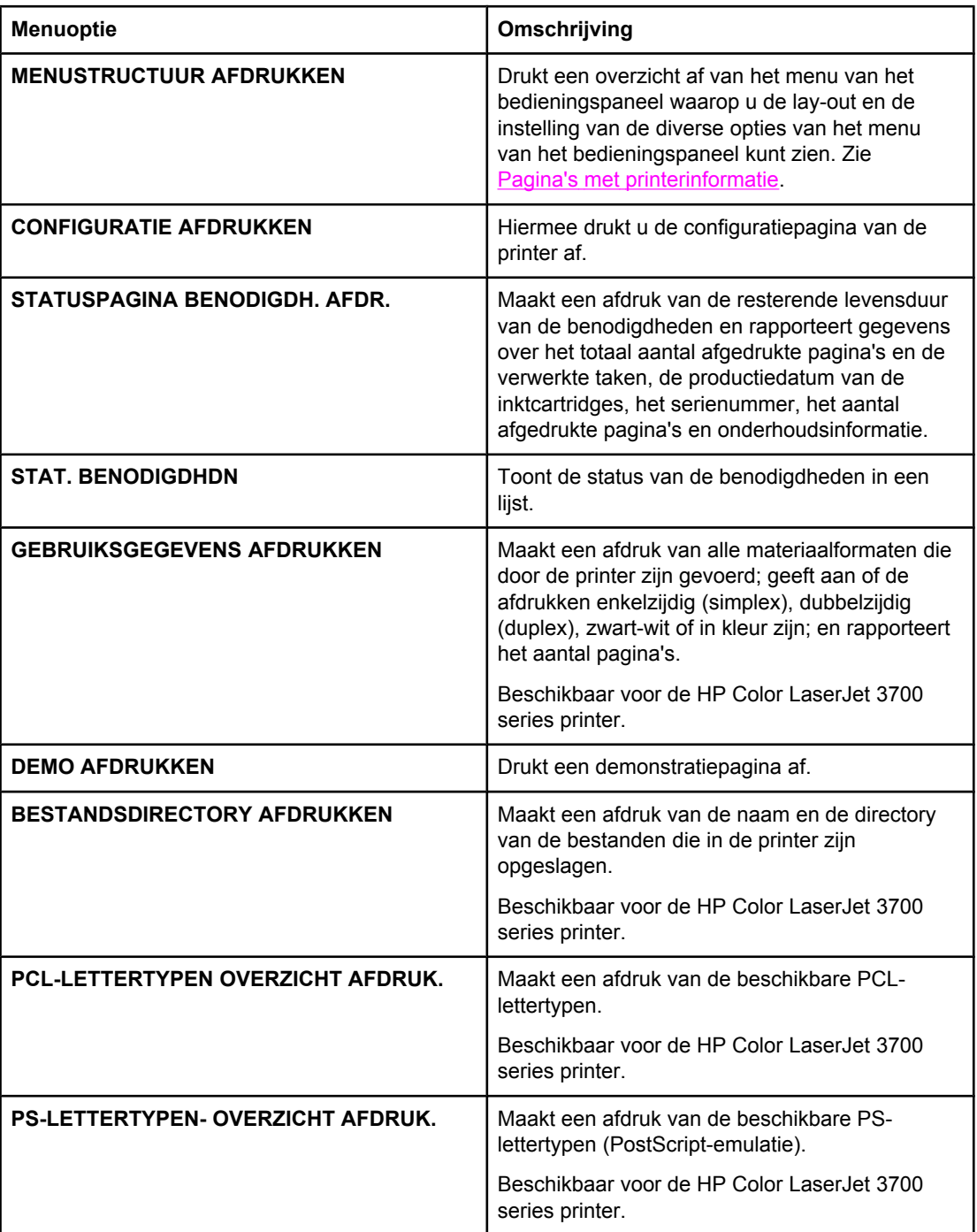

# **Menu Papierverwerking**

Via het menu Papierverwerking kunt u de laden configureren op soort en formaat. Het is belangrijk om door middel van dit menu de laden juist te configureren alvorens u voor het eerst afdrukt.

**Opmerking** Als u eerdere HP LaserJet printers hebt gebruikt, bent u wellicht gewend om Lade 1 te configureren in de Eerste modus of de Cassettemodus. Als u de instellingen voor de Eerste modus wilt nabootsen, configureert u Lade 1 met formaat = **ELK FORMAAT** en type = **ELK SOORT**. Als u de instellingen van de Cassettemodus wilt nabootsen, stelt u de soort of het formaat voor Lade 1 in op een andere instelling dan **ELK FORMAAT** of **ELK SOORT**.

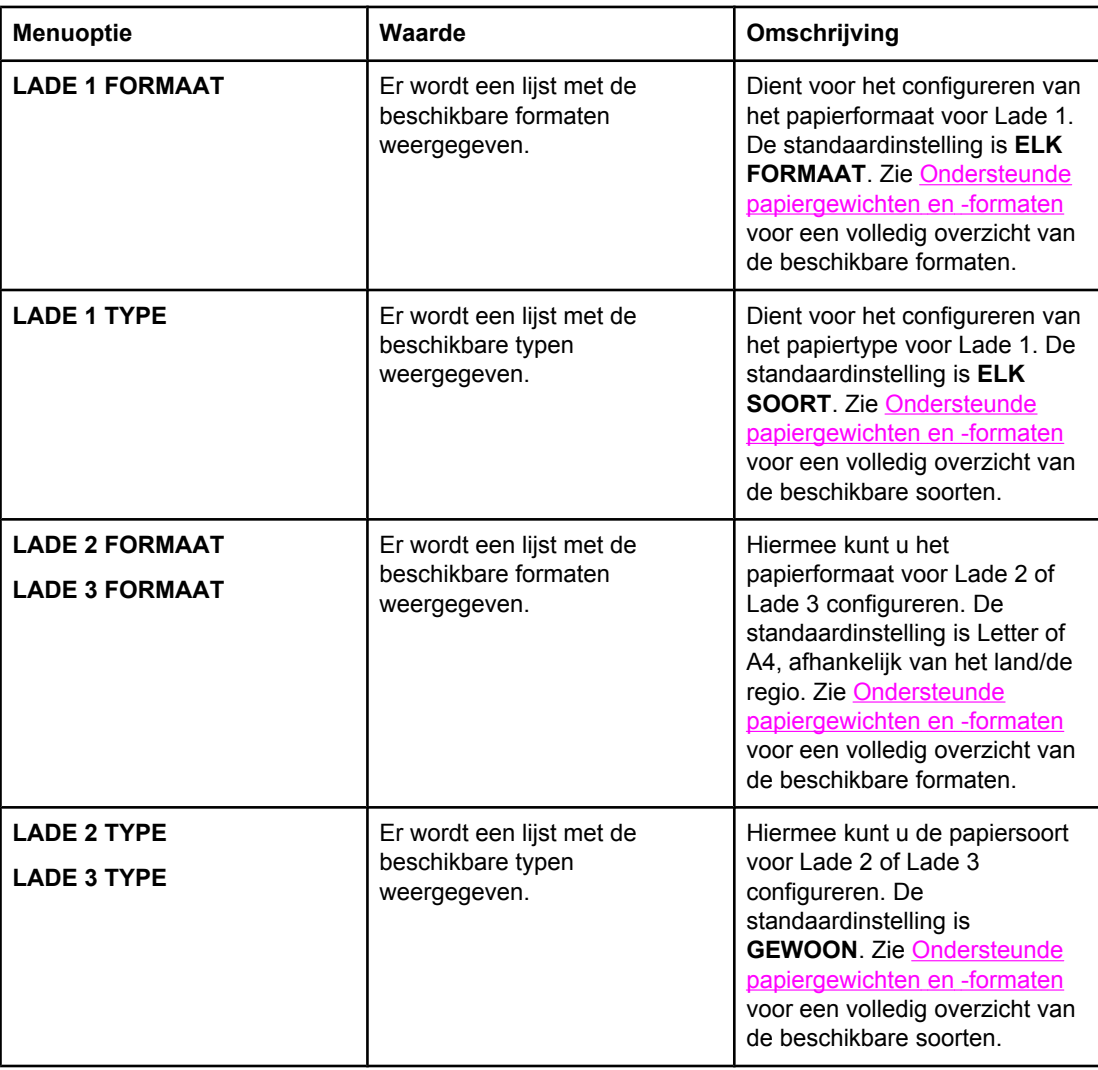

# <span id="page-41-0"></span>**Menu Apparaat configureren**

Met het menu Apparaat configureren kunt u de standaardafdrukinstellingen wijzigen of opnieuw instellen, de afdrukkwaliteit aanpassen en de systeemconfiguratie en de I/O-opties wijzigen.

# **Menu Afdrukken**

Deze instellingen zijn alleen van toepassing op taken zonder specifieke eigenschappen. Voor de meeste taken worden alle eigenschappen specifiek opgegeven en worden de instellingen in dit menu tenietgedaan. Met dit menu kunt u ook de standaardinstellingen voor papierformaat en -type opgeven.

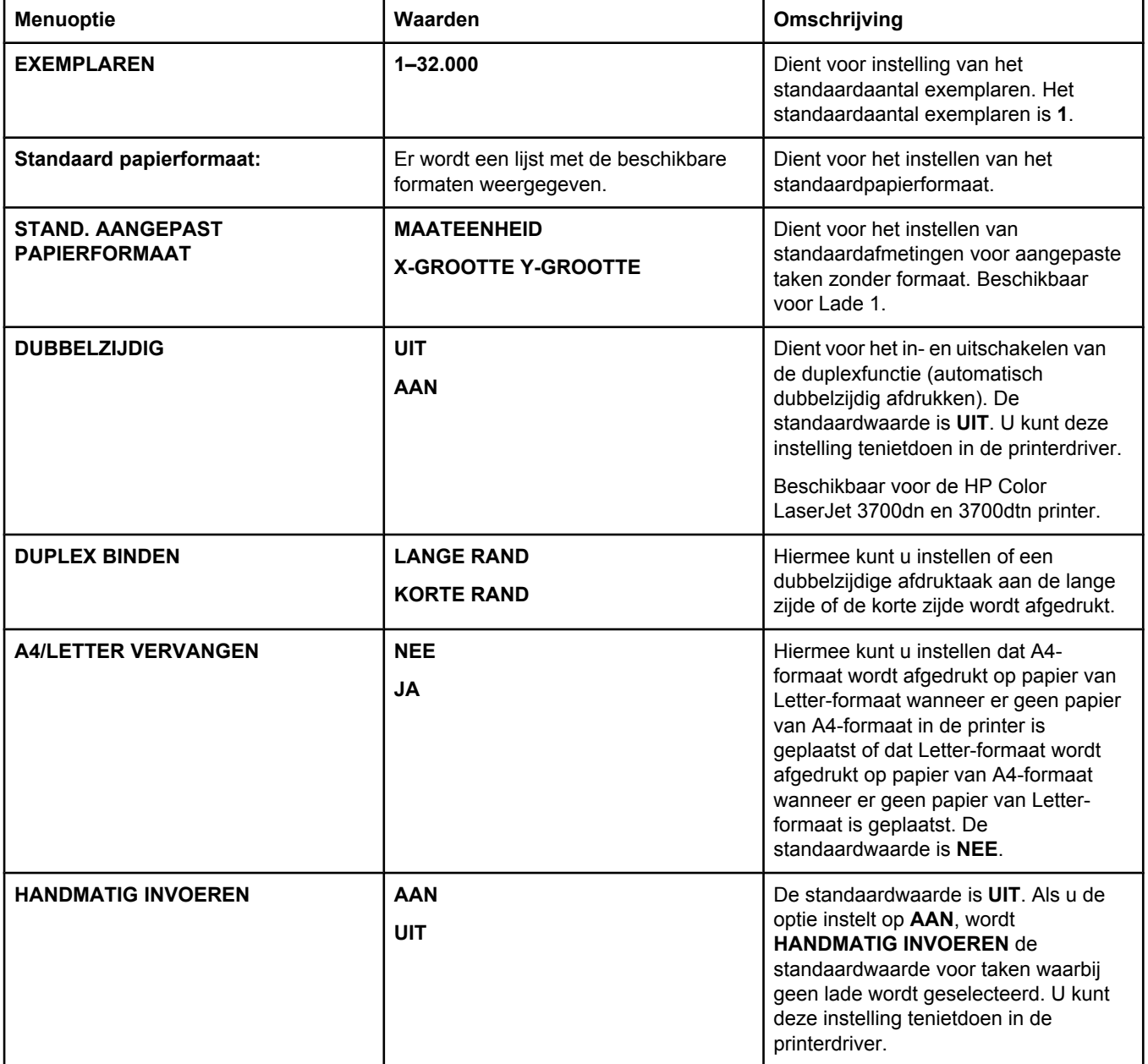

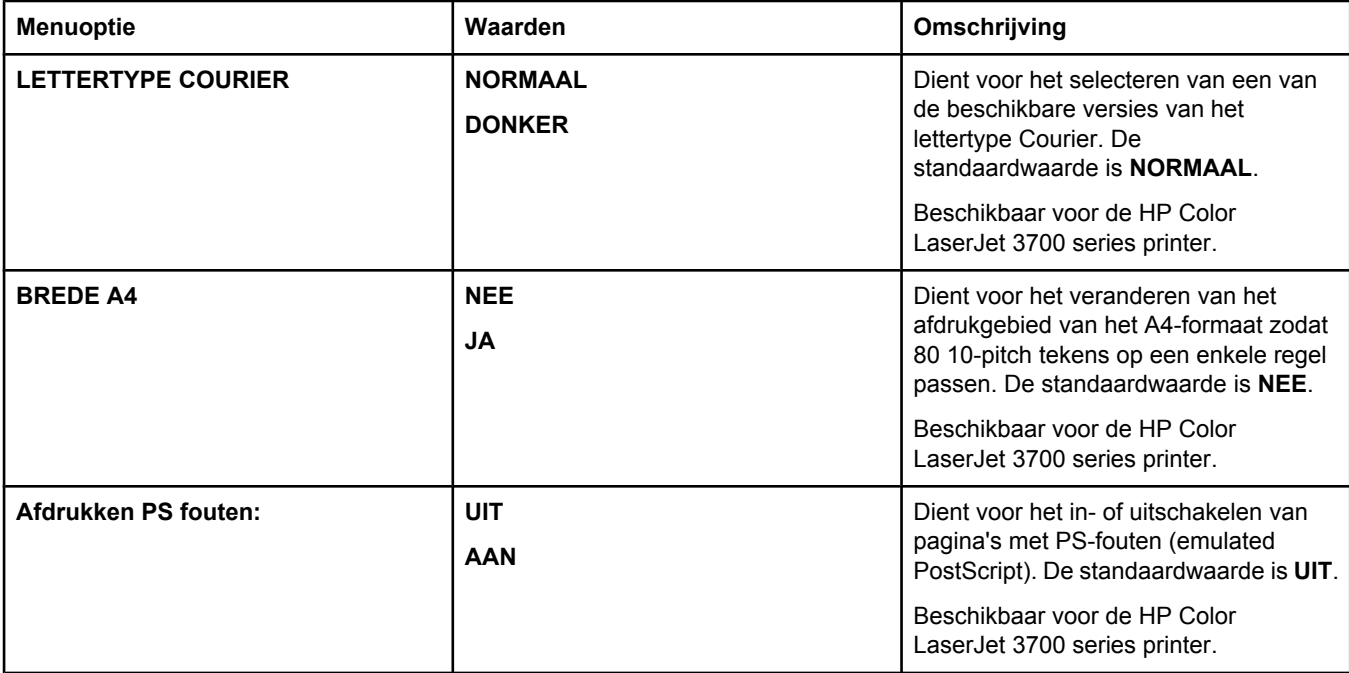

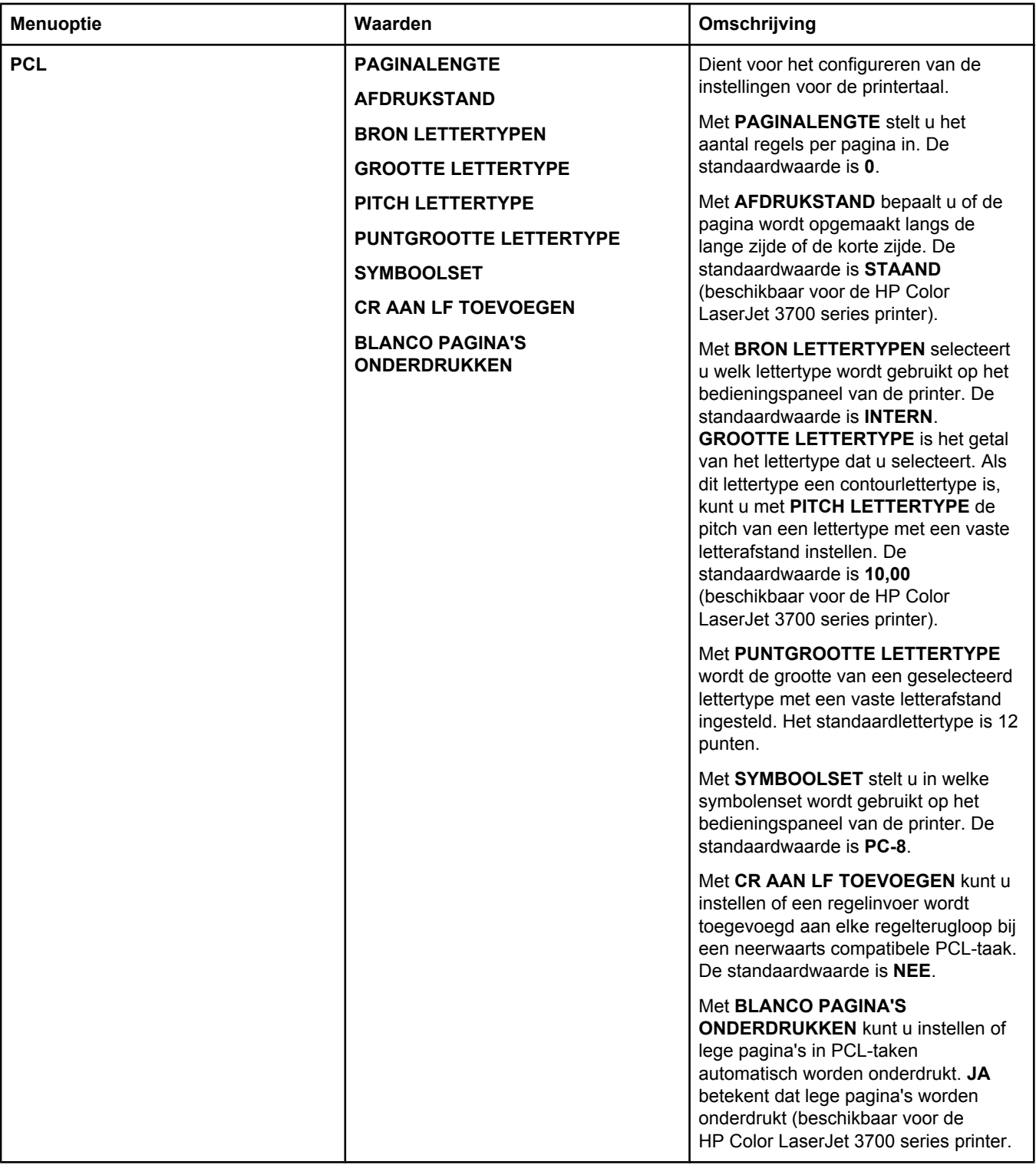

# **Menu Afdrukkwaliteit**

Dit menu dient voor het aanpassen van alle aspecten van de afdrukkwaliteit, waaronder instellingen voor de kalibratie, registratie en de kleurhalftonen.

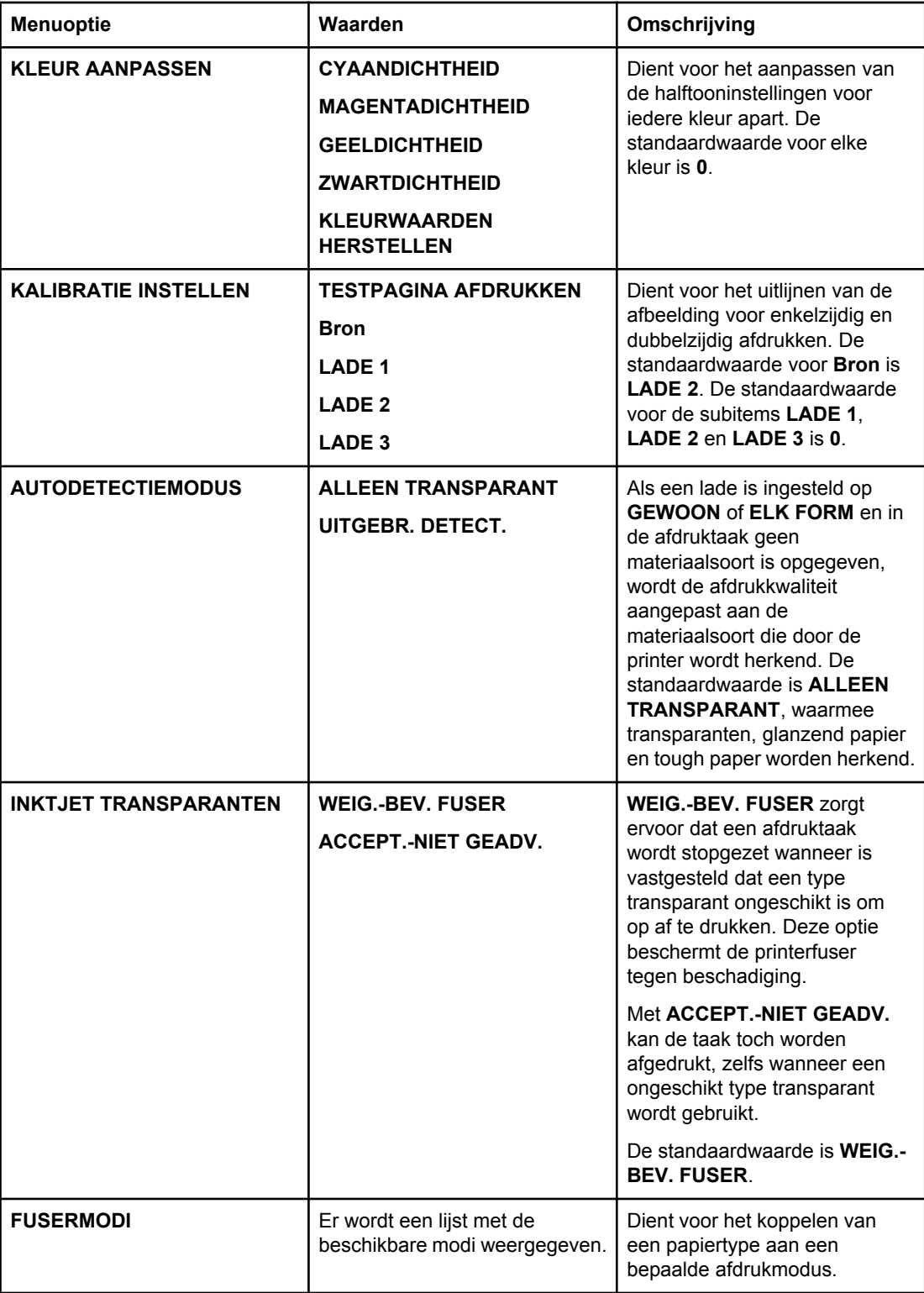

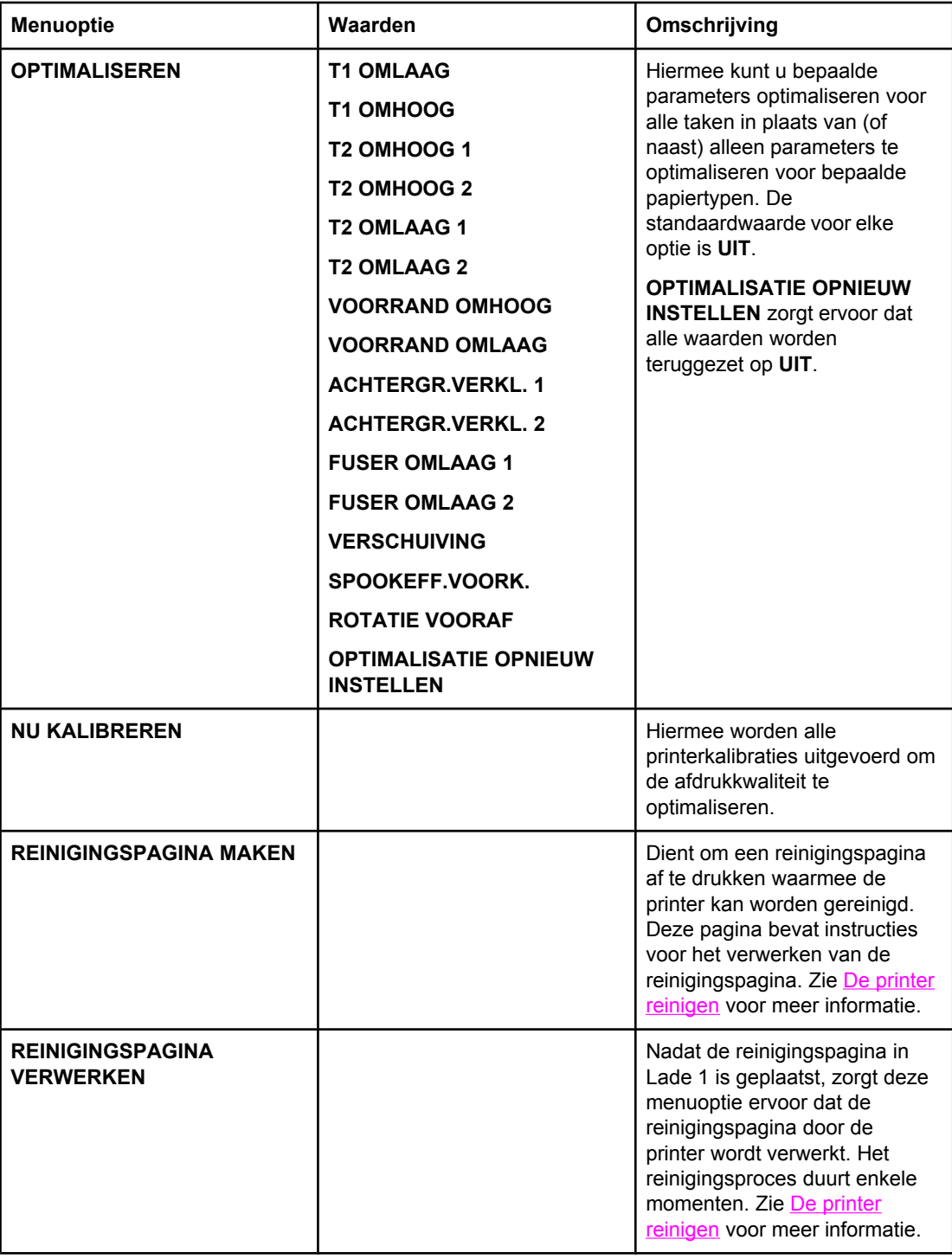

# **Menu Systeeminstellingen**

In het menu Systeeminstellingen kunt u de standaardinstellingen voor de algemene printerconfiguratie wijzigen, zoals de PowerSave-tijd, de printer-personality (printertaal) en het herstel na een storing. Zie [Configuratie-instellingen](#page-52-0) van het bedieningspaneel [veranderen](#page-52-0) voor meer informatie.

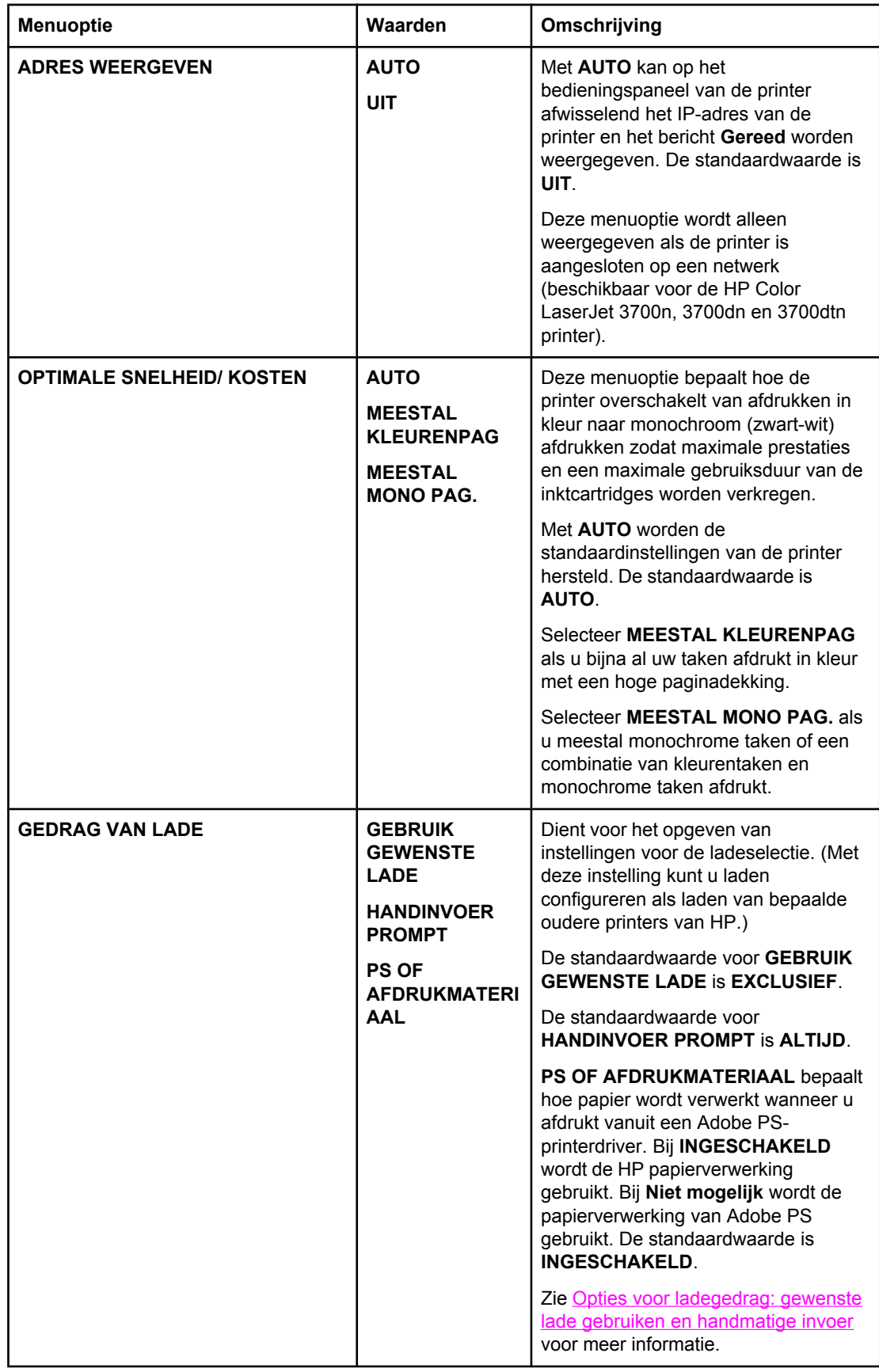

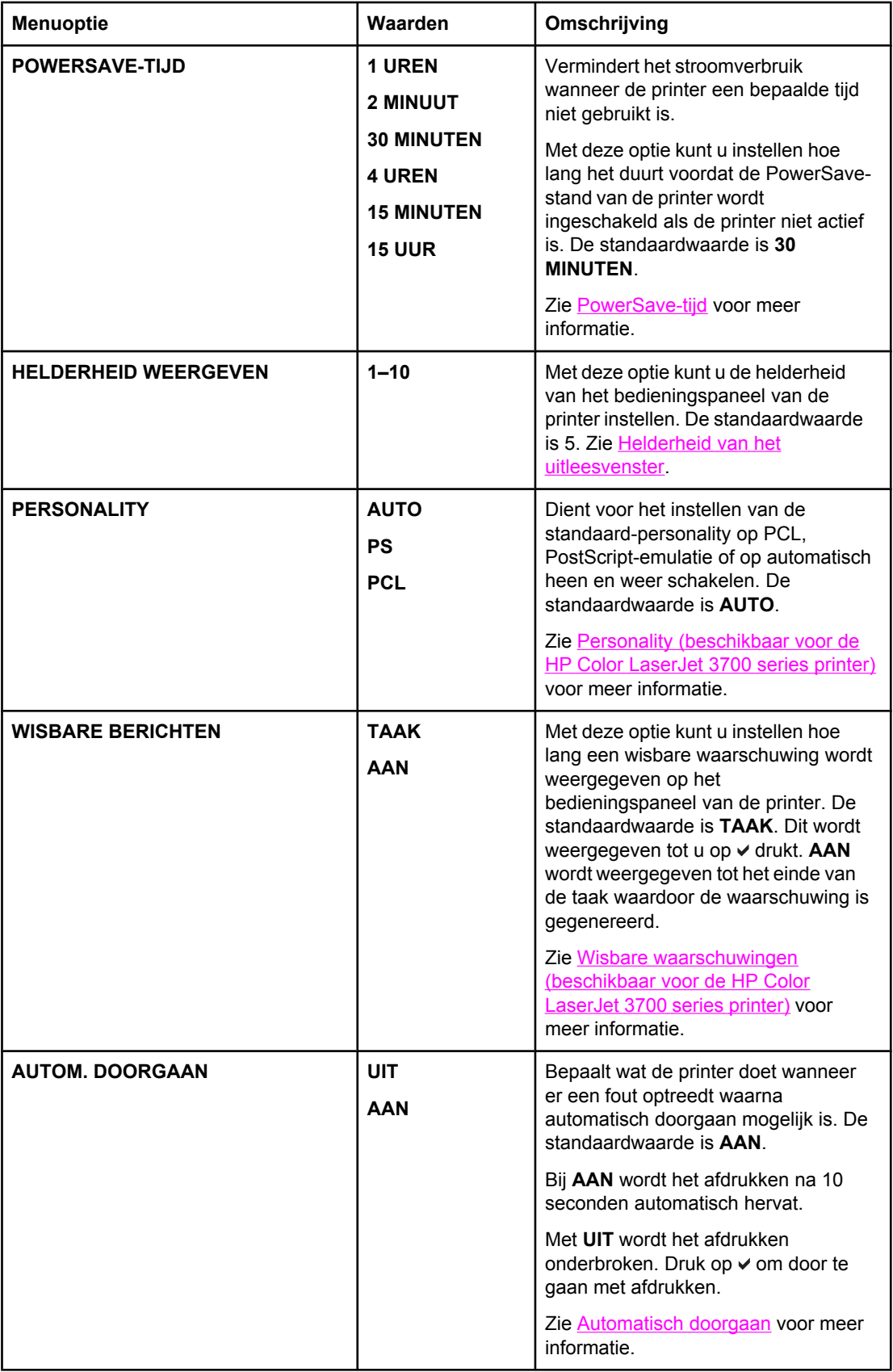

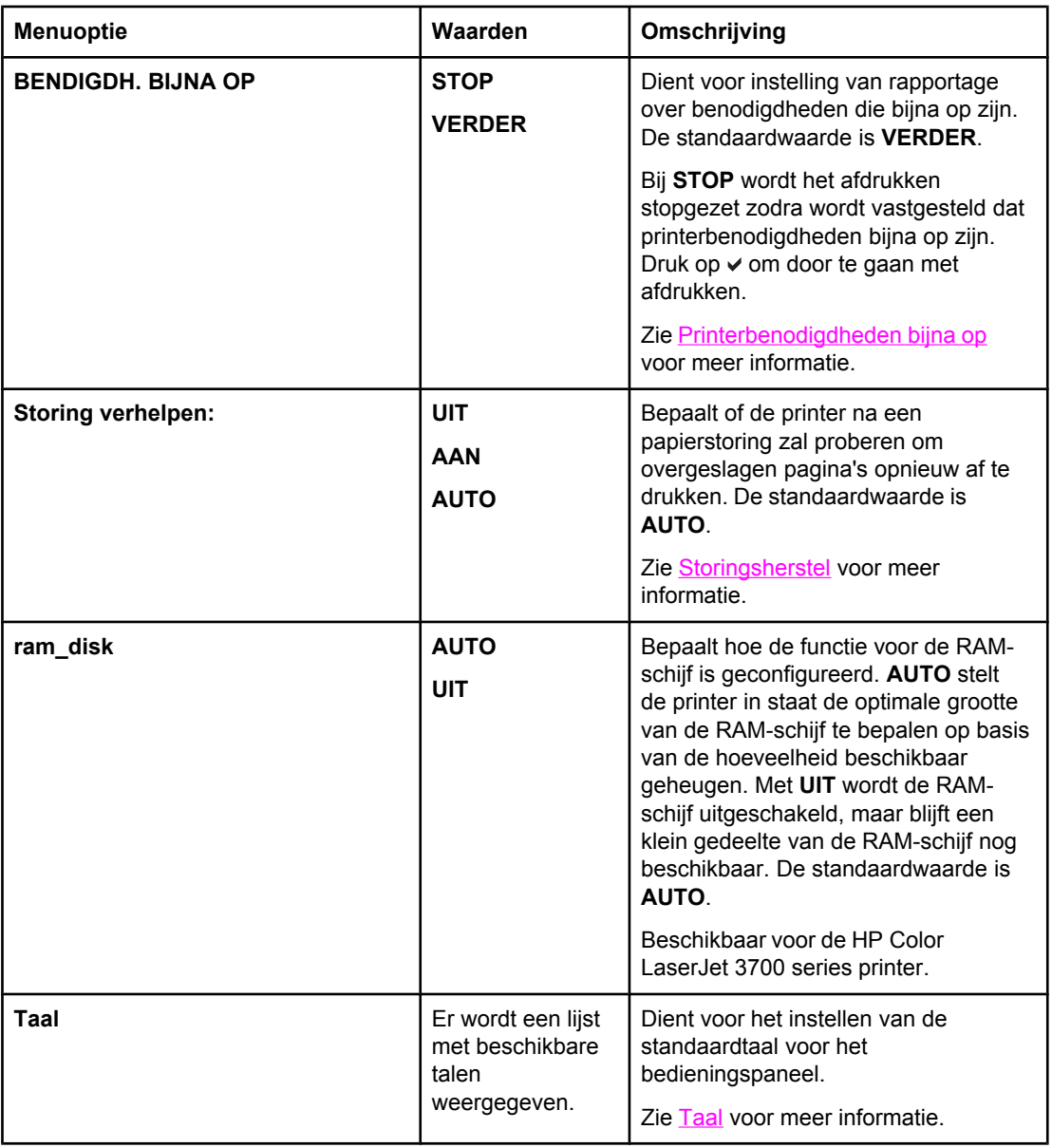

# **Menu I/O**

Met dit menu kunt u de I/O-opties van de printer configureren.

Zie [Netwerkconfiguratie](#page-65-0).

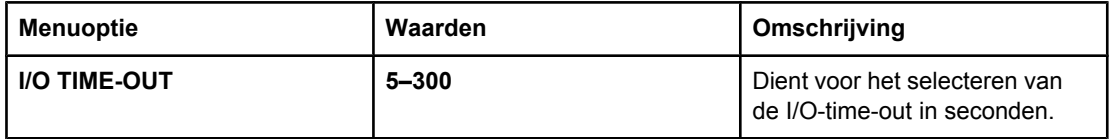

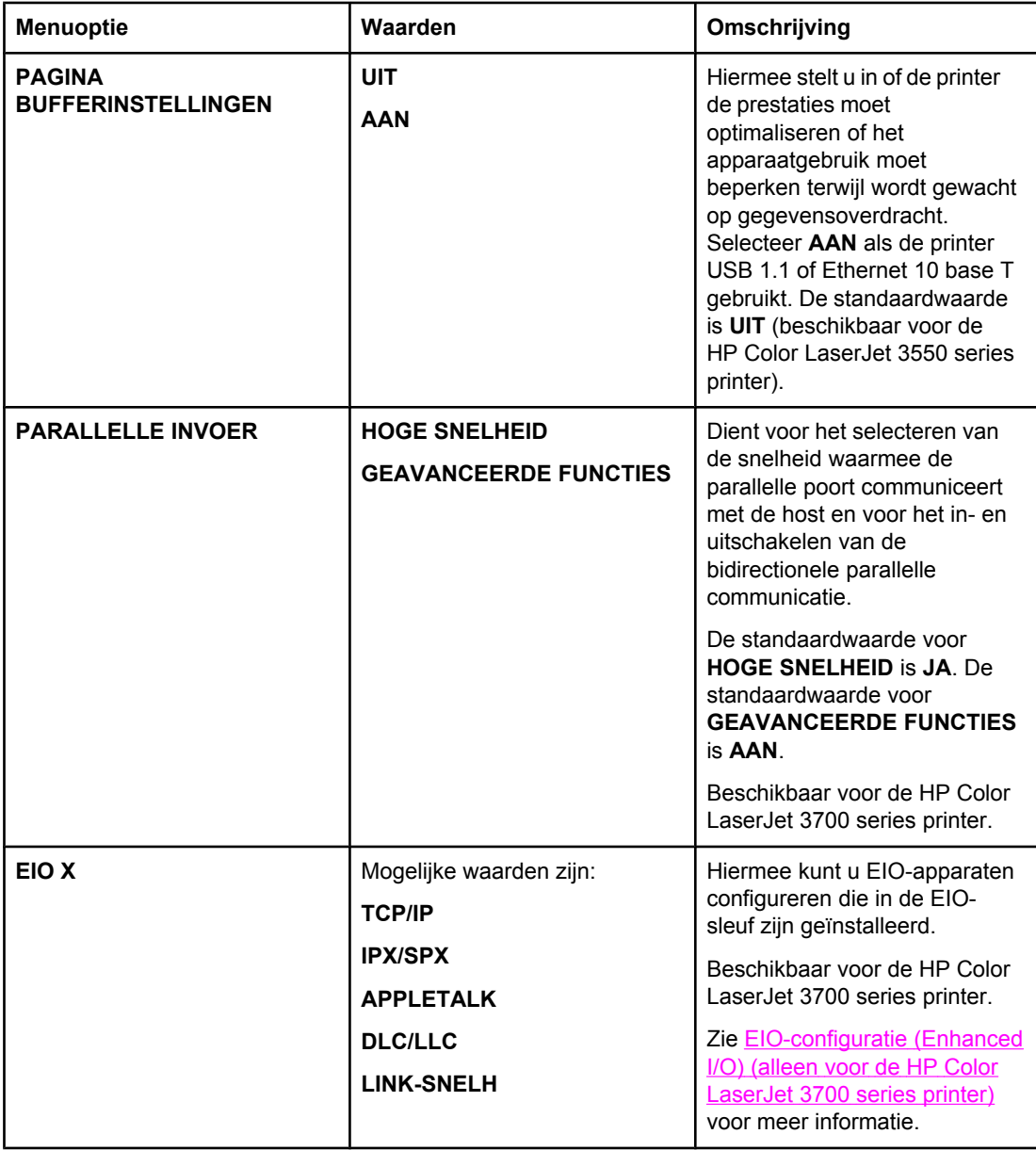

# **Menu Herstel**

In het menu Herstel kunt u de fabrieksinstellingen herstellen, de PowerSave-functie in- en uitschakelen en de printer bijwerken na het installeren van nieuwe printerbenodigdheden.

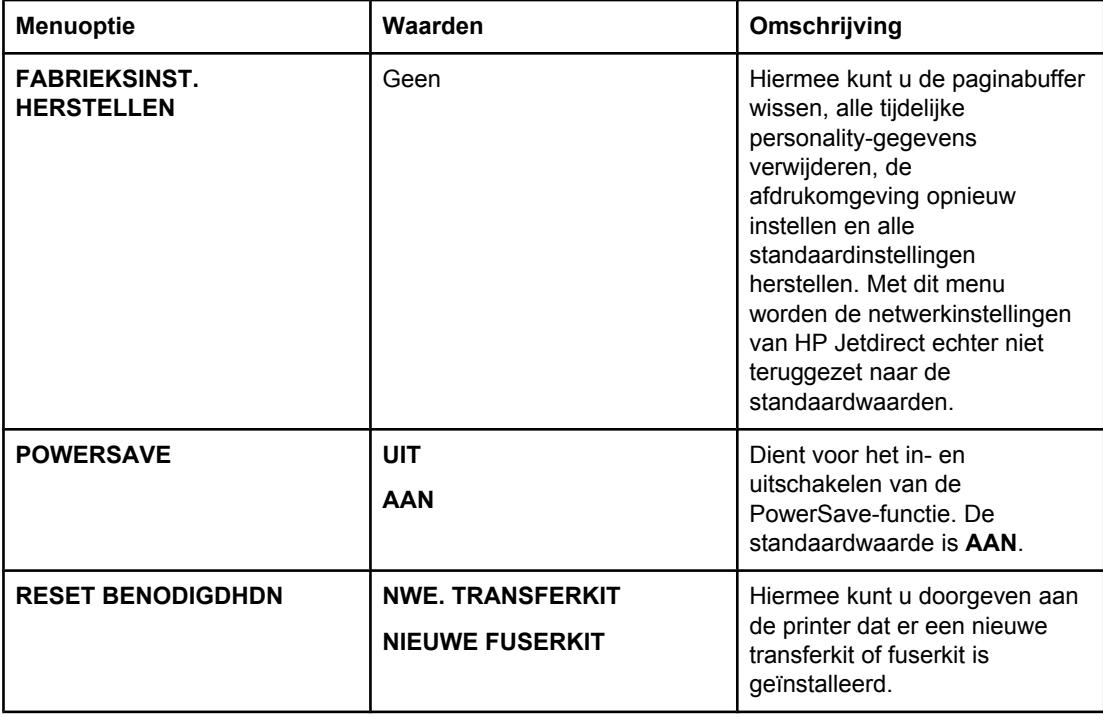

# <span id="page-51-0"></span>**Menu Diagnostiek**

Met het menu Diagnostiek kunnen tests worden uitgevoerd waarmee de problemen met de printer kunnen worden vastgesteld en opgelost.

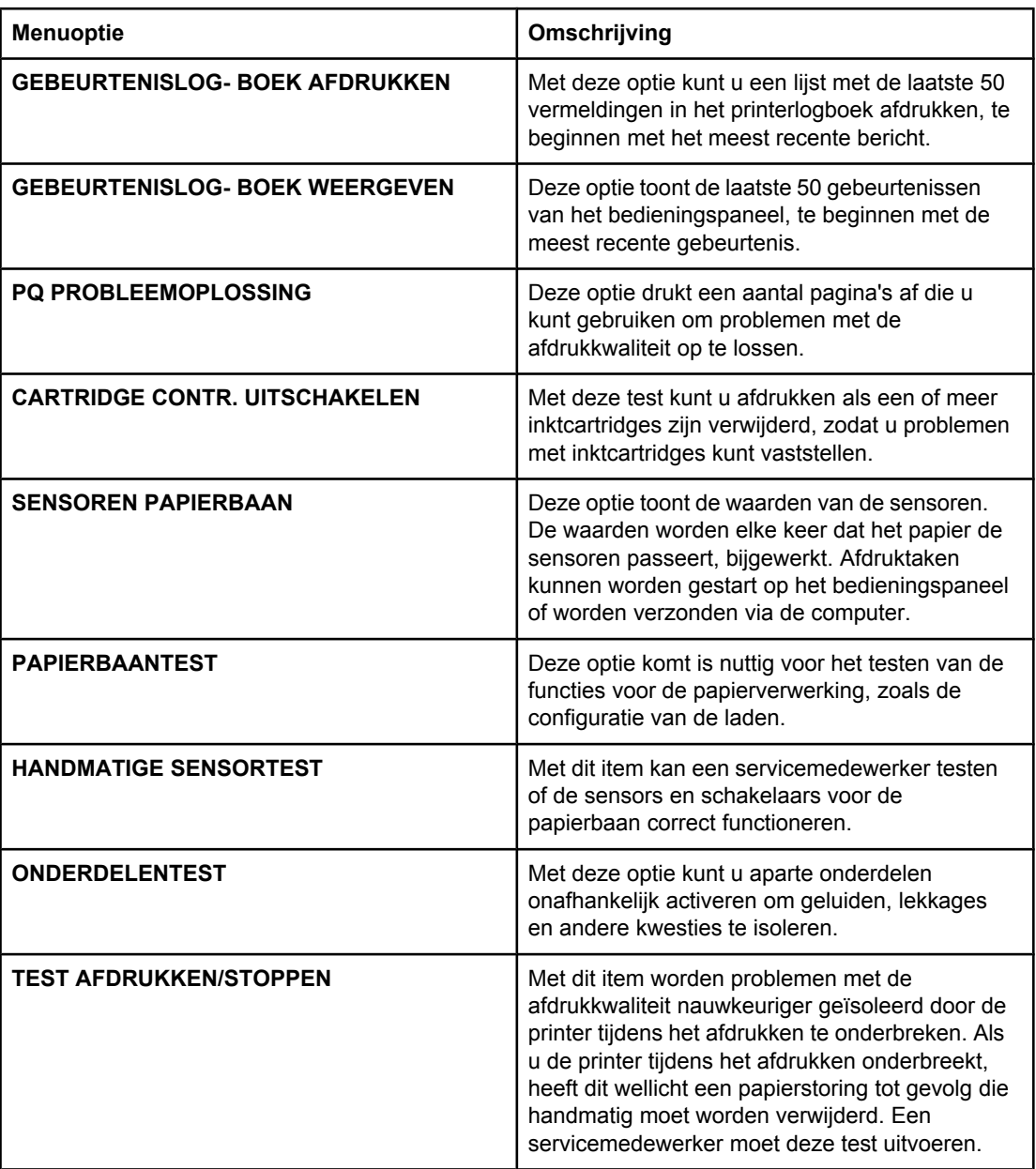

# <span id="page-52-0"></span>**Configuratie-instellingen van het bedieningspaneel veranderen**

Via het bedieningspaneel van de printer kunt u de algemene standaardinstellingen van de printerconfiguratie wijzigen, zoals het formaat en het type afdrukmateriaal van een lade, de tijd voor de PowerSave-functie, de personality van de printer (de printertaal) en de methode van storingherstel.

U hebt tevens toegang tot het bedieningspaneel van de printer via een computer als u de instellingspagina van de ingebouwde webserver gebruikt. De computer toont dezelfde informatie als op het bedieningspaneel wordt weergegeven. Zie [Ingebouwde](#page-107-0) webserver [gebruiken](#page-107-0) (alleen voor de HP Color LaserJet 3700 series printer) voor meer informatie.

**VOORZICHTIG** De configuratie-instellingen hoeven maar zelden te worden gewijzigd. Hewlett-Packard beveelt aan dat de configuratie-instellingen uitsluitend door de systeembeheerder worden veranderd.

# **Opties voor ladegedrag: gewenste lade gebruiken en handmatige invoer**

De laden hebben de volgende opties die door de gebruiker kunnen worden ingesteld:

- **GEBRUIK GEWENSTE LADE**. Als u **EXCLUSIEF** (de standaardinstelling) selecteert, selecteert de printer niet automatisch een andere lade wanneer u aangeeft dat een bepaalde lade moet worden gebruikt. Als u **EERSTE** selecteert, kan de printer papier opnemen uit een tweede lade als de opgegeven lade leeg is.
- **Handmatig laden**. Als u **ALTIJD** (de standaardinstelling) selecteert, geeft het systeem altijd eerst een melding voordat papier uit de multifunctionele lade wordt opgenomen. Als u **TENZIJ GELADEN** selecteert, geeft het systeem alleen een melding als de multifunctionele lade leeg is.

#### **Ga als volgt te werk om gebruik van de verzochte lade in te stellen**

- 1. Druk op MENU om naar **MENU'S** te gaan.
- 2. Druk op ▼ om **Apparaat configureren** te markeren.
- 3. Druk op **√** om **Apparaat configureren** te selecteren.
- 4. Druk op  $\blacktriangledown$  om **SYSTEEM- INSTELLINGEN** te markeren.
- 5. Druk op **√** om **SYSTEEM- INSTELLINGEN** te selecteren.
- 6. Druk op ▼ om **GEDRAG VAN LADE** te markeren.
- 7. Druk op  $\checkmark$  om **GEDRAG VAN LADE** te selecteren.
- 8. Druk op  $\vee$  om **GEBRUIK GEWENSTE LADE** te selecteren.
- 9. Druk op ▲ of ▼ om **EXCLUSIEF** of **EERSTE** te selecteren.
- 10. Druk op  $\vee$  om het gedrag van de lade in te stellen.
- 11. Druk op MENU.

#### **Ga als volgt te werk om de prompt voor handinvoer in te stellen**

- 1. Druk op MENU om naar **MENU'S** te gaan.
- 2. Druk op  $\blacktriangleright$  om **Apparaat configureren** te markeren.
- <span id="page-53-0"></span>3. Druk op **√** om **Apparaat configureren** te selecteren.
- 4. Druk op  $\blacktriangledown$  om **SYSTEEM- INSTELLINGEN** te markeren.
- 5. Druk op  $\checkmark$  om **SYSTEEM- INSTELLINGEN** te selecteren.
- 6. Druk op <del>▼</del> om **GEDRAG VAN LADE** te markeren.
- 7. Druk op **√** om **GEDRAG VAN LADE** te selecteren.
- 8. Druk op  $\blacktriangledown$  om **HANDINVOER PROMPT** te markeren.
- 9. Druk op  $\checkmark$  om HANDINVOER PROMPT te selecteren.
- 10. Druk op ▲ of ▼ om **ALTIJD** of **TENZIJ GELADEN** te selecteren.
- 11. Druk op  $\vee$  om het gedrag van de lade in te stellen.
- 12. Druk op MENU.

# **PowerSave-tijd**

Met de instelbare PowerSave-functie kunt u het energieverbruik beperken wanneer de printer enige tijd niet actief is geweest. De tijdsduur die verstrijkt voordat de PowerSavestand van de printer wordt ingeschakeld, kan worden ingesteld op **1 UREN**, **2 MINUUT**, **30 MINUTEN**, **4 UREN**, **4 UREN**, **15 MINUTEN** of **15 UUR**. De standaardinstelling is **30 MINUTEN**.

**Opmerking** Het uitleesvenster van de printer wordt gedimd wanneer de printer naar de PowerSavestand verspringt. De PowerSave-stand heeft geen invloed op de opwarmtijd van de printer, tenzij deze meer dan 8 uur in de PowerSave-stand heeft gestaan.

#### **Ga als volgt te werk om de tijd voor de PowerSave-stand in te stellen**

- 1. Druk op MENU om naar **MENU'S** te gaan.
- 2. Druk op  $\blacktriangleright$  om **Apparaat configureren** te markeren.
- 3. Druk op **√** om **Apparaat configureren** te selecteren.
- 4. Druk op  $\blacktriangledown$  om **SYSTEEM- INSTELLINGEN** te markeren.
- 5. Druk op **√** om **SYSTEEM- INSTELLINGEN** te selecteren.
- 6. Druk op <del>▼</del> om **POWERSAVE-TIJD** te markeren.
- 7. Druk op  $\checkmark$  om **POWERSAVE-TIJD** te selecteren.
- 8. Druk op  $\triangle$  of  $\triangle$  om de gewenste tijd te selecteren.
- 9. Druk op  $\checkmark$  om de tijd in te stellen.
- 10. Druk op MENU.

#### **Ga als volgt te werk om PowerSave in of uit te schakelen**

- 1. Druk op MENU om naar **MENU'S** te gaan.
- 2. Druk op <del>▼</del> om **Apparaat configureren** te markeren.
- 3. Druk op **√** om **Apparaat configureren** te selecteren.
- 4. Druk op <del>▼</del> om HERSTEL te markeren.
- 5. Druk op **√** om HERSTEL te selecteren.
- <span id="page-54-0"></span>6. Druk op ▼ om **POWERSAVE** te markeren.
- 7. Druk op  $\checkmark$  om **POWERSAVE** te selecteren.
- 8. Druk op  $\triangle$  of  $\triangle$  om **AAN** of UIT te selecteren.
- 9. Druk op  $\vee$  om de waarde in te stellen.
- 10. Druk op MENU.

# **Helderheid van het uitleesvenster**

U kunt de helderheid van het bedieningspaneel aanpassen met de optie **HELDERHEID WEERGEVEN**.

### **Ga als volgt te werk om de helderheid van het uitleesvenster in te stellen**

- 1. Druk op MENU om naar **MENU'S** te gaan.
- 2. Druk op  $\blacktriangleright$  om **Apparaat configureren** te markeren.
- 3. Druk op **√** om **Apparaat configureren** te selecteren.
- 4. Druk op  $\blacktriangleright$  om **SYSTEEM- INSTELLINGEN** te markeren.
- 5. Druk op **√** om **SYSTEEM- INSTELLINGEN** te selecteren.
- 6. Druk op <del>▼</del> om HELDERHEID WEERGEVEN te markeren.
- 7. Druk op  $\vee$  om HELDERHEID WEERGEVEN te selecteren.
- 8. Druk op  $\triangle$  of  $\blacktriangledown$  om de gewenste instelling te selecteren.
- 9. Druk op  $\vee$  om de waarde in te stellen.
- 10. Druk op MENU.

# **Personality (beschikbaar voor de HP Color LaserJet 3700 series printer)**

Deze printer schakelt automatisch over naar de juiste personality (printertaal).

- **AUTO** stelt de printer in staat om automatisch de aard van de afdruktaak te detecteren en de personality voor de betreffende taak in te stellen.
- **PCL** stelt de printer in voor gebruik van de printertaal PCL (Printer Control Language).
- **PS** stelt de printer in voor gebruik van de PostScript-emulatiemodus.

### **Ga als volgt te werk om de personality in te stellen**

- 1. Druk op MENU om naar **MENU'S** te gaan.
- 2. Druk op  $\blacktriangleright$  om **Apparaat configureren** te markeren.
- 3. Druk op  $\checkmark$  om Apparaat configureren te selecteren.
- 4. Druk op  $\blacktriangledown$  om **SYSTEEM- INSTELLINGEN** te markeren.
- 5. Druk op **√** om **SYSTEEM- INSTELLINGEN** te selecteren.
- 6. Druk op ▼ om **PERSONALITY** te markeren.
- 7. Druk op **√** om **PERSONALITY** te selecteren.
- <span id="page-55-0"></span>8. Druk op  $\triangle$  of  $\triangle$  om de juiste personality te selecteren (**AUTO**, **PS** of **PCL**).
- 9. Druk op  $\vee$  om de personality in te stellen.
- 10. Druk op MENU.

# **Wisbare waarschuwingen (beschikbaar voor de HP Color LaserJet 3700 series printer)**

Met deze optie bepaalt u de tijd dat wisbare waarschuwingen worden weergegeven door **AAN** of **TAAK** te selecteren. De standaardwaarde is **TAAK**.

- AAN geeft de wisbare waarschuwingen weer totdat u op  $\vee$  drukt.
- **TAAK** geeft de wisbare waarschuwingen weer totdat de taak waardoor het bericht is veroorzaakt, is beëindigd.

#### **Ga als volgt te werk om de wisbare waarschuwingen in te stellen**

- 1. Druk op MENU om naar **MENU'S** te gaan.
- 2. Druk op  $\blacktriangleright$  om **Apparaat configureren** te markeren.
- 3. Druk op **√** om **Apparaat configureren** te selecteren.
- 4. Druk op  $\blacktriangledown$  om **SYSTEEM- INSTELLINGEN** te markeren.
- 5. Druk op **√** om **SYSTEEM- INSTELLINGEN** te selecteren.
- 6. Druk op <del>▼</del> om WISBARE BERICHTEN te markeren.
- 7. Druk op  $\checkmark$  om WISBARE BERICHTEN te selecteren.
- 8. Druk op  $\triangle$  of  $\blacktriangledown$  om de gewenste instelling te selecteren.
- 9. Druk op  $\vee$  om de waarde in te stellen.
- 10. Druk op MENU.

### **Automatisch doorgaan**

U bepaalt wat de printer doet wanneer er een fout optreedt waarna automatisch doorgaan mogelijk is. **AAN** is de standaardinstelling.

- AAN toont gedurende tien seconden een foutbericht alvorens automatisch door te gaan met afdrukken.
- **UIT** zet het afdrukken tijdelijk stil wanneer er een foutbericht wordt weergegeven. Dat duurt totdat u op  $\vee$  drukt.

#### **Ga als volgt te werk om de printer in te stellen op automatisch doorgaan**

- 1. Druk op MENU om naar **MENU'S** te gaan.
- 2. Druk op <del>▼</del> om **Apparaat configureren** te markeren.
- 3. Druk op **√** om **Apparaat configureren** te selecteren.
- 4. Druk op  $\blacktriangledown$  om **SYSTEEM- INSTELLINGEN** te markeren.
- 5. Druk op **√** om **SYSTEEM- INSTELLINGEN** te selecteren.
- 6. Druk op  $\blacktriangledown$  om **AUTOM. DOORGAAN** te markeren.
- <span id="page-56-0"></span>7. Druk op **√** om **AUTOM. DOORGAAN** te selecteren.
- 8. Druk op  $\triangle$  of  $\blacktriangledown$  om de gewenste instelling te selecteren.
- 9. Druk op  $\vee$  om de waarde in te stellen.
- 10. Druk op MENU.

# **Printerbenodigdheden bijna op**

De printer biedt twee opties voor het rapporteren dat de benodigdheden bijna op zijn; **VERDER** is de standaardwaarde.

- Met **VERDER** kan de printer ondanks het feit dat er een waarschuwing wordt weergegeven, doorgaan met afdrukken totdat de benodigdheden zijn vervangen of op zijn.
- Met **STOP** houdt de printer op met afdrukken totdat de benodigdheden zijn vervangen of totdat u op v drukt waardoor de printer verder afdrukt terwijl de waarschuwing zichtbaar blijft.

### **Ga als volgt te werk om de waarschuwing voor de printerbenodigdheden in te stellen**

- 1. Druk op MENU om naar **MENU'S** te gaan.
- 2. Druk op <del>▼</del> om **Apparaat configureren** te markeren.
- 3. Druk op **√** om **Apparaat configureren** te selecteren.
- 4. Druk op  $\blacktriangledown$  om **SYSTEEM- INSTELLINGEN** te markeren.
- 5. Druk op **√** om **SYSTEEM- INSTELLINGEN** te selecteren.
- 6. Druk op <del>▼</del> om **BENDIGDH. BIJNA OP** te markeren.
- 7. Druk op **√** om **BENDIGDH. BIJNA OP** te selecteren.
- 8. Druk op  $\triangle$  of  $\triangle$  om de gewenste instelling te selecteren.
- 9. Druk op  $\vee$  om de waarde in te stellen.
- 10. Druk op MENU.

# **Storingsherstel**

Met deze optie bepaalt u de reactie van de printer na een papierstoring, waaronder de manier waarop de printer de betrokken pagina's verwerkt. **AUTO** is de standaardwaarde.

- AUTO. Wanneer er voldoende geheugen beschikbaar is, wordt de functie voor storingsherstel automatisch door de printer ingeschakeld.
- AAN. De pagina's die bij de papierstoring zijn betrokken, worden opnieuw afgedrukt. Er wordt aanvullende geheugencapaciteit toegewezen om de laatste afgedrukte pagina's op te slaan. Hierdoor kunnen de algemene afdrukprestaties afnemen.
- **UIT**. Pagina's die bij de papierstoring zijn betrokken, worden niet opnieuw afgedrukt. Aangezien er geen geheugen wordt gebruikt voor het opslaan van de laatst afgedrukte pagina's, is het mogelijk dat de prestaties optimaal zijn.

### <span id="page-57-0"></span>**Ga als volgt te werk om de reactie van de printer op een papierstoring in te stellen**

- 1. Druk op MENU om naar **MENU'S** te gaan.
- 2. Druk op  $\blacktriangleright$  om **Apparaat configureren** te markeren.
- 3. Druk op  $\checkmark$  om **Apparaat configureren** te selecteren.
- 4. Druk op  $\blacktriangledown$  om **SYSTEEM- INSTELLINGEN** te markeren.
- 5. Druk op  $\checkmark$  om SYSTEEM-INSTELLINGEN te selecteren.
- 6. Druk op  $\blacktriangleright$  om **Storing verhelpen:** te markeren.
- 7. Druk op  $\vee$  om **Storing verhelpen:** te selecteren.
- 8. Druk op  $\triangle$  of  $\blacktriangledown$  om de gewenste instelling te selecteren.
- 9. Druk op  $\vee$  om de waarde in te stellen.
- 10. Druk op MENU.

# **Taal**

De optie voor het instellen van de standaardtaal wordt weergegeven wanneer de printer voor het eerst wordt gestart. Als u de beschikbare opties doorloopt, wordt de lijst weergegeven in de taal die is gemarkeerd. Wanneer de lijst in de gewenste taal wordt weergegeven, drukt u op  $\vee$  om de betreffende taal in te stellen. U kunt de taal ook wijzigen met de onderstaande procedures:

### **Ga als volgt te werk om de taal te selecteren**

- 1. Druk op MENU om naar **MENU'S** te gaan.
- 2. Druk op ▼ om **Apparaat configureren** te markeren.
- 3. Druk op **√** om **Apparaat configureren** te selecteren.
- 4. Druk op  $\blacktriangledown$  om **SYSTEEM- INSTELLINGEN** te markeren.
- 5. Druk op **√** om **SYSTEEM- INSTELLINGEN** te selecteren.
- 6. Druk op  $\blacktriangledown$  om **Taal** te markeren.
- 7. Druk op  $\checkmark$  om Taal te selecteren.
- 8. Druk op  $\triangle$  of  $\blacktriangledown$  om de gewenste taal te selecteren.
- 9. Druk op  $\vee$  om de waarde in te stellen.
- 10. Druk op MENU.

# **Het bedieningspaneel gebruiken als de printer wordt gedeeld**

Als gebruik van de printer met anderen wordt gedeeld, volgt u de onderstaande richtlijnen:

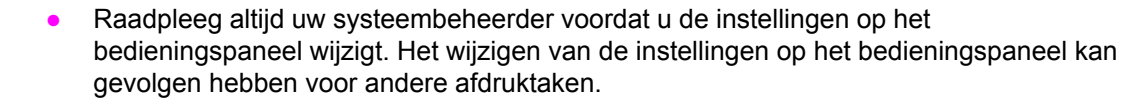

- Overleg altijd met de andere gebruikers voordat u het standaardlettertype van de printer wijzigt of software-lettertypen downloadt. Een goede coördinatie bespaart printergeheugen en voorkomt onverwachte afdrukresultaten.
- Houd er rekening mee dat overschakeling op een andere printer-personality, zoals geëmuleerde PostScript of PCL, van invloed is op de afdrukresultaten van andere gebruikers.
- **Opmerking** Het besturingssysteem van het netwerk beschermt wellicht de afdruktaak van elke gebruiker automatisch tegen de invloed van andere afdruktaken. Raadpleeg uw systeembeheerder voor meer informatie.

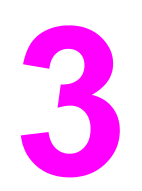

# I/O-configuratie

In dit hoofdstuk wordt beschreven hoe u bepaalde netwerkparameters configureert op de printer. De volgende onderwerpen komen aan bod:

- [USB-configuratie](#page-61-0)
- Parallelle [configuratie](#page-62-0) (alleen voor de HP Color LaserJet 3700 series printer)
- [EIO-configuratie](#page-63-0) (Enhanced I/O) (alleen voor de HP Color LaserJet 3700 series printer)
- [Netwerkconfiguratie](#page-65-0)

# <span id="page-61-0"></span>**USB-configuratie**

Voor alle printermodellen worden USB-aansluitingen ondersteund. De USB-poort bevindt zich aan de achterkant van de printer.

# **De USB-kabel aansluiten**

Sluit de USB-kabel aan op de printer. Sluit het andere uiteinde van de USB-kabel aan op de computer.

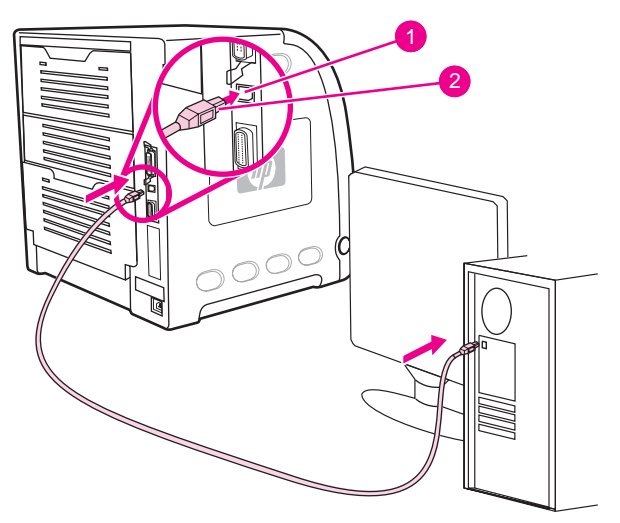

#### **Verbinding voor de USB-poort**

- 1 USB-poort
- 2 USB-aansluiting

**Opmerking** U kunt de printer niet aansluiten op één computer met de parallelle kabel en op een andere computer met de USB-kabel. Als u beide typen kabels aansluit, wordt de USB-kabel automatisch uitgeschakeld.

# <span id="page-62-0"></span>**Parallelle configuratie (alleen voor de HP Color LaserJet 3700 series printer)**

De HP Color LaserJet 3700 biedt ondersteuning voor een netwerk- en een parallelle verbinding tegelijk. Een parallelle verbinding wordt gemaakt door de printer op een computer aan te sluiten via een bidirectionele parallelle kabel (die voldoet aan IEEE-1284) waarbij de b-connector in de parallelle poort van de printer wordt gestoken. De kabel mag maximaal 10 m lang zijn.

Wanneer een parallelle interface wordt beschreven, duidt de term *bidirectioneel* erop dat de printer via de parallelle poort zowel gegevens van de computer kan ontvangen als gegevens naar de computer kan verzenden. Met de parallelle interface beschikt u over neerwaartse compatibiliteit. U kunt echter het beste de USB- of netwerkaansluiting gebruiken voor de beste prestaties.

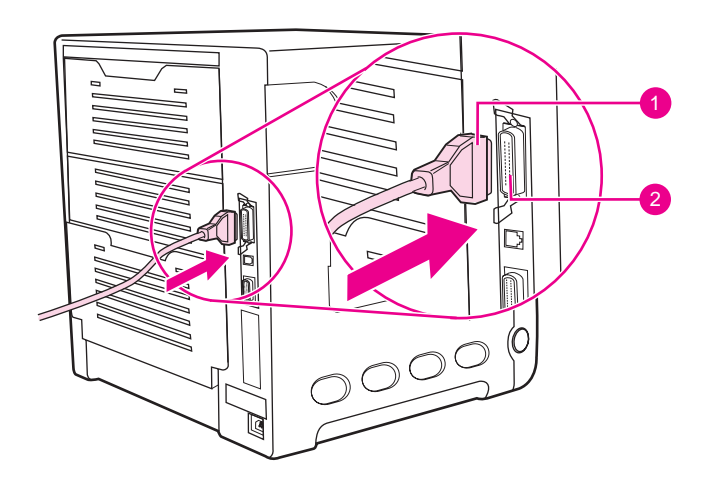

#### **Verbinding voor de parallelle poort**

- 1 b-connector
- 2 parallelle poort

**Opmerking** Voor gebruik van de geavanceerde mogelijkheden van de bidirectionele parallelle interface, zoals de bidirectionele communicatie tussen de computer en de printer, snellere overdracht van gegevens en automatische configuratie van printerdrivers, moet u ervoor zorgen dat de meest recente printerdriver is geïnstalleerd. Zie [Printerdrivers](#page-22-0) voor meer informatie.

**Opmerking** De fabrieksinstellingen bieden ondersteuning voor automatisch heen en weer schakelen tussen de parallelle poort en een of meer netwerkverbindingen van de printer. Als zich problemen voordoen, raadpleegt u [Netwerkconfiguratie](#page-65-0).

# <span id="page-63-0"></span>**EIO-configuratie (Enhanced I/O) (alleen voor de HP Color LaserJet 3700 series printer)**

De printer beschikt over één EIO-sleuf (Enhanced Input/Output). In de EIO-sleuf kunt u compatibele, externe apparaten installeren, zoals netwerkkaarten voor de HP Jetdirect printserver of andere apparaten. Als u een EIO-netwerkkaart in de sleuf installeert, verhoogt u het aantal netwerkinterfaces dat voor de printer beschikbaar is.

EIO-netwerkkaarten kunnen de prestaties van de printer maximaliseren wanneer u afdrukt via een netwerk. Bovendien beschikt u op deze manier over de mogelijkheid om de printer overal in een netwerk te plaatsen. Hierdoor is het niet nodig om de printer rechtstreeks op een server of een werkstation aan te sluiten en kunt u de printer dichter bij de gebruikers van het netwerk plaatsen.

Als de printer van een EIO-netwerkkaart is voorzien, kunt u deze kaart configureren via het menu Apparaat configureren van het bedieningspaneel.

# **HP Jetdirect printservers**

HP Jetdirect printservers (netwerkkaarten) kunnen worden geïnstalleerd in een van de EIOsleuven van de printer. Deze kaarten ondersteunen diverse netwerkprotocollen en besturingssystemen. HP Jetdirect printservers vergemakkelijken het netwerkbeheer doordat u de mogelijkheid hebt om een printer op iedere locatie rechtstreeks aan te sluiten op uw netwerk. HP Jetdirect printservers ondersteunen ook het SNMP (Simple Network Management Protocol), waarmee netwerkbeheerders printers op afstand kunnen beheren en problemen via HP Jetadmin software kunnen oplossen.

**Opmerking** Installatie van deze kaarten en de netwerkconfiguratie moet worden uitgevoerd door een netwerkbeheerder. U kunt de kaart configureren via het bedieningspaneel, via de installatiesoftware voor de printer of via het programma HP Web Jetadmin.

**Opmerking** Raadpleeg de documentatie bij de HP Jetdirect printserver voor informatie over welke externe apparaten of EIO-netwerkkaarten worden ondersteund.

# **Beschikbare interfaces voor Enhanced I/O**

HP Jetdirect printservers (netwerkkaarten) bieden oplossingen voor:

- **Novell NetWare Network**
- Microsoft Windows- en Windows NT-netwerken
- Apple Mac OS (AppleTalk)
- UNIX (HP-UX en Solaris)
- Linux (Red Hat en SuSE)
- Afdrukken via het internet

Voor een overzicht van beschikbare netwerkoplossingen raadpleegt u de *Handleiding voor HP Jetdirect printservers voor beheerders* of bezoekt u HP Online Klantenondersteuning op [http://www.hp.com/support/net\\_printing](http://www.hp.com/support/net_printing).

# **NetWare-netwerken**

Als u Novell NetWare samen met een HP Jetdirect printserver gebruikt, biedt de modus Queue Server betere afdrukprestaties dan de modus Remote Printer. De HP Jetdirect printserver biedt ondersteuning voor NDS (Novell Directory Services) en Bindery. Raadpleeg voor verdere informatie de *Handleiding voor HP Jetdirect printservers voor beheerders*.

Voor computers met Windows 98, Me, NT 4.0, 2000 en XP gebruikt u het hulpprogramma voor printerinstallatie om de printer in een NetWare-netwerk in te stellen.

# **Windows- en Windows NT-netwerken**

Voor computers met Windows 98, Me, NT 4.0, 2000 en XP gebruikt u het hulpprogramma voor printerinstallatie om de printer in een Microsoft Windows-netwerk in te stellen. Het hulpprogramma kan worden gebruikt om printers in te stellen voor peer-to-peer gebruik of voor client-server netwerkgebruik.

# **AppleTalk-netwerken**

Gebruik de HP werkset om de printer te configureren voor een EtherTalk- of een LocalTalknetwerk. Raadpleeg de *Handleiding voor HP Jetdirect printservers voor beheerders* voor meer informatie. Deze handleiding wordt geleverd bij printers waarin een HP Jetdirect printserver is geïnstalleerd.

# **UNIX/Linux-netwerken**

Gebruik het HP Jetdirect printerinstallatieprogramma voor UNIX om de printer voor een HP-UX- of Sun Solaris-netwerk in te stellen.

Gebruik HP Web Jetadmin om printers voor een UNIX- of Linux-netwerk in te stellen en te beheren.

Als u software van HP wilt aanschaffen voor UNIX/Linux-netwerken, bezoekt u HP Online Klantenondersteuning op URL: [http://www.hp.com/support/net\\_printing](http://www.hp.com/support/net_printing). Raadpleeg de *Handleiding voor HP Jetdirect printservers voor beheerders* voor overige installatieopties die door de HP Jetdirect printserver worden ondersteund. Deze handleiding wordt geleverd bij printers met een HP Jetdirect printserver.

# <span id="page-65-0"></span>**Netwerkconfiguratie**

### **Opmerking** De netwerkconfiguratiefunctie is beschikbaar voor de HP Color LaserJet 3700 series printer

als een EIO-apparaat is geïnstalleerd.

Het is mogelijk dat u bepaalde netwerkparameters op de printer moet configureren. U kunt deze parameters configureren via het bedieningspaneel van de printer, de ingebouwde webserver en voor de meeste netwerken ook vanuit HP Web Jetadmin of de HP werkset.

#### **Opmerking Zie voor meer informatie over het gebruik van de ingebouwde webserver [Ingebouwde](#page-107-0)** [webserver](#page-107-0) gebruiken (alleen voor de HP Color LaserJet 3700 series printer).

Raadpleeg de *Handleiding voor HP Jetdirect printservers voor beheerders* voor een volledig overzicht van ondersteunde netwerken en instructies voor het configureren van netwerkparameters vanuit software. Deze handleiding wordt geleverd bij printers waarin een HP Jetdirect printserver is geïnstalleerd.

Dit gedeelte bevat de volgende instructies voor het configureren van netwerkparameters vanaf het bedieningspaneel van de printer:

- configuratie van TCP/IP-parameters
- uitschakelen van ongebruikte netwerkparameters

# **Configuratie van TCP/IP-parameters**

Via het printerbedieningspaneel kunt u de volgende TCP/IP-parameters configureren:

- gebruik van het bestand BOOTP voor configuratieparameters (het bestand BOOTP wordt standaard gebruikt)
- IP-adres (4 bytes)
- $\bullet$  subnetmasker (4 bytes)
- standaard-gateway (4 bytes)
- time-out voor niet-actieve TCP-verbinding (in seconden)

### **TCP/IP-parameters configureren met BOOTP of DHCP**

- 1. Druk op MENU om naar **MENU'S** te gaan.
- 2. Druk op  $\blacktriangleright$  om **Apparaat configureren** te markeren.
- 3. Druk op **√** om **Apparaat configureren** te selecteren.
- 4. Druk op <del>▼</del> om I/O te markeren.
- 5. Druk op **√** om **I/O** te selecteren.
- 6. Druk op  $\blacktriangleright$  om **EIO X** te markeren.
- 7. Druk op  $\vee$  om **EIO X** te selecteren.
- 8. Druk op <del>▼</del> om **TCP/IP** te markeren.
- 9. Druk op  $\checkmark$  om **TCP/IP** te selecteren.
- 10. Druk op **√** om **CONFIG.METHODE** te selecteren.
- 11. Druk op  $\blacktriangledown$  om **BOOTP of DHCP** te markeren.
- 12. Druk op  $\vee$  om de instelling op te slaan.
- 13. Druk op MENU om terug te keren naar de status **Gereed**.

### **TCP/IP-parameters handmatig configureren via het bedieningspaneel van de printer**

Stel handmatig een IP-adres, subnetmasker, standaardgateway, syslog server en time-out bij inactiviteit in.

#### **Een IP-adres instellen**

- 1. Druk op MENU om naar **MENU'S** te gaan.
- 2. Druk op ▼ om Apparaat configureren te markeren.
- 3. Druk op **√** om **Apparaat configureren** te selecteren.
- 4. Druk op <del>▼</del> om **I/O** te markeren.
- 5. Druk op **√** om **I/O** te selecteren.
- 6. Druk op  $\blacktriangleright$  om **EIO X** te markeren.
- 7. Druk op  $\vee$  om **EIO X** te selecteren.
- 8. Druk op <del>▼</del> om **TCP/IP** te markeren.
- 9. Druk op **√** om TCP/IP te selecteren.
- 10. Druk op **√** om **CONFIG.METHODE** te selecteren.
- 11. Druk op <del>▼</del> om HANDMATIG te markeren.
- 12. Druk op  $\checkmark$  om HANDMATIG te selecteren.
- 13. Druk op  $\blacktriangleright$  om **HANDM. INST.** te markeren.
- 14. Druk op  $\checkmark$  om HANDM. INST. te selecteren.
- 15. Druk op <del>▼</del> om **IP-adres:** te markeren.
- 16. Druk op **√** om **IP-adres:** te selecteren.

#### **Opmerking** De eerste serie van vier series getallen is gemarkeerd. Elke serie getallen geeft een byte aan informatie weer en heeft een bereik van 0 tot 255.

17. Druk op  $\triangle$  of op  $\blacktriangledown$  om het getal te verhogen of te verlagen voor de eerste byte van het IP-adres.

#### **Opmerking** Houd de pijltoets ingedrukt om de getallen sneller te doorlopen.

- 18. Druk op  $\vee$  om naar de volgende serie getallen te verspringen. (Druk op  $\Rightarrow$  om naar de vorige reeks getallen te gaan.)
- 19. Herhaal stap 17 en 18 totdat het gewenste IP-adres is opgegeven.
- 20. Druk op  $\vee$  om de instelling op te slaan.
- 21. Druk op MENU om terug te keren naar de status **Gereed**.

#### **Het subnetmasker instellen**

1. Druk op MENU om naar **MENU'S** te gaan.

- 2. Druk op  $\blacktriangledown$  om **Apparaat configureren** te markeren.
- 3. Druk op **√** om **Apparaat configureren** te selecteren.
- 4. Druk op ▼ om I/O te markeren.
- 5. Druk op **√** om **I/O** te selecteren.
- 6. Druk op  $\blacktriangleright$  om **EIO X** te markeren.
- 7. Druk op  $\vee$  om **EIO X** te selecteren.
- 8. Druk op  $\blacktriangledown$  om **TCP/IP** te markeren.
- 9. Druk op  $\checkmark$  om **TCP/IP** te selecteren.
- 10. Druk op **√** om **CONFIG.METHODE** te selecteren.
- 11. Druk op  $\blacktriangledown$  om **HANDMATIG** te markeren.
- 12. Druk op **√** om HANDMATIG te selecteren.
- 13. Druk op  $\blacktriangledown$  om **HANDM. INST.** te markeren.
- 14. Druk op **√** om HANDM. INST. te selecteren.
- 15. Druk op <del>▼</del> om **SUBNETMASKER** te markeren.
- 16. Druk op  $\checkmark$  om **SUBNETMASKER** te selecteren.

**Opmerking** De eerste serie van vier series getallen is gemarkeerd. Elke serie getallen geeft een byte aan informatie weer en heeft een bereik van 0 tot 255.

- 17. Druk op  $\triangle$  of op de  $\triangle$  om het getal te verhogen of te verlagen voor de eerste byte van het subnetmasker.
- 18. Druk op  $\vee$  om naar de volgende serie getallen te verspringen. (Druk op  $\div$  om naar de vorige reeks getallen te gaan.)
- 19. Herhaal stap 17 en 18 totdat het gewenste subnetmasker is opgegeven.
- 20. Druk op  $\vee$  om het subnetmasker op te slaan.
- 21. Druk op MENU om terug te keren naar de status **Gereed**.

#### **De standaardgateway instellen**

- 1. Druk op MENU om naar **MENU'S** te gaan.
- 2. Druk op ▼ om Apparaat configureren te markeren.
- 3. Druk op **√** om **Apparaat configureren** te selecteren.
- 4. Druk op ▼ om I/O te markeren.
- 5. Druk op **√** om **I/O** te selecteren.
- 6. Druk op  $\blacktriangleright$  om **EIO X** te markeren.
- 7. Druk op  $\vee$  om **EIO X** te selecteren.
- 8. Druk op  $\blacktriangleright$  om **TCP/IP** te markeren.
- 9. Druk op **√** om TCP/IP te selecteren.
- 10. Druk op **√** om **CONFIG.METHODE** te selecteren.
- 11. Druk op  $\blacktriangledown$  om **HANDMATIG** te markeren.
- 12. Druk op **√** om HANDMATIG te selecteren.
- 13. Druk op  $\blacktriangledown$  om **HANDM. INST.** te markeren.
- 14. Druk op **√** om HANDM. INST. te selecteren.
- 15. Druk op  $\blacktriangledown$  om **STANDAARDGATEWAY** te markeren.
- 16. Druk op **√** om **STANDAARDGATEWAY** te selecteren.

**Opmerking** De eerste serie van vier series getallen vormt de standaardinstellingen. Elke serie getallen geeft een byte aan informatie weer en heeft een bereik van 0 tot 255.

- 17. Druk op  $\triangle$  of op  $\blacktriangledown$  om het getal te verhogen of te verlagen voor de eerste byte van de standaardgateway.
- 18. Druk op  $\checkmark$  om naar de volgende serie getallen te verspringen. (Druk op  $\uparrow$  om naar de vorige reeks getallen te gaan.)
- 19. Herhaal stap 17 en 18 totdat het gewenste subnetmasker is opgegeven.
- 20. Druk op  $\vee$  om de standaardgateway op te slaan.
- 21. Druk op MENU om terug te keren naar de status **Gereed**.

#### **De syslog server instellen**

- 1. Druk op MENU om naar **MENU'S** te gaan.
- 2. Druk op ▼ om Apparaat configureren te markeren.
- 3. Druk op **√** om **Apparaat configureren** te selecteren.
- 4. Druk op ▼ om I/O te markeren.
- 5. Druk op **√** om **I/O** te selecteren.
- 6. Druk op  $\blacktriangleright$  om **EIO X** te markeren.
- 7. Druk op  $\vee$  om **EIO X** te selecteren.
- 8. Druk op  $\blacktriangleright$  om **TCP/IP** te markeren.
- 9. Druk op  $\checkmark$  om **TCP/IP** te selecteren.
- 10. Druk op **√** om **CONFIG.METHODE** te selecteren.
- 11. Druk op <del>▼</del> om HANDMATIG te markeren.
- 12. Druk op **√** om HANDMATIG te selecteren.
- 13. Druk op <del>▼</del> om HANDM. INST. te markeren.
- 14. Druk op  $\checkmark$  om HANDM. INST. te selecteren.
- 15. Druk op  $\blacktriangleright$  om **SYSLOG SERVER** te markeren.
- 16. Druk op **√** om **SYSLOG SERVER** te selecteren.

**Opmerking** De eerste serie van vier series getallen vormt de standaardinstellingen. Elke serie getallen geeft een byte aan informatie weer en heeft een bereik van 0 tot 255.

- 17. Druk op  $\triangle$  of op  $\triangle$  om het getal te verhogen of te verlagen voor de eerste byte van de standaardgateway.
- 18. Druk op  $\vee$  om naar de volgende serie getallen te verspringen. (Druk op  $\Rightarrow$  om naar de vorige reeks getallen te gaan.)
- 19. Herhaal stap 17 en 18 totdat het gewenste subnetmasker is opgegeven.
- 20. Druk op  $\vee$  om de syslog server op te slaan.

#### **De time-out bij inactiviteit instellen**

- 1. Druk op MENU om naar **MENU'S** te gaan.
- 2. Druk op  $\blacktriangledown$  om **Apparaat configureren** te markeren.
- 3. Druk op **√** om **Apparaat configureren** te selecteren.
- 4. Druk op ▼ om I/O te markeren.
- 5. Druk op **√** om **I/O** te selecteren.
- 6. Druk op  $\blacktriangledown$  om **EIO X** te markeren.
- 7. Druk op  $\vee$  om **EIO X** te selecteren.
- 8. Druk op **▼** om **TCP/IP** te markeren.
- 9. Druk op  $\checkmark$  om **TCP/IP** te selecteren.
- 10. Druk op **√** om **CONFIG.METHODE** te selecteren.
- 11. Druk op  $\blacktriangledown$  om **HANDMATIG** te markeren.
- 12. Druk op  $\checkmark$  om HANDMATIG te selecteren.
- 13. Druk op  $\blacktriangledown$  om **HANDM. INST.** te markeren.
- 14. Druk op  $\checkmark$  om HANDM. INST. te selecteren.
- 15. Druk op <del>▼</del> om **INACTIV.TIME-OUT** te markeren.
- 16. Druk op **√** om **INACTIV.TIME-OUT** te selecteren.
- 17. Druk op  $\triangle$  of  $\blacktriangledown$  om het aantal seconden voor de time-out bij inactiviteit te verhogen of te verlagen.
- 18. Druk op  $\vee$  om de time-out bij inactiviteit op te slaan.
- 19. Druk op MENU om terug te keren naar de status **Gereed**.

#### **De verbindingssnelheid instellen**

De verbindingssnelheid is standaard ingesteld op **AUTO**. Voer de volgende procedure uit om een bepaalde snelheid in te stellen:

- 1. Druk op MENU om naar **MENU'S** te gaan.
- 2. Druk op  $\blacktriangleright$  om **Apparaat configureren** te markeren.
- 3. Druk op **√** om **Apparaat configureren** te selecteren.
- 4. Druk op  $\blacktriangledown$  om **I/O SUBMENU** te markeren.
- 5. Druk op **√** om **I/O SUBMENU** te selecteren.
- 6. Druk op  $\blacktriangleright$  om **EIO X** te markeren.
- 7. Druk op  $\checkmark$  om **EIO X** te selecteren.
- 8. Druk op  $\blacktriangleright$  om **LINK-SNELH** te markeren.
- 9. Druk op  $\vee$  om LINK-SNELH te selecteren.
- 10. Druk op  $\blacktriangleright$  om de gewenste verbindingssnelheid te markeren.
- 11. Druk op  $\vee$  om de gewenste verbindingssnelheid te selecteren.

# **Netwerkprotocollen uitschakelen (optioneel)**

Alle ondersteunde netwerkprotocollen zijn ingeschakeld in de fabriek. Het uitschakelen van de ongebruikte protocollen heeft de volgende voordelen:

- vermindert door printers veroorzaakt netwerkverkeer
- verhindert dat onbevoegde gebruikers op de printer afdrukken
- geeft alleen toepasselijke informatie op de configuratiepagina
- maakt het mogelijk dat het bedieningspaneel van de printer protocolspecifieke foutberichten en waarschuwingen weergeeft
- **Opmerking** De TCP/IP-configuratie van de HP Color LaserJet 3550 moet niet worden uitgeschakeld. Als u TCP/IP uitschakelt, verliest u de verbinding met de pagina van de ingebouwde webserver van de printer.

#### **IPX/SPX uitschakelen**

**Opmerking** Schakel dit protocol niet uit als Windows 95/98, Windows NT, Me, 2000 en XP naar de printer afdrukken met IPX/SPX.

- 1. Druk op MENU om naar **MENU'S** te gaan.
- 2. Druk op <del>▼</del> om **Apparaat configureren** te markeren.
- 3. Druk op **√** om **Apparaat configureren** te selecteren.
- 4. Druk op <del>▼</del> om I/O te markeren.
- 5. Druk op **√** om **I/O** te selecteren.
- 6. Druk op  $\blacktriangleright$  om **EIO X** te markeren.
- 7. Druk op  $\checkmark$  om **EIO X** te selecteren.
- 8. Druk op  $\blacktriangleright$  om **IPX/SPX** te markeren.
- 9. Druk op  $\checkmark$  om **IPX/SPX** te selecteren.
- 10. Druk op **√** om **INSCHAKELEN** te selecteren.
- 11. Druk op  $\blacktriangleright$  om UIT te markeren.
- 12. Druk op **√** om UIT te selecteren. Er verschijnt een bericht op het bedieningspaneel dat de instelling is opgeslagen en er wordt een optie weergegeven waarmee IPX/SPX opnieuw kan worden ingesteld.
- 13. Druk op MENU om terug te keren naar de status **Gereed**.

### **AppleTalk uitschakelen**

- 1. Druk op MENU om naar **MENU'S** te gaan.
- 2. Druk op <del>▼</del> om **Apparaat configureren** te markeren.
- 3. Druk op **√** om **Apparaat configureren** te selecteren.
- 4. Druk op <del>▼</del> om **I/O** te markeren.
- 5. Druk op **√** om **I/O** te selecteren.
- 6. Druk op  $\blacktriangleright$  om **EIO X** te markeren.
- 7. Druk op  $\checkmark$  om **EIO X** te selecteren.
- 8. Druk op  $\blacktriangledown$  om **APPLETALK** te markeren.
- 9. Druk op  $\checkmark$  om **APPLETALK** te selecteren.
- 10. Druk op **√** om **INSCHAKELEN** te selecteren.
- 11. Druk op  $\blacktriangledown$  om **UIT** te markeren.
- 12. Druk op **√** om **UIT** te selecteren. Er verschijnt een bericht op het bedieningspaneel dat de instelling is opgeslagen en er wordt een optie weergegeven waarmee AppleTalk opnieuw kan worden ingesteld.
- 13. Druk op MENU om terug te keren naar de status **Gereed**.

#### **DLC/LLC uitschakelen**

- 1. Druk op MENU om naar **MENU'S** te gaan.
- 2. Druk op ▼ om Apparaat configureren te markeren.
- 3. Druk op **√** om **Apparaat configureren** te selecteren.
- 4. Druk op <del>▼</del> om I/O te markeren.
- 5. Druk op **√** om **I/O** te selecteren.
- 6. Druk op  $\blacktriangleright$  om **EIO X** te markeren.
- 7. Druk op  $\vee$  om **EIO X** te selecteren.
- 8. Druk op  $\blacktriangledown$  om **DCL/LLC** te markeren.
- 9. Druk op  $\checkmark$  om **DCL/LLC** te selecteren.
- 10. Druk op  $\checkmark$  om **INSCHAKELEN** te selecteren.
- 11. Druk op  $\blacktriangledown$  om **UIT** te markeren.
- 12. Druk op **√** om UIT te selecteren. Er verschijnt een bericht op het bedieningspaneel dat de instelling is opgeslagen en er wordt een optie weergegeven waarmee DLC/LLC opnieuw kan worden ingesteld.
- 13. Druk op MENU om terug te keren naar de status **Gereed**.
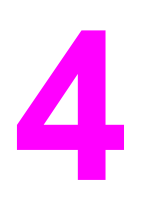

# Afdruktaken

In dit hoofdstuk wordt beschreven hoe u eenvoudige afdruktaken uitvoert. De volgende onderwerpen komen aan bod:

- [Afdruktaken](#page-73-0) beheren
- Papier [selecteren](#page-76-0)
- Laden [configureren](#page-78-0)
- Afdrukken op speciaal [afdrukmateriaal](#page-91-0)
- [Dubbelzijdig](#page-95-0) afdrukken (duplex)
- Bijzondere [afdruksituaties](#page-99-0)
- [Geheugen](#page-101-0) beheren (alleen voor de HP Color LaserJet 3700 series printer)

# <span id="page-73-0"></span>**Afdruktaken beheren**

Als u het besturingssysteem Microsoft Windows gebruikt en een taak wilt afdrukken, wordt door drie instellingen bepaald waar de printerdriver zal proberen om papier op te nemen. De instellingen voor **Bron**, **Soort** en **Formaat** worden in de meeste softwareapplicaties weergegeven in het dialoogvenster **Pagina-instelling**, **Afdrukken** of **Afdrukeigenschappen**. Als u deze instellingen niet verandert, selecteert de printer automatisch een lade op basis van de standaardinstellingen.

**VOORZICHTIG** Als u afdruktaken van andere gebruikers onveranderd wilt laten, is het verstandig om veranderingen in de instelling aan te brengen via het programma of de printerdriver. Wijzigingen van de printerinstellingen die zijn aangebracht via het bedieningspaneel van de printer, worden de standaardinstellingen voor alle volgende afdruktaken. De instellingen die in de software of de printerdriver worden geselecteerd, krijgen voorrang op de instellingen die op het bedieningspaneel worden geselecteerd.

### **Bron**

Afdrukken volgens **Bron** houdt in dat u een specifieke lade kiest waaruit de printer het papier moet opnemen. De printer zal proberen om uit de opgegeven lade af te drukken, ongeacht de soort en het formaat van het afdrukmateriaal in de lade. Als u een lade kiest die is geconfigureerd voor een soort of formaat dat niet met de afdruktaak overeenkomt, drukt de printer niet automatisch af. In plaats daarvan wacht de printer totdat u in de opgegeven lade papier van de juiste soort en het juiste formaat voor de afdruktaak plaatst. Als het papier juist in de lade is geplaatst, begint de printer met afdrukken. Als u op  $\checkmark$  drukt, kunt u via het uitleesvenster andere laden kiezen.

**Opmerking** Zie Prioriteit van [afdrukinstellingen](#page-74-0) als u problemen hebt met afdrukken op **Bron**.

# <span id="page-74-0"></span>**Soort en Formaat**

Afdrukken volgens **Soort** of **Formaat** houdt in dat de printer papier ophaalt vanuit de eerste lade die papier van de gewenste soort of het gewenste formaat bevat. Selectie van papier volgens soort in plaats van bron is vergelijkbaar met het vergrendelen van laden en zorgt ervoor dat speciaal papier niet per ongeluk wordt gebruikt. (Als u echter de instelling **Willekeurig** selecteert, wordt de functie voor het vergrendelen van laden niet ingeschakeld.) Als een lade bijvoorbeeld voor briefhoofdpapier is geconfigureerd en u in de printerdriver opgeeft dat u op normaal papier wilt afdrukken, wordt door de printer geen papier uit de lade briefhoofdpapier opgenomen. In plaats daarvan wordt papier opgenomen uit een lade die normaal papier bevat en die via het bedieningspaneel voor normaal papier is geconfigureerd. Selectie van papier volgens soort en formaat leidt tot aanmerkelijke verbeteringen in de afdrukkwaliteit voor zwaar papier, glanspapier en transparanten. Gebruik van de onjuiste instelling kan leiden tot verminderde afdrukkwaliteit. Druk altijd af volgens **Soort** voor speciaal afdrukmateriaal, zoals etiketten of transparanten. Druk altijd af volgens **Formaat** voor enveloppen.

- Als u wilt afdrukken volgens **Soort** of **Formaat** en de laden niet zijn geconfigureerd voor een bepaalde soort of een bepaald formaat, plaatst u het papier of het afdrukmateriaal in Lade 1. Vervolgens selecteert u de opties **Soort** en **Formaat** in de dialoogvensters **Pagina-instelling**, **Afdrukken** of **Afdrukeigenschappen**.
- Als u vaak op een bepaalde soort of een bepaald formaat papier afdrukt, kunt u (voor een lokale printer) of kan de netwerkbeheerder (voor een netwerkprinter) een lade voor de betreffende soort of het betreffende formaat papier configureren. Zie [Ingebouwde](#page-107-0) [webserver](#page-107-0) gebruiken (alleen voor de HP Color LaserJet 3700 series printer) en [Laden](#page-78-0) [configureren](#page-78-0) voor soort en formaat. Als u daarna die soort of dat formaat kiest als afdruktaak, zal de printer papier opnemen uit de lade die voor de betreffende soort of het betreffende formaat is geconfigureerd.
- Elke keer dat Lade 2 of de optionele Lade 3 wordt gesloten, wordt een bericht weergegeven dat u een **Soort** of **Formaat** voor de lade moet selecteren. Als de lade al correct is geconfigureerd, drukt u op  $\Rightarrow$  om terug te keren naar de status Gereed.

# **Prioriteit van afdrukinstellingen**

Wijzigingen die u in de afdrukinstellingen aanbrengt, krijgen voorrang (of hebben prioriteit) afhankelijk van waar de wijzigingen zijn aangebracht:

**Opmerking** Namen van opdrachten en dialoogvensters kunnen variëren afhankelijk van het programma dat u gebruikt.

- *Dialoogvenster Pagina-instelling*. Dit dialoogvenster wordt geopend wanneer u klikt op **Pagina-instelling** of een vergelijkbare opdracht in het menu **Bestand** van het programma waarin u werkt. Als u hier wijzigingen aanbrengt, worden alle gewijzigde instellingen ergens anders teniet gedaan.
- *Dialoogvenster Afdrukken*. Dit dialoogvenster wordt geopend wanneer u klikt op **Afdrukken**, **Pagina-instelling** of een vergelijkbare opdracht in het menu **Bestand** van het programma waarin u werkt. Instellingen die in het dialoogvenster **Afdrukken** worden gewijzigd, hebben een lagere prioriteit en doen wijzigingen in het dialoogvenster **Paginainstelling** niet teniet.
- *Dialoogvenster Printereigenschappen (printerdriver)*. De printerdriver wordt geopend wanneer u klikt op **Eigenschappen** in het dialoogvenster **Afdrukken**. Instellingen die in het dialoogvenster **Printereigenschappen** worden gewijzigd, hebben geen prioriteit over instellingen die elders in het programma zijn gekozen.
- *Standaardinstellingen in de printerdriver*. Met de standaardinstellingen in de printerdriver worden de instellingen voor alle afdruktaken bepaald, *tenzij* de instellingen worden gewijzigd in de dialoogvensters **Pagina-instelling**, **Afdrukken** of **Eigenschappen voor printer**, zoals hierboven wordt beschreven.
- *Instellingen op het bedieningspaneel van de printer*. De instellingen die hier worden gewijzigd, hebben een lagere prioriteit dan instellingen die elders worden gewijzigd.

# **Toegang tot de instellingen in de printerdriver**

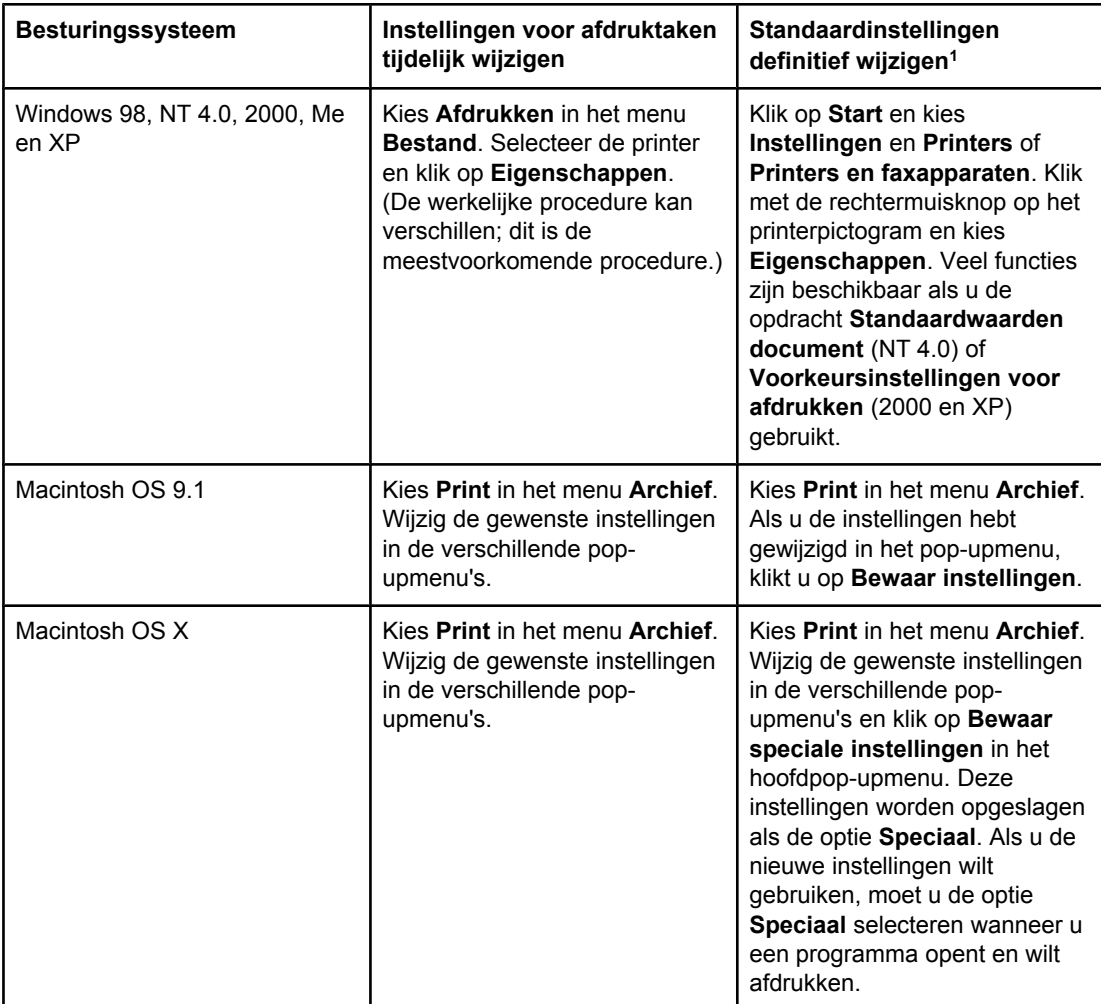

<sup>1</sup> Toegang tot de standaardinstellingen voor de printer is wellicht beperkt en de instellingen zijn dus wellicht niet beschikbaar.

# <span id="page-76-0"></span>**Papier selecteren**

Met deze printer kunt u op verschillende soorten papier en andere afdrukmaterialen afdrukken. In dit gedeelte worden richtlijnen en specificaties voor de keuze en het gebruik van verschillende afdrukmaterialen gegeven.

Zorg voordat u papier of speciale formulieren in grotere hoeveelheden aanschaft, dat uw leverancier weet welke eisen worden gesteld aan afdrukmaterialen die op uw printer mogen worden gebruikt. Deze eisen worden beschreven in de *HP LaserJet Printer Family Print Media Specification Guide*.

Zie [Printerbenodigdheden](#page-208-0) en accessoires voor informatie over het bestellen van de *HP LaserJet Printer Family Print Media Specification Guide*. Als u een exemplaar van de *HP LaserJet Printer Family Print Media Specification Guide* wilt downloaden, gaat u naar <http://www.hp.com/support/clj3550>voor de HP Color LaserJet 3550 series en naar <http://www.hp.com/support/clj3700>voor de HP Color LaserJet 3700 series. Selecteer **Manuals** (Handleidingen).

Het is mogelijk dat het papier voldoet aan alle richtlijnen van dit hoofdstuk of van de *HP LaserJet Printer Family Print Media Specification Guide* en toch niet tot voldoende afdrukresultaten leidt. Dit kan te wijten zijn aan abnormale omstandigheden in de ruimte waar wordt afgedrukt, of aan andere variabelen waarover Hewlett-Packard geen controle heeft (bijvoorbeeld een extreem hoge of lage temperatuur of luchtvochtigheid).

### **Hewlett-Packard raadt aan papier eerst uit te proberen voordat u grote hoeveelheden aanschaft.**

**VOORZICHTIG** Het gebruik van papier dat niet voldoet aan de hier of in de handleiding voor afdrukmateriaal beschreven specificaties, kan problemen veroorzaken waar reparaties voor nodig zijn die niet door de garantie- of service-overeenkomst van Hewlett-Packard worden gedekt.

### **Papier dat u moet vermijden**

De printer kan veel verschillende soorten papier verwerken. Gebruik van papier dat niet aan de specificaties van de printer voldoet, leidt tot verslechtering van de afdrukkwaliteit en een verhoogde kans op papierstoringen.

- Gebruik geen papier met een te ruw oppervlak.
- Gebruik geen papier met gaatjes of perforaties, behalve geperforeerd standaardpapier met 3 gaatjes.
- Gebruik geen meerdelige formulieren.
- Gebruik geen papier waarop al eerder is afgedrukt of dat door een kopieerapparaat is gevoerd.
- Gebruik geen papier met een watermerk als u afdrukt met dekkende kleurvlakken of patronen.

# **Papier dat de printer kan beschadigen**

In zeldzame gevallen kan het voorkomen dat de printer door het papier wordt beschadigd. Als u schade aan de printer wilt voorkomen, moet u gebruik van het volgende papier vermijden:

- Gebruik geen papier met nietjes.
- Gebruik geen transparanten die bestemd zijn voor inkjetprinters of voor andere printers met lage temperaturen of transparanten die bestemd zijn voor zwart-wit afdrukken. Gebruik uitsluitend transparanten die zijn goedgekeurd voor gebruik met HP Color LaserJet printers.
- Gebruik geen fotopapier bestemd voor Inkjet-printers.
- Gebruik geen gebosseleerd of gecoat papier dat niet geschikt is voor de temperatuur van de fusereenheden van de HP Color LaserJet 3550 en 3700 series printer. Selecteer papier dat gedurende 0,1 seconde een temperatuur van 190° C kan doorstaan. HP levert verschillende soorten papier die speciaal zijn ontwikkeld voor gebruik in HP Color LaserJet 3550 en 3700 series printers.
- Gebruik geen briefhoofdpapier dat met lage-temperatuurinkt of thermografie is bedrukt. Op voorbedrukte formulieren en briefhoofdpapier moet inkt zijn gebruikt dat gedurende 0,1 seconde een temperatuur van 190° C kan doorstaan.
- Gebruik geen afdrukmateriaal dat schadelijke emissies produceert of dat smelt, vervormd of verkleurd als het gedurende 0,1 seconde aan een temperatuur van 190° C wordt blootgesteld.

Als u benodigdheden voor HP Color LaserJet printers wilt bestellen, gaat u naar URL: <http://www.hp.com/go/ljsupplies> in de V.S. of naar URL: [http://www.hp.com/ghp/](http://www.hp.com/ghp/buyonline.html) [buyonline.html](http://www.hp.com/ghp/buyonline.html) in de overige delen van de wereld.

# <span id="page-78-0"></span>**Laden configureren**

U kunt met de HP Color LaserJet 3550 en 3700 series printer laden configureren per soort en formaat. U kunt verschillende soorten papier in de laden van de printer plaatsen en vervolgens papier opvragen per soort of formaat in de toepassing of de printerdriver.

**Opmerking** Als u eerder HP LaserJet printers hebt gebruikt, bent u wellicht gewend om Lade 1 te configureren in de Eerste modus of de Cassettemodus. Als u de instellingen voor de Eerste modus wilt nabootsen, configureert u voor Lade 1 de opties **ELK FORMAAT** en **ELK SOORT**. Het papier wordt eerst uit Lade 1 gehaald (indien deze lade papier bevat) wanneer er voor de afdruktaak geen andere lade is opgegeven. Deze instelling wordt aanbevolen als u verschillende soorten of formaten papier in Lade 1 plaatst. Als u de instellingen van de Cassettemodus wilt nabootsen, stelt u de soort of het formaat voor Lade 1 in op een andere instelling dan **ELK FORMAAT** of **ELK SOORT**. Deze instelling wordt aanbevolen wanneer u hetzelfde papierformaat en dezelfde papiersoort gebruikt in Lade 1.

**Opmerking** Als u dubbelzijdig wilt afdrukken, controleert u of het geplaatste papier voldoet aan de specificaties voor dubbelzijdig afdrukken. (Zie Ondersteunde [papiergewichten](#page-27-0) en -formaten.)

> Met de volgende instructies kunt u de laden configureren op het bedieningspaneel van de printer. Het is tevens mogelijk om de laden via de computer te configureren met behulp van de ingebouwde webserver. Zie [Ingebouwde](#page-107-0) webserver gebruiken (alleen voor de HP Color [LaserJet](#page-107-0) 3700 series printer).

### **Formaat configureren**

- 1. Druk op MENU om naar **MENU'S** te gaan.
- 2. Druk op ▼ om **PAPIERVERWERKING** te markeren.
- 3. Druk op **√** om **PAPIERVERWERKING** te selecteren.
- 4. Druk op ▼ om LADE 1 FORMAAT, LADE 2 FORMAAT, LADE 3 FORMAAT te markeren.
- 5. Druk op om **LADE 1 FORMAAT**, **LADE 2 FORMAAT**, **LADE 3 FORMAAT** te selecteren.
- 6. Druk op  $\bullet$  of  $\bullet$  om het gewenste papierformaat te markeren.
- 7. Druk op  $\vee$  om het papierformaat te selecteren.
- 8. Druk op MENU om terug te keren naar de status **Gereed**.
- 9. Als **LADE 1 FORMAAT** is ingesteld op **custom**, wordt het pop-upmenu voor speciaal papier weergegeven. Zie [Aangepast](#page-79-0) papier voor Lade 1 voor meer informatie.

### **Soort configureren**

- 1. Druk op MENU om naar **MENU'S** te gaan.
- 2. Druk op <del>▼</del> om **PAPIERVERWERKING** te markeren.
- 3. Druk op **√** om **PAPIERVERWERKING** te selecteren.
- 4. Druk op om **LADE 1 TYPE**, **LADE 2 TYPE**, **LADE 3 TYPE** te markeren.
- 5. Druk op om **LADE 1 TYPE**, **LADE 2 TYPE**, **LADE 3 TYPE** te selecteren.
- 6. Druk op  $\blacktriangleright$  of  $\blacktriangle$  om de gewenste papiersoort te markeren.
- <span id="page-79-0"></span>7. Druk op  $\vee$  om de papiersoort te selecteren.
- 8. Druk op MENU om terug te keren naar de status **Gereed**.

# **Aangepast papier voor Lade 1**

Gebruik de instelling **ELK FORMAAT** wanneer het papier waarop u wilt afdrukken, niet precies overeenkomt met het papierformaat dat is opgegeven in het document dat u afdrukt. De printer probeert eerst papier te vinden dat precies overeenkomt met het document en probeert vervolgens af te drukken vanuit de lade die is ingesteld op **ELK FORMAAT** of **ELK SOORT**.

Gebruik de instelling **ELK AANGEPAST** wanneer het formaat van het papier waarop u wilt afdrukken, niet precies overeenkomt met het papierformaat dat is opgegeven in het document dat u afdrukt. De printer probeert een formaat te vinden dat precies overeenkomt. Wanneer er geen formaat wordt gevonden dat precies overeenkomt met het aangepaste formaat dat is opgegeven, probeert de printer de lade te vinden die is ingesteld op **ELK AANGEPAST**. Uiteindelijk drukt de printer af vanuit een lade die is ingesteld op **ELK FORM**.

Het instellen van aangepast papier bestaat uit twee stappen. Nadat u beide stappen hebt uitgevoerd, wordt op het uitleesvenster opnieuw het menu **PAPIERVERWERKING** weergegeven. Wanneer een aangepast formaat voor een lade is ingesteld, blijft deze instelling behouden totdat u de instelling wijzigt in het bedieningspaneel.

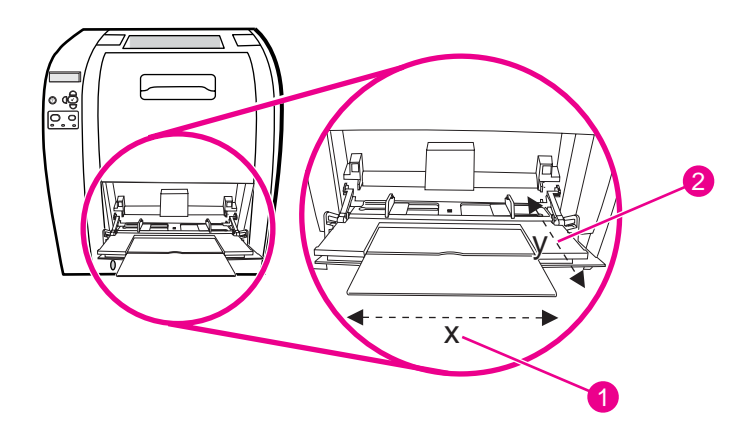

- 1 X-afmeting
- 2 Y-afmeting

### **Maateenheid**

- 1. Druk op ▼ om **MAATEENHEID** te markeren.
- 2. Druk op  $\checkmark$  om **MAATEENHEID** te selecteren.
- 3. Druk op  $\triangle$  of  $\blacktriangledown$  om de gewenste maateenheid te markeren.
- 4. Druk op  $\vee$  om de instelling te selecteren.

### **X-afmeting**

De X-afmeting is de breedte van de pagina zoals deze wordt ingevoerd.

- 1. Druk op <del>▼</del> om **X-GROOTTE** te markeren.
- 2. Druk op **√** om **X-GROOTTE** te selecteren.
- 3. Druk op  $\triangle$  of  $\blacktriangledown$  om de gewenste instelling te markeren.
- 4. Druk op  $\vee$  om de instelling te selecteren. Als de opgegeven instelling buiten het geldige bereik valt, wordt gedurende twee seconden **Ongeldige waarde** weergegeven. U wordt in het uitleesvenster gevraagd om een andere instelling op te geven.

### **Y-afmeting**

De Y-afmeting is de lengte van de pagina zoals deze wordt ingevoerd.

- 1. Druk op ▼ om **Y-GROOTTE** te markeren.
- 2. Druk op **√** om **Y-GROOTTE** te selecteren.
- 3. Druk op  $\triangle$  of  $\blacktriangledown$  om de gewenste instelling te markeren.
- 4. Druk op  $\vee$  om de instelling te selecteren. Als de opgegeven instelling buiten het geldige bereik valt, wordt gedurende twee seconden **Ongeldige waarde** weergegeven. U wordt in het uitleesvenster gevraagd om een andere instelling op te geven.

# **Afdrukken vanuit Lade 1 (multifunctionele lade)**

Lade 1 is een multifunctionele lade die 100 vel papier of 10 enveloppen kan bevatten. Deze lade biedt een gemakkelijke manier voor het afdrukken van enveloppen, transparanten, aangepaste papierformaten of andere papiersoorten zonder dat u papier uit andere laden hoeft te verwijderen.

### **Papier plaatsen in Lade 1**

**VOORZICHTIG** Plaats geen afdrukmateriaal in Lade 1 tijdens het afdrukken om papierstoringen te voorkomen.

1. Open Lade 1.

**Opmerking** Gebruik Lade 1 als u wilt afdrukken op speciaal afdrukmateriaal, zoals enveloppen. Zie [Enveloppen](#page-83-0) afdrukken vanuit Lade 1 voor meer informatie.

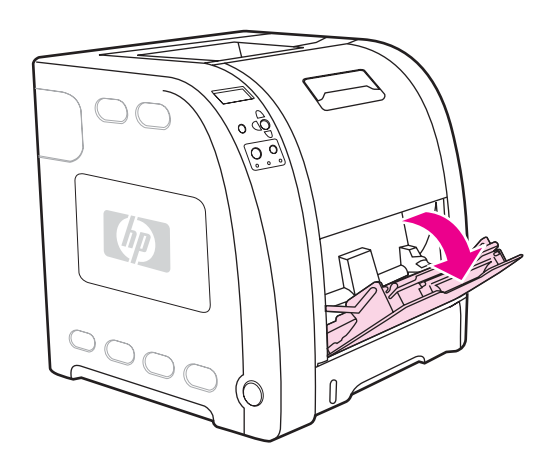

2. Trek het verlengstuk van de uitvoerbak omhoog.

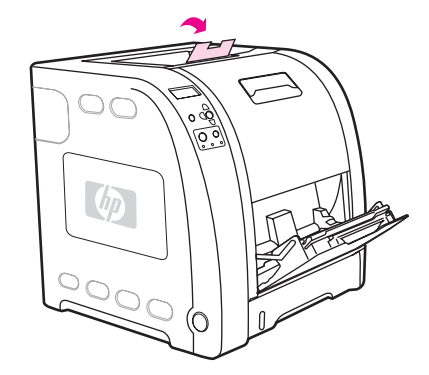

3. Trek het verlengstuk van de lade uit en open indien nodig het extra verlengstuk van de lade.

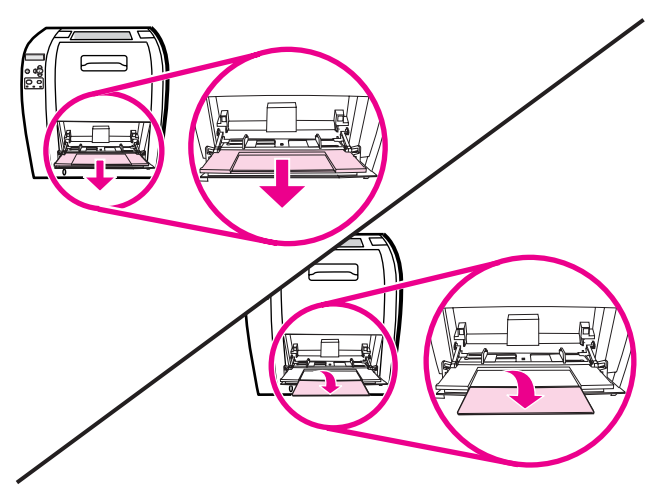

4. Schuif de papiergeleiders voor de breedte iets verder uit elkaar dan de breedte van het afdrukmateriaal.

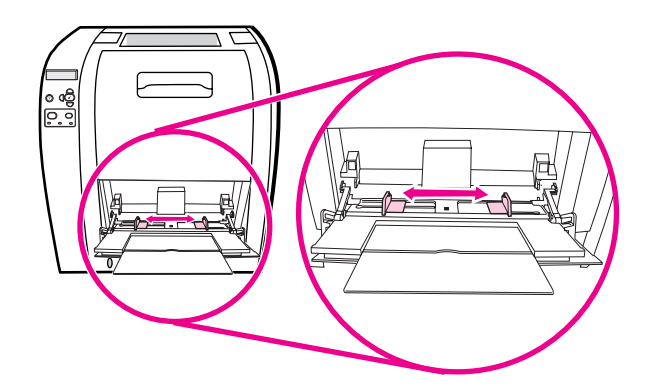

5. Plaats het afdrukmateriaal met de afdrukzijde naar boven en met de bovenste, korte zijde als eerste in de lade.

**Opmerking** Raadpleeg **Dubbelzijdig afdrukken (duplex)** voor plaatsingsinstructies als u dubbelzijdig wilt afdrukken.

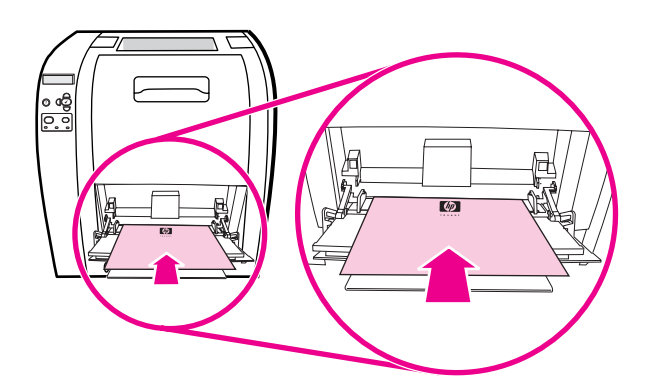

6. Schuif de papiergeleiders voor de breedte net zover naar binnen totdat deze de stapel afdrukmateriaal op zijn plaats houden zonder het materiaal te buigen. Het afdrukmateriaal moet onder de lipjes op de breedtegeleiders passen.

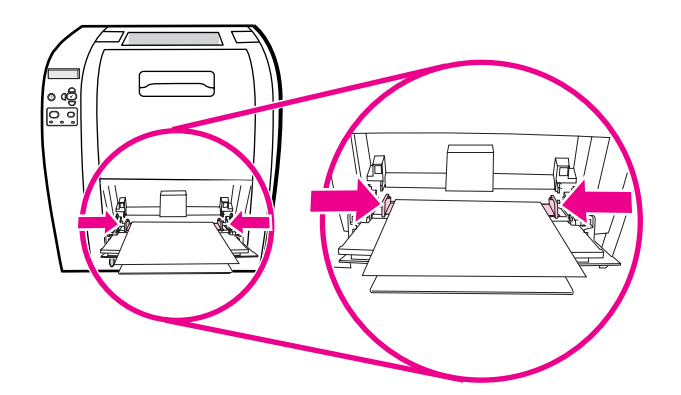

**VOORZICHTIG** Wacht totdat de printer gereed is met afdrukken voordat u Lade 1 (optioneel) sluit. Anders kunnen papierstoringen ontstaan.

> 7. Als u afdrukt op speciaal afdrukmateriaal, zoals etiketten, enveloppen of zwaarder of lichter papier, opent u de onderklep aan de achterzijde van de printer (achteruitvoerbak). Trek het verlengstuk van de lade uit.

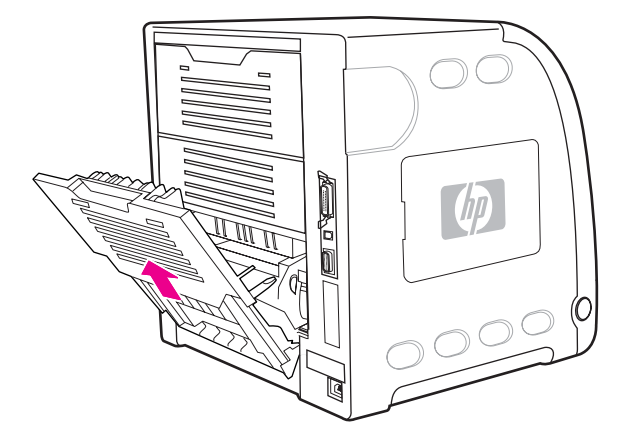

### **Enveloppen afdrukken vanuit Lade 1**

U kunt vanuit Lade 1 verschillende soorten enveloppen afdrukken. Er kunnen maximaal 10 enveloppen in de lade worden geplaatst. De afdrukkwaliteit is afhankelijk van de soort envelop.

In de software stelt u de marges in op ten minste 15 mm van de rand van de envelop.

<span id="page-83-0"></span>**VOORZICHTIG** Enveloppen met klemmetjes, vensters, binnenvoering, niet-bedekt plakmiddel of andere synthetische materialen kunnen de printer zwaar beschadigen. Probeer nooit op beide zijden van een envelop af te drukken om storingen en mogelijke beschadiging van de printer te vermijden. Voordat u enveloppen laadt, moet u ervoor zorgen dat deze vlak en onbeschadigd zijn en niet aan elkaar plakken. Gebruik geen zelfklevende enveloppen waarvan de kleefstroken onder druk vastkleven. Verwijder geen enveloppen uit de lade en vul de lade niet bij tijdens het afdrukken, omdat u hiermee papierstoringen kunt veroorzaken.

### **Ga als volgt te werk om enveloppen in Lade 1 te plaatsen**

1. Open Lade 1.

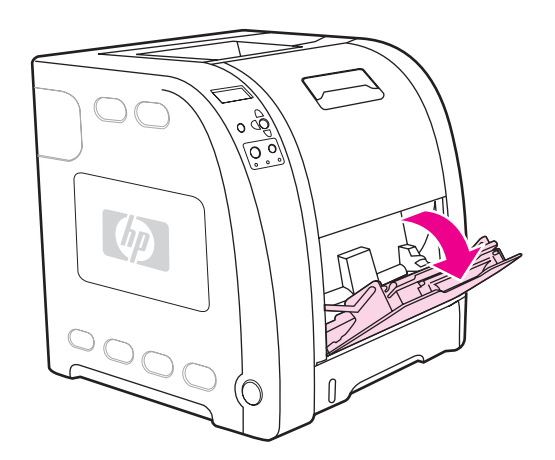

2. Trek het verlengstuk van de lade uit en open indien nodig het extra verlengstuk van de lade.

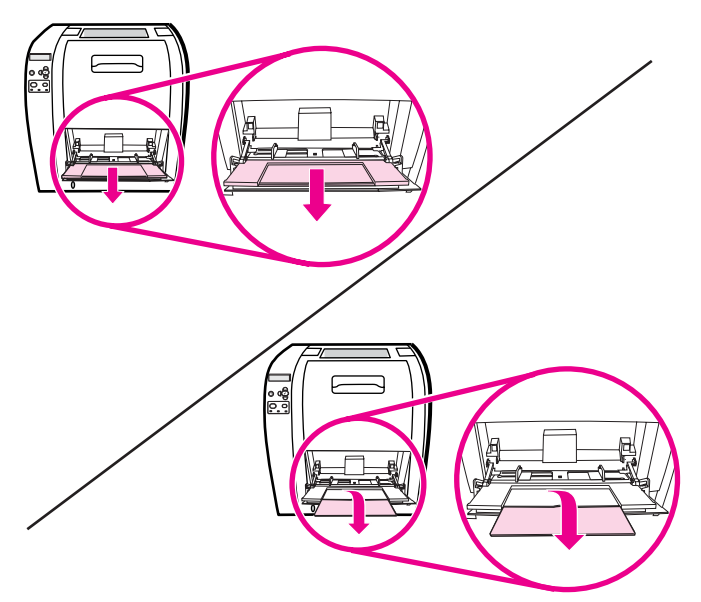

3. Stel de papiergeleiders voor de breedte in.

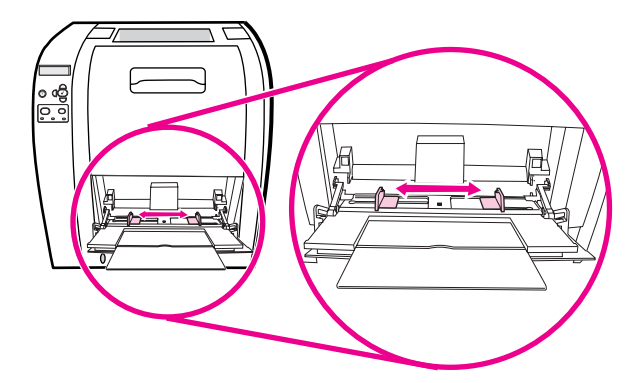

4. Plaats maximaal 10 enveloppen in het midden van Lade 1 met de afdrukzijde naar boven, de postzegelhoek naar de printer gericht en de korte zijde naar de printer gekeerd. Schuif de enveloppen zo ver mogelijk in de printer zonder te forceren.

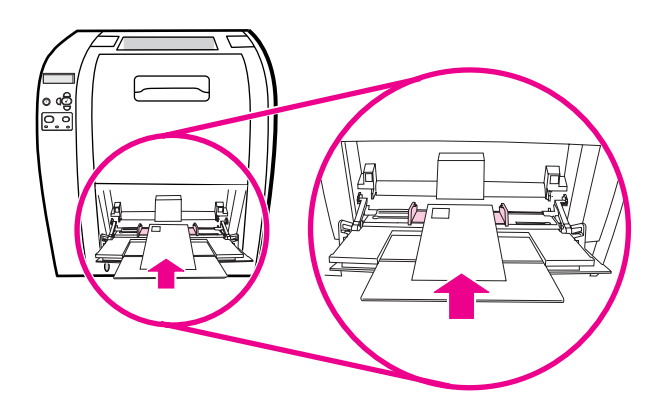

5. Schuif de geleiders tegen de stapel enveloppen, zonder dat deze echter opbollen. De enveloppen moeten onder de lipjes op de geleiders passen.

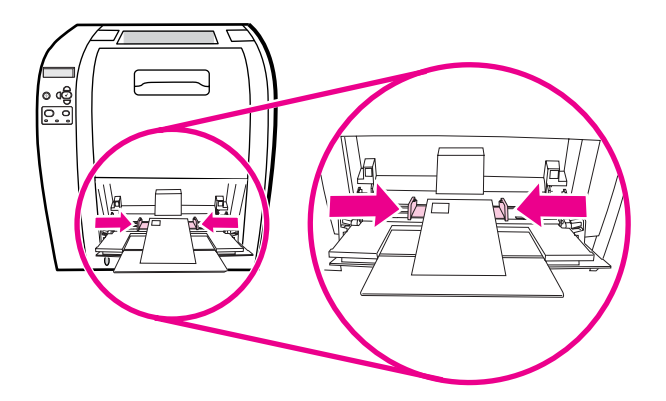

### **Enveloppen bedrukken**

- 1. Als voor Lade 1 een specifiek formaat is ingesteld, stelt u op het bedieningspaneel het papierformaat voor Lade 1 in op het formaat van de enveloppen.
- 2. Geef Lade 1 op of selecteer de papierbron op formaat in de printerdriver.

3. Wanneer uw software niet automatisch de juiste opmaak voor een envelop kiest, moet u in uw programma of in de printerdriver de oriëntatie Liggend opgeven. Neem bij het instellen van de marges voor het adres van de afzender en de ontvanger op enveloppen van het formaat Commercial #10 of DL de volgende richtlijnen in acht.

**Opmerking** Kies voor andere envelopformaten een marge-instelling die met dit formaat overeenkomt.

4. Selecteer in het programma of de printerdriver de opdracht **Afdrukken**.

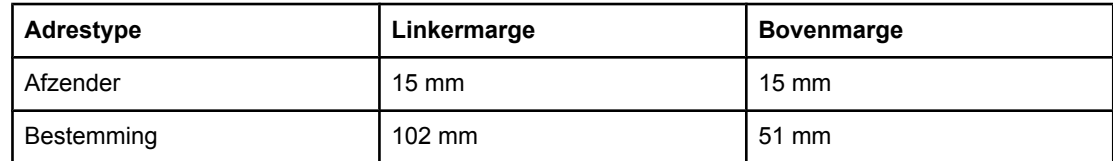

# **Afdrukken vanuit Lade 2 en Lade 3**

Lade 2 biedt plaats aan 250 vel normaal papier. Voor Lade 2 kan een groot aantal formaten worden ingesteld. De optionele Lade 3 kan maximaal 500 vel normaal papier bevatten. Lade 3 kan onder Lade 2 worden geplaatst. Lade 3 is geschikt voor Letter- en A4-papier. Indien juist geïnstalleerd, wordt Lade 3 door de printer herkend en wordt Lade 3 weergegeven als een optie in het menu **Apparaat configureren** op het bedieningspaneel.

**VOORZICHTIG** De papierbaan voor Lade 3 loopt door Lade 2. Wanneer Lade 2 of Lade 3 gedeeltelijk naar buiten is getrokken of is verwijderd, kan papier in Lade 3 niet worden ingevoerd. Hierdoor kan in de printer een papierstoring ontstaan.

### **Papier plaatsen in Lade 2**

**VOORZICHTIG** Als u papierstoringen wilt vermijden, moet u geen lade openen of verwijderen tijdens het afdrukken.

1. Trek Lade 2 uit de printer en verwijder alle papier.

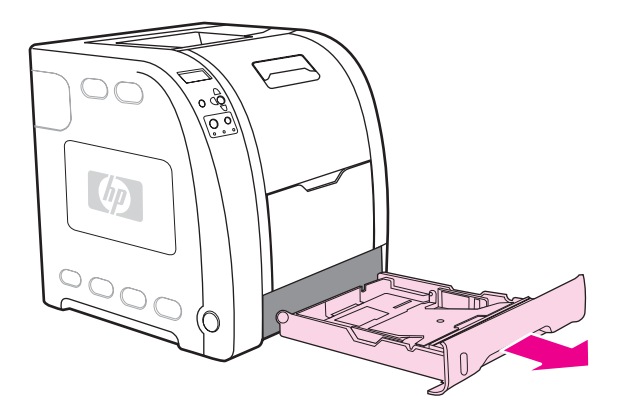

2. Trek het verlengstuk van de uitvoerbak omhoog.

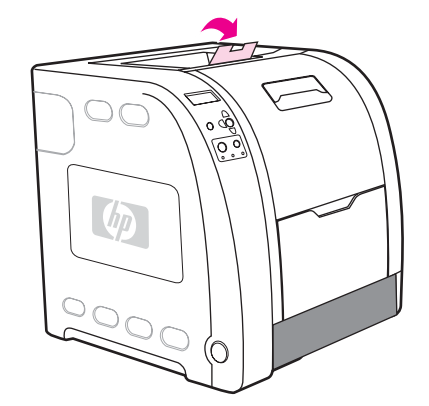

3. Verschuif de zijgeleiders totdat de blauwe pijlen op de breedtegeleiders het geplaatste papierformaat aangeven.

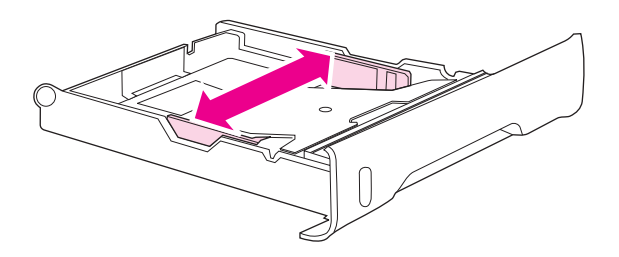

4. Druk op de achterkant van de lade op de blauwe ribbels en verschuif de lengtegeleiders totdat de pijl gericht is op het papierformaat dat u plaatst.

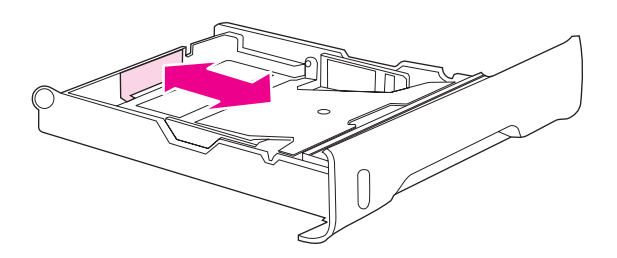

5. Plaats het papier in de lade. Als dit speciaal papier is, bijvoorbeeld briefhoofdpapier, plaatst u het papier met de afdrukzijde naar beneden en de bovenrand richting de voorkant van de lade.

### **Opmerking** Raadpleeg **Dubbelzijdig afdrukken (duplex)** voor plaatsingsinstructies als u dubbelzijdig wilt afdrukken.

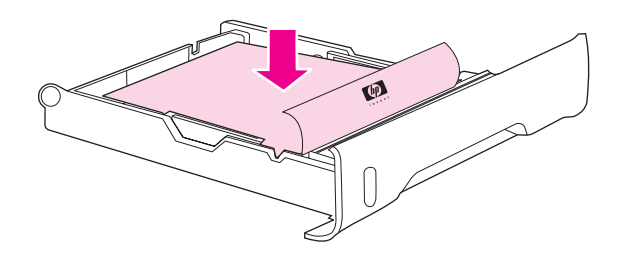

6. Druk op de stapel papier totdat de metalen hefplaat vastklikt. Zorg dat de stapel papier vlak ligt en dat het papier onder de hoogtelipjes is geplaatst.

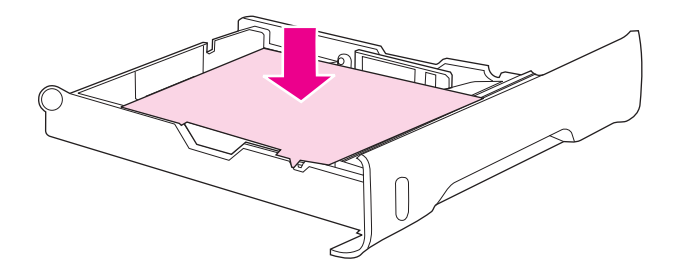

7. Schuif de lade terug in de printer.

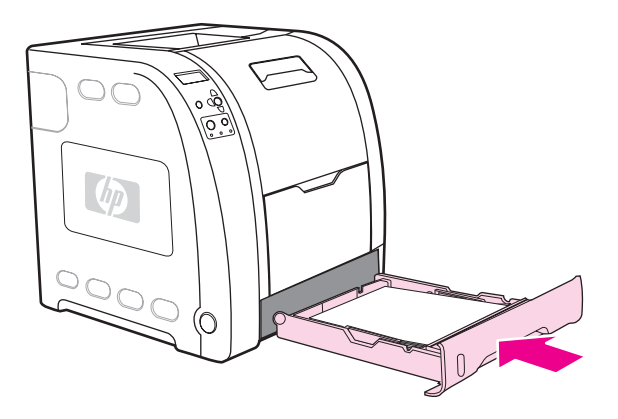

### **Papier plaatsen in Lade 3**

1. Trek de lade uit de printer en verwijder alle papier.

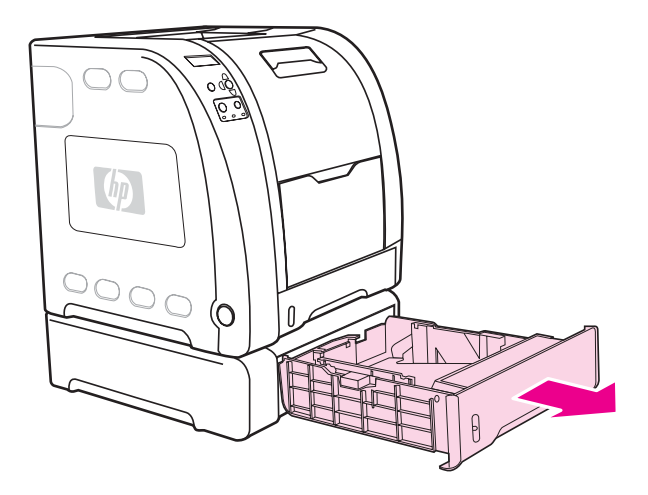

2. Trek het verlengstuk van de uitvoerbak omhoog.

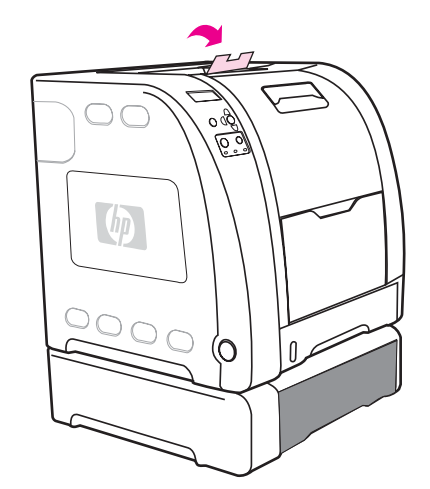

3. Pas de lengtegeleiders aan. Als u Letter-papier gebruikt, tilt u de blauwe afsluiter aan de achterkant op. Als u A4-papier gebruikt, laat u de blauwe afsluiter aan de achterkant zakken.

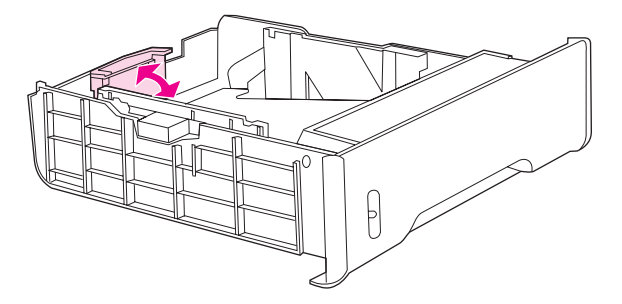

4. Pas de breedtegeleiders aan. Druk voor Letter-papier het midden van de breedtegeleiders aan de zijkant zo ver mogelijk naar buiten. Druk voor A4-papier de blauwe ribbels aan de buitenkant van de breedtegeleiders aan de zijkant zo ver mogelijk naar binnen.

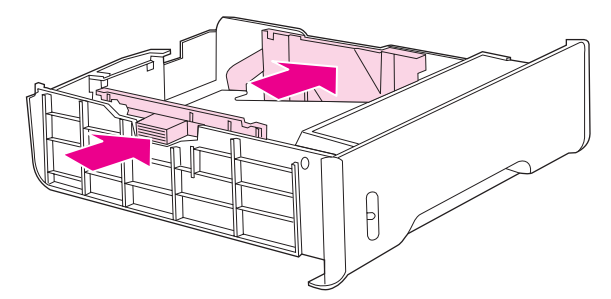

5. Plaats het papier in de lade. Als dit speciaal papier is, bijvoorbeeld briefhoofdpapier, plaatst u het papier met de afdrukzijde naar beneden en de bovenrand naar de voorkant van de lade gericht.

**Opmerking** Raadpleeg **Dubbelzijdig afdrukken (duplex)** voor plaatsingsinstructies als u dubbelzijdig wilt afdrukken.

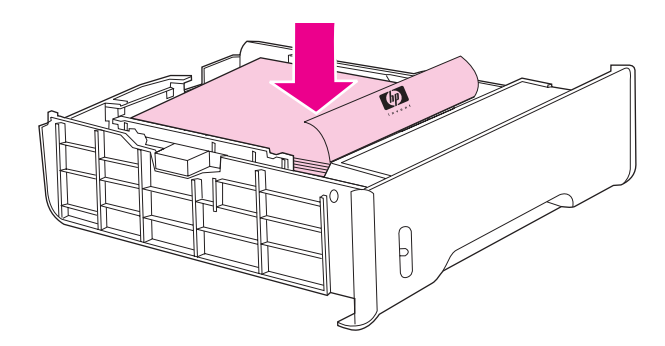

6. De stapel papier moet in alle vier hoeken vlak in de lade liggen en moet onder de hoogtelipjes zijn geplaatst.

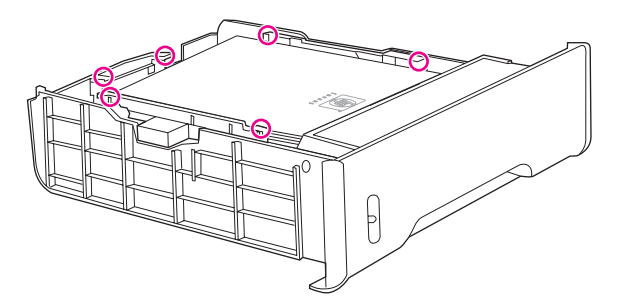

7. Schuif de lade terug in de printer.

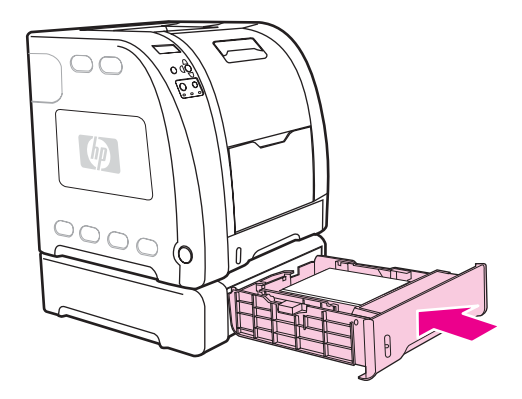

# <span id="page-91-0"></span>**Afdrukken op speciaal afdrukmateriaal**

Ga bij het afdrukken op speciaal afdrukmateriaal te werk volgens onderstaande richtlijnen.

### **Transparanten**

Neem bij het afdrukken op transparanten het volgende in acht:

- Pak transparanten altijd bij de randen vast. Vettige vingerafdrukken op een transparant kunnen de afdrukkwaliteit aantasten.
- Gebruik alleen overheadtransparanten die voor gebruik in deze printer worden aanbevolen. Hewlett-Packard beveelt voor deze printer HP Color LaserJet Transparanten aan. HP producten zijn zo ontwikkeld dat deze in combinatie met elkaar de best mogelijke resultaten garanderen.
- Selecteer **TRANSPARANT** als materiaalsoort in de toepassing of de printerdriver of druk af uit een lade die is geconfigureerd voor transparanten.

**VOORZICHTIG** Transparanten die niet zijn ontwikkeld voor afdrukken in een LaserJet printer smelten in de printer, waardoor de printer wordt beschadigd. Gebruik geen transparanten die bestemd zijn voor zwart-wit afdrukken.

### **Glanspapier**

Selecteer in het programma of in de driver de optie **Glanspapier** als de soort afdrukmateriaal of druk af vanuit een lade die voor glanspapier is geconfigureerd.

Selecteer **Glanzend** voor materialen met een gewicht tot 105 g/m2. Selecteer **Zwaar glanzend** voor materialen met een gewicht tot 120 g/m2.

- Aangezien dit voor alle afdruktaken geldt, is het belangrijk dat u na uitvoering van uw afdruktaak de normale instelling van de printer herstelt. Zie Laden [configureren](#page-78-0) voor meer informatie.
- **Opmerking** Hewlett-Packard beveelt voor deze printer HP Color LaserJet Soft Gloss paper aan. HP producten zijn zo ontwikkeld dat deze in combinatie met elkaar de best mogelijke resultaten garanderen. Als in deze printer geen HP Color LaserJet Soft Gloss paper wordt gebruikt, kan de afdrukkwaliteit verminderen.

### **Gekleurd papier**

- Gekleurd papier moet van dezelfde hoge kwaliteit zijn als wit fotokopieerpapier.
- De gebruikte kleurpigmenten moeten de temperatuur van de fuser van de printer (190° C) gedurende 0,1 seconde kunnen doorstaan zonder dat de kwaliteit van de kleuren wordt aangetast.
- Gebruik geen papier met een gekleurde coating die na fabricage van het papier is aangebracht.
- De printer produceert kleuren door patronen puntjes overlappend en met variërende spatiëring – af te drukken. De tint of de kleur van het gebruikte papier kan de tinten van de afgedrukte kleuren beïnvloeden.

# **Enveloppen**

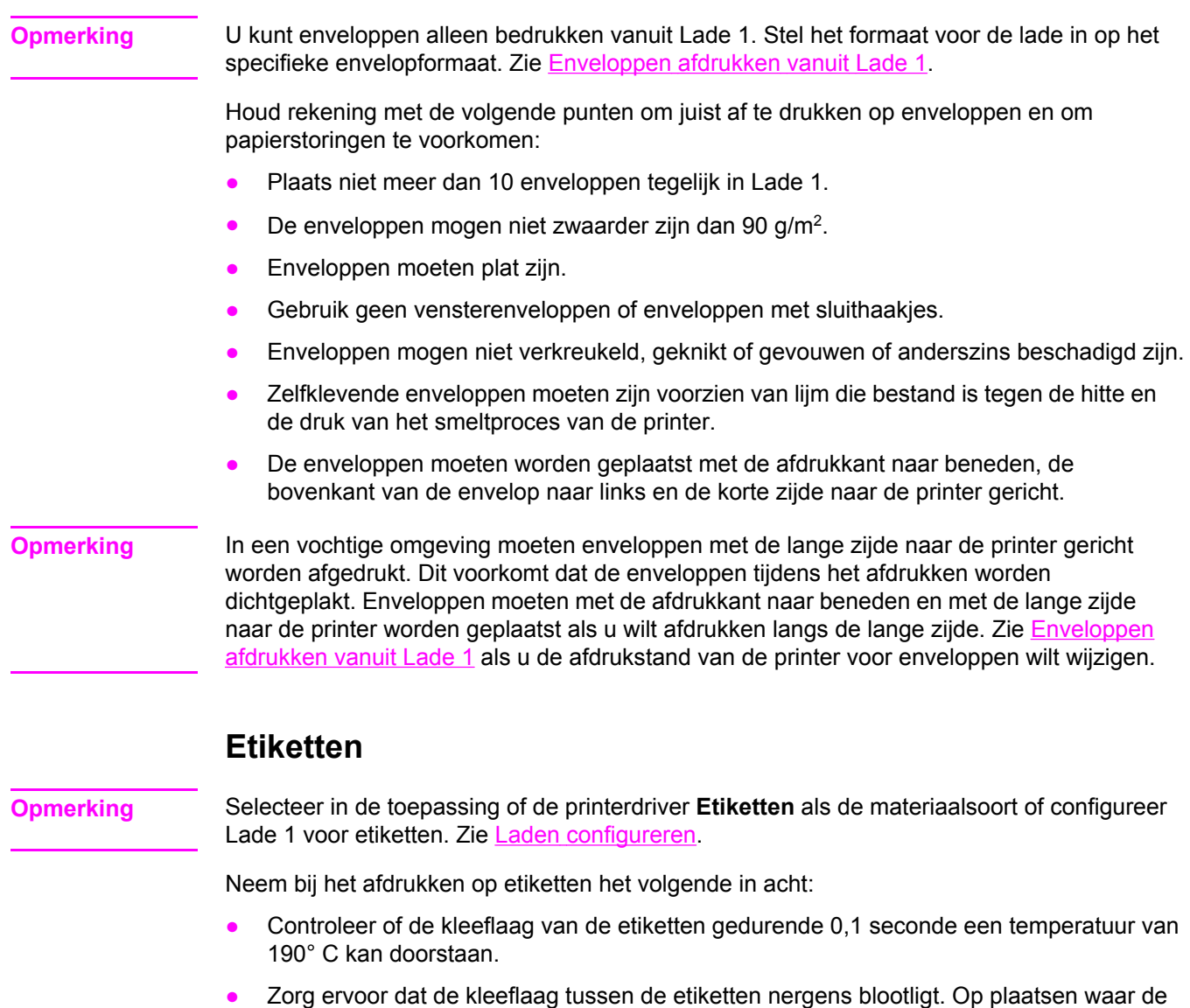

- kleeflaag blootligt, kunnen de etiketten loslaten, waardoor papierstoringen kunnen worden veroorzaakt. Een blootliggende kleeflaag kan ook onderdelen van de printer beschadigen.
- Laad een vel etiketten niet meer dan een keer in de printer.
- Zorg ervoor dat de etiketten goed vlak liggen.
- Gebruik geen etiketten met kreukels, bobbels of andere beschadigingen.

### **Zwaar papier**

- De laden kunnen de meeste zware materialen tot 105 g/m<sup>2</sup> verwerken.
- Gebruik in Lade 1 alleen kaarten met een gewicht van 135 g/m<sup>2</sup> tot 166 g/m<sup>2</sup>.
- Selecteer ZWAAR 106 g/m<sup>2</sup> tot 163 g/m<sup>2</sup> of KAARTEN 135 g/m<sup>2</sup> tot 166 g/m<sup>2</sup> als materiaalsoort in de toepassing of de printerdriver of druk af uit een lade die is geconfigureerd voor zwaar papier. Aangezien deze instelling voor alle afdruktaken geldt, is het belangrijk dat u na uitvoering van uw afdruktaak de normale instelling van de printer herstelt. Zie Laden [configureren](#page-78-0).

**VOORZICHTIG** Gebruik over het algemeen geen papier dat zwaarder is dan het afdrukmateriaal dat voor deze printer wordt aanbevolen. Gebruik van te zwaar papier kan tot transportproblemen, papierstoringen, verminderde afdrukkwaliteit of tot overmatige slijtage van de printermechanismen leiden. Bepaalde zware afdrukmaterialen, zoals HP Cover Stock, kunnen echter zonder problemen worden gebruikt.

### **HP LaserJet Tough paper**

Volg onderstaande richtlijnen wanneer u op HP LaserJet Tough paper afdrukt:

- Pak het papier altijd bij de randen vast. Vettige vingerafdrukken op het papier kunnen de afdrukkwaliteit aantasten.
- Gebruik alleen HP LaserJet Tough paper voor deze printer. HP producten zijn zo ontwikkeld dat deze in combinatie met elkaar de best mogelijke resultaten garanderen.
- Selecteer **STEVIG PAP.** als materiaalsoort in de toepassing of de printerdriver of druk af uit een lade die is geconfigureerd voor HP LaserJet Tough paper.

**VOORZICHTIG** Transparant materiaal dat niet is ontwikkeld voor afdrukken in een LaserJet printer, smelt in de printer waardoor de printer wordt beschadigd.

### **Voorbedrukte formulieren en briefhoofdpapier**

Als u afdrukt op voorbedrukte formulieren en briefhoofdpapier bereikt u de beste resultaten wanneer u de volgende richtlijnen in acht neemt:

- Formulieren en briefhoofdpapier moeten zijn bedrukt met hittebestendige inkt die niet smelt, verdampt of schadelijke emissies produceert wanneer deze gedurende 0,1 aan de temperatuur van de fuser van de printer (ongeveer 190° C) wordt blootgesteld.
- De inkt op het papier mag niet brandbaar zijn en de rollen in de printer niet aantasten.
- Formulieren en briefhoofdpapier moeten in een vochtbestendige verpakking worden bewaard om veranderingen in het materiaal tegen te gaan.
- Controleer voordat u voorgedrukte formulieren of briefhoofdpapier in de printer laadt, eerst of de inkt goed droog is. Natte inkt op voorgedrukt papier kan tijdens het smeltproces loslaten.
- Tijdens dubbelzijdig afdrukken op de HP Color LaserJet 3700 series printer plaatst u voorgedrukte formulieren en briefhoofdpapier in Lade 2 en Lade 3 met de afdrukzijde naar boven en de bovenrand van de pagina naar de achterkant van de lade. Als u voorgedrukte formulieren of briefhoofdpapier in Lade 1 wilt plaatsen, plaatst u het papier met de afdrukzijde naar beneden en de onderrand naar de printer gericht.
- Tijdens enkelzijdig afdrukken plaatst u voorgedrukte formulieren en briefhoofdpapier in Lade 2 en Lade 3 met de afdrukzijde naar boven en de bovenrand van de pagina naar links. Als u voorgedrukte formulieren en briefhoofdpapier in Lade 1 wilt plaatsen, plaatst u deze in de lade met de bedrukte zijde naar beneden en de bovenste korte zijde naar de printer gericht.

# **Kringlooppapier**

U kunt op uw printer ook kringlooppapier gebruiken. Kringlooppapier moet aan dezelfde eisen voldoen als normaal papier. Raadpleeg de *HP LaserJet Printer Family Print Media Specification Guide* voor meer informatie. Hewlett-Packard beveelt aan om kringlooppapier te gebruiken dat niet meer dan 5 procent houtpulp bevat.

# <span id="page-95-0"></span>**Dubbelzijdig afdrukken (duplex)**

De printer kan op beide zijden van het papier afdrukken. Raadpleeg Handmatig [dubbelzijdig](#page-96-0) [afdrukken](#page-96-0) als de printer niet beschikt over een functie voor automatisch dubbelzijdig afdrukken.

### **Automatisch dubbelzijdig afdrukken (beschikbaar voor de HP Color LaserJet 3700dn en 3700dtn printer)**

**Opmerking** Als u automatisch dubbelzijdig wilt afdrukken, moet u dit aangeven in het programma dat u gebruikt of in de printerdriver.

Ga als volgt te werk om automatisch dubbelzijdig af te drukken:

- Zorg ervoor dat de printerdriver voor dubbelzijdig afdrukken is ingesteld. (Raadpleeg de on line Help van de printerdriver voor instructies.)
- Selecteer de opties voor dubbelzijdig afdrukken in de printerdriver. U moet opties instellen voor de pagina-oriëntatie en het binden.
- Bepaalde afdrukmaterialen, zoals transparanten, etiketten, kaarten en glansfilm kunnen niet dubbelzijdig worden bedrukt.
- Voor de beste resultaten kunt u dubbelzijdig afdrukken het beste vermijden bij gebruik van ruw en zwaar papier.
- Tijdens dubbelzijdig afdrukken plaatst u voorgedrukte formulieren en briefhoofdpapier in Lade 2 en Lade 3 met de afdrukzijde naar boven en de bovenrand van de pagina richting de achterzijde van de lade. Als u voorgedrukte formulieren of briefhoofdpapier in Lade 1 wilt plaatsen, plaatst u het papier met de afdrukkant naar beneden en de onderrand als eerste in de lade.

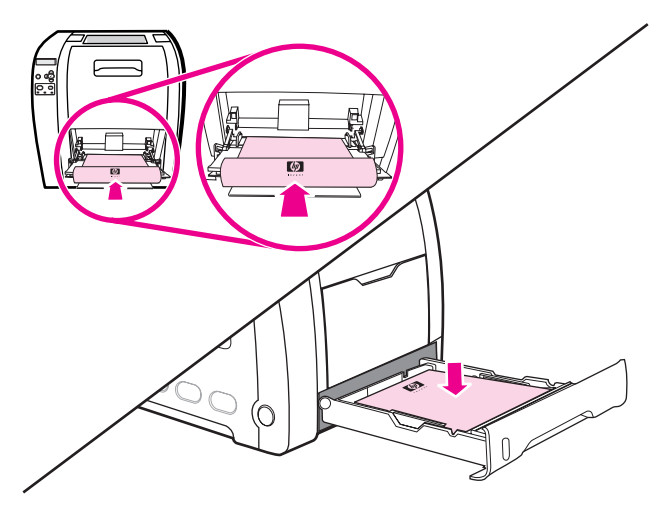

### **Instellingen van het bedieningspaneel voor automatisch dubbelzijdig afdrukken**

In veel programma's kunt u de instellingen voor dubbelzijdig afdrukken zelf wijzigen. Als u de instellingen voor dubbelzijdig afdrukken niet in uw programma of printerdriver kunt wijzigen, kunt u dit doen via het bedieningspaneel van de printer. De fabrieksinstelling is **UIT**.

<span id="page-96-0"></span>**VOORZICHTIG** Druk niet dubbelzijdig af op etiketten, transparanten of glanzend papier. De printer kan hierdoor ernstig worden beschadigd.

### **Ga als volgt te werk om het dubbelzijdig afdrukken via het bedieningspaneel te activeren**

**Opmerking** Het wijzigen van de instellingen voor dubbelzijdig afdrukken heeft gevolgen voor alle afdruktaken. Wijzig deze instellingen daarom indien mogelijk altijd via uw programma of de printerdriver.

- 1. Druk op MENU om naar **MENU'S** te gaan.
- 2. Druk op **▼** om **Apparaat configureren** te markeren.
- 3. Druk op **√** om **Apparaat configureren** te selecteren.
- 4. Druk op om **AFDRUKKEN** te selecteren.
- 5. Druk op ▼ om DUBBELZIJDIG te markeren.
- 6. Druk op **√** om **DUBBELZIJDIG** te selecteren.
- 7. Druk op  $\blacktriangle$  of  $\blacktriangledown$  om **AAN** te selecteren om dubbelzijdig afdrukken in te schakelen of **UIT** om dubbelzijdig afdrukken uit te schakelen.
- 8. Druk op  $\vee$  om de waarde op te slaan.
- 9. Druk op MENU om terug te keren naar de status **Gereed**.
- 10. Selecteer, indien mogelijk, dubbelzijdig afdrukken in het programma dat u gebruikt of in de printerdriver.

**Opmerking** Als u dubbelzijdig afdrukken in de printerdriver wilt selecteren, moet eerst de driver juist worden geconfigureerd. (Raadpleeg de on line Help van de printerdriver voor instructies.)

### **Opties voor het binden van dubbelzijdige afdruktaken**

Voordat u een dubbelzijdig document afdrukt, kiest u de printerdriver de rand waarlangs het voltooide document moet worden gebonden. Over de lengte van het papier (boekbinden) is de bindmethode die voor boeken wordt gebruikt. Over de breedte van het papier is de bindmethode die voor kalenders wordt gebruikt.

**Opmerking** De standaardbindmethode is binden langs de lange zijde waarbij de pagina is ingesteld op de staande oriëntatie. Als u langs de korte zijde wilt binden, schakelt u het selectievakje **Pagina's naar boven omslaan** in.

### **Handmatig dubbelzijdig afdrukken**

**Opmerking** De HP Color LaserJet 3550 series printer heeft geen functie voor automatisch dubbelzijdig afdrukken (duplex).

> Als u dubbelzijdig wilt afdrukken op papier waarvan het formaat of gewicht niet wordt ondersteund (bijvoorbeeld papier dat zwaarder is dan 105 g/m2 of heel dun papier), of als de printer geen automatisch dubbelzijdig afdrukken ondersteunt, moet u het papier handmatig opnieuw in de printer plaatsen nadat de eerste zijde is afgedrukt. U moet het papier ook opnieuw handmatig in de printer plaatsen als u in de printerdriver de optie **Uitvoer in de juiste volgorde** voor de achterste bak of **Uitvoer in de juiste volgorde** voor de rechte papierbaan selecteert. Volg de instructies in de printerdriver.

Als u kaarten of zwaar papier gebruikt, selecteert u **Uitvoer in de juiste volgorde** in de printerdriver om papierstoringen te voorkomen. Open de onderklep aan de achterzijde (achteruitvoerbak).

**Opmerking** Gebruik geen beschadigd of eerder bedrukt papier. Dit kan papierstoringen veroorzaken.

### **Handmatig dubbelzijdig afdrukken**

1. Plaats voldoende papier in een van de laden om de taak te kunnen afdrukken. Als u speciaal papier gebruikt, bijvoorbeeld briefhoofdpapier, plaatst u het papier op een van de volgende manieren in de lade:

Als u Lade 1 gebruikt, plaatst u het briefhoofdpapier met de afdrukzijde naar onder en met de onderzijde als eerste in de lade.

Als u Lade 2 gebruikt (lade voor 250 vel) of Lade 3 (lade voor 500 vel), plaatst u het briefhoofdpapier met de afdrukzijde naar boven en de bovenrand van de pagina richting de achterzijde van de lade.

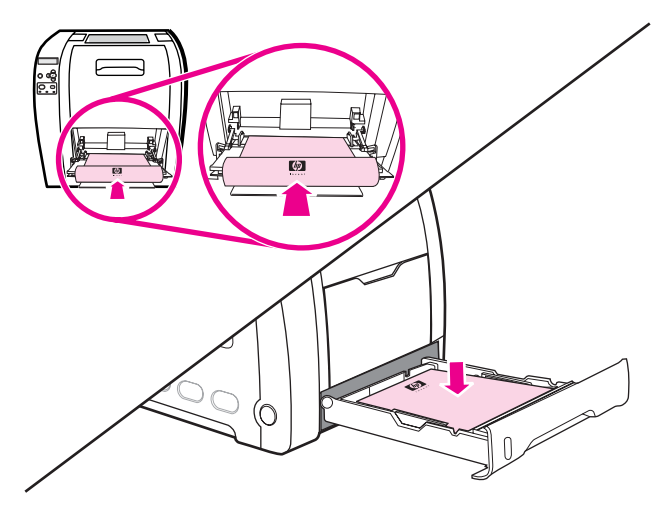

- 2. Open de printerdriver.
- 3. Selecteer het juiste formaat en type.
- 4. Als u afdrukt op zwaar papier of zeer dun papier, selecteert u **Juiste volgorde voor achteruitvoerbak** of **Juiste volgorde voor rechte papierbaan** in de printerdriver.
- 5. Open de onderklep aan de achterzijde (achteruitvoerbak).

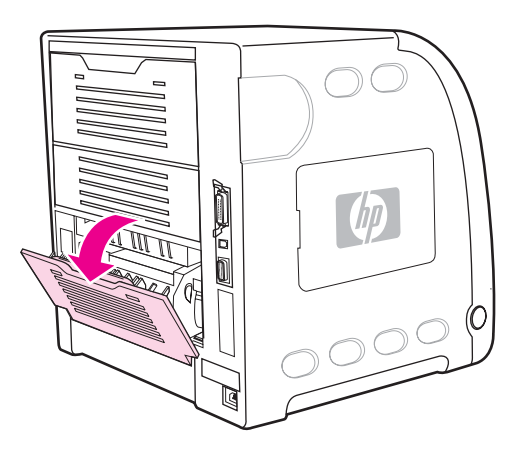

- 6. Selecteer **Dubbelzijdig afdrukken (handmatig)** op het tabblad **Afwerking**.
- 7. Klik op **OK**.
- 8. Ga naar de printer. Wanneer de melding **HANDMATIG INVOEREN** verschijnt, verwijdert u eventueel leeg papier uit Lade 1. Plaats de afgedrukte stapel met de onbedrukte zijde omhoog en met de bovenrand als *eerste* in de lade. U *moet* de tweede zijde altijd afdrukken vanuit Lade 1.

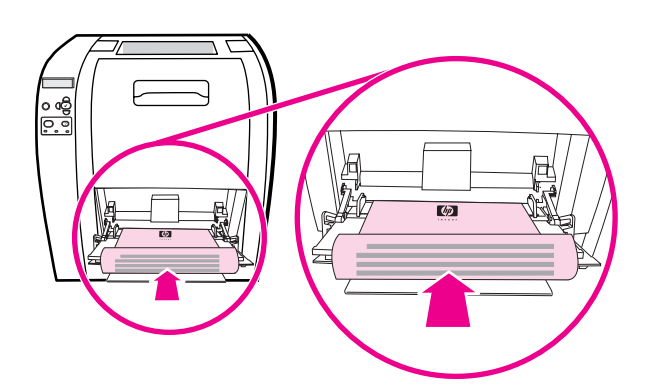

**Opmerking** Verwijder geen lege vellen uit de afgedrukte stapel.

9. Als er een bericht verschijnt in het bedieningspaneel drukt u op  $\vee$ .

**Opmerking** Als het totaalaantal vellen de maximale capaciteit van lade 1 voor handmatige dubbelzijdige afdruktaken overschrijdt, plaatst u eerst de bovenste 100 vellen en drukt u op v. Als u hierom wordt gevraagd, plaatst u de volgende 100 vellen en drukt u op v. Herhaal, indien nodig, deze procedure totdat alle vellen van de uitvoerstapel in lade 1 zijn geplaatst.

# <span id="page-99-0"></span>**Bijzondere afdruksituaties**

Gebruik deze richtlijnen als u gaat afdrukken op speciale papiersoorten.

### **De eerste pagina anders afdrukken**

Voer de onderstaande procedure uit om de eerste pagina van een document op een andere papiersoort af te drukken dan de rest van het document. U kunt bijvoorbeeld de eerste pagina van een document op briefhoofdpapier afdrukken en de rest op normaal papier.

- 1. Geef vanuit uw toepassing of de printerdriver een lade op voor de eerste pagina en een andere lade voor de overige pagina's.
- 2. Plaats het speciale papier in de lade die u in stap 1 hebt opgegeven.
- 3. Leg het papier voor de overige pagina's van het document in een andere lade.
- 4. Druk het document af.

U kunt ook op ander papier afdrukken door via het bedieningspaneel of vanuit de printerdriver de soorten papier in de laden in te stellen en vervolgens voor de eerste pagina en de resterende pagina's de gewenste papiersoort te selecteren.

### **Afdrukken op speciaal papier**

U kunt met deze printer ook enkelzijdig en handmatig dubbelzijdig afdrukken op papier van afwijkend formaat. Lade 1 ondersteunt papierformaten van 76 bij 127 mm tot 216 bij 356 mm.

Als tijdens het afdrukken op speciaal papier Lade 1 via het bedieningspaneel van de printer is geconfigureerd als **LADE X TYPE= ELK SOORT** en **LADE X FORMAAT= ELK FORM**, zal de printer afdrukken op het papier in de lade, ongeacht de papiersoort.

In sommige programma's en printerdrivers kunt u zelf speciale papierformaten opgeven. Let er in dat geval op dat u het papierformaat correct instelt, zowel in het dialoogvenster Paginainstelling als in het dialoogvenster Afdrukken. Wanneer dit niet mogelijk is met de software, geeft u de afmetingen van het speciale papierformaat op in het menu Papierverwerking op het bedieningspaneel van de printer. Zie Menu [Papierverwerking](#page-40-0) voor meer informatie.

Wanneer u in uw programma ook zelf de marges voor een speciaal papierformaat moet berekenen, raadpleeg dan de on line Help van de toepassing.

### **Een afdruktaak afbreken**

U kunt een afdruktaak afbreken vanaf het bedieningspaneel of vanuit het programma. Voor instructies voor het afbreken van een afdruktaak vanaf een computer in een netwerk raadpleegt u de on line Help voor het desbetreffende netwerkbesturingssysteem.

**Opmerking** Nadat een afdruktaak is geannuleerd, kan het even duren voordat alle afdrukgegevens uit het geheugen zijn verwijderd.

### **Ga als volgt te werk om een afdruktaak af te breken vanaf het bedieningspaneel van de printer**

Druk op STOP op het bedieningspaneel van de printer om de taak die momenteel wordt afgedrukt, te onderbreken. Druk op  $\blacktriangledown$  om **Huidige taak annuleren** te markeren. Druk op  $\blacktriangledown$ om de taak te annuleren. Als u wilt doorgaan met afdrukken, drukt u op  $\checkmark$  om het afdrukken te hervatten. Als de afdruktaak te ver is gevorderd, kunt u deze wellicht niet annuleren.

### **Ga als volgt te werk om een afdruktaak af te breken met het programma**

Er verschijnt kort een dialoogvenster op het scherm waarin u de afdruktaak kunt annuleren.

Wanneer u meerdere afdruktaken vanuit een toepassing naar de printer hebt gestuurd, is het mogelijk dat deze nog in de wachtrij staan (bijvoorbeeld in Afdrukbeheer van Windows). Raadpleeg de documentatie bij de toepassing om te weten te komen hoe u een afdruktaak vanaf de computer kunt afbreken.

Als een afdruktaak in een afdrukwachtrij (computergeheugen) of afdrukspooler (Windows 98, 2000, XP of ME) is geplaatst, verwijdert u de afdruktaak daar.

Voor Windows 98, 2000, XP of ME gaat u naar **Start** en kiest u **Instellingen** en **Printers**. Dubbelklik op het pictogram van de HP Color LaserJet 3550 of 3700 printer om de afdrukspooler te openen. Selecteer de afdruktaak die u wilt annuleren en druk op Delete. Als de afdruktaak niet wordt geannuleerd, moet u de computer wellicht uitschakelen en opnieuw opstarten.

# <span id="page-101-0"></span>**Geheugen beheren (alleen voor de HP Color LaserJet 3700 series printer)**

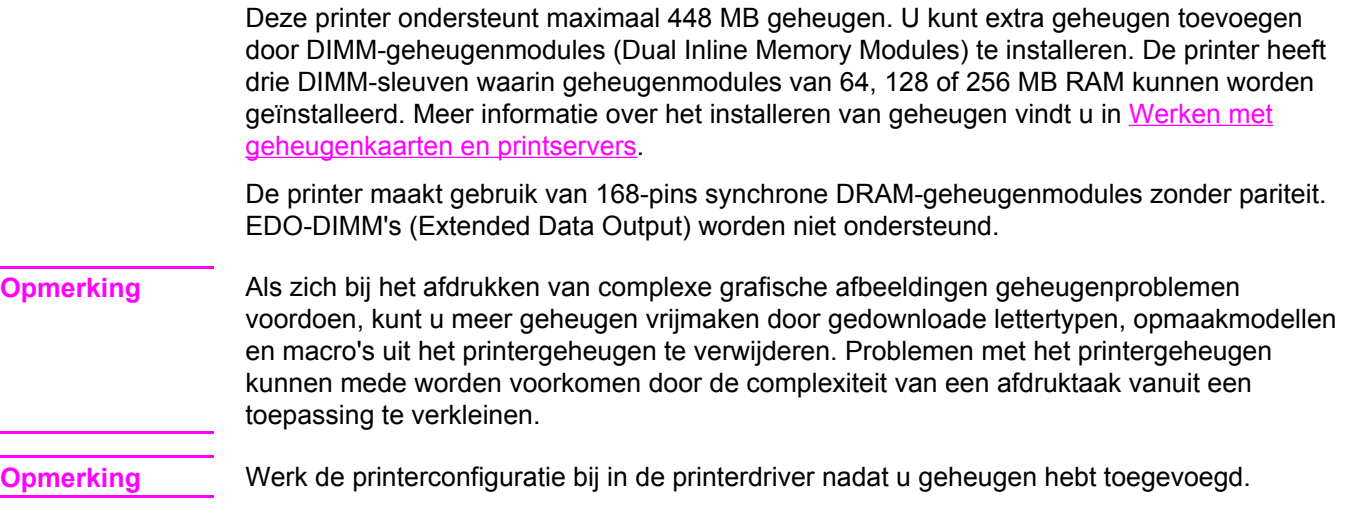

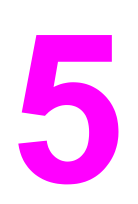

# Printerbeheer

In dit hoofdstuk wordt beschreven hoe u de printer beheert. De volgende onderwerpen komen aan bod:

- Pagina's met [printerinformatie](#page-103-0)
- [Ingebouwde](#page-107-0) webserver gebruiken (alleen voor de HP Color LaserJet 3700 series printer)
- De HP werkset [gebruiken](#page-110-0)

# <span id="page-103-0"></span>**Pagina's met printerinformatie**

Vanaf het bedieningspaneel van de printer kunt u pagina's afdrukken die informatie geven over de printer en de huidige configuratie. Hieronder wordt omschreven hoe u de volgende informatiepagina's kunt afdrukken:

- menustructuur
- configuratiepagina
- statuspagina printerbenodigdheden
- gebruikspagina (bij de HP Color LaserJet 3700 series printer)
- demopagina
- bestandsdirectory (bij de HP Color LaserJet 3700 series printer)
- PCL- of PS-lettertypenoverzicht (bij de HP Color LaserJet 3700 series printer)
- registratiepagina
- pagina van papierbaantest
- logbestand
- pagina voor problemen oplossen

**Opmerking** Pagina's met printerinformatie voor de HP Color LaserJet 3550 series printer zijn alleen in het Engels beschikbaar.

### **Menustructuur**

Als u de huidige instellingen wilt bekijken voor alle menu's en opties die op het bedieningspaneel kunnen verschijnen, drukt u een menustructuur van het bedieningspaneel af.

- 1. Druk op MENU om naar **MENU'S** te gaan.
- 2. Druk op <del>▼</del> om **Informatie** te markeren.
- 3. Druk op **√** om **Informatie** te selecteren.
- 4. Als **MENUSTRUCTUUR AFDRUKKEN** niet is gemarkeerd, drukt u op  $\blacktriangle$  of op  $\blacktriangledown$  totdat de optie is gemarkeerd.
- 5. Druk op **√** om **MENUSTRUCTUUR AFDRUKKEN** te selecteren.

Het bericht **Afdrukken... MENU MAP** verschijnt op het uitleesvenster totdat de printer klaar is met het afdrukken van de menustructuur. Na het afdrukken van de menustructuur springt de printer terug naar **Gereed**.

U kunt de menustructuur desgewenst bij de printer leggen, zodat u de structuur als referentie kunt gebruiken. De inhoud van de menustructuur varieert, afhankelijk van de opties die in de printer zijn geïnstalleerd. (Veel van deze instellingen worden genegeerd als er vanuit de printerdriver of het programma een andere instelling wordt gekozen.)

Raadpleeg voor een complete lijst van de bedieningspaneelopties en mogelijke waarden [Menuoverzicht](#page-35-0).

# **Configuratiepagina**

Gebruik de configuratiepagina om uw huidige printerinstellingen te bekijken, voor hulp bij het oplossen van printerproblemen of voor het controleren van de installatie of optionele accessoires zoals geheugen (DIMM's), papierladen en printertalen.

- 1. Druk op MENU om naar **MENU'S** te gaan.
- 2. Druk op ▼ om **Informatie** te markeren.
- 3. Druk op **√** om **Informatie** te selecteren.
- 4. Druk op ▼ om **CONFIGURATIE AFDRUKKEN** te markeren.
- 5. Druk op **√** om **CONFIGURATIE AFDRUKKEN** te selecteren.

Het bericht **Afdrukken... CONFIGURATIE** verschijnt op het uitleesvenster totdat de printer klaar is met het afdrukken van de configuratiepagina. Na het afdrukken van de configuratiepagina springt de printer terug naar **Gereed**.

**Opmerking** Als de printer is voorzien van EIO-kaarten (zoals een HP Jetdirect printserver) of een optionele vaste schijf, wordt er nog een extra pagina afgedrukt met informatie over de configuratie van de interface.

### **Statuspagina printerbenodigdheden**

Op de statuspagina met benodigdheden kunt u zien hoe lang de volgende benodigdheden en kits nog meegaan:

- inktcartridges (alle kleuren)
- transfereenheid
- fuser

### **De statuspagina voor de benodigdheden afdrukken**

- 1. Druk op MENU om naar **MENU'S** te gaan.
- 2. Druk op **√** om **Informatie** te selecteren.
- 3. Druk op **▼** om **STATUSPAGINA BENODIGDH. AFDR.** te markeren.
- 4. Druk op  $\checkmark$  om **STATUSPAGINA BENODIGDH. AFDR.** te selecteren.

Het bericht **Afdrukken... STATUS BENODIGDHEDEN** verschijnt op het uitleesvenster totdat de printer klaar is met het afdrukken van de statuspagina voor de benodigdheden. Na het afdrukken van de statuspagina voor de benodigdheden springt de printer terug naar **Gereed**.

**Opmerking** Als u benodigdheden gebruikt die niet van HP zijn, wordt de resterende levensduur van deze benodigdheden wellicht niet op de statuspagina voor benodigdheden aangegeven. Zie [Inktcartridges](#page-124-0) van andere merken voor meer informatie.

# **Gebruikspagina (voor de HP Color LaserJet 3700 series printer)**

De gebruikspagina bevat een overzicht van het aantal pagina's dat voor elk afdrukformaat door de printer is gegaan. Voor elk papierformaat wordt het totaal aantal pagina's vermeld dat aan één zijde, aan beide zijden (met de duplex-eenheid) en met beide methoden is afgedrukt. Bovendien wordt het gemiddelde paginadekkingspercentage voor elke kleur vermeld.

- 1. Druk op MENU om naar **MENU'S** te gaan.
- 2. Druk op **√** om **Informatie** te selecteren.
- 3. Druk op ▼ om GEBRUIKSGEGEVENS AFDRUKKEN te markeren.
- 4. Druk op  $\checkmark$  om GEBRUIKSGEGEVENS AFDRUKKEN te selecteren.

Het bericht **Afdrukken... GEBRUIKSPAGINA** wordt weergegeven op het uitleesvenster totdat de printer klaar is met het afdrukken van de gebruikspagina. Na het afdrukken van de gebruikspagina springt de printer terug naar **Gereed**.

### **Demo**

Een demonstratiepagina is een kleurenfoto aan de hand waarvan de afdrukkwaliteit wordt getoond. Deze foto is beschikbaar via de printer en is opgeslagen op de cd-rom die bij de printer wordt geleverd.

- **Opmerking** U kunt deze pagina ook afdrukken met de HP werkset.
	- 1. Druk op MENU om naar **MENU'S** te gaan.
	- 2. Druk op <del>▼</del> om **Informatie** te markeren.
	- 3. Druk op **√** om **Informatie** te selecteren.
	- 4. Druk op <del>▼</del> om **DEMO AFDRUKKEN** te markeren.
	- 5. Druk op **√** om **DEMO AFDRUKKEN** te selecteren.

Het bericht **DEMO PAGINA afdrukken...** verschijnt op het uitleesvenster totdat de printer klaar is met het afdrukken van de demonstratiepagina. Na het afdrukken van de demonstratiepagina springt de printer terug naar **Gereed**.

# **Bestandsdirectory (voor de HP Color LaserJet 3700 series printer)**

In de bestandsdirectory wordt informatie weergegeven voor alle geïnstalleerde apparaten voor massaopslag. Deze optie wordt niet weergegeven als er geen apparaten voor massaopslag zijn geïnstalleerd.

- 1. Druk op MENU om naar **MENU'S** te gaan.
- 2. Druk op  $\blacktriangleright$  om **Informatie** te markeren.
- 3. Druk op **√** om **Informatie** te selecteren.
- 4. Druk op  $\blacktriangleright$  om **BESTANDSDIRECTORY AFDRUKKEN** te markeren.
- 5. Druk op **√** om **BESTANDSDIRECTORY AFDRUKKEN** te selecteren.

Het bericht **Afdrukken... BESTANDSDIRECTORY** verschijnt op het uitleesvenster totdat de printer klaar is met het afdrukken van de bestandsdirectorypagina. Na het afdrukken van de bestandsdirectorypagina springt de printer terug naar **Gereed**.

# **PCL- of PS-lettertypenoverzicht (voor de HP Color LaserJet 3700 series printer)**

Gebruik de lettertypenoverzichten om te bekijken welke lettertypen in de printer zijn geïnstalleerd. (De lettertypenoverzichten bevatten ook de lettertypen die op een optionele vaste schijf of flash-DIMM zijn opgeslagen.)

- 1. Druk op MENU om naar **MENU'S** te gaan.
- 2. Druk op  $\blacktriangleright$  om **Informatie** te markeren.
- 3. Druk op **√** om **Informatie** te selecteren.
- 4. Druk op  $\blacktriangledown$  tot PCL-LETTERTYPEN OVERZICHT AFDRUK. of PS-LETTERTYPEN-**OVERZICHT AFDRUK.** verschijnt.
- 5. Druk op  $\checkmark$  om PCL-LETTERTYPEN OVERZICHT AFDRUK. of PS-LETTERTYPEN-**OVERZICHT AFDRUK.** te selecteren.

Het bericht **Afdrukken... FONT LIJST** verschijnt op het uitleesvenster totdat de printer klaar is met het afdrukken van de lettertypepagina. Na het afdrukken van de lettertypepagina springt de printer terug naar **Gereed**.

# <span id="page-107-0"></span>**Ingebouwde webserver gebruiken (alleen voor de HP Color LaserJet 3700 series printer)**

Als de printer rechtstreeks is aangesloten op een computer, gebruikt u de HP werkset om webpagina's met de printerstatus te bekijken.

Als de printer via een netwerk is aangesloten, is de ingebouwde webserver automatisch beschikbaar. De ingebouwde webserver is toegankelijk via Windows 95 en later.

Met de ingebouwde webserver kunt u de status van de printer en het netwerk bekijken en de afdrukfuncties beheren vanaf uw computer in plaats van via het bedieningspaneel van de printer. Hieronder ziet u enkele voorbeelden van wat u zoal met de ingebouwde webserver kunt doen.

- statusinformatie over de printer bekijken
- het type papier in elke papierlade instellen
- de resterende levensduur van alle benodigdheden bepalen en nieuwe bestellen
- de configuratie van laden bekijken en wijzigen
- de configuratie van het bedieningspaneel van de printer bekijken en wijzigen
- interne pagina's bekijken en afdrukken
- berichten van printergebeurtenissen en benodigdheden ontvangen
- de netwerkconfiguratie bekijken en wijzigen
- ondersteuningsinformatie over de huidige status van de printer bekijken

De ingebouwde webserver is te gebruiken met Microsoft Internet Explorer 4 of Netscape Navigator 4 of met nieuwere versies van deze browsers. De ingebouwde webserver werkt wanneer de printer is aangesloten op een netwerk dat op IP is gebaseerd. De ingebouwde webserver biedt geen ondersteuning voor printeraansluitingen op basis van IPX of AppleTalk. Om de ingebouwde webserver te kunnen openen en gebruiken hoeft u geen toegang tot het internet te hebben.

### **Toegang tot de ingebouwde webserver krijgen met behulp van een netwerkverbinding**

Ga naar de webbrowser van de computer en typ het IP-adres van de printer in het veld voor adressen/URL's. (Als u het IP-adres niet weet, drukt u een configuratiepagina af. Meer informatie over het afdrukken van een configuratiepagina vindt u in [Pagina's](#page-103-0) met [printerinformatie](#page-103-0).)

**Opmerking** Nadat u de URL hebt geopend, kunt u er een bladwijzer voor maken, zodat u er voortaan snel naartoe kunt gaan.

- 1. De ingebouwde webserver heeft drie tabbladen met instellingen en informatie over de printer: het tabblad Informatie, het tabblad Instellingen en het tabblad Netwerk. Klik op het gewenste tabblad.
- 2. Zie de volgende secties voor meer informatie over elk tabblad.
# **Tabblad Informatie**

Dit tabblad bevat de volgende pagina's:

- **Apparaatstatus.** Op deze pagina worden de printerstatus en de resterende levensduur van benodigdheden van HP weergegeven, waarbij met 0 procent wordt aangegeven welke benodigdheden leeg of op zijn. Op deze pagina worden tevens het type en formaat van het ingestelde afdrukmateriaal voor elke lade weergegeven. Klik op **Instellingen wijzigen** om de standaardinstellingen te wijzigen.
- **Configuratiepagina.** Op deze pagina wordt de informatie weergegeven van de configuratiepagina van de printer.
- **Status benodigdheden.** Op deze pagina wordt de resterende levensduur van benodigdheden van HP weergegeven, waarbij met 0 procent wordt aangegeven welke benodigdheden leeg of op zijn. Deze pagina vermeldt tevens artikelnummers. Klik op **Benodigdheden bestellen** in het gedeelte **Overige koppelingen** aan de linkerzijde van het venster. U moet toegang tot het Internet hebben om een website te kunnen bezoeken.
- **Logbestand.** Op deze pagina wordt een lijst met alle gebeurtenissen en fouten van de printer weergegeven.
- **Gebruikspagina.** Op deze pagina wordt een overzicht gegeven van het aantal pagina's dat door de printer is afgedrukt, gegroepeerd naar grootte en type.
- **Apparaatgegevens.** Op deze pagina worden de naam, het adres en de modelgegevens van de printer weergegeven. Klik op **Apparaatgegevens** op het tabblad **Instellingen** om deze items te wijzigen.
- **Bedieningspaneel.** Op het bedieningspaneel worden berichten weergegeven van het bedieningspaneel van de printer, bijvoorbeeld **Klaar** of **PowerSave**.

# **Tabblad Instellingen**

Met dit tabblad kunt u de printer via uw computer configureren. Het tabblad **Instellingen** kan worden beveiligd met een wachtwoord. Als de printer op een netwerk is aangesloten, moet u altijd met de printerbeheerder overleg plegen voordat u de instellingen op dit tabblad wijzigt.

Het tabblad **Instellingen** bevat de volgende pagina's.

- **Apparaat configureren.** Alle printerinstellingen worden via deze pagina geconfigureerd. Deze pagina bevat de gangbare menu's van printers die u opent met behulp van een bedieningspaneeldisplay. Deze menu's zijn **Informatie**, **Papierverwerking**, **Apparaat configureren** en **Diagnostiek**.
- **Waarschuwingen.** Alleen netwerk. Instellen om e-mailwaarschuwingen te ontvangen voor diverse printergebeurtenissen.
- **E-mail.** Alleen netwerk. Wordt samen met de waarschuwingenpagina gebruikt om binnenkomende en uitgaande e-mail in te stellen, alsmede e-mailwaarschuwingen.
- **Beveiliging.** Een wachtwoord instellen voor toegang tot de tabbladen **Instellingen** en **Netwerk**. Bepaalde functies van de ingebouwde webserver in- en uitschakelen.
- **Overige koppelingen** Een koppeling naar een andere website toevoegen of aanpassen. Deze koppeling wordt weergegeven onder **Overige koppelingen** op alle pagina's van de ingebouwde webserver. Deze permanente koppelingen verschijnen altijd onder **Overige koppelingen**: **HP instant ondersteuning™**, **Benodigdheden bestellen** en **Productondersteuning**.
- **Apparaatgegevens.** De printer een naam geven en een nummer toekennen. Voer de naam en het e-mailadres in voor de eerste contactpersoon die informatie over de printer ontvangt.
- **Taal.** De taal bepalen waarin informatie van de ingebouwde webserver verschijnt.
- **Tijdservicediensten.** Hiermee wordt de tijd gesynchroniseerd met een netwerktijdserver.

# **Tabblad Netwerken**

Met dit tabblad kan de netwerkbeheerder netwerkinstellingen voor de printer kiezen wanneer deze op een IP-netwerk is aangesloten. Dit tabblad verschijnt niet als de printer rechtstreeks op een computer is aangesloten of als de printer op een netwerk is aangesloten waarbij geen gebruik wordt gemaakt van een HP Jetdirect printserver.

# **Overige koppelingen**

Deze sectie bevat koppelingen waarmee u verbinding maakt met het Internet. Als u deze koppelingen wilt kunnen gebruiken, moet u toegang tot het Internet hebben. Als u een inbelverbinding gebruikt en nog geen verbinding hebt wanneer u de ingebouwde webserver opent, moet u eerst verbinding maken voordat u de websites kunt bezoeken. Het kan nodig zijn de ingebouwde webserver te sluiten en opnieuw te openen.

- **HP instant ondersteuning™**. Hiermee gaat u naar de website van HP waar u oplossingen kunt vinden voor mogelijke vragen en problemen. Deze service analyseert het foutlogbestand en de configuratiegegevens van uw printer voor specifieke diagnostische informatie en ondersteuningsinformatie voor uw printer.
- **Benodigdheden bestellen.** Klik op deze koppeling om naar de website van HP te gaan en artikelen van HP te bestellen, zoals inktcartridges en papier.
- **Productondersteuning.** Hiermee gaat u naar de ondersteuningssite voor de HP Color LaserJet 3550 series printer en de HP Color LaserJet 3700 series printer. Vervolgens kunt u naar hulp zoeken over algemene onderwerpen.

# **De HP werkset gebruiken**

De HP werkset is een webtoepassing die u kunt gebruiken voor de volgende taken:

- De printerstatus controleren.
- De printerinstellingen configureren.
- Informatie over probleemoplossing bekijken.
- On line documentatie bekijken.
- Pop-upwaarschuwingen instellen (alleen voor Windows).

U kunt de HP werkset weergeven als de printer rechtstreeks op de computer is aangesloten of als deze op een netwerk is aangesloten. U kunt de HP werkset alleen gebruiken als u de software volledig hebt geïnstalleerd.

**Opmerking** U hebt geen toegang tot het internet nodig om de HP werkset te openen en te gebruiken. Als u echter op een koppeling in het gedeelte **Overige koppelingen** klikt, hebt u toegang tot het internet nodig om naar de betreffende website te gaan. Zie Overige [koppelingen](#page-111-0) voor meer informatie.

#### **Ondersteunde besturingssystemen**

HP werkset wordt ondersteund voor de volgende besturingssystemen:

- Windows 98, 2000, Me en XP
- Mac OS 10.2 of hoger

#### **Ondersteunde browsers**

U kunt de HP werkset gebruiken met de volgende browsers:

#### **Windows**

- Microsoft Internet Explorer 5.2 of hoger
- Netscape Navigator 6 of hoger
- Opera Software ASA Opera™

#### **Macintosh**

- Microsoft Internet Explorer 5.2 of hoger
- Netscape Navigator 6 of hoger

Alle pagina's kunnen worden afgedrukt vanuit de browser.

#### **De HP werkset weergeven**

Klik op **Start** en kies **Programma's** en **HP werkset**. Dubbelklik op het pictogram voor de status van de client.

De HP werkset wordt in de webbrowser geopend.

**Opmerking** Nadat u de URL hebt geopend, kunt u er een bladwijzer voor maken, zodat u er voortaan snel naartoe kunt gaan.

#### <span id="page-111-0"></span>**Onderdelen van de HP werkset**

De HP werkset bevat de volgende onderdelen:

- **Tabblad Status**
- **Tabblad Problemen oplossen**
- **Tabblad Waarschuwingen**
- **Tabblad [Documentatie](#page-112-0)**
- Geavanceerde [printerinstellingen](#page-112-0) (venster)

# **Overige koppelingen**

Elke pagina in de HP werkset bevat koppelingen naar de HP website voor productregistratie, productondersteuning en het bestellen van benodigdheden. U hebt toegang tot het internet nodig om deze koppelingen te gebruiken. Als u een inbelverbinding gebruikt en geen verbinding hebt gemaakt voor u de HP werkset opende, moet u eerst verbinding maken alvorens u deze websites kunt bezoeken.

# **Tabblad Status**

Het tabblad Status bevat koppelingen naar de volgende hoofdpagina's:

- **Apparaatstatus.** De printerstatusinformatie bekijken. Op deze pagina worden de printeromstandigheden, zoals een papierstoring of een lege lade, weergegeven. Nadat u een printerprobleem hebt opgelost, klikt u op **Vernieuwen** om de apparaatstatus bij te werken.
- **Status benodigdheden.** Op deze pagina worden gedetailleerde gegevens getoond, zoals het percentage overgebleven toner in de cartridge en het aantal pagina's dat is afgedrukt met de huidige cartridge. De pagina bevat ook koppelingen voor het bestellen van benodigdheden en informatie over het recyclen van afval.
- **Infopagina's afdrukken.** De configuratiepagina en diverse andere infopagina's afdrukken die beschikbaar zijn op de printer, zoals de statuspagina voor de benodigdheden en de demopagina.

# **Tabblad Problemen oplossen**

Het tabblad Problemen oplossen biedt koppelingen naar informatie over het oplossen van diverse printerproblemen, zoals het verhelpen van een papierstoring, het oplossen van problemen met de afdrukkwaliteit en het oplossen van andere problemen met de printer.

# **Tabblad Waarschuwingen**

Op het tabblad Waarschuwingen kunt u instellen welke printerwaarschuwingen moeten worden weergegeven. Het tabblad Waarschuwingen bevat koppelingen naar de volgende hoofdpagina's:

- Statuswaarschuwingen instellen
- E-mailwaarschuwingen instellen (alleen beschikbaar voor de HP Color LaserJet 3700 series printer)
- **Beheerdersinstellingen**

#### <span id="page-112-0"></span>**Pagina Statuswaarschuwingen instellen**

Op de pagina Statuswaarschuwingen instellen kunt u waarschuwingen in- of uitschakelen en kiezen uit twee typen waarschuwingen:

- een pop-upbericht
- een pictogram in de taakbalk

Klik op **Toepassen** om de instellingen op te slaan.

#### **Pagina Instellingen voor e-mailwaarschuwingen**

Op de pagina Instellingen voor e-mailwaarschuwingen kunt u het e-mailadres instellen waarnaar de waarschuwingen moeten worden verzonden en opgeven welk type waarschuwing naar welk e-mailadres moet worden gestuurd. U kunt maximaal vier emailadressen instellen voor de volgende waarschuwingen:

- benodigdheden
- service
- papierbaan
- adviserend

U moet een SMTP-server instellen om e-mailwaarschuwingen te versturen.

#### **Pagina Beheerdersinstellingen**

Op de pagina Beheerdersinstellingen kunt u instellen hoe vaak de HP werkset op printerwaarschuwingen moet controleren. De beschikbare instellingen zijn:

- een keer per minuut (elke 60 seconden)
- twee keer per minuut (elke 30 seconden)
- twintig keer per minuut (elke 3 seconden)

Als u het I/O-netwerk minder wilt belasten, vermindert u het aantal keren dat naar waarschuwingen wordt gekeken.

# **Tabblad Documentatie**

Op het tabblad Documentatie wordt de volgende informatie weergegeven:

- **Gebruikershandleiding.** De gebruikershandleiding bevat informatie over het gebruik van de printer, de garantieverklaring, de specificaties en de ondersteuning. De gebruikershandleiding is beschikbaar in HTML- en PDF-indeling.
- **Installatieopmerkingen.** Bevat de meest recente informatie over de printer.

# **Geavanceerde printerinstellingen (venster)**

Wanneer u op de koppeling **Geavanceerde printerinstellingen** klikt, wordt een nieuw venster geopend. Het venster Geavanceerde printerinstellingen bevat twee tabbladen:

- **Tabblad Informatie**
- **Tabblad Instellingen**
- **Tabblad Netwerk**

#### **Tabblad Informatie**

Op het tabblad Informatie staan twee snelkoppelingen voor de volgende onderwerpen:

- Apparaatstatus
- Configuratie
- Status benodigdheden
- Apparaatgegevens
- Logbestand
- Gebruikspagina (alleen voor de HP Color LaserJet 3700 series printer)
- Infopagina's afdrukken

#### **Tabblad Instellingen**

Het tabblad Instellingen bevat diverse pagina's met configuratie-instellingen en mogelijkheden voor het wijzigen van de configuratie.

**Opmerking The Instellingen in de software hebben voorrang op de instellingen in de HP werkset.** 

- **Apparaat configureren.** Alle printerinstellingen worden via deze pagina geconfigureerd. Deze pagina bevat de gangbare menu's van printers die u opent met behulp van een bedieningspaneeldisplay. Deze menu's zijn **Informatie**, **Papierverwerking**, **Apparaat configureren** en **Diagnostiek**.
- **Apparaatgegevens.** De printer een naam geven en een nummer toekennen. Voer de naam en het e-mailadres in voor de eerste contactpersoon die informatie over de printer ontvangt.

#### **Tabblad Netwerk**

Op het tabblad Netwerk kan de netwerkbeheerder de netwerkinstellingen voor de printer controleren als deze is aangesloten op een IP-netwerk. Dit tabblad wordt niet weergegeven als de printer rechtstreeks op een computer is aangesloten of als de printer is aangesloten op een netwerk met een andere verbinding dan een HP Jetdirect printserver.

#### **HP werkset links**

De HP werkset links aan de linkerzijde van het scherm leiden naar de volgende opties:

- **Selecteer een apparaat.** Selecteer een apparaat uit alle apparaten die zijn ingeschakeld voor HP werkset.
- **Huidige waarschuwingen bekijken.** De huidige waarschuwingen voor alle geïnstalleerde printers weergeven. (Er moet een taak worden afgedrukt als u de waarschuwingen wilt weergegeven.)
- **Pagina Alleen tekst.** HP werkset weergeven als een overzicht met koppelingen naar pagina's met alleen tekst.

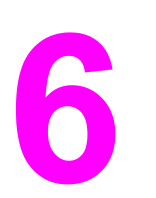

# Kleur

In dit hoofdstuk wordt beschreven hoe de printer prachtige afdrukken in kleur levert. Tevens wordt hier omschreven hoe u de best mogelijke kleurafdrukken kunt maken. De volgende onderwerpen komen aan bod:

- [Afdrukken](#page-115-0) in kleur
- [Kleurbeheer](#page-117-0)
- Kleuren [overeenstemmen](#page-119-0)

# <span id="page-115-0"></span>**Afdrukken in kleur**

De HP Color LaserJet 3550 series printer en de HP Color LaserJet 3700 series printer bieden fantastische kleuren direct na het instellen van de printer. De printers bieden een combinatie van automatische kleurfuncties voor het afdrukken van uitstekende kleuren voor algemeen gebruik op kantoor. De HP Color LaserJet 3700 series printer biedt ook geavanceerde hulpmiddelen voor professionele gebruikers met ervaring op het gebied van afdrukken in kleur.

De HP Color LaserJet 3550 series printer en de HP Color LaserJet 3700 series printer bieden zorgvuldig samengestelde en geteste kleurtabellen voor het gelijkmatig en nauwkeurig afdrukken van alle kleuren.

# **HP ImageREt 2400**

HP ImageREt 2400 is een technologie die de beste afdrukkwaliteit in kleur biedt zonder dat er printerdriverinstellingen hoeven te worden gewijzigd en zonder dat u hoeft te kiezen tussen afdrukkwaliteit, prestaties en geheugen. ImageREt 2400 levert fotorealistische afbeeldingen.

HP ImageREt 2400 is voor deze printer verbeterd. De verbeteringen bieden technologieën voor trapping, een verbeterde controle over het plaatsen van stippen en een nauwkeurigere controle over de tonerkwaliteit van een stip. Deze nieuwe technologieën samen met het afdrukproces van HP dat verscheidene niveaus omvat, resulteren in een printer met een resolutie van 600 x 600 dpi die laserkwaliteit van 2400 dpi met miljoenen gelijkmatige kleuren levert.

# **Papierselectie**

Voor de beste kleuren en afbeeldingskwaliteit is het belangrijk om in het printermenu of via het bedieningspaneel van de printer de juiste papiersoort te [selecteren](#page-76-0). Zie Papier selecteren.

# **Kleuropties (voor de HP Color LaserJet 3700 series printer)**

De kleuropties maken automatisch optimale kleurafdrukken mogelijk voor diverse soorten documenten.

De kleuropties maken gebruik van het zogenaamde "object tagging"; dit is een methode om voor de verschillende objecten op een pagina (tekst, illustraties en foto's) de best mogelijke kleur- en halftooninstellingen te gebruiken. De printerdriver onderzoekt welke objecten de pagina bevat en bepaalt vervolgens de halftoon- en kleurinstellingen die voor elk object op de pagina de beste afdrukkwaliteit geven. In combinatie met de reeds optimale standaardinstellingen produceert 'object tagging' zo de fraaiste kleurenresultaten.

Onder Windows zijn de kleuropties **Automatisch** en **Handmatig** op het tabblad **Kleur** van de printerdriver ondergebracht.

# **sRGB (standard Red-Green-Blue)**

sRGB (standard Red-Green-Blue) is een wereldwijde kleurstandaard die oorspronkelijk is ontwikkeld door HP en Microsoft als gemeenschappelijk kleursysteem voor monitoren, invoerapparaten (scanners, digitale camera's) en uitvoerapparaten (printers, plotters). sRGB is de standaardkleurruimte die wordt gebruikt voor HP producten, besturingssystemen van Microsoft, het web en de meeste kantoorsoftware die tegenwoordig wordt verkocht. sRGB is het meestgebruikte kleursysteem voor monitoren van Windows-computers en voor de nieuwe zogenaamde 'high-definition television'.

**Opmerking** Factoren, zoals het type monitor dat u gebruikt of de lichtval in de kamer, beïnvloeden de weergave van de kleuren op het scherm. Zie Kleuren [overeenstemmen](#page-119-0) voor meer informatie.

> Voor de laatste versies van Adobe PhotoShop®, CorelDRAW, Microsoft Office en veel andere toepassingen wordt sRGB gebruikt voor het weergeven van kleuren. sRGB is als standaardkleurruimte in besturingssystemen van Microsoft nu wijd verbreid als middel voor het uitwisselen van kleurgegevens tussen toepassingen en apparaten door een gemeenschappelijke definitie die zorgt voor meer consistentie in het gebruik van kleuren. sRGB verruimt de mogelijkheden van gebruikers om de kleuren van printer, monitor en andere invoerapparaten (scanners, digitale camera's) beter op elkaar af te stemmen, ook als zij geen expert zijn op het gebied van kleur.

# **In vier kleuren afdrukken (CMYK [voor de HP Color LaserJet 3700 series printer])**

Cyaan, magenta, geel en zwart (CMYK) zijn de inktkleuren die worden gebruikt door een drukpers. Het proces wordt vaak vierkleurendruk genoemd. CMYK-gegevensbestanden worden gewoonlijk gebruikt door de grafische sector, zoals drukkerijen en uitgeverijen. De printer accepteert CMYK-kleuren via de PS-printerdriver. De CMYK-kleurenweergave van de printer is ontwikkeld om rijke, intensieve kleuren te leveren voor tekst en afbeeldingen.

#### **CMYK-inktsetemulatie (alleen PostScript)**

De CMYK-kleurenweergave van de printer kan worden ingesteld om verschillende standaardinktsets voor offsetdruk te emuleren.

- **Standaardinstelling.** Deze modus is handig voor het afdrukken van CMYK-gegevens voor algemeen gebruik. Met de modus is het mogelijk foto's goed af te drukken, terwijl tegelijkertijd tekst en afbeeldingen met rijke intensieve kleuren worden afgedrukt.
- **•** Specificaties voor SWOP (Web Offset Publications). Algemene inktstandaard in de Verenigde Staten en elders.
- **Euroscale.** Algemene inktstandaard in Europa en elders.
- **DIC (Dainippon Ink and Chemical).** Algemene inktstandaard in Japan en elders.
- **Apparaat.** Emulatie is uitgeschakeld. Voor het correct afdrukken van foto's in deze modus moet u de kleuren van de afbeelding in de applicatie of in het besturingssysteem regelen.

Gebruik de SWOP- of EURO-emulatie voor CMYK-inkt om de beste overeenkomst met vierkleuren PANTONE®-proceskleuren in PANTONE®-gecertificeerde toepassingen te verkrijgen, afhankelijk van de gebruikte staalkaart.

# <span id="page-117-0"></span>**Kleurbeheer**

Instelling van de kleuropties op **Automatisch** levert over het algemeen de beste afdrukkwaliteit voor documenten in kleur. Er kunnen echter situaties optreden waarin u een kleurdocument in grijstinten (zwart-wit) wilt afdrukken of een van de kleuropties van de printer wilt wijzigen.

- In Windows kunt u in grijstinten afdrukken of kleuropties veranderen met instellingen op het tabblad **Kleur** van de printerdriver.
- Als u een Macintosh-computer hebt, kunt u in grijstinten afdrukken of kleuropties veranderen via het pop-up-menu **Kleuraanpassing** in het dialoogvenster **Print**.

### **Afdrukken in grijstinten**

Als u de optie **Afdrukken in grijstinten** in de printerdriver kiest, wordt uw document in zwartwit afgedrukt. Deze optie is handig voor het afdrukken van kleurendocumenten die u wilt kopiëren of faxen.

Als u **Afdrukken in grijsschaal** hebt geselecteerd, schakelt de printer over naar de monochroommodus (ongeacht de instelling voor **OPTIMALE SNELHEID/ KOSTEN**). Met deze modus wordt de slijtage van kleurencartridges verminderd.

# **Automatische of handmatige kleuraanpassing**

De kleuraanpassingsoptie **Automatisch** dient voor het optimaliseren van neutrale grijstinten, halftonen en randverbeteringen in de verschillende elementen van een document. Meer informatie vindt u in de Help-informatie van de printerdriver.

**Opmerking Automatisch** is de standaardinstelling en wordt aanbevolen voor het afdrukken van alle kleurendocumenten.

> Met de kleuraanpassingsoptie **Handmatig** kunt u zelf neutrale grijstinten, halftonen en randverbeteringen voor tekst, illustraties en foto's aanpassen. Als u via het tabblad **Kleur** naar de handmatige kleuropties wilt gaan, selecteert u **Handmatig** en vervolgens **Instellingen**.

#### **Handmatige kleuropties**

Met de handmatige kleuraanpassing kunt u de opties **Kleur** (of **Kleurafstemming**) en **Halftoon** apart veranderen voor tekst, illustraties en foto's.

**Opmerking** Door sommige applicaties worden tekst en illustraties in rasterafbeeldingen omgezet. In deze gevallen hebben de instellingen van **Foto's** ook invloed op tekst en illustraties.

> **Halftoon** opties beïnvloeden de resolutie en helderheid van uw gekleurde documenten. U kunt instellingen voor halftonen onafhankelijk van elkaar selecteren voor tekst, afbeeldingen en foto's. Er zijn twee halftoonopties, namelijk **Gelijkmatig** en **Gedetailleerd**.

Voor de HP Color LaserJet 3700 series printer zijn de volgende opties beschikbaar voor de instelling **Halftonen**:

- De optie **Gelijkmatig** geeft betere resultaten voor grote, effen oppervlakken. Ook foto's worden verbeterd door het geleidelijke overgaan van fijne kleurnuances. Kies deze optie als het gelijkmatig vullen van gekleurde vlakken het belangrijkst is.
- De optie **Detail** is nuttig voor tekst en afbeeldingen die scherpe scheidingen tussen lijnen en kleuren vereisen, zoals afbeeldingen met een patroon of veel details. Kies deze optie als scherpe randen en details het belangrijkst zijn.

De instelling **Neutrale grijstinten** bepaalt de methode die wordt toegepast voor het samenstellen van grijze kleuren in tekst, afbeeldingen en foto's.

Voor de HP Color LaserJet 3700 series printer zijn de onderstaande opties beschikbaar voor de instelling **Neutrale grijstinten**:

- **Alleen zwart** levert neutrale kleuren (grijstinten en zwart) met behulp van uitsluitend zwarte toner. Op deze manier worden neutrale kleuren verzekerd.
- **4-Kleur** levert neutrale kleuren (grijs en zwart) door combinatie van alle vier tonerkleuren. Deze methode levert beter in elkaar overlopende kleuren en kleurovergangen voor niet-neutrale kleuren en biedt bovendien het donkerste zwart.

Met de instelling **Scherpteregeling** (voor de HP Color LaserJet 3550 series printer) wordt bepaald hoe randen worden weergegeven. De randinstelling bestaat uit twee componenten: aangepaste halftonen en 'trapping'. Aangepaste halftonen bieden scherpere randen. Trapping vermindert het effect van onjuist geplaatste kleuren door de randen van het naastgelegen onderwerp enigszins te overlappen.

Voor de HP Color LaserJet 3700 series printer zijn de onderstaande niveaus voor randinstelling beschikbaar:

- **Maximaal** is de hoogste instelling voor trapping. Voor deze instelling worden aangepaste halftonen geactiveerd.
- **Normaal** is de standaardinstelling voor trapping. Trapping wordt ingesteld op gemiddeld en aangepaste halftonen worden ingeschakeld.
- **Licht** stelt trapping in op het laagste niveau, waarbij aangepaste halftonen ingeschakeld worden.
- **Uit** dient voor het uitschakelen van zowel trapping als aangepaste halftonen.

Voor de HP Color LaserJet 3550 series printer zijn de onderstaande niveaus beschikbaar:

- **Maximaal** is de hoogste instelling voor trapping.
- **Normaal** stelt trapping in op gemiddeld niveau.
- **Licht** stelt trapping in op het laagste niveau.
- **Uit** is de standaardinstelling voor trapping. Trapping is uitgeschakeld.

Voor de HP Color LaserJet 3700 series printer zijn de volgende waarden beschikbaar voor de instellingen bij **RGB-kleuren**:

- **Standaard** zorgt ervoor dat de printer RGB-kleur ziet als sRGB. sRGB is de geaccepteerde standaard van Microsoft en het World Wide Web [\(http://www.w3.org\)](http://www.w3.org).
- Levendig zorgt ervoor dat de printer de kleurverzadiging in de middentonen verhoogt. Objecten met vale kleuren worden met vollere kleuren afgedrukt. Deze waarde wordt aanbevolen voor het afdrukken van zakelijke afbeeldingen.
- **Apparaat** laat de printer weten dat RGB-gegevens in de apparaatmodus "raw" moeten worden afgedrukt. Voor het correct afdrukken van foto's in deze modus moet u de kleuren van de afbeelding in het programma of in het besturingssysteem instellen.

# <span id="page-119-0"></span>**Kleuren overeenstemmen**

Het laten overeenkomen van de kleuren op de afdruk en de kleuren op het beeldscherm is een heel ingewikkeld proces, omdat printers en computermonitoren verschillende methoden gebruiken voor het produceren van kleuren. Monitoren *geven kleuren weer* door middel van lichtpixels met gebruikmaking van een RGB-kleurenproces (rood, groen, blauw); printers *drukken kleuren af* met gebruikmaking van een CMYK-proces (cyaan, magenta, geel en zwart).

Diverse factoren kunnen de aanpassing van afgedrukte kleuren aan kleuren op de monitor beïnvloeden. Deze factoren zijn onder andere:

- afdrukmateriaal
- printerkleurstoffen (bijvoorbeeld inkten en toners)
- het afdrukproces (bijvoorbeeld inkjet-, kleurendrukpers- of lasertechnologie)
- de verlichting in de ruimte
- persoonlijke verschillen in de kleurenperceptie
- programma's
- **•** printerdrivers
- het besturingssysteem van de computer
- monitoren
- videokaarten en drivers
- omgevingsfactoren (bijvoorbeeld vochtigheidsgraad)

Houd bovengenoemde factoren in gedachten als de kleuren op uw scherm niet volmaakt overeenkomen met de afgedrukte kleuren.

De beste methode om de kleuren op uw scherm te laten overeenkomen met die van uw printer, is uw documenten af te drukken in sRGB-kleuren.

# **Kleurovereenstemming (voor de HP Color LaserJet 3700 series printer)**

Het proces voor het overeenstemmen van kleuren van de printer met bestaande standaardstaalkaarten is complex. Over het algemeen kunt u treffende kleuren vinden als de standaardkleuren waarmee u wilt overeenstemmen, zijn samengesteld met cyaan, magenta, gele en zwarte inkten. Dit worden meestal processtaalkaarten genoemd.

Sommige staalkaarten gebruiken steunkleuren. Dit zijn specifiek samengestelde kleuren. De meeste steunkleuren liggen buiten het bereik (kleurbereik) van de printer. De meeste steunkleurstaalkaarten worden vergezeld van staalkaarten met CMYK-benaderingen van de steunkleur.

De meeste staalkaarten met proceskleuren dragen een opschrift met een beschrijving van de processen die zijn gebruikt voor het afdrukken van de staalkaart. In de meeste gevallen is dit SWOP, EURO of DIC. Als u optimale kleurovereenstemming zoekt met een staalkaart met proceskleuren, selecteert u de overeenkomstige inktemulatie in het menu van de printer. Als u de methode van het standaardproces niet kent, gebruikt u de inktemulatie SWOP.

Voor de beste overeenkomst met vierkleuren PANTONE®-proceskleuren gebruikt u de SWOP- of EURO-emulatie voor CMYK-inkt in de driver voor PostScript-emulatie voor de HP Color LaserJet 3700 wanneer u afdrukt uit PANTONE®-gecertificeerde toepassingen.

# **Onderhoud**

7

In dit hoofdstuk wordt het onderhoud van de printer beschreven. De volgende onderwerpen komen aan bod:

- [Benodigdhedenbeheer](#page-121-0)
- Onderdelen en [benodigdheden](#page-125-0) vervangen
- De printer [reinigen](#page-142-0)
- [E-mailwaarschuwingen](#page-143-0) configureren

# <span id="page-121-0"></span>**Benodigdhedenbeheer**

Inktcartridges op de juiste manier gebruiken, opslaan en beheren kan zorgen voor een printeruitvoer van goede kwaliteit.

#### **Levensduur van benodigdheden**

De levensduur van de inktcartridge hangt af van het gebruikspatroon en de hoeveelheid toner die voor uw afdruktaken nodig is. Wanneer u bijvoorbeeld pagina's afdrukt die voor vijf procent met inkt zijn bedekt, kan een inktcartridge van HP gemiddeld 4000 of 6000 pagina's meegaan, afhankelijk van het printermodel. (Bij een gemiddelde zakenbrief is ruim 5% van de pagina bedrukt.)

De levensduur van een inktcartridge wordt verminderd door het afdrukken van veel opdrachten van één of twee pagina's, intensief gebruik en automatisch dubbelzijdig afdrukken. U kunt de verwachte levensduur van de inktcartridge altijd controleren aan de hand van het tonerniveau. Zie De levensduur van de [inktcartridge](#page-122-0) controleren voor meer informatie.

# **Vervangingstijden voor benodigdheden (bij benadering) voor de HP Color LaserJet 3550 series printer**

De volgende tabel vermeldt de geschatte tijdsintervallen waarna de benodigdheden moeten worden vervangen en de berichten die op het bedieningspaneel van de printer verschijnen om u daarop attent te maken.

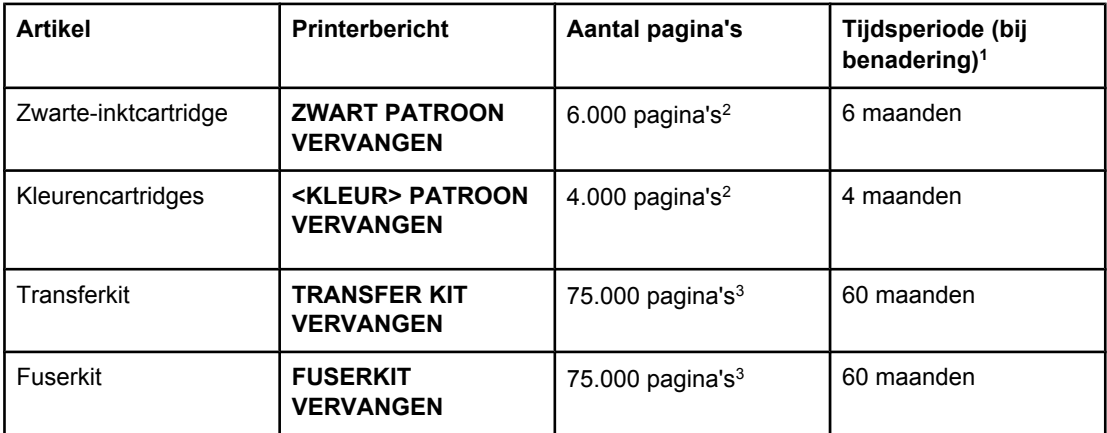

 $1\overline{1}$  De geschatte levensduur is gebaseerd op 1.000 pagina's per maand.

2 De gemiddelde paginatelling bij benadering van A4-/Letter-formaat is gebaseerd op een dekking van ongeveer 5 procent van de afzonderlijke kleuren.

3 Resultaten kunnen variëren als gevolg van de gebruiksomstandigheden en afdrukgewoonten.

Ga voor het bestellen van benodigdheden naar de URL: [http://www.hp.com/support/clj3550.](http://www.hp.com/support/clj3550)

# <span id="page-122-0"></span>**Vervangingstijden voor benodigdheden (bij benadering) voor de HP Color LaserJet 3700 series printer**

De volgende tabel vermeldt de geschatte tijdsintervallen waarna de benodigdheden moeten worden vervangen en de berichten die op het bedieningspaneel van de printer verschijnen om u daarop attent te maken.

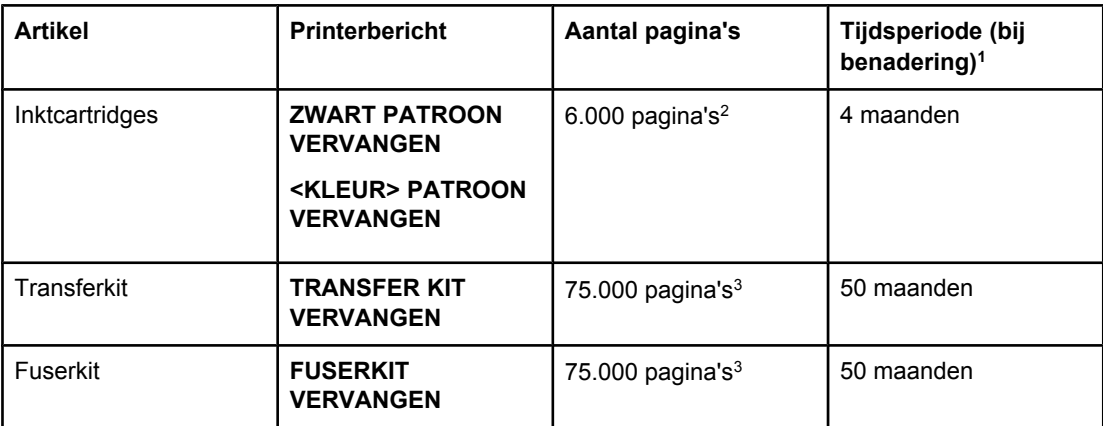

1 De geschatte levensduur is gebaseerd op 1.500 pagina's per maand.

<sup>2</sup> De gemiddelde paginatelling bij benadering van A4-/Letter-formaat is gebaseerd op een dekking van ongeveer 5 procent van de afzonderlijke kleuren.

3 Resultaten kunnen variëren als gevolg van de gebruiksomstandigheden en afdrukgewoonten.

Ga voor het bestellen van benodigdheden naar de URL: [http://www.hp.com/support/clj3700.](http://www.hp.com/support/clj3700)

# **De levensduur van de inktcartridge controleren**

U kunt het niveau van de inktcartridge controleren via het bedieningspaneel van de printer, de ingebouwde webserver, de printersoftware, HP werkset of HP Web Jetadmin. Controleer de meter voor de benodigdheden op het bedieningspaneel.

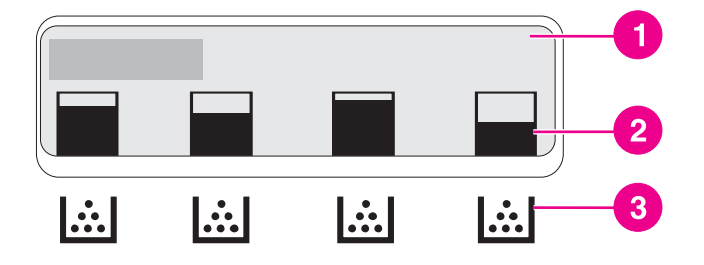

#### **Uitleesvenster van de printer**

- 1 Berichten-/promptgebied
- 2 Meter voor de benodigdheden
- 3 Kleurinktcartridges van links naar rechts: zwart, cyaan, magenta en geel

Voer de volgende procedure uit om een statuspagina voor de benodigdheden af te drukken voor nauwkeurigere informatie over de niveaus.

#### **Het bedieningspaneel gebruiken om de levensduur van de inktcartridge te controleren**

- 1. Druk op MENU om naar **MENU'S** te gaan.
- 2. Druk op **√** om **Informatie** te selecteren.
- 3. Druk op  $\blacktriangledown$  om **STATUSPAGINA BENODIGDH. AFDR.** te markeren.
- 4. Druk op  $\checkmark$  om de statuspagina van de benodigdheden af te drukken.

#### **De HP werkset gebruiken**

Gebruik de pagina **Status benodigdheden** die u kunt vinden op het tabblad **Status**.

#### **De ingebouwde webserver gebruiken om de levensduur van de inktcartridge (voor netwerkprinters) te controleren**

- 1. Voer in uw browser het IP-adres van de homepage van de printer in. U komt nu in de statuspagina van de printer. Zie [Ingebouwde](#page-107-0) webserver gebruiken (alleen voor de HP Color [LaserJet](#page-107-0) 3700 series printer).
- 2. Klik links op het scherm op **Status benodigdheden**. U komt nu op de statuspagina van de printerbenodigdheden, waar u informatie over de inktpatronen kunt vinden.

**Opmerking** U vindt het IP-adres op de Jetdirect-pagina van de printer die wordt afgedrukt met de configuratiepagina. Zie [Configuratiepagina.](#page-104-0)

#### **HP Web Jetadmin gebruiken**

Selecteer de printer in HP Web Jetadmin. Op de statuspagina van de printer vindt u informatie over de inktpatronen.

#### **Inktcartridges bewaren**

Verwijder de inktcartridge pas uit de verpakking wanneer u klaar bent om deze te gaan gebruiken.

**VOORZICHTIG** Als u beschadiging van de inktcartridge wilt voorkomen, moet u deze niet langer dan een paar minuten aan licht blootstellen en moet u het oppervlak van de rol niet aanraken.

#### **Inktcartridges van HP**

Voor originele nieuwe inktcartridges van HP (onderdeelnummers van HP Color LaserJet 3550 series printer: Q2670A, Q2671A, Q2672A en Q2673A; onderdeelnummers van HP Color LaserJet 3700 series printer: Q2670A, Q2681A, Q2682A en Q2683A) is de volgende informatie beschikbaar:

- resterend percentage van de benodigdheden
- geschat aantal resterende pagina's
- aantal afgedrukte pagina's

#### **Inktcartridges van andere merken**

Hewlett-Packard Company kan het gebruik van toner-cassettes die niet door HP zijn vervaardigd (nieuw of opnieuw gevuld), niet aanbevelen. Aangezien dit geen echte HP producten zijn, heeft HP ook geen invloed op het ontwerp en de kwaliteit ervan. Reparaties aan de printer als gevolg van het gebruik van een toner-cassette die niet van HP is, worden *niet* gedekt door de garantie op de printer.

Als u een inktcartridge van derden gebruikt, kan HP de nauwkeurigheid van sommige functies niet garanderen.

Als de niet-HP inktcartridge aan u is verkocht als een echt product van HP, raadpleegt u HP fraude-hotline.

# **Echtheidscontrole van inktcartridges**

Nadat u de cartridges hebt geïnstalleerd, worden de cartridges automatisch door de printer gecontroleerd. Na de controle laat de printer u weten of de inktcartridge echt van HP is.

Zie HP fraude-hotline als het bericht op het bedieningspaneel aangeeft dat de inktcartridge niet van HP is terwijl u in de veronderstelling bent dat dit wel het geval is.

# **HP fraude-hotline**

Bel de fraude-hotline van HP ((877) 219 3183 in Noord-Amerika, gratis) wanneer u een HP LaserJet inktpatroon installeert en de printer een bericht te zien geeft dat de patroon niet van HP is. HP helpt u te bepalen of het betreffende product een echt HP product is en onderneemt stappen om het probleem op te lossen.

In de volgende gevallen hebt u mogelijk te maken met een inktcartridge die niet van HP is:

- U ondervindt een groot aantal problemen bij het gebruik van de inktcartridge.
- De inktcartridge ziet er anders uit dan gebruikelijk (bijvoorbeeld het oranje treklipje ontbreekt en de doos is anders).

# <span id="page-125-0"></span>**Onderdelen en benodigdheden vervangen**

Volg de richtlijnen in dit gedeelte zorgvuldig wanneer u printeronderdelen of -benodigdheden vervangt. De transfereenheid, fuser en oppakrol zijn printeronderdelen die dezelfde levensduur hebben als de printer. Als deze onderdelen echter worden beschadigd, moeten deze worden vervangen.

### **Onderdelen en benodigdheden zoeken**

De benodigdheden en onderdelen zijn te herkennen aan de etiketten en de blauwe plastic hendels.

De volgende afbeelding toont de plaats van de benodigdheden en onderdelen.

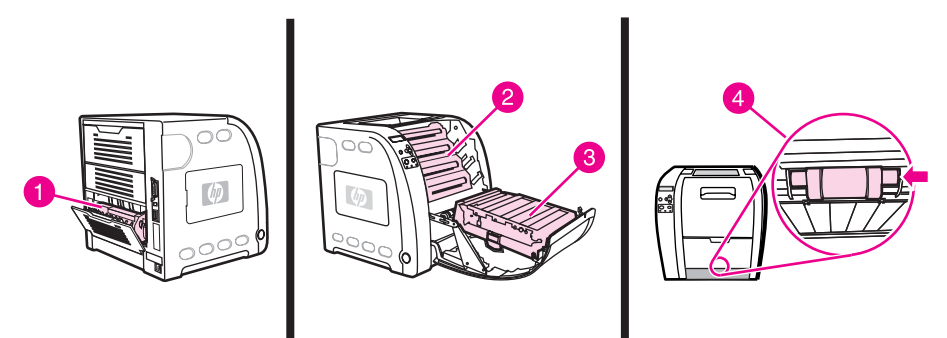

#### **Locaties van de benodigdheden en onderdelen**

- 1 fuser
- 2 inktcartridges
- 3 transfereenheid
- 4 oppakrol

# **Richtlijnen voor vervanging**

Neem de volgende richtlijnen in acht bij het opstellen van de printer om benodigdheden eenvoudig te kunnen vervangen.

- Er moet voldoende ruimte zijn boven en aan de voorkant van de printer om benodigdheden te kunnen verwijderen.
- De printer moet op een vlak, stevig oppervlak worden geplaatst.

Voor instructies over het installeren over benodigdheden raadpleegt u de installatiehandleiding die bij het artikel is geleverd of gaat u voor meer informatie over de HP Color LaserJet 3550 series printer naar<http://www.hp.com/support/clj3550> en over de HP Color LaserJet 3700 series printer naar<http://www.hp.com/support/clj3700>.

**VOORZICHTIG** Hewlett-Packard adviseert HP producten te gebruiken in deze printer. Het gebruik van niet door HP vervaardigde producten kan problemen veroorzaken waarvoor reparaties nodig zijn die niet door de garantie- of service-overeenkomst van Hewlett-Packard worden gedekt.

### **Inktcartridges vervangen**

Wanneer een inktcartridge bijna leeg is, wordt op het bedieningspaneel een bericht weergegeven waarmee wordt aangegeven dat u een nieuwe inktcartridge moet bestellen. U kunt de printer verder blijven gebruiken totdat op het bedieningspaneel een bericht wordt weergegeven dat zegt dat de inktcartridge moet worden vervangen.

De printer gebruikt vier basiskleuren en beschikt voor iedere kleur over een inktcartridge: zwart (K), cyaan (C), magenta (M), geel (Y).

Vervang de inktcartridge wanneer op het bedieningspaneel het bericht **<KLEUR> PATROON VERVANGEN** wordt weergegeven. Tevens wordt op het bedieningspaneel aangegeven welke kleur moet worden vervangen (tenzij er geen originele inktcartridge van HP wordt gebruikt).

**Opmerking** Als alle inktcartridges tegelijkertijd bijna leeg zijn en u met name monochroom (zwart-wit) afdrukt, moet u de afdrukmodus wijzigen in MEESTAL MONO PAG.. Zie [Menu](#page-45-0) [Systeeminstellingen](#page-45-0) voor meer informatie.

#### **De inktcartridge vervangen**

1. Trek de hendel van de voorklep omhoog en trek vervolgens de voorklep naar beneden.

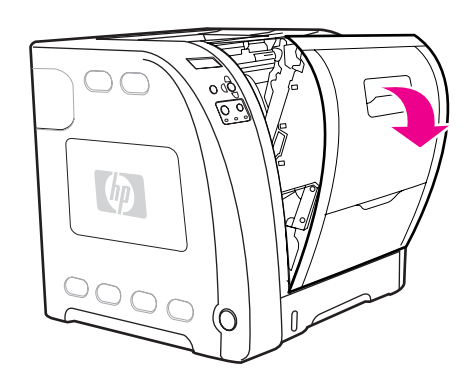

**VOORZICHTIG** Plaats niets op de transfereenheid en raak de transfereenheid, die zich achter de voorklep bevindt, niet aan.

2. Verwijder de verbruikte inktcartridge uit de printer.

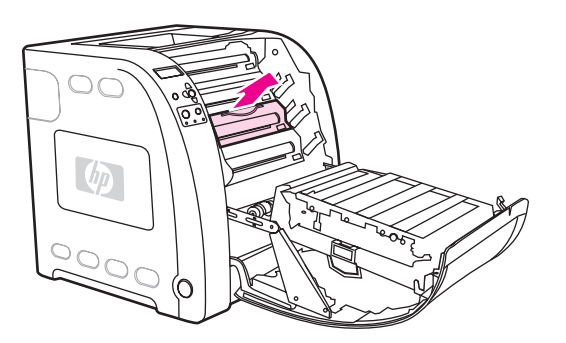

3. Haal de nieuwe inktcartridge uit de zak. Plaats de verbruikte inktcartridge in de zak voor recycling.

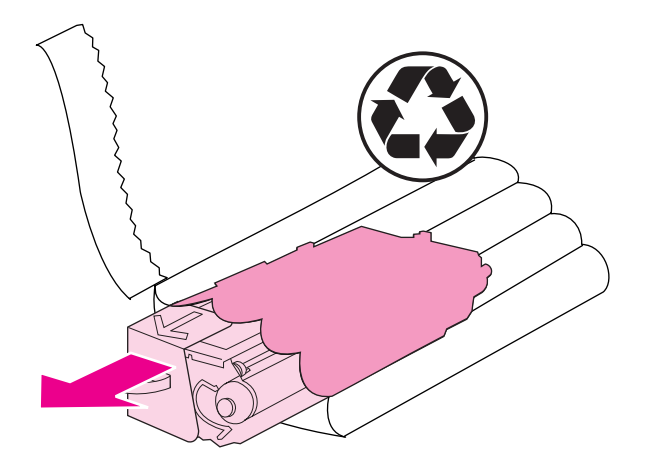

4. Pak beide uiteinden van de inktcartridge vast en verspreid de toner door de inktcartridge voorzichtig heen en weer te schudden.

**VOORZICHTIG** Raak de sluiter of het oppervlak van de rol niet aan.

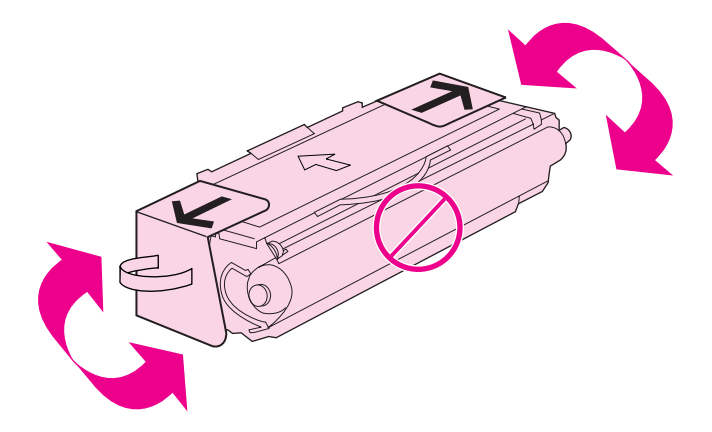

5. Verwijder de oranje transportvergrendeling en de oranje transporttape van de nieuwe inktcartridge. Gooi de transporttape en transportvergrendeling weg volgens de lokale wetgeving.

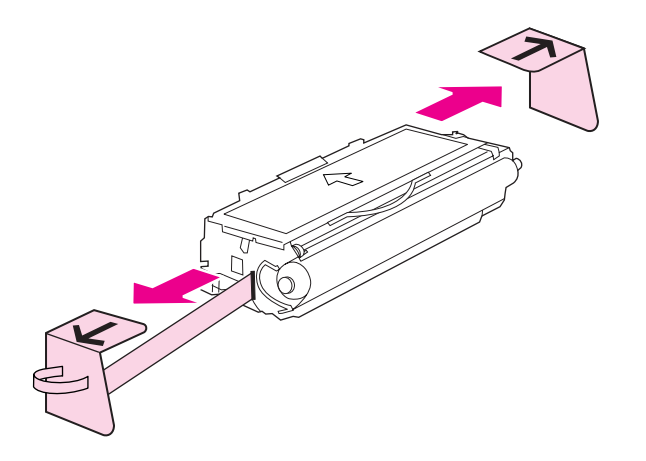

6. Breng de inktcartridge in lijn met de geleiders in de printer en plaats met de hendel de inktcartridge in de printer totdat deze stevig vastzit.

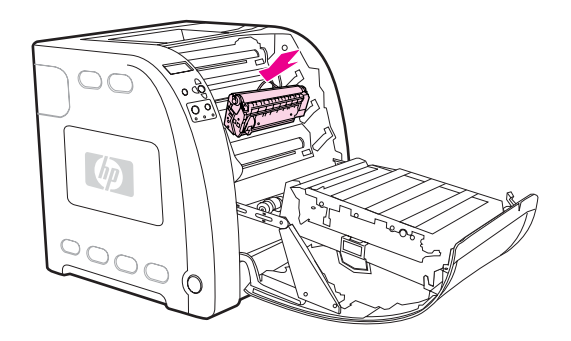

7. Sluit de voorklep stevig.

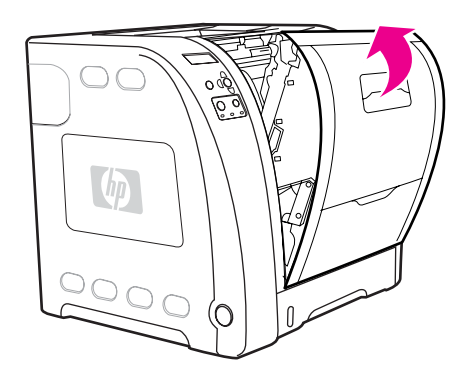

Na enige tijd wordt op het bedieningspaneel het bericht **Gereed** weergegeven.

- **Opmerking** Als een inktcartridge in de verkeerde sleuf wordt geplaatst of een verkeerde inktcartridge voor de printer wordt gebruikt, wordt het bericht **ONJUISTE <KLEUR> PATROON** of **Onjuiste benodigheden** op het bedieningspaneel weergegeven.
	- 8. De installatie is nu voltooid. Plaats de verbruikte inktcartridge in de zak waarin de nieuwe inktcartridge is geleverd. Raadpleeg de bijgesloten recyclinggids voor instructies over recycling.
	- 9. Als u een inktcartridge gebruikt die niet van HP is, controleert u het bedieningspaneel van de printer voor verdere instructies.

Ga naar <http://www.hp.com/support/clj3550>voor meer hulp met de HP Color LaserJet 3550 series printer en naar<http://www.hp.com/support/clj3700> voor meer hulp met de HP Color LaserJet 3700 series printer.

# **Transferkit vervangen**

Vervang de transferkit wanneer op het bedieningspaneel het bericht **TRANSFER KIT VERVANGEN** wordt weergegeven. De transferkit bevat een vervangende transfereenheid voor deze printer.

#### **De transfereenheid vervangen**

#### **WAARSCHU-WING** Verwijder sieraden of andere metalen voorwerpen van uw lichaam om elektrische schokken te voorkomen.

1. Trek de hendel van de voorklep omhoog en trek vervolgens de voorklep naar beneden.

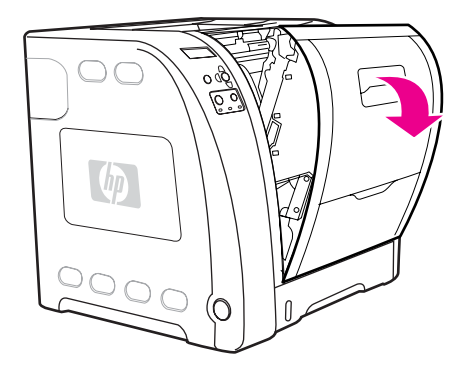

#### **WAARSCHU-WING**

Leg niks op de transfereenheid. Raak de bovenkant van de transfereenheid of de contactpunten aan de linkerzijde van de transfereenheid niet aan.

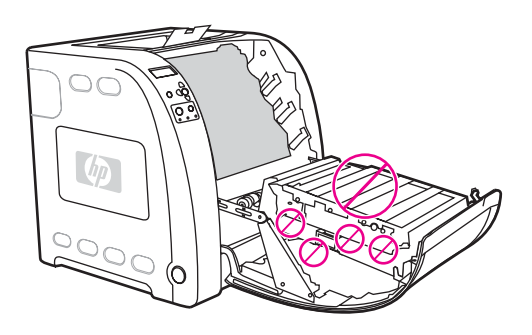

2. Pak de blauwe hendel aan de rechterzijde vast. Houd de blauwe knop ingedrukt. Trek de rechterzijde van de transfereenheid een beetje omhoog.

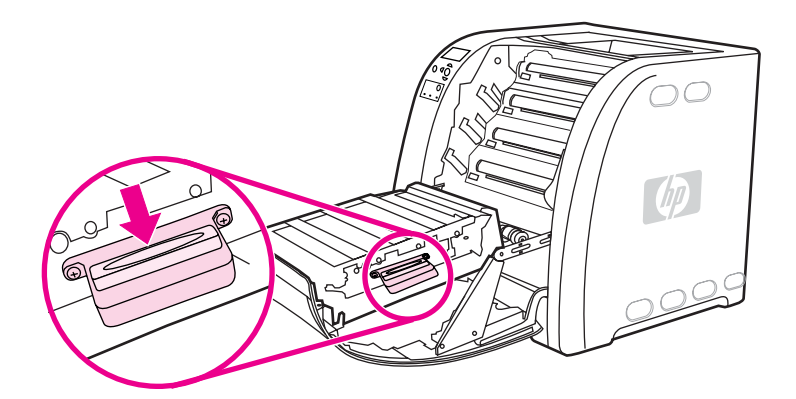

3. Pak de blauwe hendel aan de linkerzijde vast en trek deze omhoog om de transfereenheid te verwijderen uit de printer.

**Opmerking** Ga naar <http://www.hp.com/recycle>voor informatie over hoe u de gebruikte transfereenheid volgens de geldende wetgeving kunt weggooien.

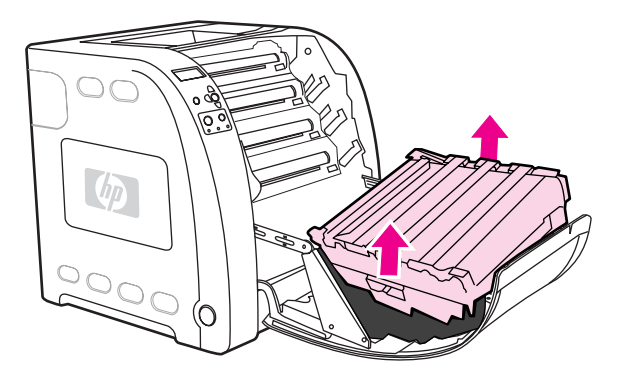

4. Gebruik de hendels om de nieuwe transfereenheid uit de zak te halen. Pak de transfereenheid vast met de hendels aan beide kanten.

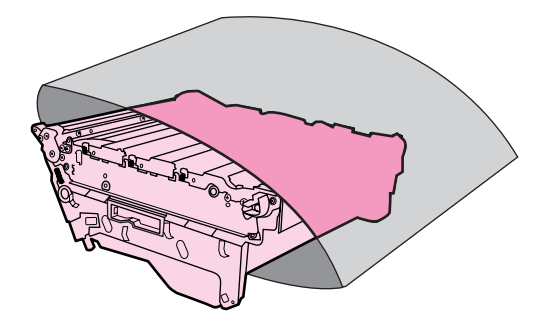

5. Plaats de nieuwe transfereenheid op een vlakke ondergrond. Verwijder de oranje tape en oranje transportvergrendeling.

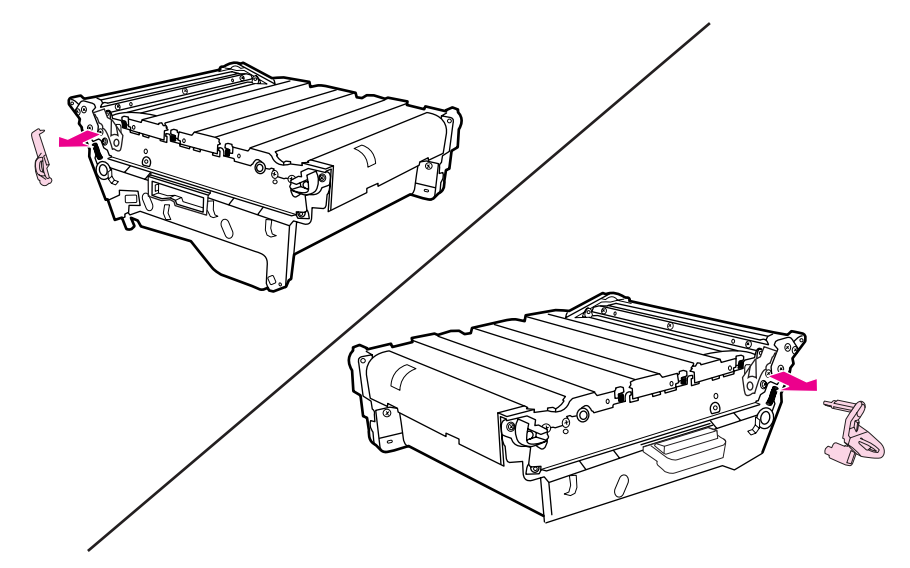

6. Plaats de linkerzijde van de transfereenheid in de voorklep van de printer. Plaats de twee pinnen aan de linkerzijde in de gaten en laat vervolgens de rechterzijde in de klep zakken.

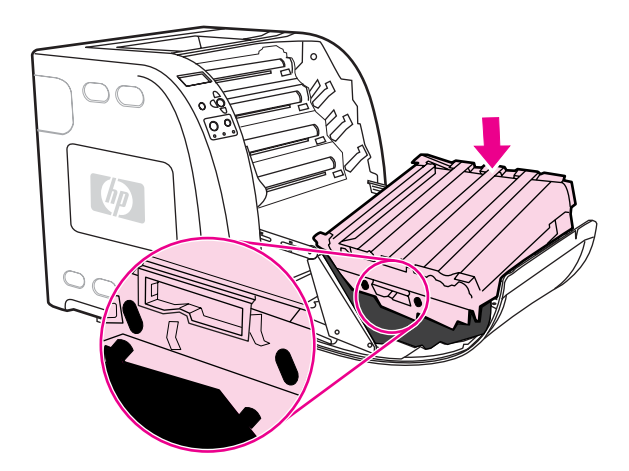

7. Controleer of de blauwe knop op de blauwe hendel aan de rechterzijde niet is geblokkeerd (is omhoog gekomen). Als de knop is geblokkeerd, pakt u de blauwe hendel aan de rechterzijde vast en trekt u de transfereenheid naar u toe.

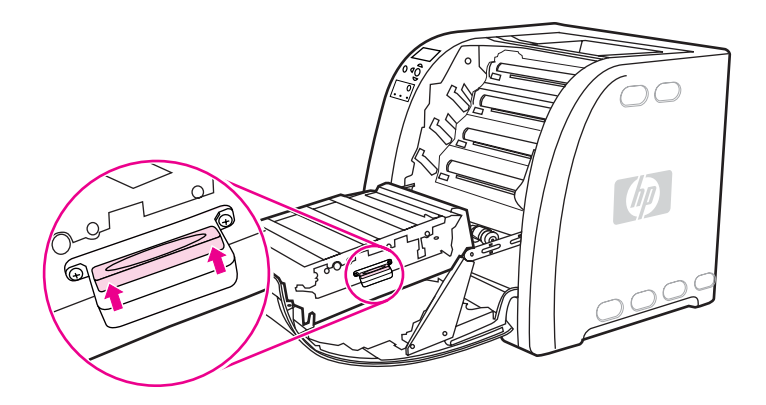

8. Sluit de voorklep stevig.

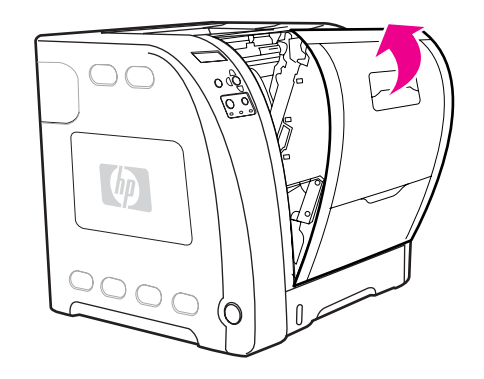

- 9. Nadat u de voorklep hebt gesloten, wordt na enige tijd het bericht **NWE. TRANSFERKIT** weergegeven op het bedieningspaneel van de printer.
- 10. Als het bericht **NWE. TRANSFERKIT** verschijnt, gaat u naar stap 11. Als het bericht niet verschijnt, moet u de [teller](#page-132-0) van de transfereenheid opnieuw instellen. Zie De teller van de [transfereenheid](#page-132-0) opnieuw instellen.

11. Druk op het bedieningspaneel op  $\bullet$  om **JA** te markeren en druk vervolgens op  $\bullet$  om deze optie te selecteren. De teller van de transfereenheid wordt opnieuw ingesteld en de printer is klaar voor gebruik.

<span id="page-132-0"></span>**Opmerking** Als u de oude transferkit hebt vervangen voordat het einde van de levensduur is bereikt (omdat deze bijvoorbeeld is beschadigd) of als u wilt doorgaan met afdrukken nadat het bericht dat het einde van de levensduur is bereikt, is verschenen, moet u de teller van de transferkit opnieuw instellen met het bedieningspaneel van de printer. Het bericht dat het einde van de levensduur is bereikt is een service voor de klant. Wanneer u doorgaat met afdrukken nadat dit bericht is verschenen, kan dit nadelige gevolgen hebben voor de afdrukkwaliteit. Als u de teller van de transferkit na een dergelijk bericht opnieuw hebt ingesteld, is de informatie over de resterende levensduur van kit onjuist tot u de kit vervangt en de teller opnieuw instelt.

#### **De teller van de transfereenheid opnieuw instellen**

- 1. Druk op MENU om naar **MENU'S** te gaan.
- 2. Druk op  $\blacktriangleright$  om **Apparaat configureren** te markeren.
- 3. Druk op  $\checkmark$  om Apparaat configureren te selecteren.
- 4. Druk op  $\blacktriangledown$  om HERSTEL te markeren.
- 5. Druk op **√** om HERSTEL te selecteren.
- 6. Druk op  $\blacktriangledown$  om **RESET BENODIGDHDN** te markeren.
- 7. Druk op  $\checkmark$  om **RESET BENODIGDHDN** te selecteren.
- 8. Druk op  $\blacktriangleright$  om **NWE. TRANSFERKIT** te markeren.
- 9. Druk op  $\checkmark$  om **NWE. TRANSFERKIT** te selecteren.
- 10. Druk op  $\blacktriangledown$  om **JA** te markeren.
- 11. Druk op **√** om **JA** te selecteren.

De teller van de transfereenheid wordt opnieuw ingesteld en de printer is klaar voor gebruik.

### **De fuser en oppakrol vervangen**

Vervang de fuser en oppakrol wanneer op het bedieningspaneel het bericht **FUSERKIT VERVANGEN** wordt weergegeven. De fuserkit bevat een vervangende fuser en oppakrol voor Lade 2 voor deze printer. Als u de fuser hebt vervangen, moet u de oppakrol ook vervangen. De instructies voor het vervangen van de oppakrol worden na de instructies voor het vervangen van de fuser gegeven.

#### **De fuser vervangen**

1. Zet de printer uit.

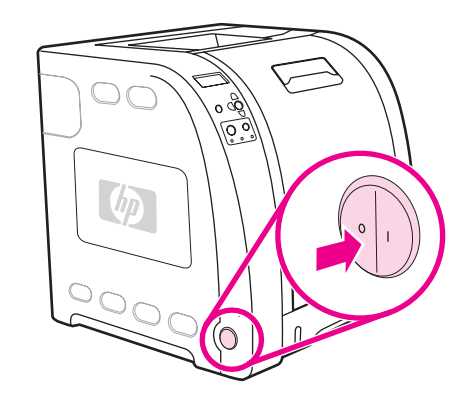

2. Open de onderklep aan de achterzijde (achteruitvoerbak).

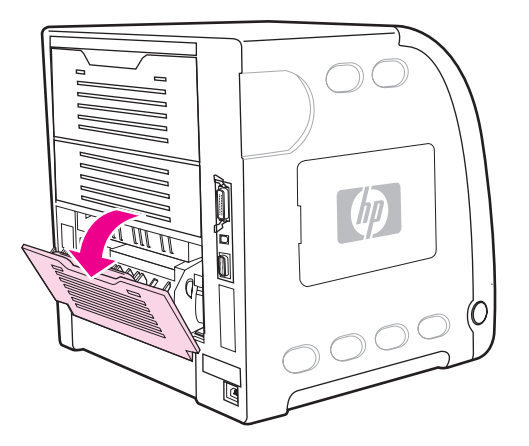

#### **WAARSCHU-WING**

De fuser is heet. Wacht 10 minuten voordat u verdergaat.

3. Schuif het ladeverlengstuk van de onderklep aan de achterzijde (achteruitvoerbak) volledig uit.

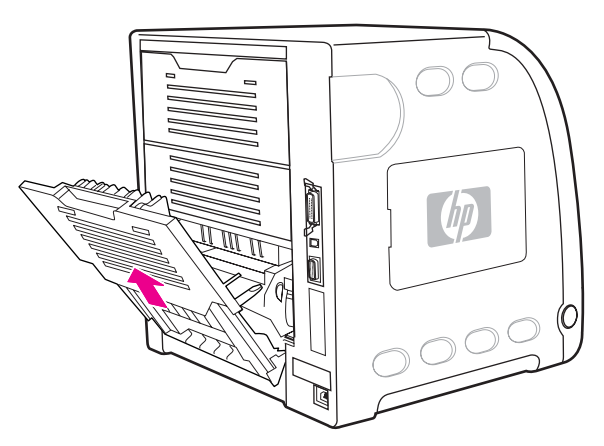

4. Trek de onderklep aan de achterzijde (achteruitvoerbak) omhoog terwijl u met een vinger drukt op het lipje met de ribbels aan de linkerzijde van de klep. Verwijder de onderklep aan de achterzijde (achteruitvoerbak).

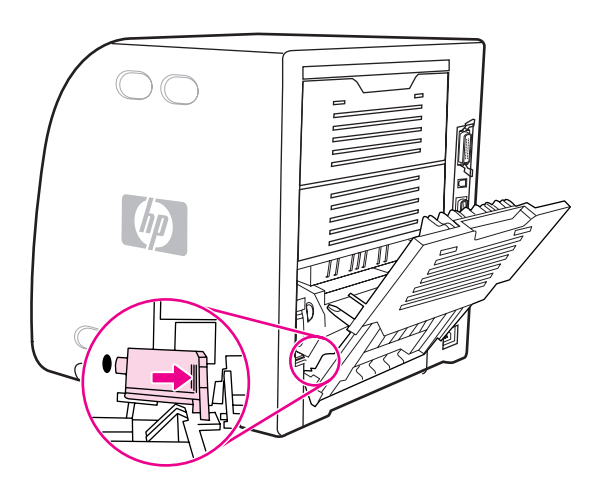

5. Plaats uw duimen op de blauwe ribbels (bij het waarschuwingsetiket) en trek met uw vingers de blauwe hendels omhoog.

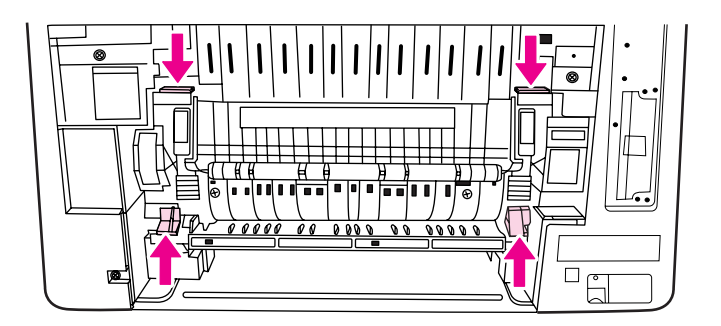

6. Trek de fuser uit de printer.

**Opmerking** Ga naar <http://www.hp.com/recycle>voor informatie over hoe u de gebruikte fuser volgens de geldende wetgeving kunt weggooien.

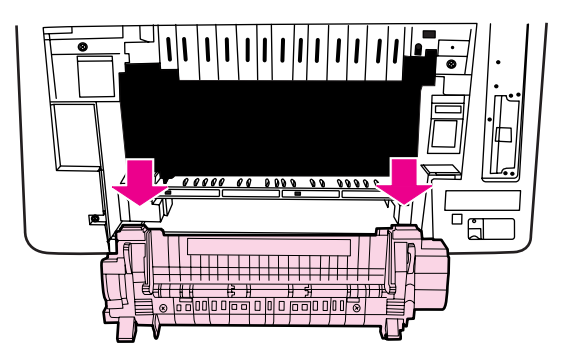

7. Haal de nieuwe fuser uit de zak.

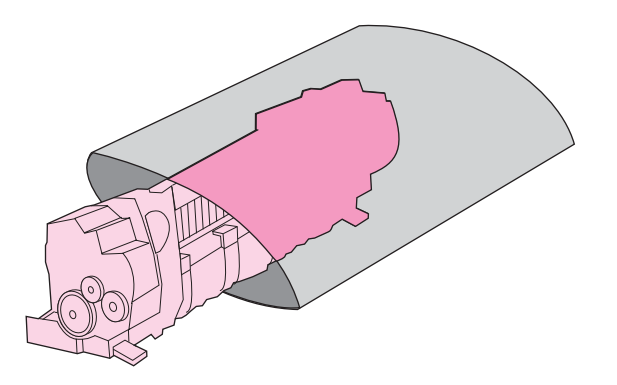

8. Pak de fuser vast met de duimen op de blauwe ribbels en de vingers op de blauwe hendels. Druk beide zijden van de fuser in de printer.

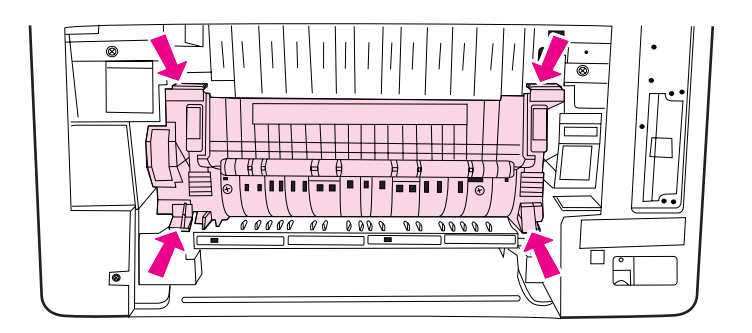

9. Druk op de zwarte ribbels aan de voorzijde van de fuser totdat de fuser op de plaats vastklikt.

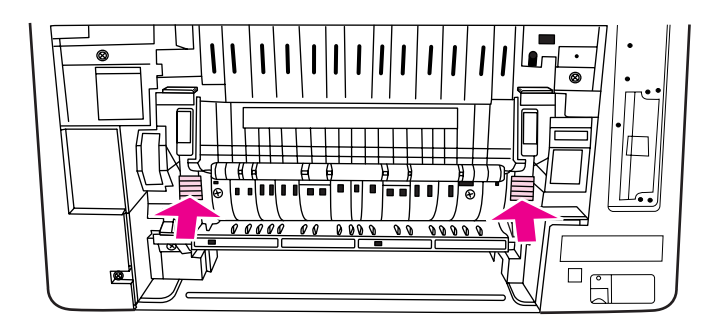

10. Draai de groene hendels omhoog.

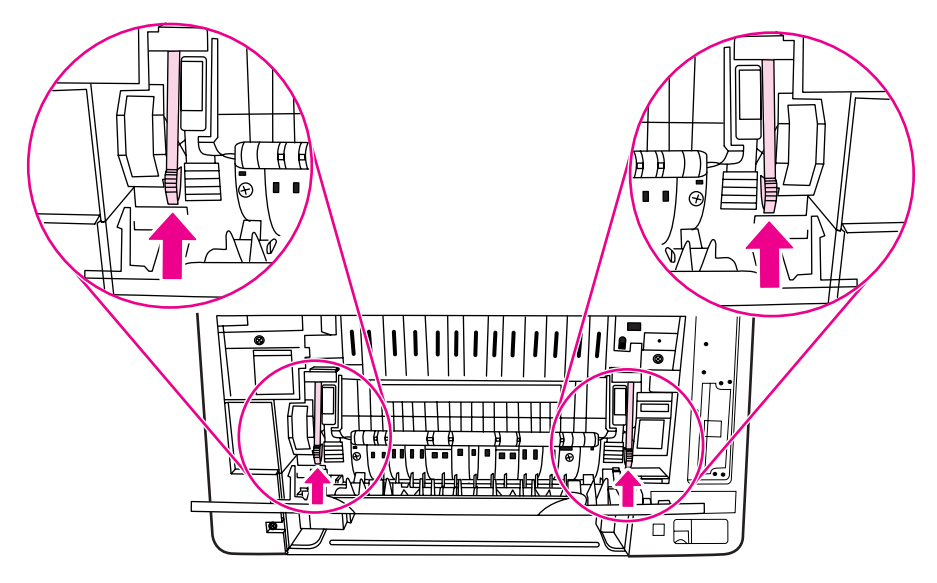

11. Als u de onderklep aan de achterzijde (achteruitvoerbak) opnieuw wilt plaatsen, houdt u de klep in een hoek van 45º en plaatst u de pin in het gat aan de rechterzijde.

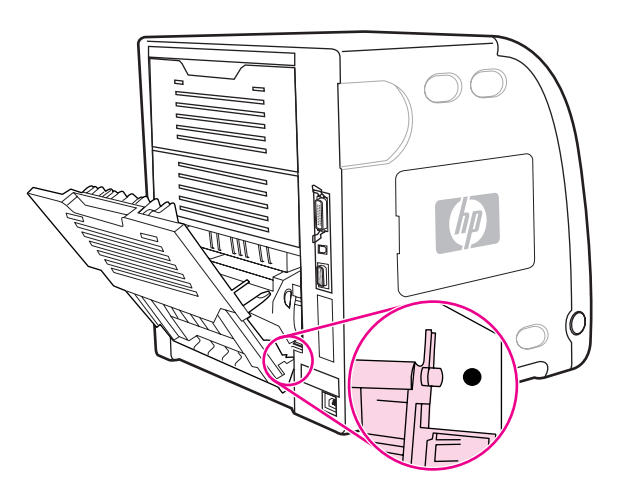

12. Druk op de ribbels op het lipje aan de linkerzijde van de klep en plaats de pin in het gat.

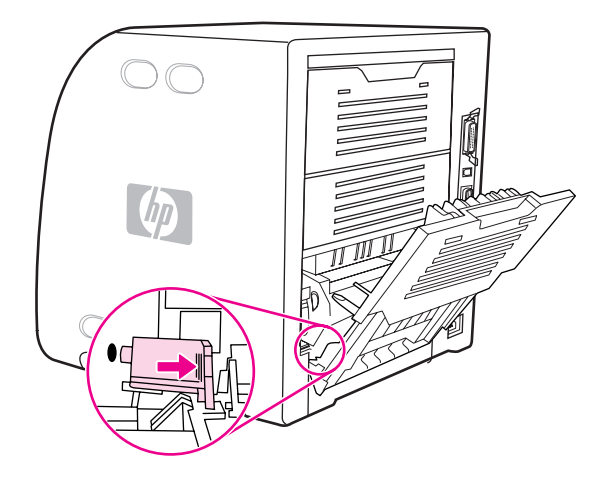

13. Sluit de onderklep aan de achterzijde (achteruitvoerbak).

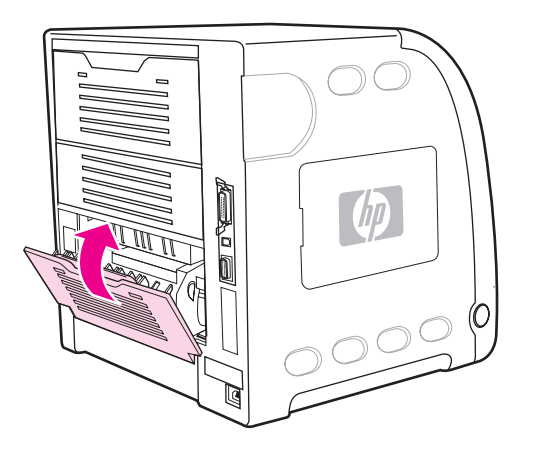

**Opmerking** Als u de fuser hebt vervangen, moet u de [oppakrol](#page-138-0) ook vervangen. Zie De oppakrol [vervangen](#page-138-0) voor instructies.

#### **De oppakrol vervangen**

<span id="page-138-0"></span>**Opmerking** De printer moet nog steeds zijn uitgeschakeld.

1. Trek Lade 2 naar buiten en leg deze op een vlakke ondergrond.

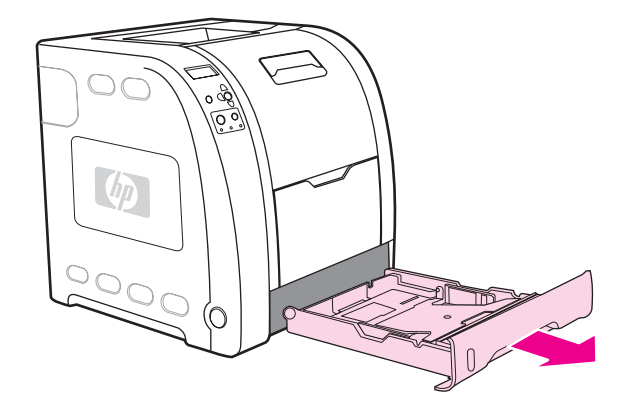

2. Duw met één vinger op de blauwe zijde van de oppakrol totdat de pin uit het rechtergat wordt verwijderd.

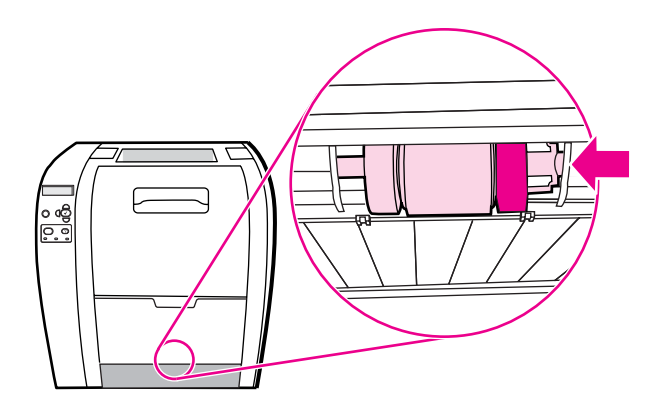

3. Trek de oppakrol voorzichtig naar beneden om de linkerpin van de oppakrol te verwijderen uit de printer.

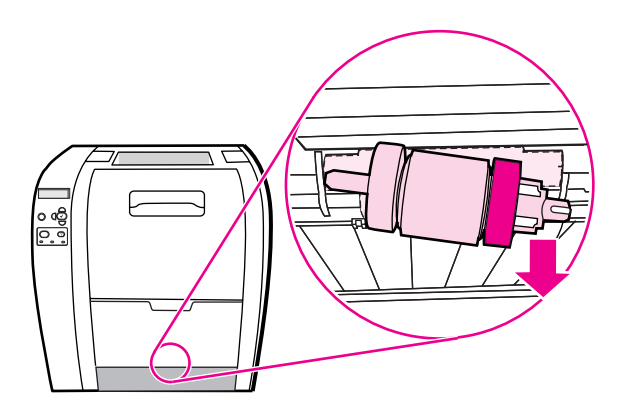

4. Haal de nieuwe oppakrol uit de zak.

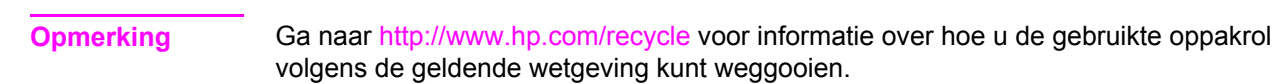

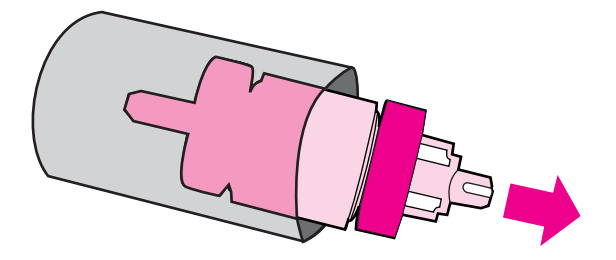

5. Houd de blauwe zijde van de oppakrol vast en plaats de linkerpin in het gat op de printer.

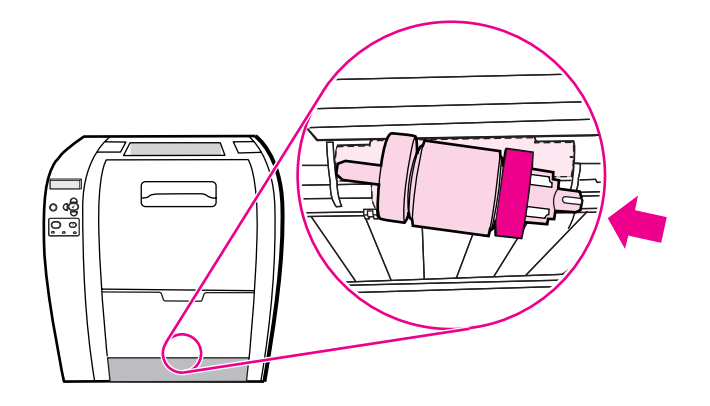

6. Druk op de oppakrol terwijl u de rechterzijde van de oppakrol omhoog trekt zodat de pin in het gat wordt geplaatst en vastklikt.

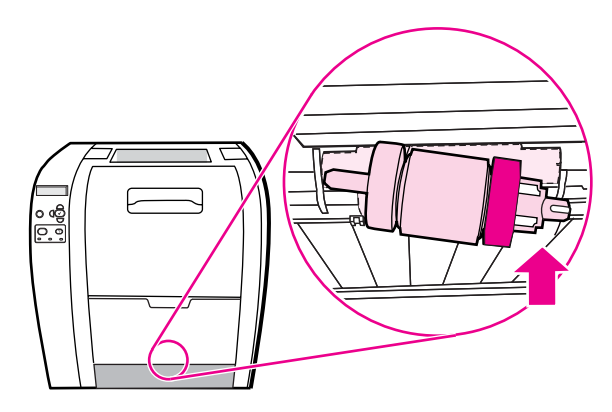

7. Draai de blauwe zijde van de oppakrol totdat deze vastklikt.

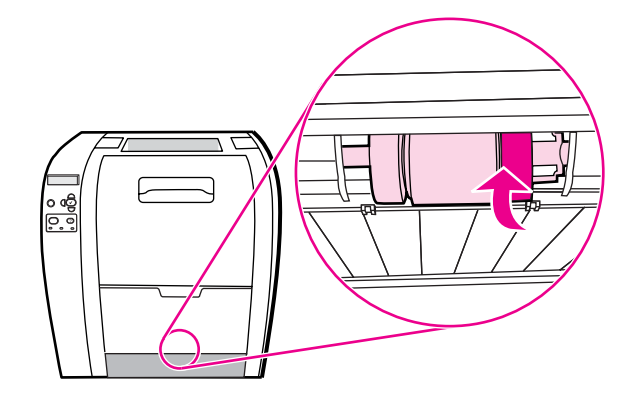

8. Vervang Lade 2.

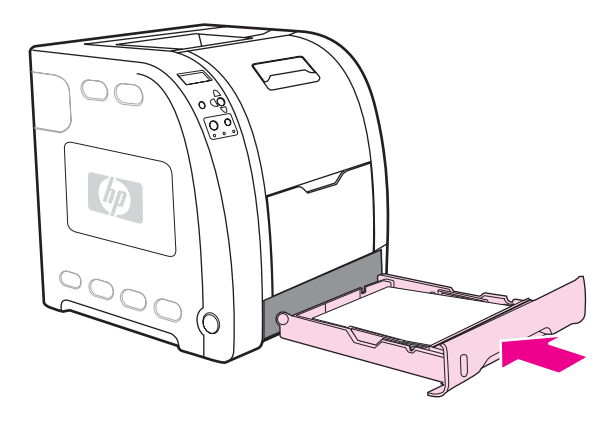

- 9. Zet de printer aan. Na enige tijd wordt op het bedieningspaneel van de printer wellicht het bericht **NIEUWE FUSERKIT** weergegeven.
- 10. Als het bericht **NIEUWE FUSERKIT** verschijnt, gaat u naar stap 11. Als het bericht niet verschijnt, moet u de teller van de fuser opnieuw instellen. Zie De teller van de fuser opnieuw instellen.
- 11. Druk op het bedieningspaneel op  $\blacktriangledown$  om JA te markeren en druk vervolgens op  $\blacktriangledown$  om deze optie te selecteren. De teller van de fuser wordt opnieuw ingesteld en de printer is klaar voor gebruik.
- **Opmerking** Wilt u doorgaan met afdrukken na dit bericht, dan moet de teller van de fuserkit opnieuw worden ingesteld met het bedieningspaneel van de printer. Het bericht dat het einde van de levensduur is bereikt is een service voor de klant. Wanneer u doorgaat met afdrukken nadat dit bericht is verschenen, kan dit nadelige gevolgen hebben voor de afdrukkwaliteit. Als u de teller van de fuserkit na een dergelijk bericht opnieuw hebt ingesteld, is de informatie over de resterende levensduur van kit onjuist tot u de kit vervangt en de teller opnieuw instelt.

#### **De teller van de fuser opnieuw instellen**

- 1. Druk op MENU om naar **MENU'S** te gaan.
- 2. Druk op  $\blacktriangleright$  om **Apparaat configureren** te markeren.
- 3. Druk op **√** om **Apparaat configureren** te selecteren.
- 4. Druk op <del>▼</del> om HERSTEL te markeren.
- 5. Druk op **√** om HERSTEL te selecteren.
- 6. Druk op <del>▼</del> om **RESET BENODIGDHDN** te markeren.
- 7. Druk op **√** om **RESET BENODIGDHDN** te selecteren.
- 8. Druk op  $\blacktriangledown$  om **NIEUWE FUSERKIT** te markeren.
- 9. Druk op  $\checkmark$  om **NIEUWE FUSERKIT** te selecteren.
- 10. Druk op  $\blacktriangledown$  om **JA** te markeren.
- 11. Druk op **√** om **JA** te selecteren.

De teller van de fuser wordt opnieuw ingesteld en de printer is klaar voor gebruik.

# <span id="page-142-0"></span>**De printer reinigen**

Tijdens het afdrukproces kunnen zich papier, tonerresten en stofdeeltjes ophopen in de printer. Dit kan na verloop van tijd problemen geven met de afdrukkwaliteit, bijvoorbeeld in de vorm van tonervlekken of vegen. Deze printer beschikt over een reinigingsstand waarmee dergelijke problemen kunnen worden opgelost en voorkomen.

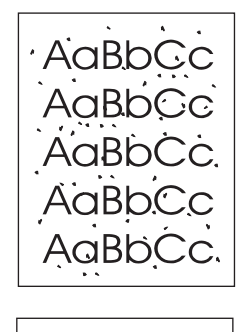

AaBbCc  $A$ a $B$ b $C$ c AaBbCc AaBh( AaBbCc

#### **De printer reinigen vanaf het bedieningspaneel**

- 1. Druk op MENU om naar **MENU'S** te gaan.
- 2. Druk op  $\blacktriangleright$  om **Apparaat configureren** te markeren.
- 3. Druk op **√** om **Apparaat configureren** te selecteren.
- 4. Druk op <del>▼</del> om **AFDRUKKWALITEIT** te markeren.
- 5. Druk op  $\vee$  om **AFDRUKKWALITEIT** te selecteren.
- 6. Druk op <del>▼</del> om **REINIGINGSPAGINA MAKEN** te markeren.
- 7. Druk op  $\checkmark$  om **REINIGINGSPAGINA MAKEN** te selecteren.

Er wordt een pagina met patronen afgedrukt.

- 8. Verwijder alle papier uit Lade 1.
- 9. Verwijder de reinigingspagina en plaats deze met de bedrukte zijde naar onder in Lade 1.

**Opmerking** Als u zich niet nog altijd in de **MENU'S** bevindt, volgt u de bovenstaande instructies om naar **AFDRUKKWALITEIT** te gaan.

- 10. Druk op het bedieningspaneel op  $\blacktriangledown$  om **REINIGINGSPAGINA VERWERKEN** te markeren.
- 11. Druk op  $\checkmark$  om **REINIGINGSPAGINA VERWERKEN** te selecteren.

Op het bedieningspaneel verschijnt het bericht **BEZIG MET REINIGEN**. Het reinigingsproces duurt enkele minuten.

# <span id="page-143-0"></span>**E-mailwaarschuwingen configureren**

**Opmerking** Als de hostsoftware geen e-mail ondersteunt, is deze functie wellicht niet beschikbaar op de HP Color LaserJet 3550 series printer.

> U kunt HP Web Jetadmin of de ingebouwde webserver gebruiken om het systeem zo in te stellen dat waarschuwingen worden gegeven bij problemen met de printer. De waarschuwingen worden via e-mailberichten verzonden naar de door u opgegeven emailadressen.

U kunt het volgende instellen:

- $\bullet$  de printer(s) die u wilt bewaken
- de waarschuwingen die u wilt ontvangen, bijvoorbeeld voor papierstoringen, papier op, status van de benodigdheden en klep open.
- de e-mailaccounts die de waarschuwingen moeten ontvangen

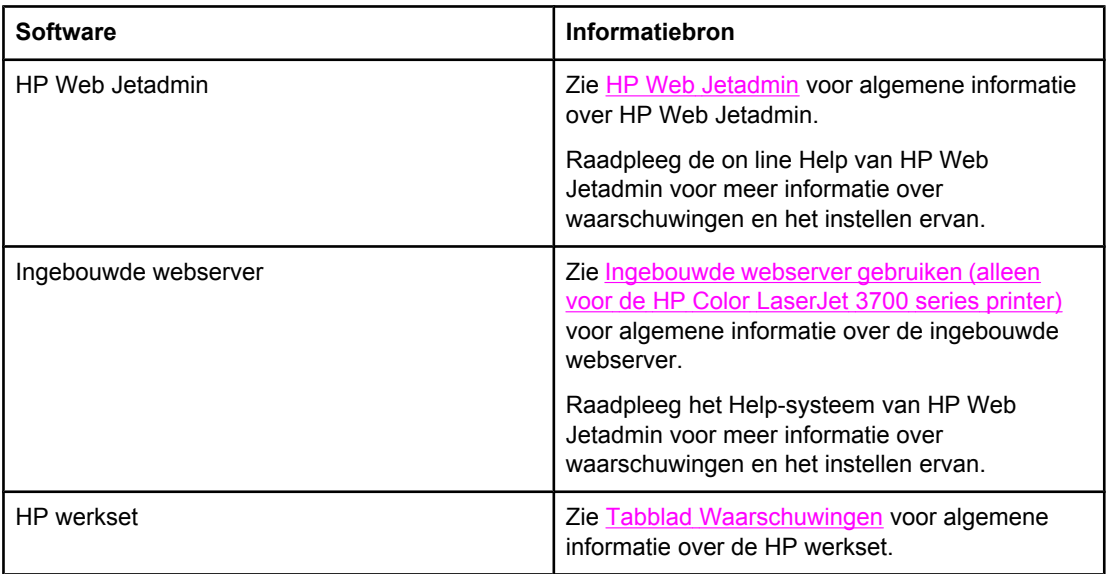
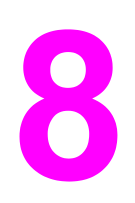

# Problemen oplossen

In dit hoofdstuk wordt beschreven wat u doet wanneer zich met uw printer een probleem voordoet. De volgende onderwerpen komen aan bod:

- [Controlelijst](#page-145-0) voor het oplossen van problemen
- Soorten berichten op het [bedieningspaneel](#page-146-0)
- Berichten van het [bedieningspaneel](#page-147-0)
- [Papierstoringen](#page-167-0)
- [Veelvoorkomende](#page-169-0) oorzaken van papierstoringen
- [Papierstoringen](#page-171-0) verhelpen
- Problemen met de [papierverwerking](#page-187-0)
- [Informatiepagina's](#page-193-0) voor problemen oplossen
- [Problemen](#page-195-0) met de manier waarop de printer reageert
- Problemen met het [bedieningspaneel](#page-198-0) van de printer
- [Problemen](#page-199-0) met het afdrukken van kleuren
- Onjuiste [printeruitvoer](#page-201-0)
- Problemen met [programma's](#page-204-0)
- Problemen met de [afdrukkwaliteit](#page-205-0) oplossen

### <span id="page-145-0"></span>**Controlelijst voor het oplossen van problemen**

Als u problemen ervaart met de printer, kan de volgende lijst uitkomst bieden bij het zoeken naar de oorzaak:

- Is de printer aangesloten op het elektriciteitsnet?
- Is de printer ingeschakeld?
- Is de printer **Gereed** om af te drukken?
- Zijn alle benodigde snoeren aangesloten?
- Worden er berichten weergegeven op het bedieningspaneel?
- Worden echte benodigdheden van HP gebruikt?
- Zijn eventueel recentelijk vervangen inktpatronen correct geïnstalleerd? Is de verzegelingssticker op de cassette verwijderd?
- Zijn eventueel recentelijk vervangen benodigdheden (fuserkit en transferkit) correct geïnstalleerd?

Ga naar <http://www.hp.com/support/clj3550>voor de HP Color LaserJet 3550 series printer en naar <http://www.hp.com/support/clj3700>voor de HP Color LaserJet 3700 series printer als u in deze handleiding geen oplossing vindt voor printerproblemen.

Zie de handleiding *Aan de slag...* van deze printer voor aanvullende informatie over de installatie van de printer.

### **Factoren die de prestaties van de printer beïnvloeden**

De tijd die nodig is om een taak af te drukken is van verschillende factoren afhankelijk. Een belangrijke factor is de maximale afdruksnelheid, uitgedrukt in aantal pagina's per minuut (ppm). Andere factoren die de afdruksnelheid beïnvloeden, zijn onder meer het gebruik van speciaal papier (zoals transparanten, zwaar papier of papier met een aangepast formaat), de printerverwerkingstijd en de downloadtijd. Andere factoren zijn onder andere:

- de complexiteit en de grootte van afbeeldingen
- de snelheid van de gebruikte computer
- de USB-aansluiting, voor de HP Color LaserJet 3550 printer
- de I/O-configuratie van de printer (netwerk, parallel of USB 1.1) voor de HP Color LaserJet 3700 series printer. Met de parallelle interface beschikt u over neerwaartse compatibiliteit. U kunt echter het beste de USB- of netwerkaansluiting gebruiken voor de beste prestaties.
- de hoeveelheid printergeheugen
- het netwerkbesturingssysteem en de configuratie daarvan (indien van toepassing)
- de printer-personality (PCL of PostScript-emulatie), voor de HP Color LaserJet 3700 series printer
- **Opmerking** Door het geheugen van de printer uit te breiden, kunt u geheugenproblemen oplossen, de verwerking van complexe grafische elementen verbeteren en de downloadtijd verkorten; de maximale snelheid van de printer (het aantal pagina's per minuut) zal niet per se worden verbeterd.

### <span id="page-146-0"></span>**Soorten berichten op het bedieningspaneel**

Op het bedieningspaneel worden vier soorten berichten weergegeven die de printerstatus of problemen met de printer aangeven.

### **Statusberichten**

Statusberichten geven de actuele toestand van de printer weer. De berichten geven informatie over de normale werking van de printer en er zijn geen handelingen van de gebruiker nodig om deze te wissen. De berichten veranderen als de toestand van de printer verandert. Wanneer de printer klaar is en geen taken uitvoert en er geen af te handelen waarschuwingsberichten zijn, wordt het statusbericht **Gereed** weergegeven als de printer on line staat.

### **Waarschuwingsberichten**

Waarschuwingen stellen u op de hoogte van gegevens- en afdrukfouten. Deze berichten worden doorgaans afgewisseld met het bericht **Gereed** of **Status** en blijven staan totdat u op drukt. Als in het configuratiemenu van de printer **TAAK** is ingesteld voor **WISBARE BERICHTEN**, worden deze berichten door de volgende afdruktaak gewist.

### **Foutberichten**

Foutberichten melden dat er een handeling moet worden verricht, zoals papier toevoegen of een papierstoring verhelpen.

Na bepaalde foutberichten kan de printer automatisch doorgaan. Als **AUTOM. DOORGAAN=AAN** is ingesteld in de menu's, gaat de printer verder nadat een wisbare fout gedurende 10 seconden is weergegeven.

**Opmerking** Als gedurende 10 seconden op een knop wordt gedrukt, wordt de functie voor het automatisch doorgaan stilgezet en wordt de functie van de knop uitgevoerd. Als u bijvoorbeeld op STOP drukt, wordt het afdrukken onderbroken en krijgt u de optie om de afdruktaak te annuleren.

### **Kritieke-foutberichten**

Kritieke-foutberichten attenderen u op een defect in het apparaat. Sommige van deze berichten kunnen worden opgelost door de printer uit en weer aan te zetten. Deze berichten worden niet beïnvloed door de instelling **AUTOM. DOORGAAN**. Als een kritieke fout aanhoudt, is service noodzakelijk.

In de volgende tabel wordt een alfabetische omschrijving gegeven van de diverse berichten op het bedieningspaneel.

## <span id="page-147-0"></span>**Berichten van het bedieningspaneel**

#### **Berichten van het bedieningspaneel**

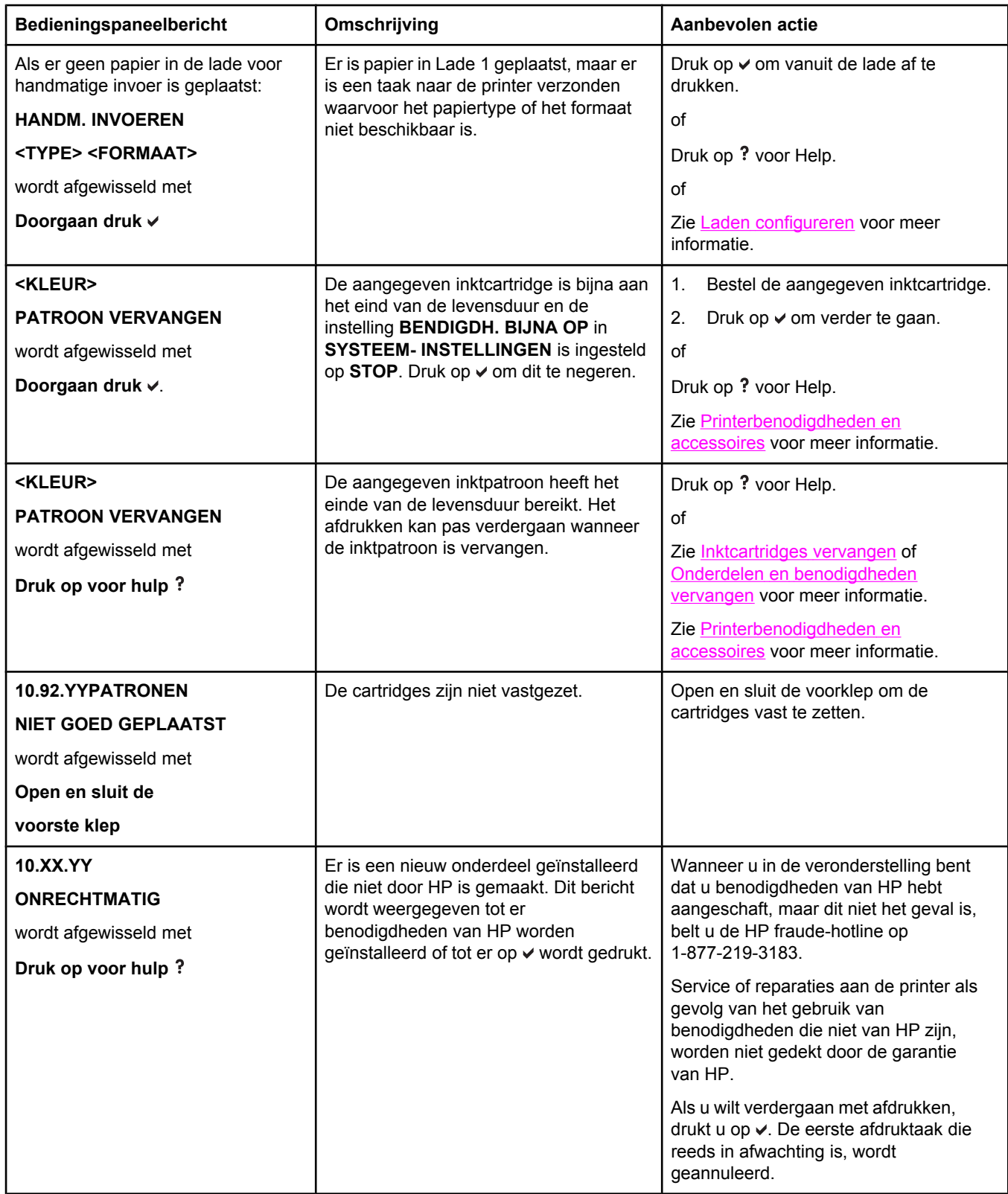

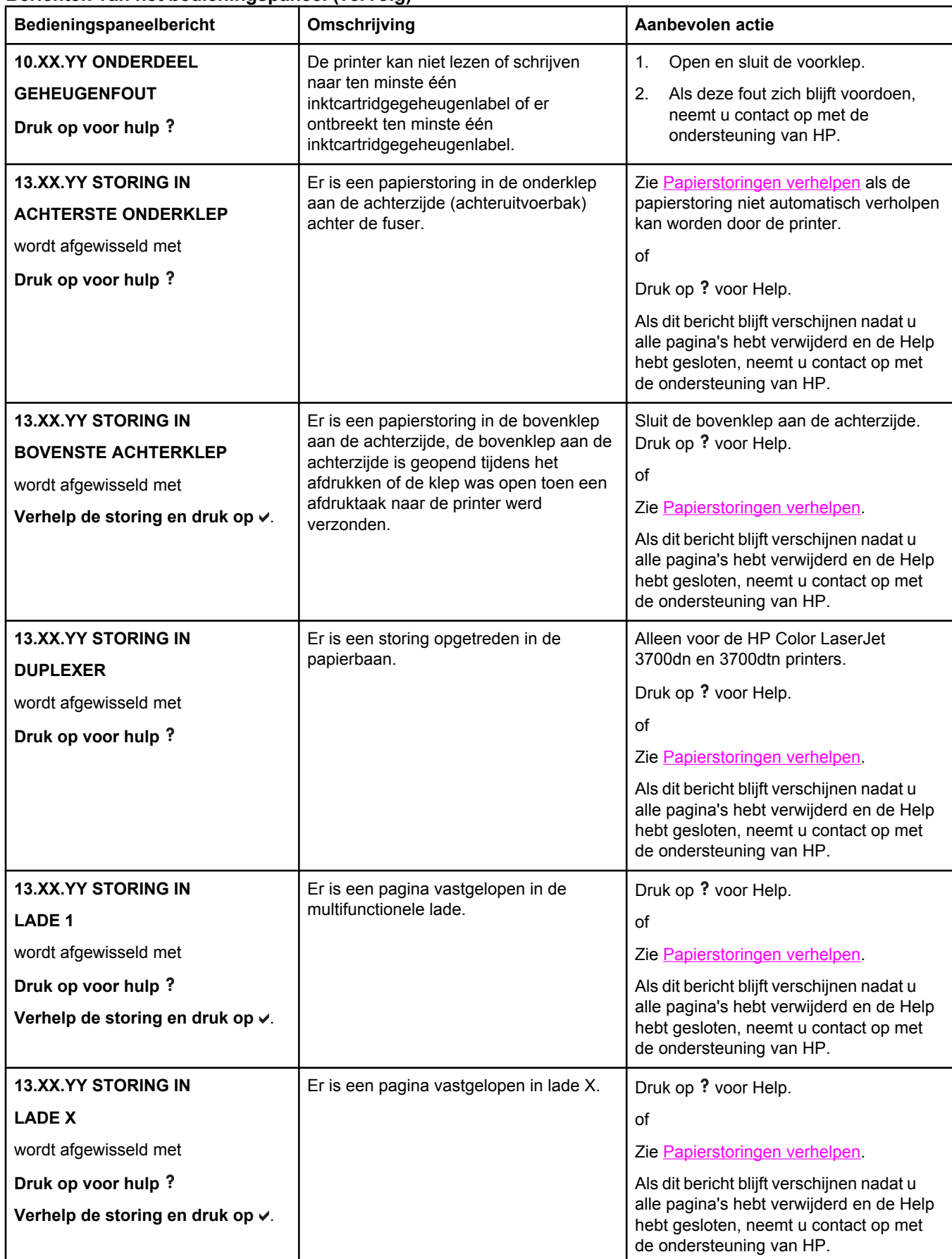

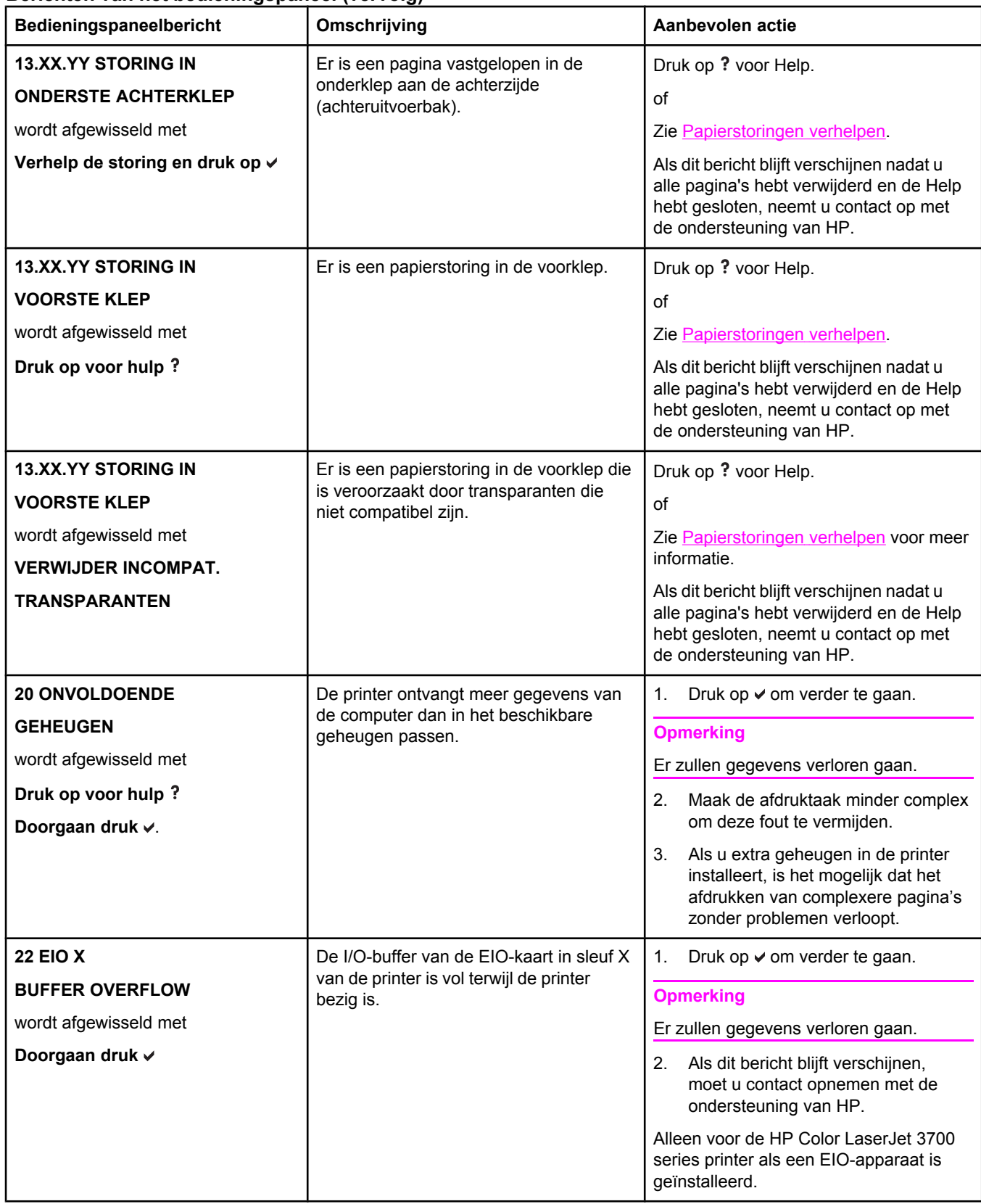

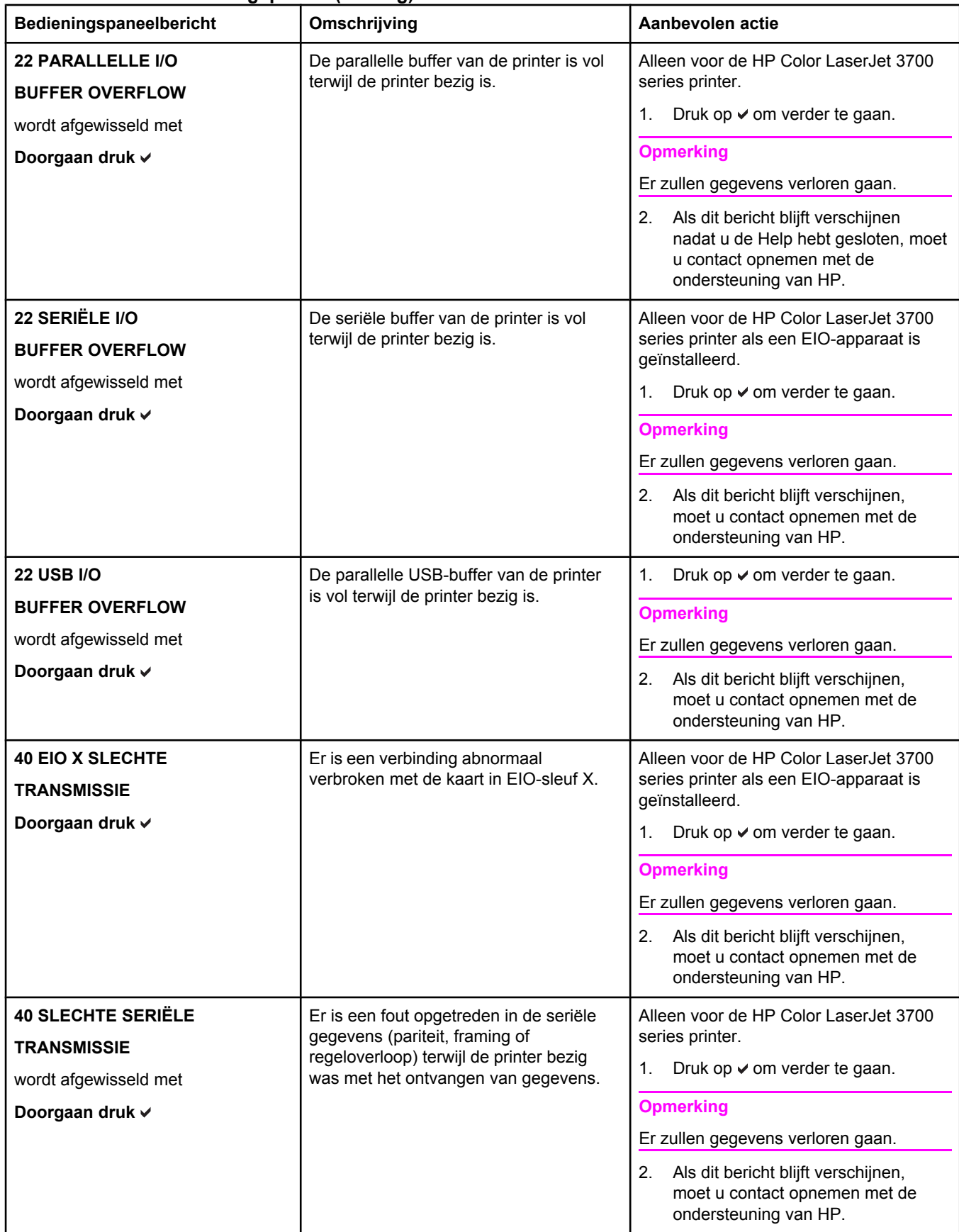

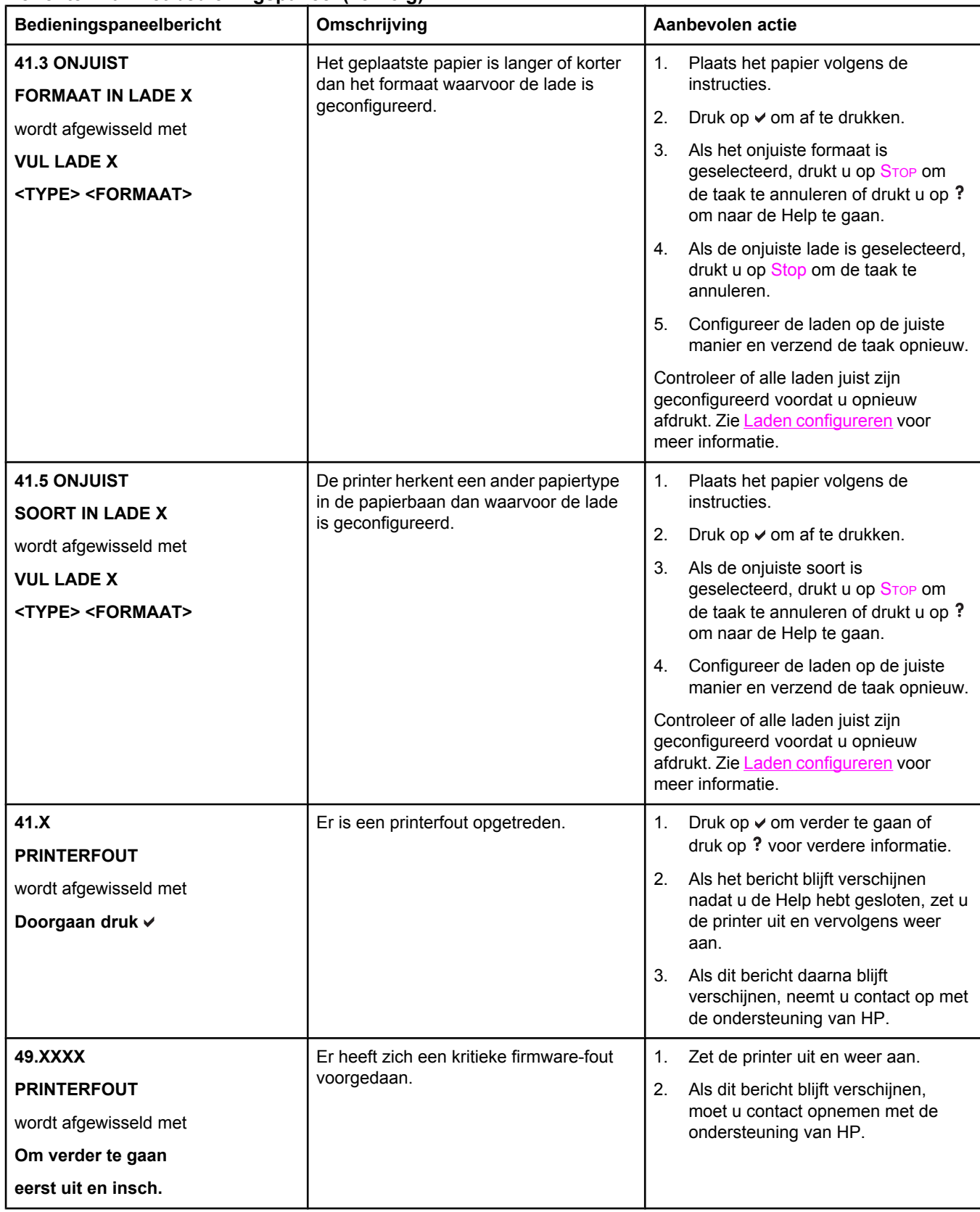

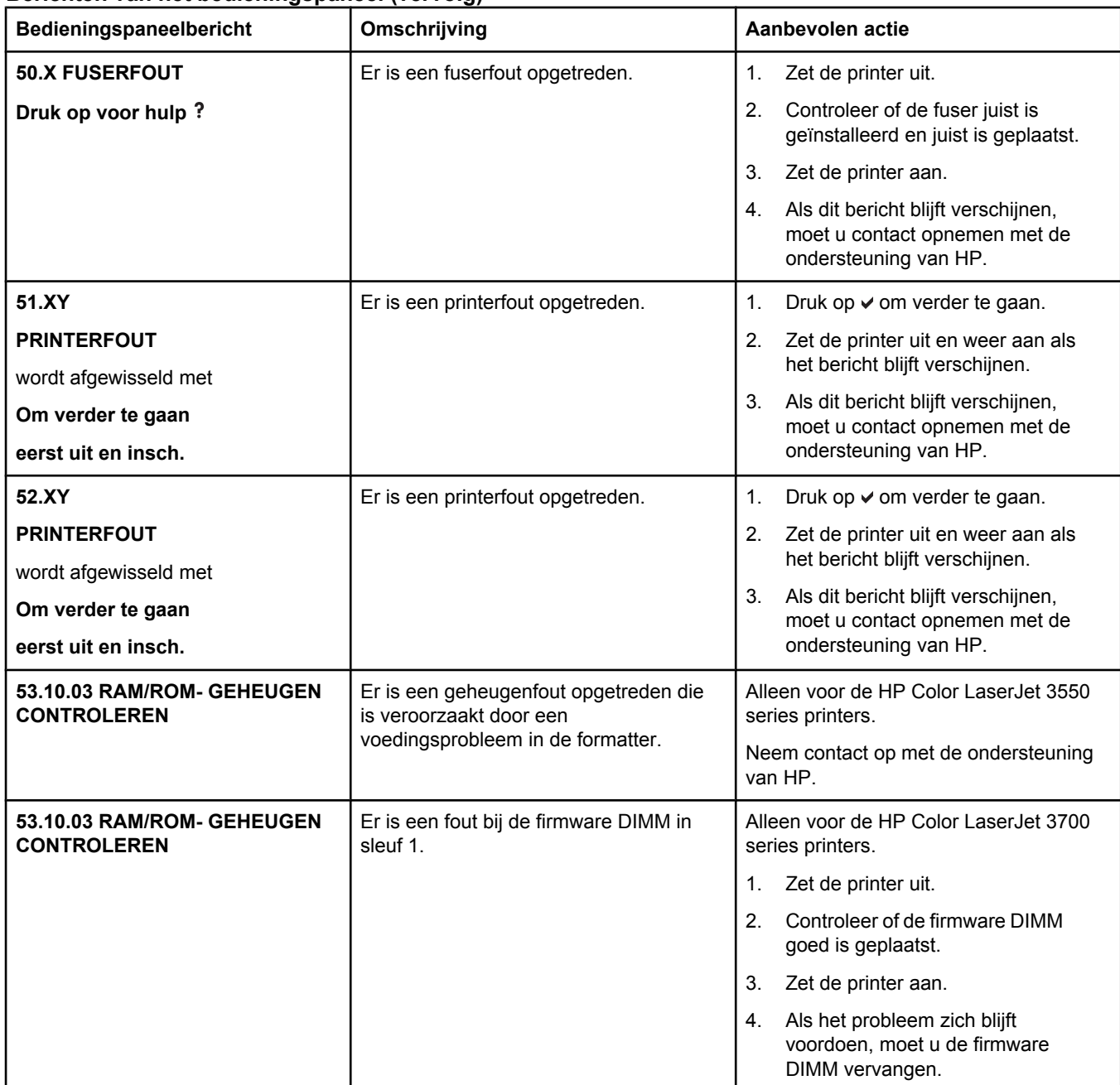

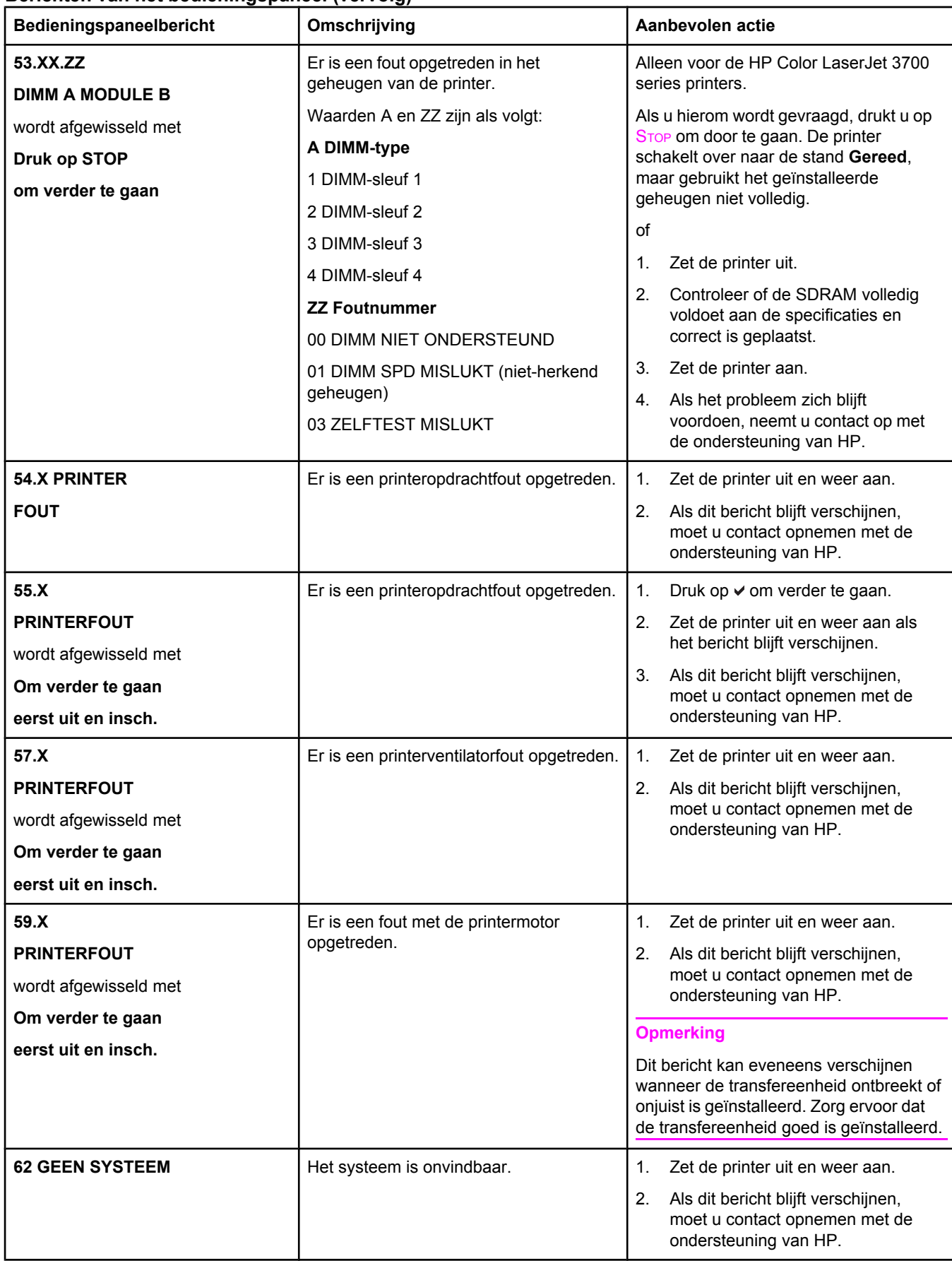

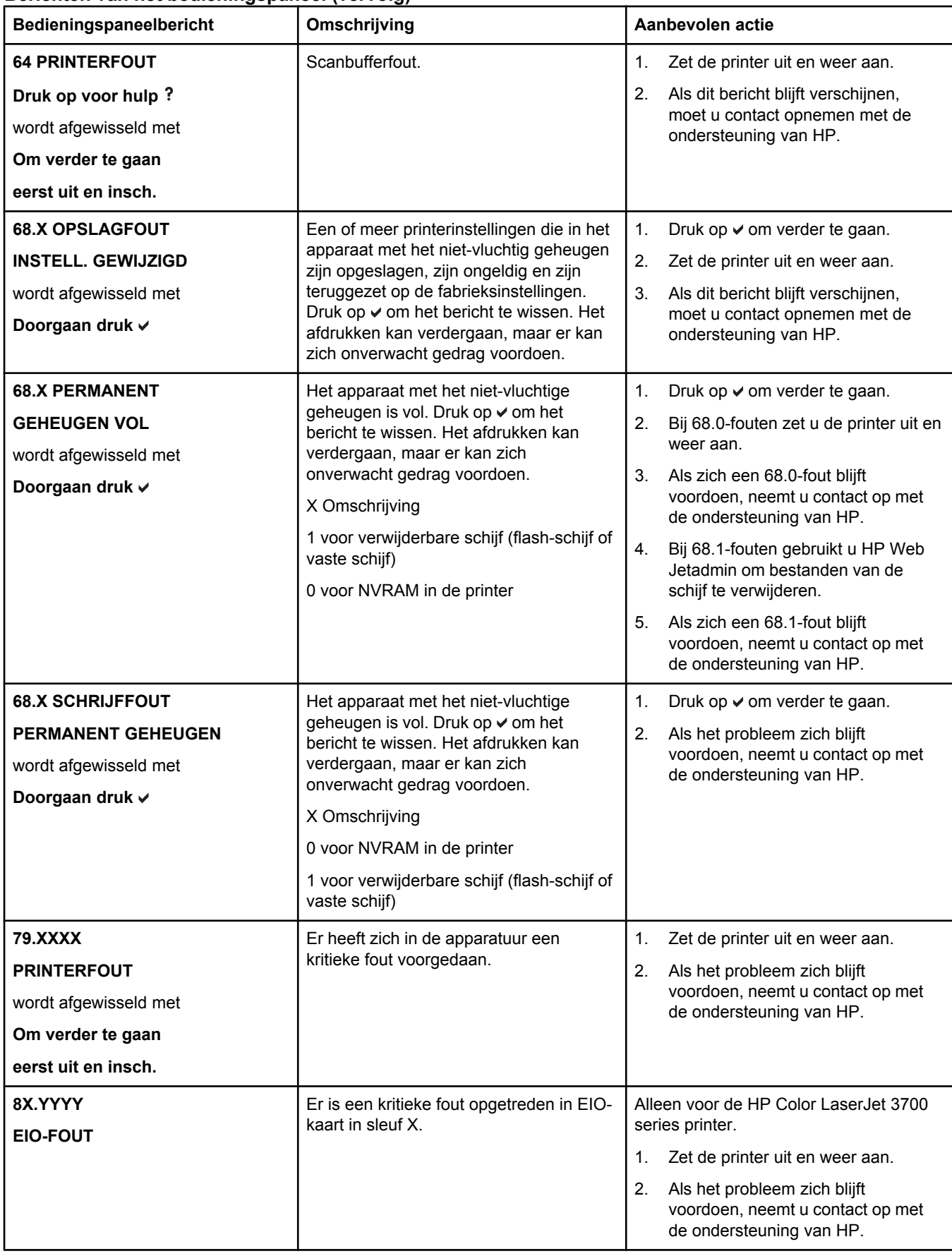

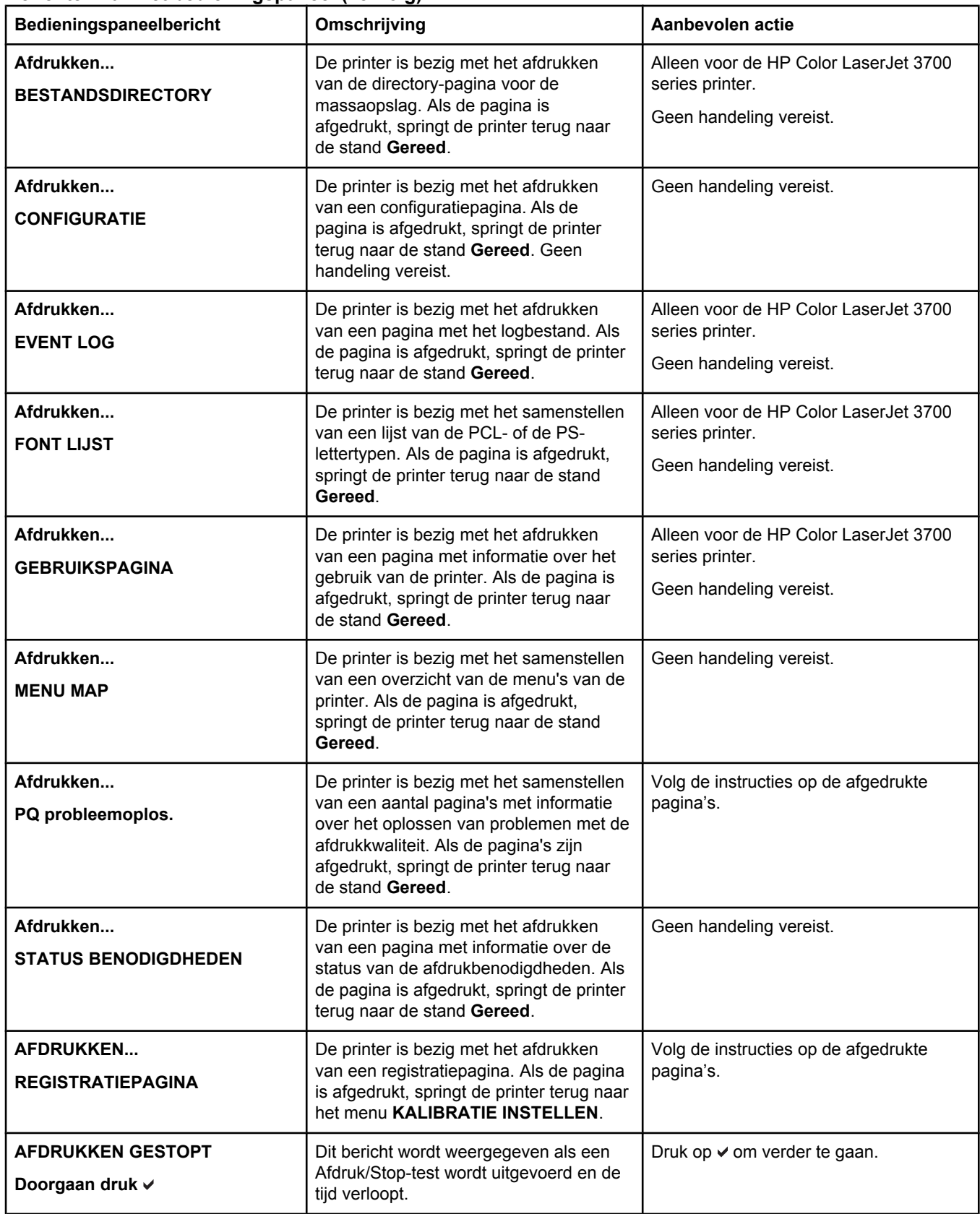

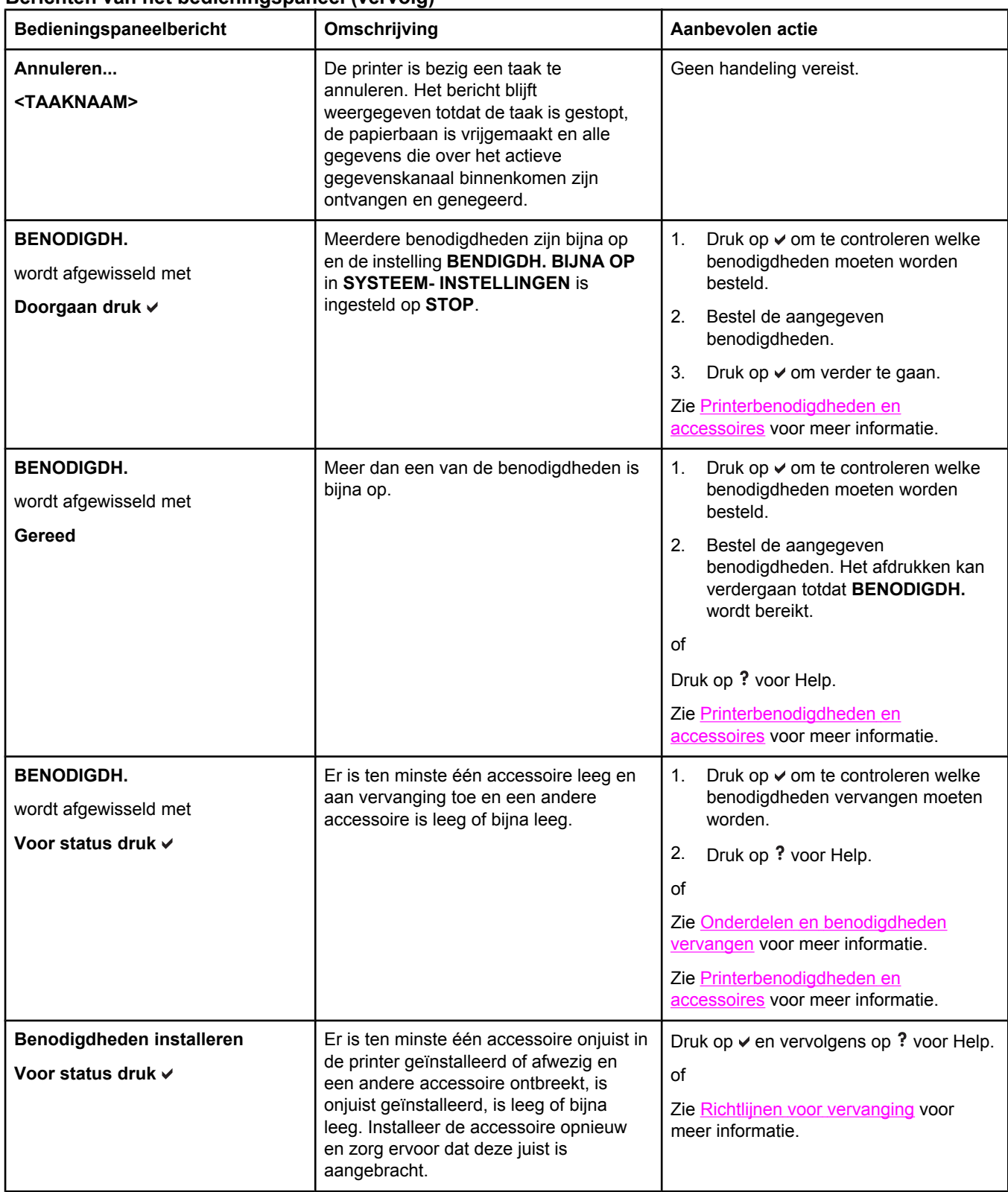

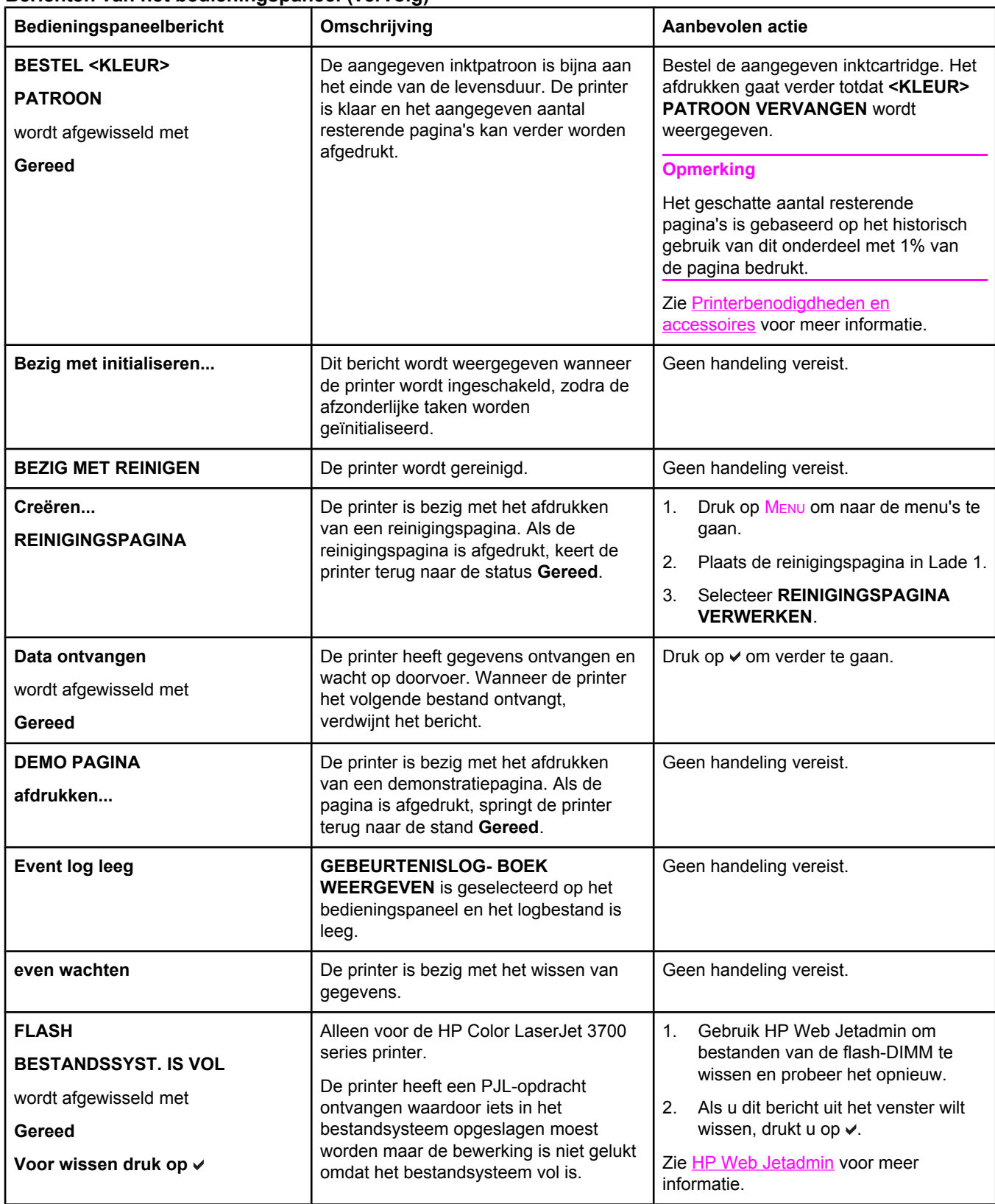

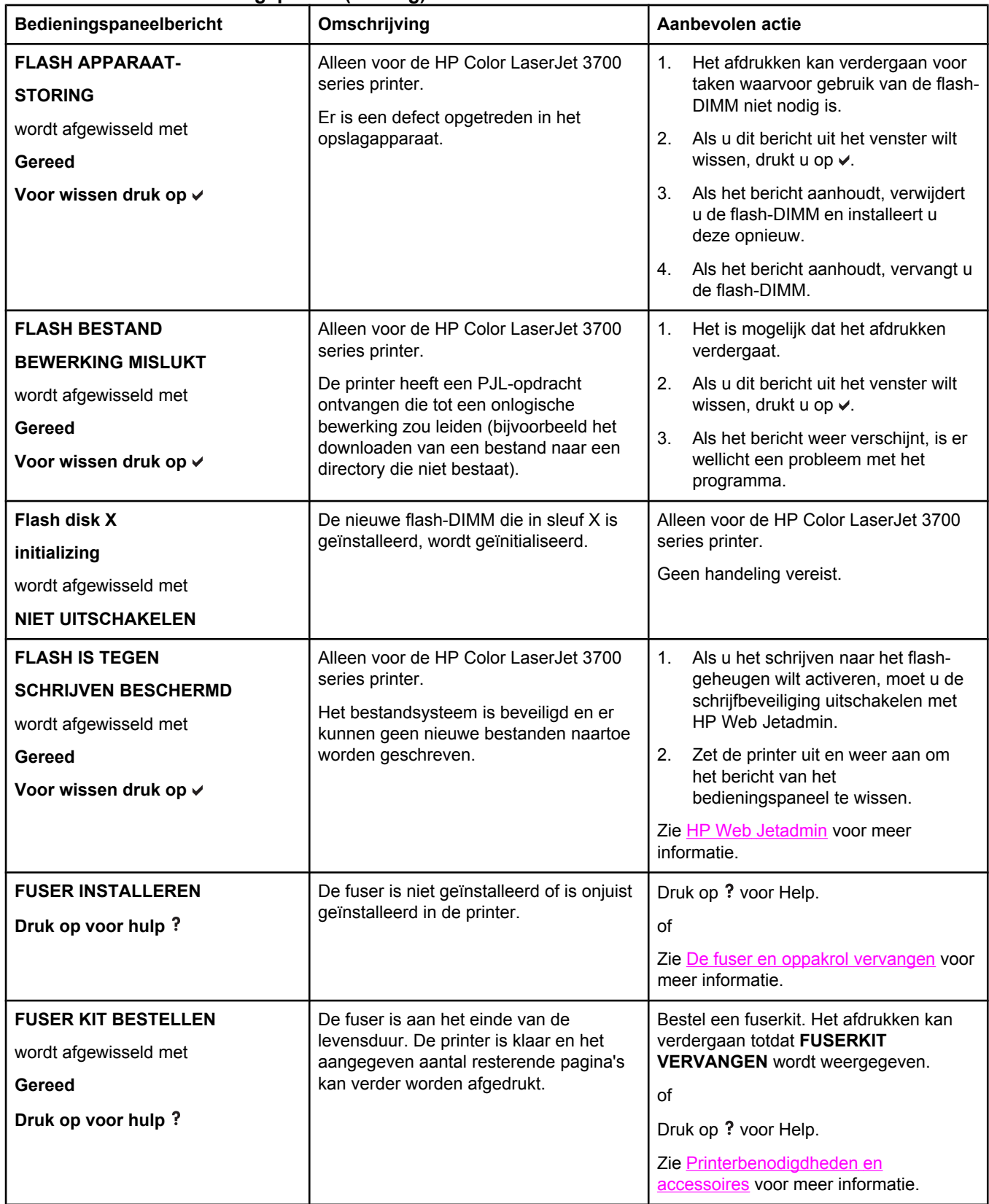

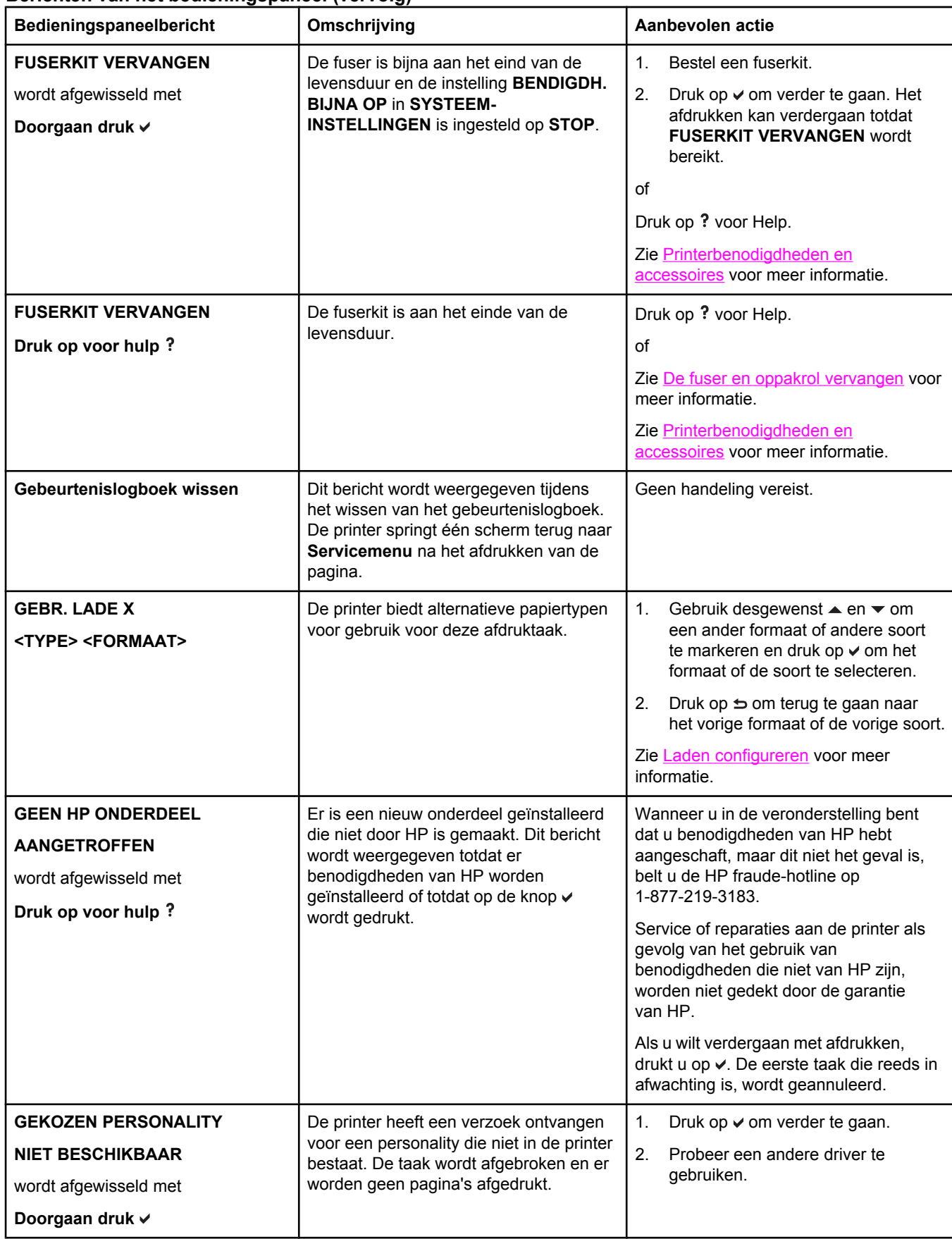

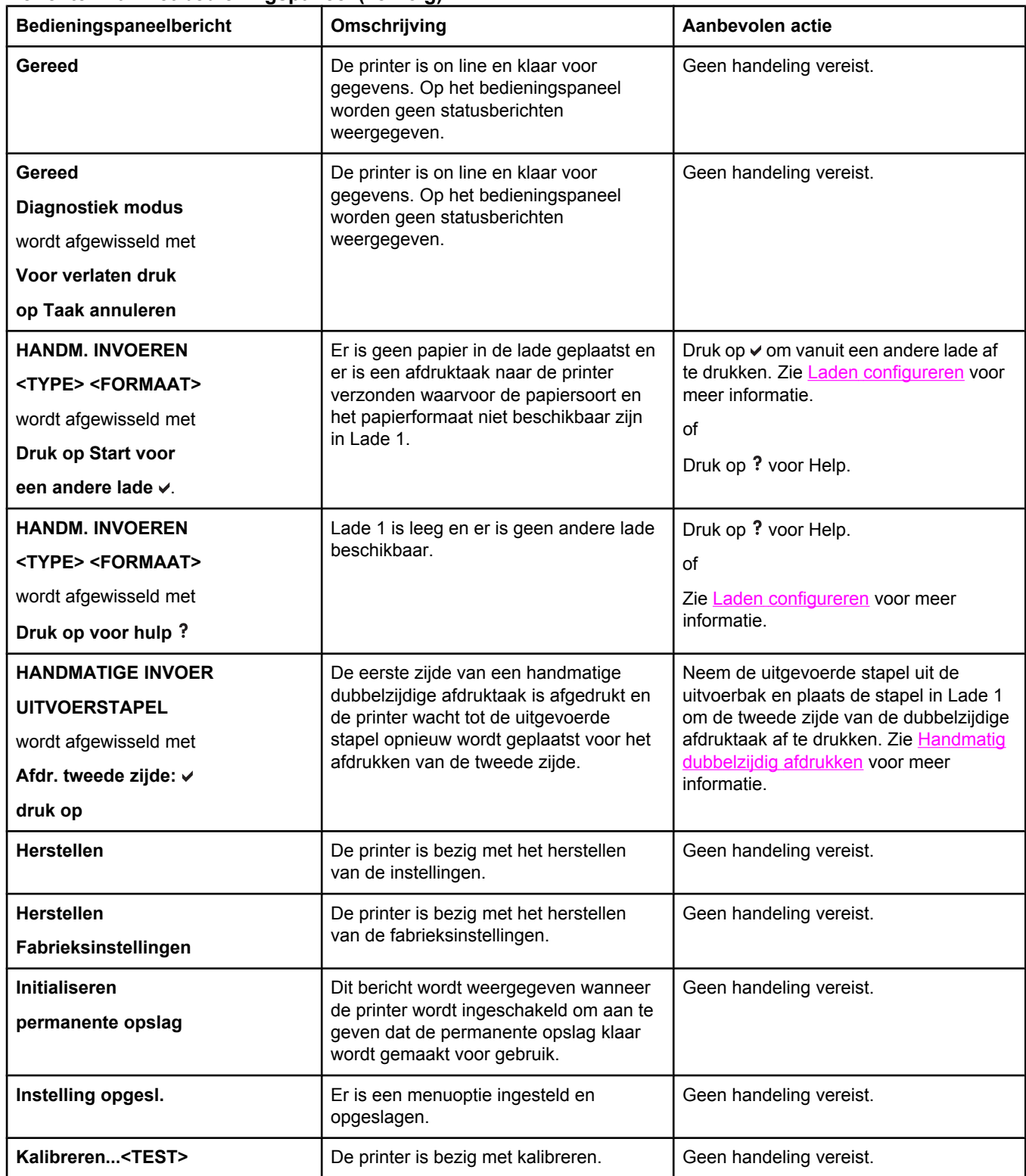

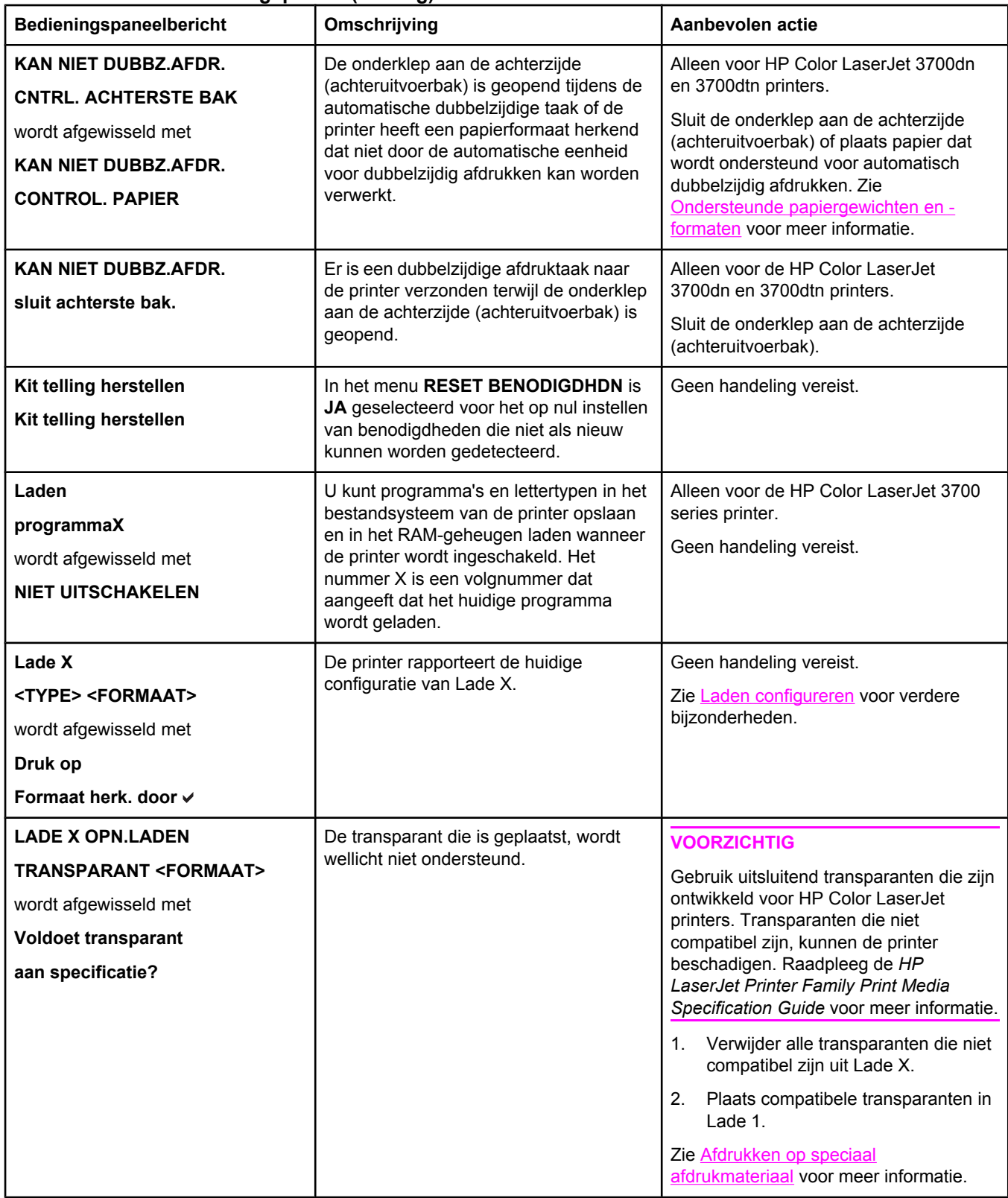

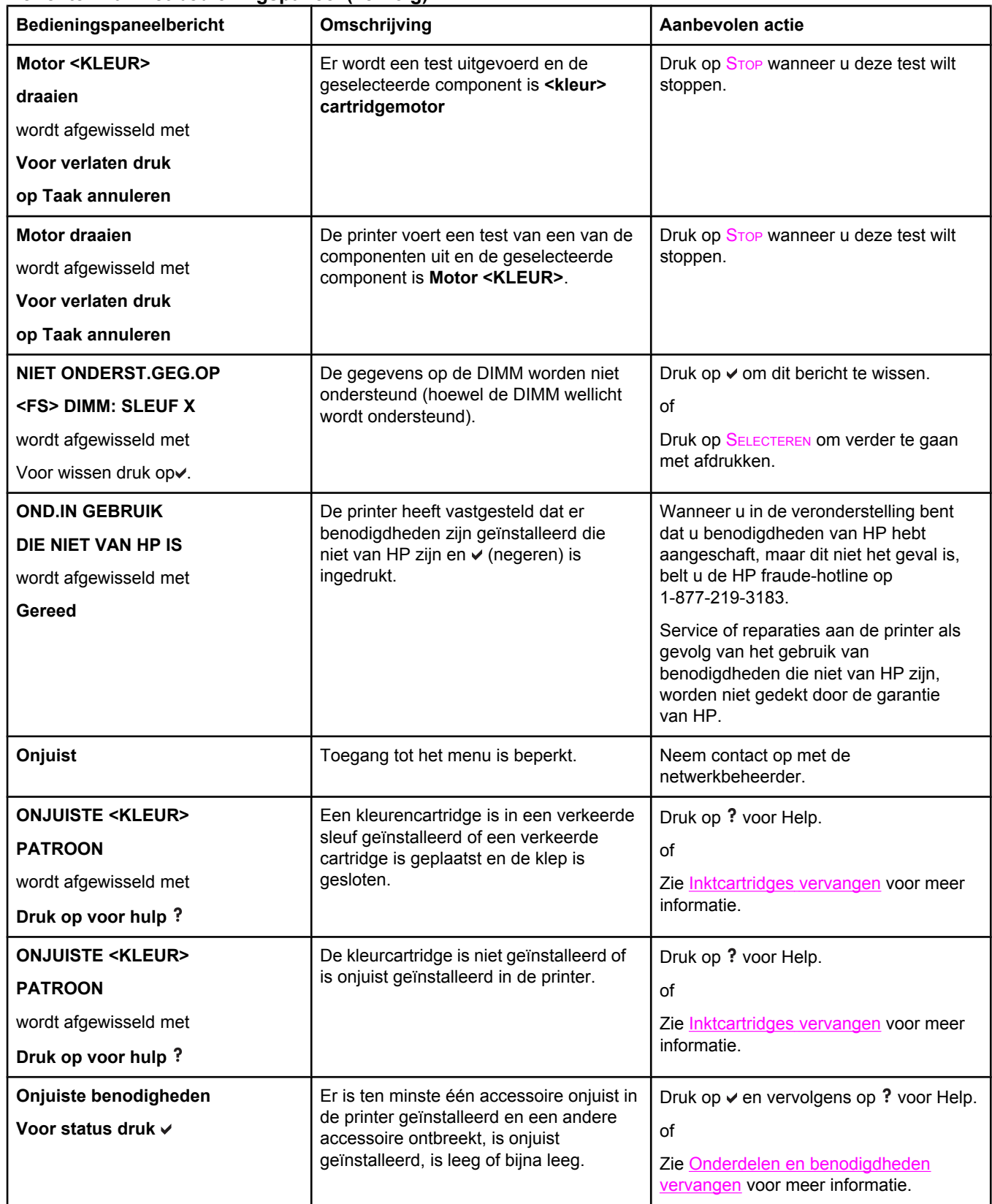

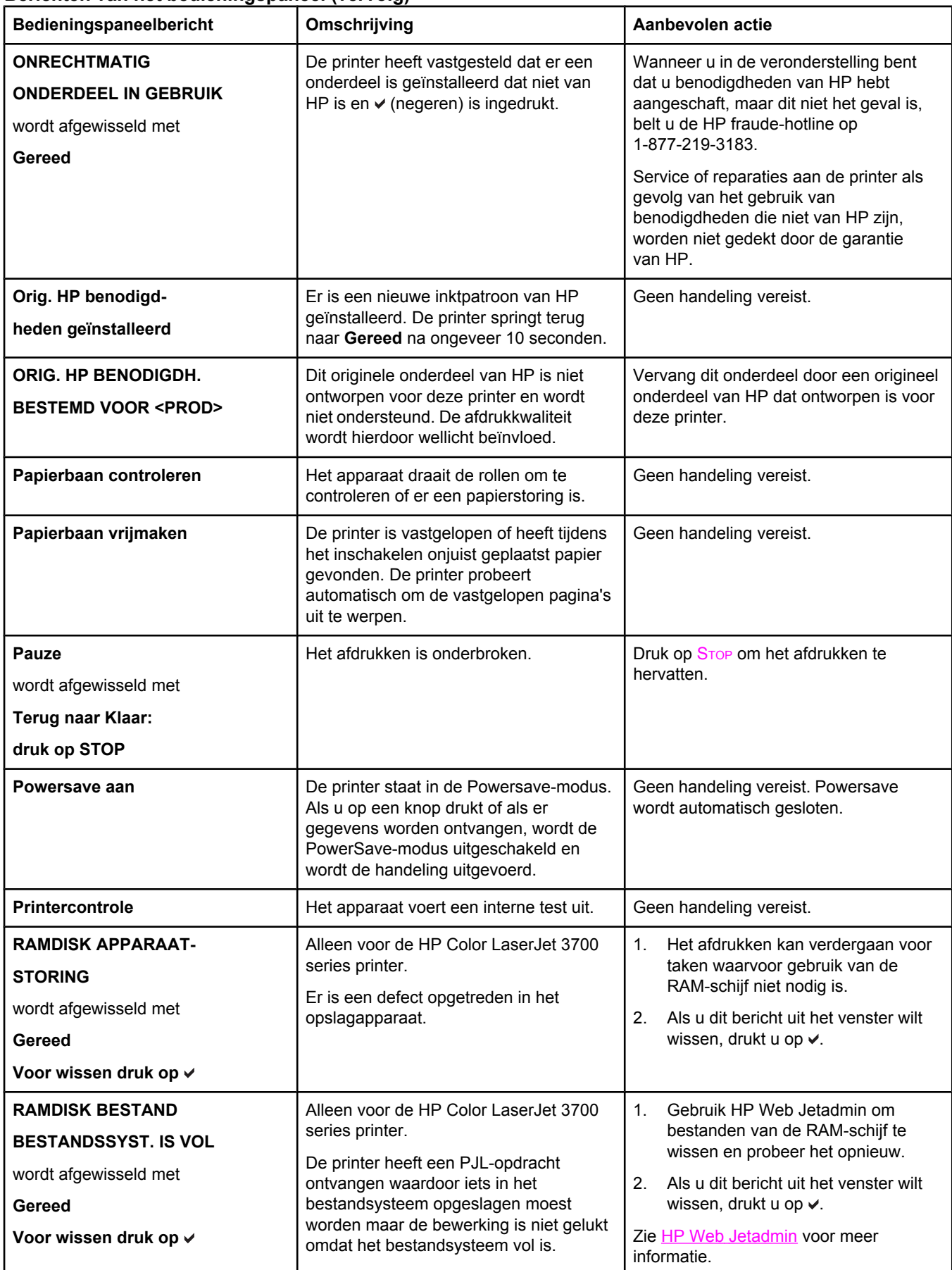

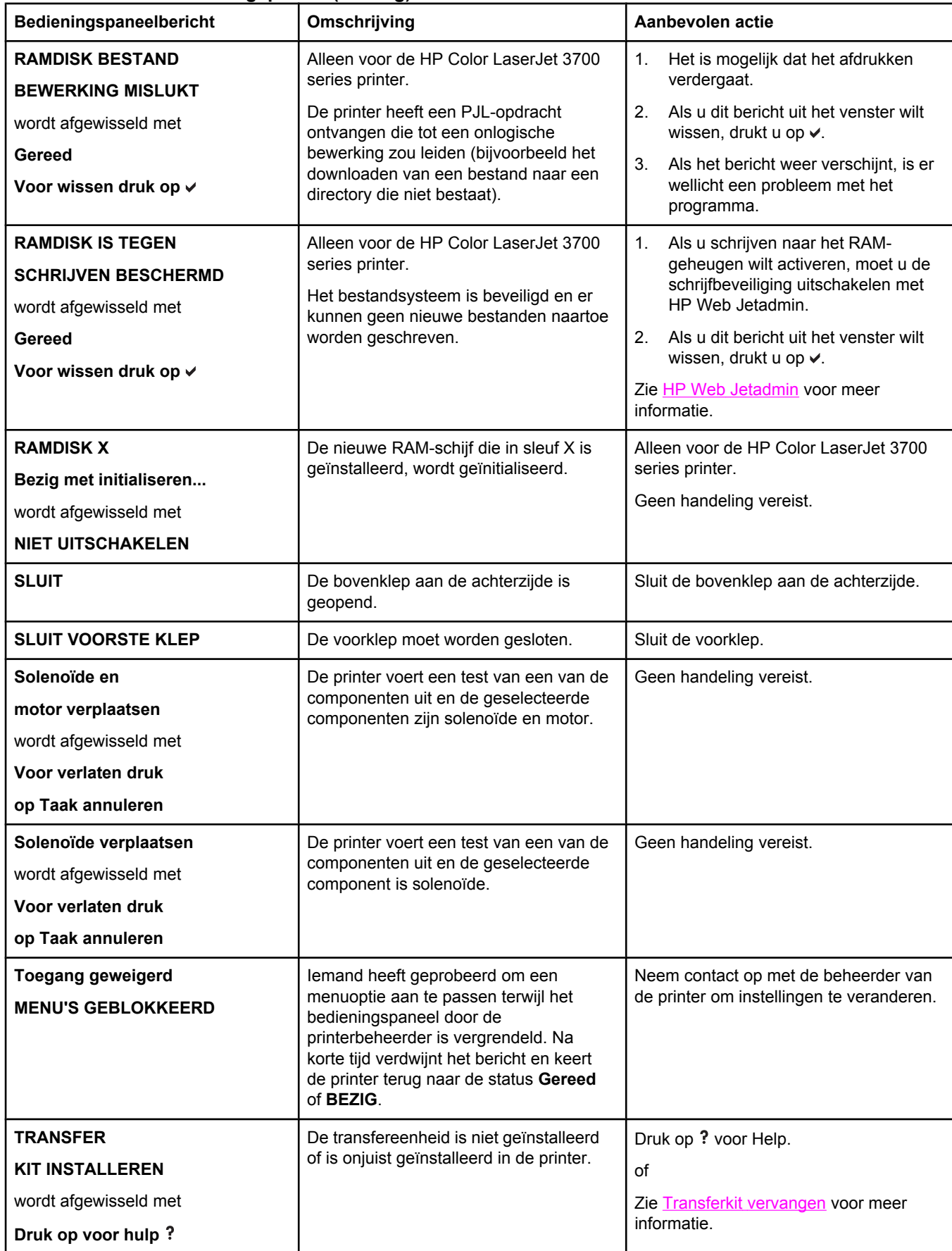

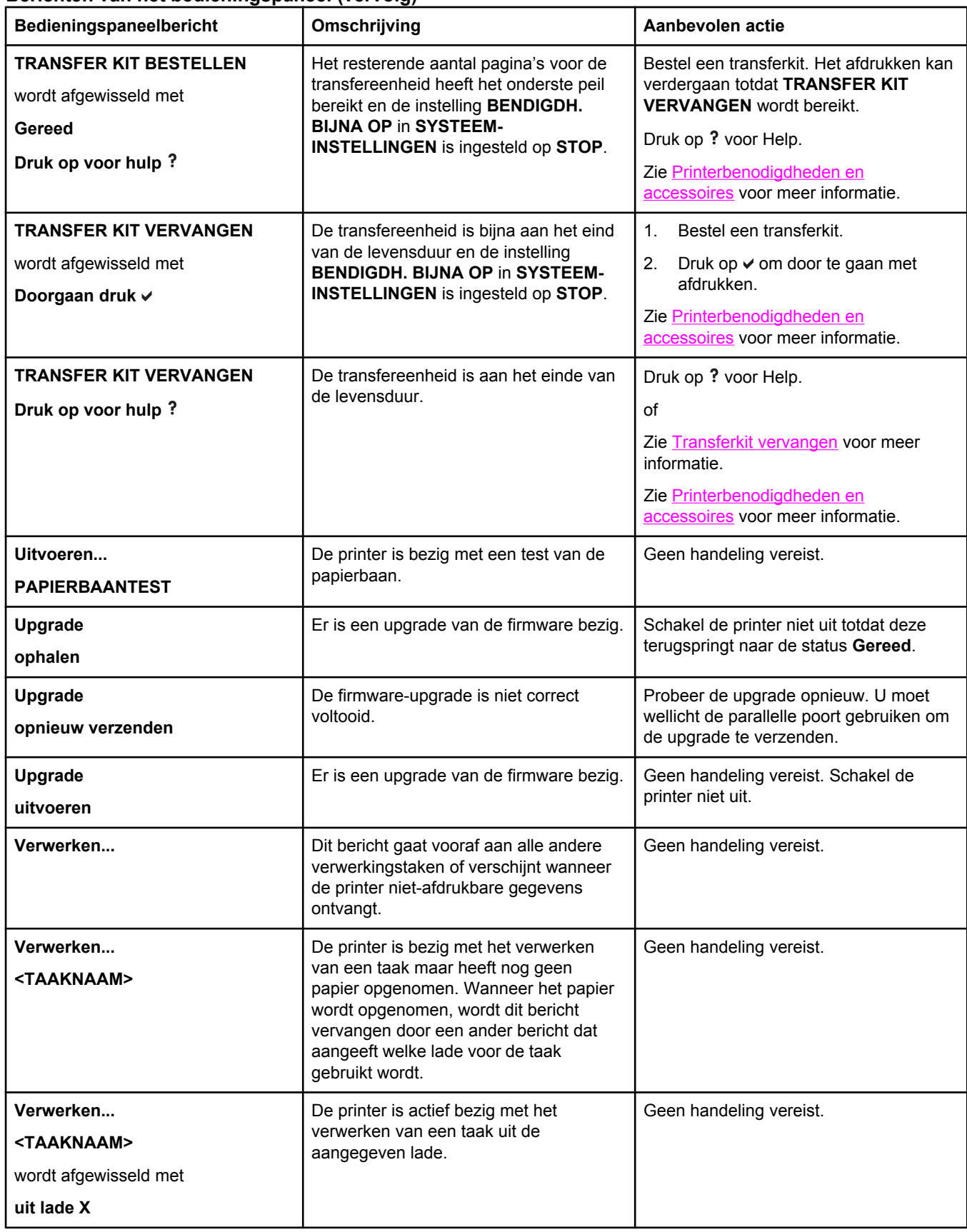

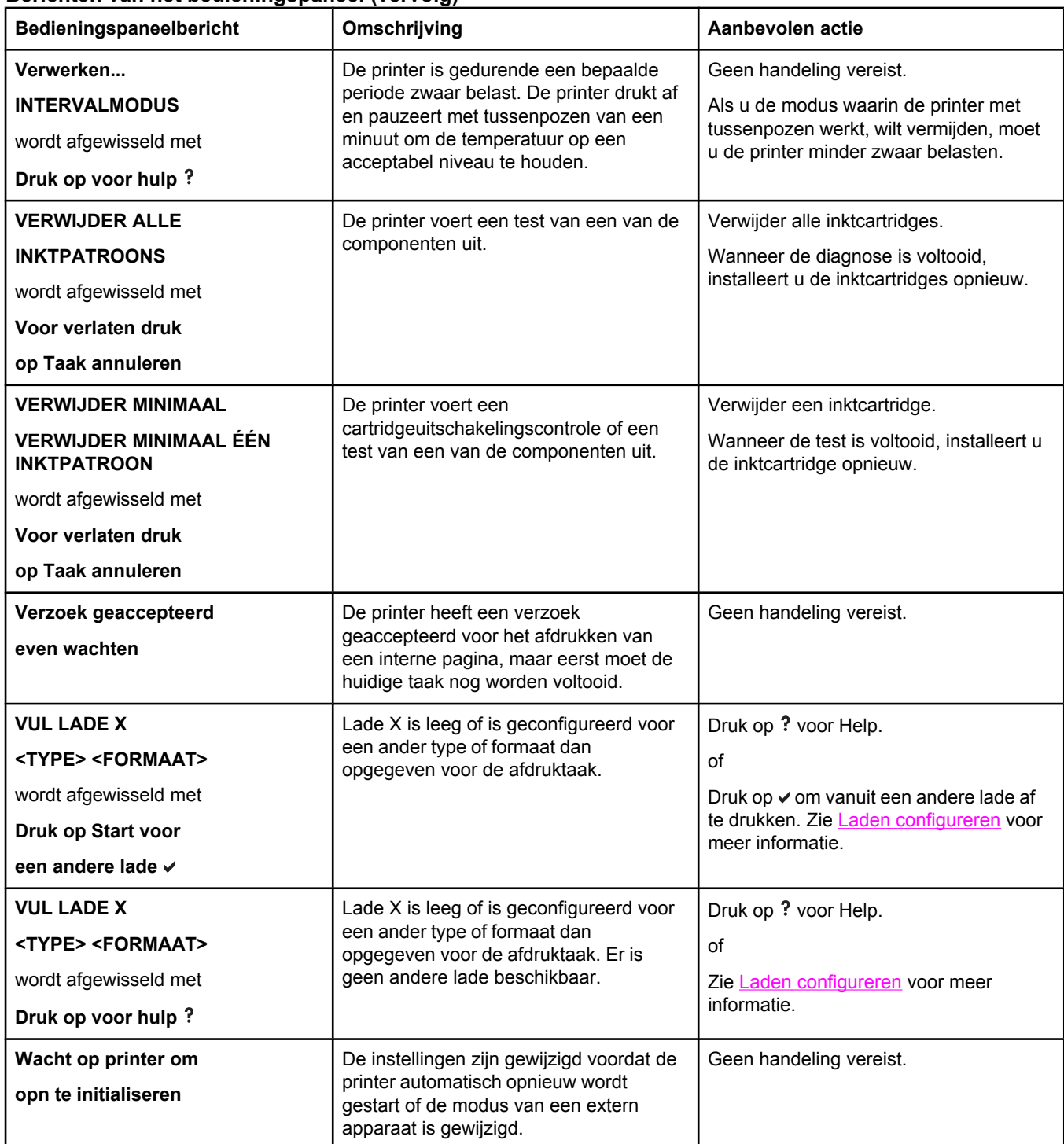

## <span id="page-167-0"></span>**Papierstoringen**

Gebruik deze afbeelding om papierstoringen in de printer te verhelpen. Zie [Papierstoringen](#page-171-0) [verhelpen](#page-171-0) voor instructies bij het verhelpen van papierstoringen.

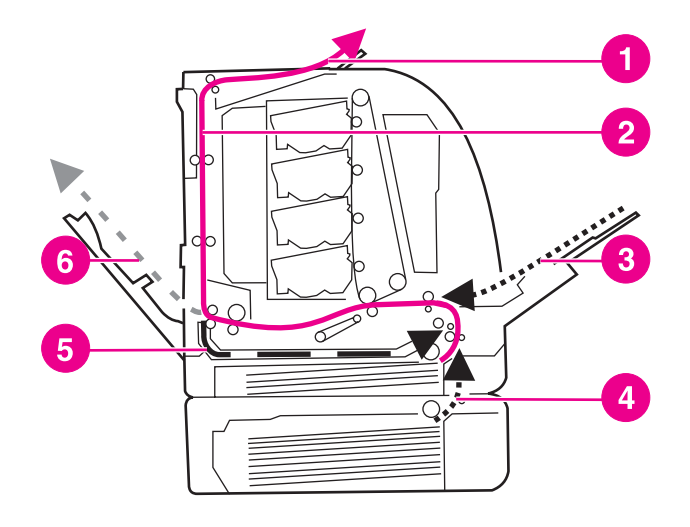

#### **Plaatsen waar het papier kan vastlopen (afgebeeld zonder de optionele Lade 3)**

- 1 uitvoerbak
- 2 papierbaan
- 3 invoer Lade 1
- 4 laden
- 5 duplex-baan
- 6 baan naar onderklep aan de achterzijde (achteruitvoerbak)

### **Herstel na papierstoringen**

Deze printer is voorzien van de functie 'herstel na papierstoring', een functie waarmee u kunt bepalen of de printer nadat papier is vastgelopen, automatisch moet proberen om vastgelopen pagina's opnieuw af te drukken. De opties zijn:

- AUTO De printer probeert vastgelopen pagina's opnieuw af te drukken.
- **UIT** Er wordt niet geprobeerd om vastgelopen pagina's opnieuw af te drukken.

**Opmerking** Tijdens het herstelproces drukt de printer mogelijk enkele pagina's af die vóór de papierstoring wel goed zijn afgedrukt. Verwijder dubbele pagina's.

#### **Ga als volgt te werk om herstel na een papierstoring uit te schakelen**

- 1. Druk op MENU om naar **MENU'S** te gaan.
- 2. Druk op <del>▼</del> om Apparaat configureren te markeren.
- 3. Druk op **√** om **Apparaat configureren** te selecteren.
- 4. Druk op  $\blacktriangledown$  om **SYSTEEM- INSTELLINGEN** te markeren.
- 5. Druk op **√** om **SYSTEEM- INSTELLINGEN** te selecteren.
- 6. Druk op  $\blacktriangledown$  om **Storing verhelpen:** te markeren.
- 7. Druk op  $\checkmark$  om **Storing verhelpen:** te selecteren.
- 8. Druk op  $\blacktriangledown$  om **UIT** te markeren.
- 9. Druk op **√** om **UIT** te selecteren.
- 10. Druk op MENU om terug te keren naar de status **Gereed**.

Als u de afdruksnelheid wilt verhogen en geheugen wilt besparen, kunt u herstel na papierstoringen wellicht uitschakelen. Als herstel na papierstoring is uitgeschakeld, worden de bij een storing betrokken pagina's niet opnieuw afgedrukt.

## <span id="page-169-0"></span>**Veelvoorkomende oorzaken van papierstoringen**

De volgende tabel geeft veelvoorkomende oorzaken van papierstoringen en suggesties om ze te verhelpen.

#### **Veelvoorkomende oorzaken van papierstoringen1**

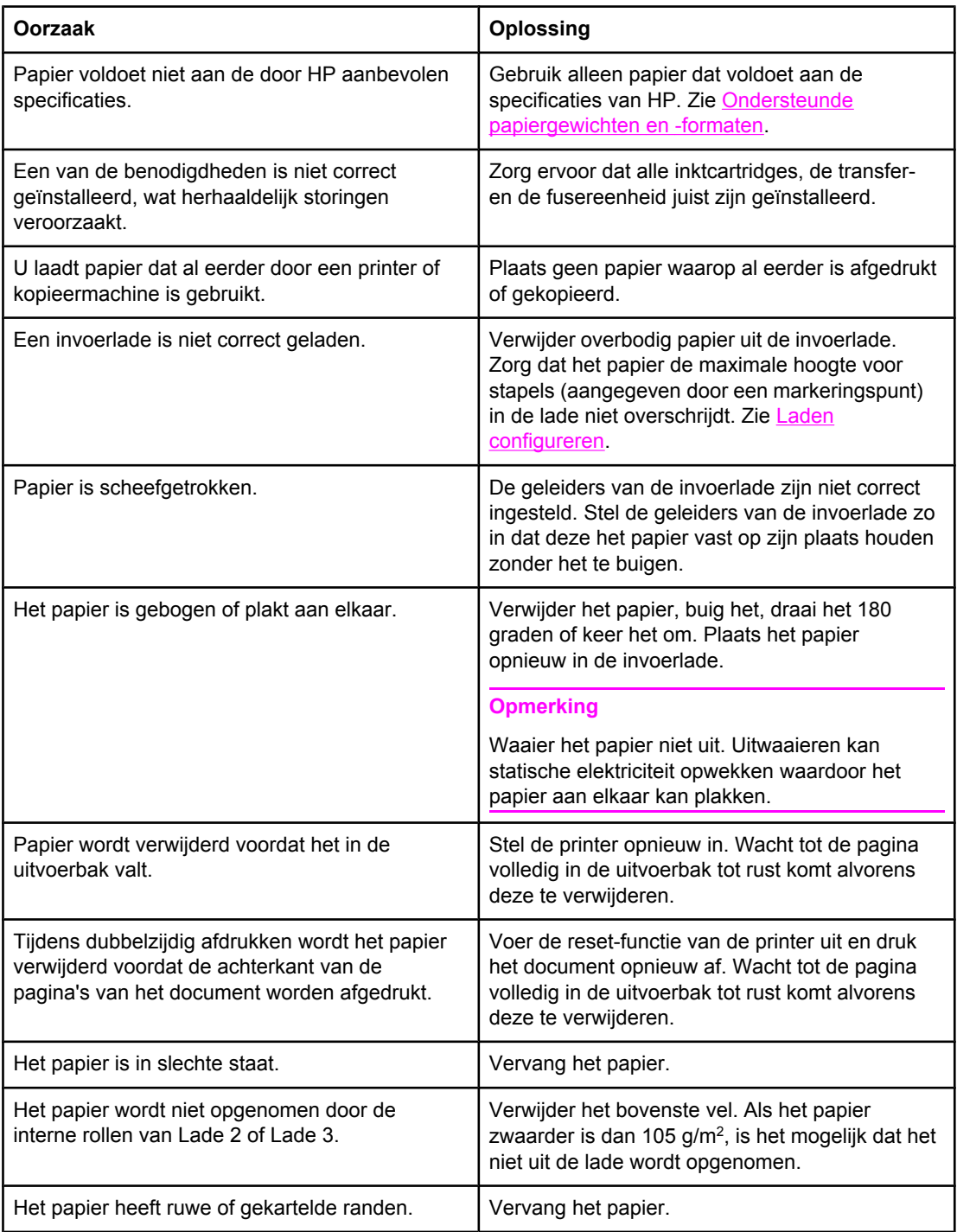

#### **Veelvoorkomende oorzaken van papierstoringen1**

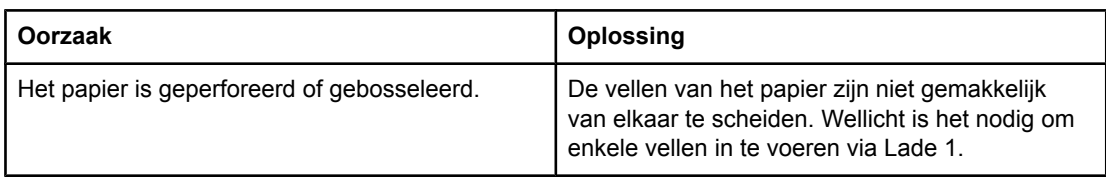

#### **Veelvoorkomende oorzaken van papierstoringen (vervolg)**

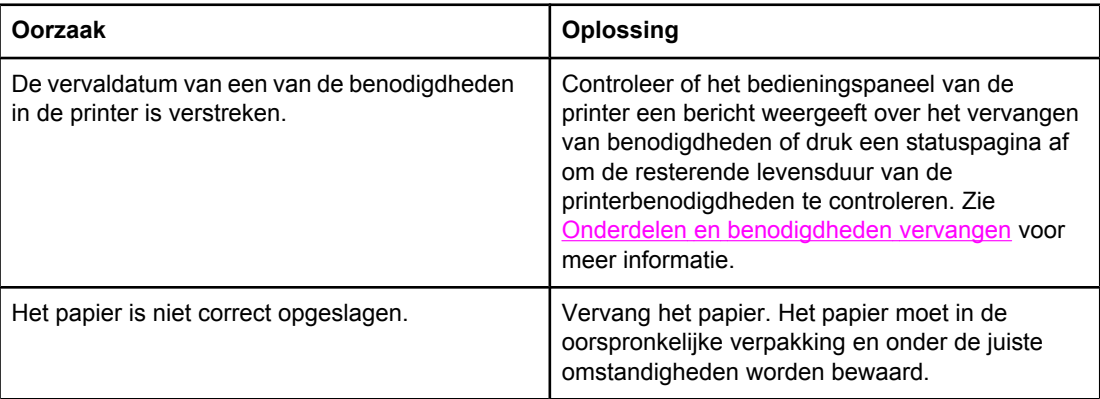

 $1/1$  Als de printer blijft vastlopen, neemt u contact op met de HP-Klantenondersteuning of met een door HP erkende servicevertegenwoordiger. Ga naar <http://www.hp.com/support/clj3550> voor meer informatie over de HP Color LaserJet 3550 series printer en naar <http://www.hp.com/support/clj3700>voor meer informatie over de HP Color LaserJet 3700 series printer.

## <span id="page-171-0"></span>**Papierstoringen verhelpen**

De onderstaande gedeelten corresponderen met berichten die op het bedieningspaneel kunnen worden weergegeven. Gebruik deze procedures om de storingen te verhelpen.

### **Papierstoring in Lade 1**

1. Verwijder het papier uit de lade.

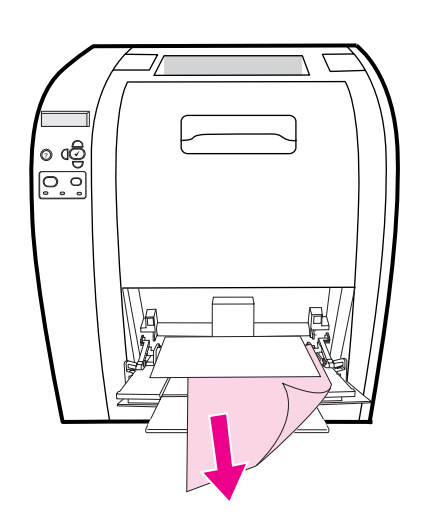

2. Neem het vastgelopen papier bij beide hoeken beet en trek het omhoog.

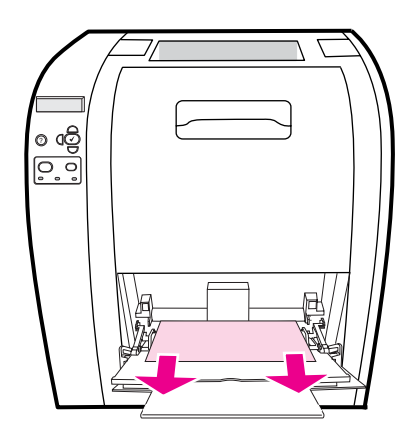

3. Plaats het papier terug in Lade 1

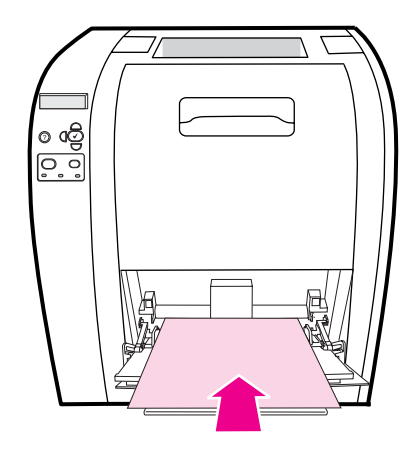

4. Controleer of de papiergeleiders het papier op de plaats houden zonder het te buigen en of het papier niet boven de lipjes uitsteekt.

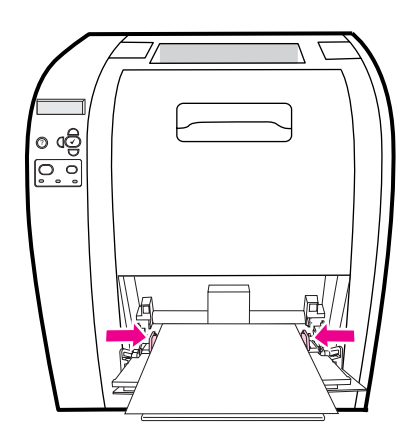

5. Druk op  $\checkmark$  om verder te gaan met afdrukken.

### **Storing in Lade 2 of Lade 3**

1. Als de optionele Lade 3 is geïnstalleerd, trekt u Lade 3 naar buiten en plaatst u deze op een vlakke ondergrond. Als het vastgelopen papier zichtbaar is, verwijdert u het papier uit Lade 3.

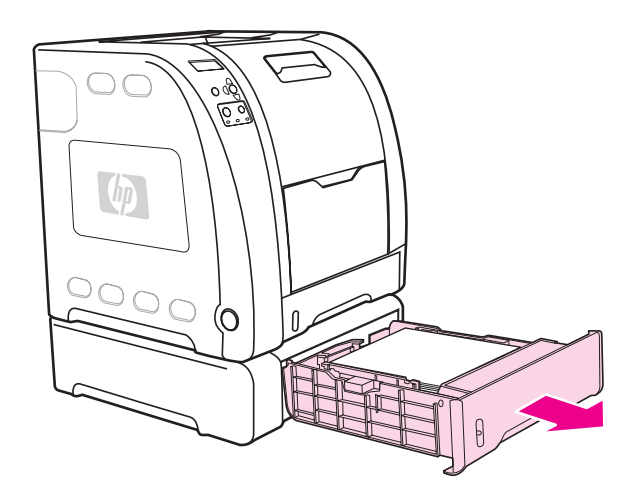

- 2. Als u geen papier ziet zitten, controleert u of zich in de printer aan de bovenkant van de lade-opening papier bevindt. Verwijder alle eventueel aanwezig papier.
- 3. Trek Lade 2 naar buiten en leg deze op een vlakke ondergrond.

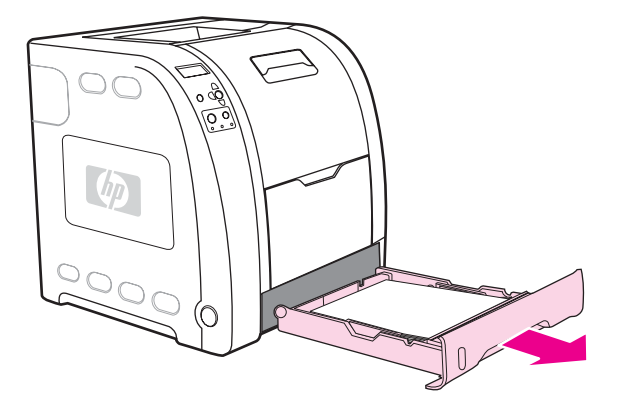

4. Verwijder het papier als het zichtbaar is.

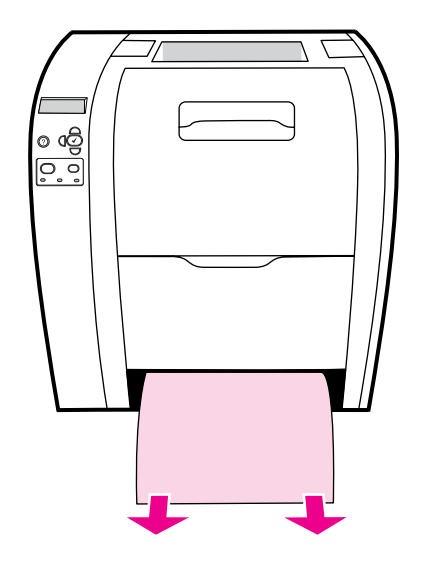

5. Als u geen papier ziet zitten, controleert u of zich in de printer aan de bovenkant van de lade-opening papier bevindt. Verwijder alle eventueel aanwezig papier.

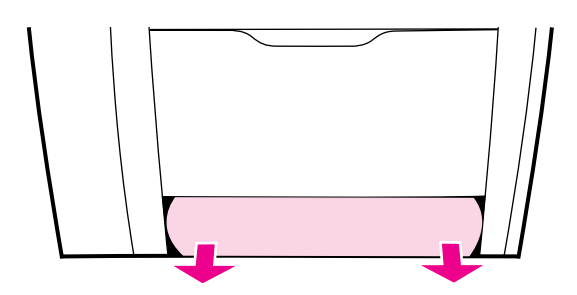

6. Plaats Lade 2 en de optionele Lade 3 weer terug.

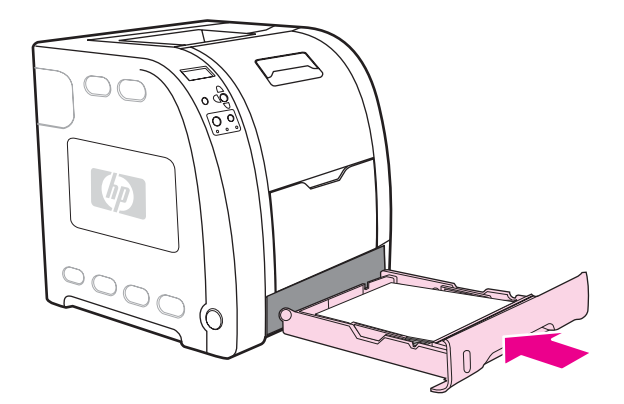

**Opmerking** Gebruik Lade 1 en de onderklep aan de achterzijde (achteruitvoerbak) als u afdrukt op zwaarder papier. Zie Afdrukken op speciaal [afdrukmateriaal](#page-91-0) voor meer informatie.

7. Druk op  $\vee$  om verder te gaan met afdrukken.

### **Papierstoring in de bovenklep aan de achterzijde**

**Opmerking** Als de bovenklep aan de achterzijde is geopend, kan het bericht **13.XX.YY STORING IN BOVENSTE ACHTERKLEP** verschijnen op het bedieningspaneel. Controleer of de bovenklep aan de achterzijde is gesloten tijdens het afdrukken.

1. Verwijder alle zichtbare papier uit de bovenste uitvoerbak.

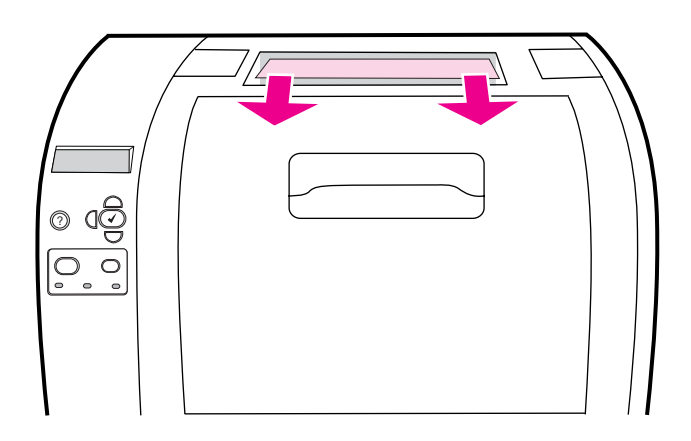

2. Open de bovenklep aan de achterzijde.

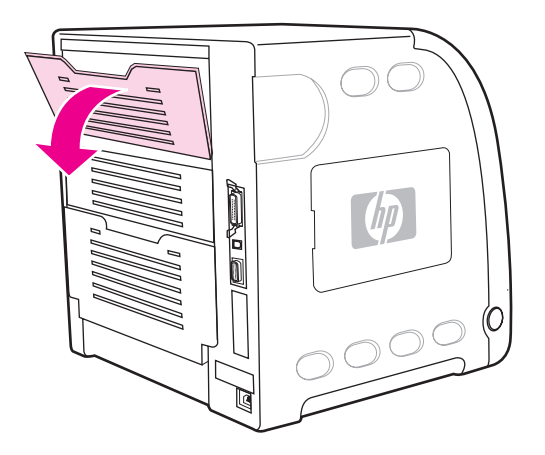

3. Verwijder alle eventueel aanwezig papier.

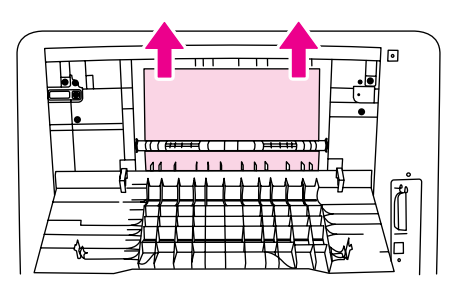

4. Sluit de bovenklep aan de achterzijde.

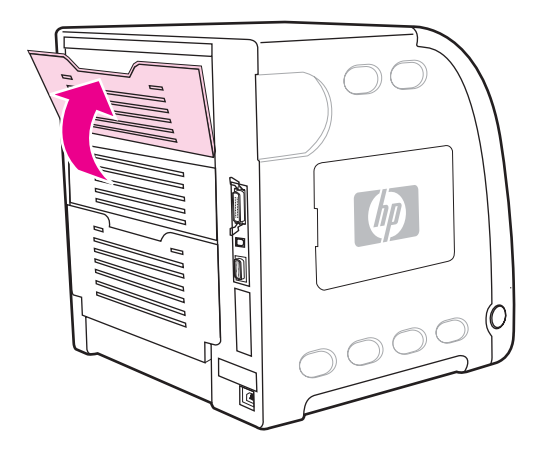

5. Als er geen papier zichtbaar is, opent u de onderklep aan de achterzijde (achteruitvoerbak).

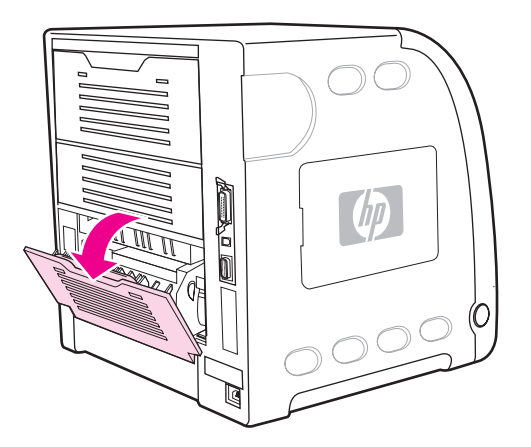

6. Druk op de groene hendels en verwijder het papier. Draai de groene hendels weer omhoog nadat u de pagina hebt verwijderd.

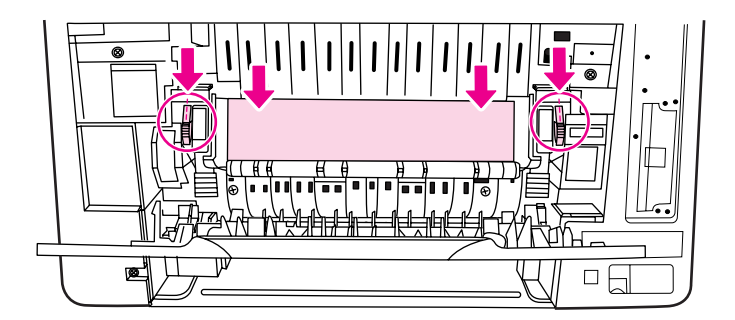

7. Sluit de onderklep aan de achterzijde (achteruitvoerbak).

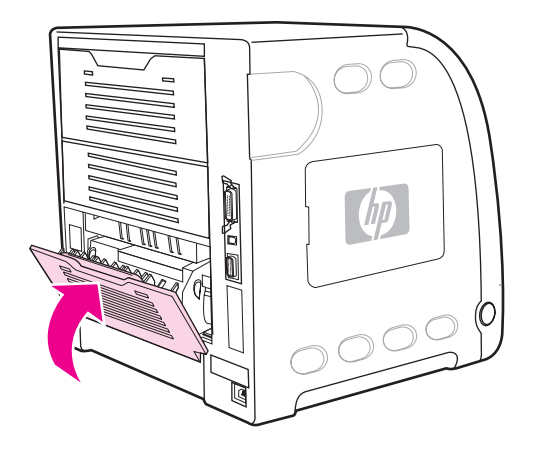

8. Druk op  $\vee$  als het afdrukken niet wordt hervat.

### **Papierstoring in het fusergedeelte**

1. Open de onderklep aan de achterzijde (achteruitvoerbak).

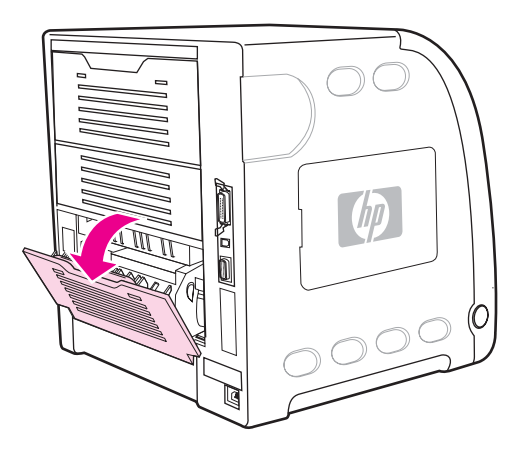

**Opmerking** Controleer of de groene hendels omlaag zijn gedraaid. Als de groene hendels omlaag zijn gedraaid, kan hierdoor een bericht over een papierstoring op het bedieningspaneel worden weergegeven.

2. Druk op de groene hendels en verwijder het papier als het papier zichtbaar is. Draai de groene hendels weer omhoog als u het papier hebt verwijderd en sluit de onderklep aan de achterzijde (achteruitvoerbak).

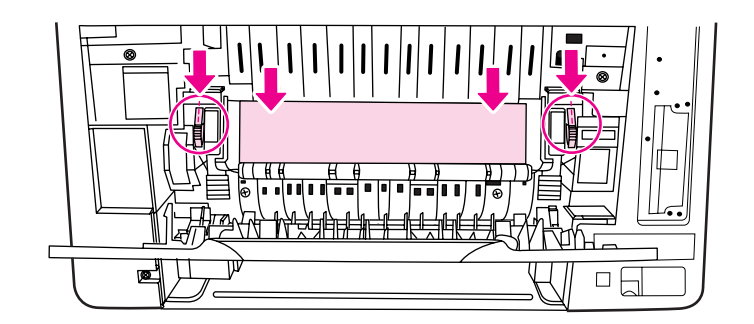

3. Als het papier niet zichtbaar is, schakelt u de printer uit.

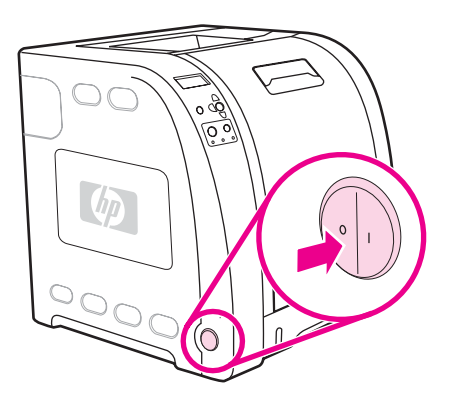

#### **WAARSCHU-WING**

De fuser is heet. Wacht 10 minuten voordat u verdergaat.

4. Schuif het ladeverlengstuk van de onderklep aan de achterzijde (achteruitvoerbak) volledig uit.

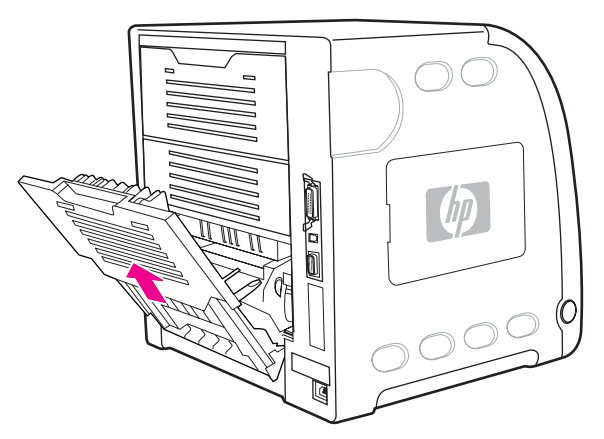

5. Verwijder de onderklep aan de achterzijde (achteruitvoerbak) door de rechterzijde van de klep omhoog te trekken terwijl u op het lipje met de ribbels aan de linkerzijde van de klep drukt.

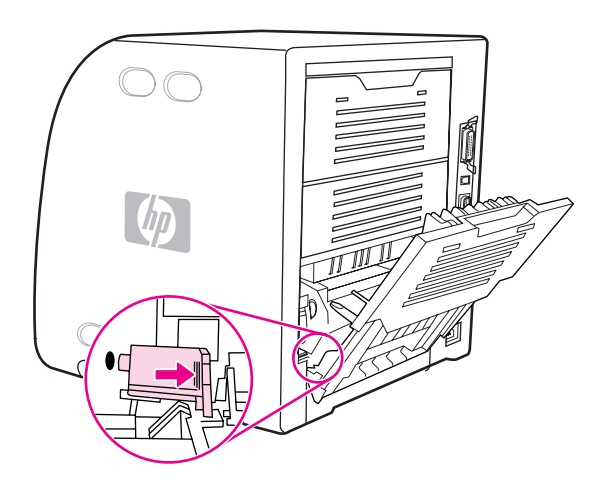

6. Plaats uw duimen op de blauwe ribbels (bij het waarschuwingsetiket) en trek met uw vingers de blauwe hendels omhoog.

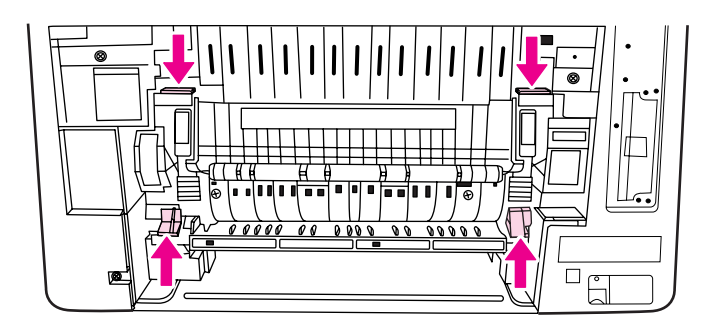

7. Trek de fuser uit de printer.

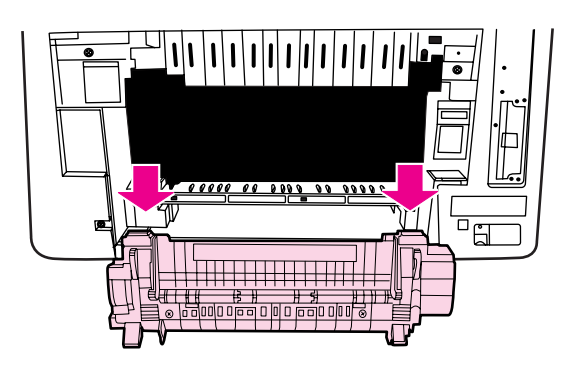
8. Druk op de zwarte lipjes op de fuser en duw deze omhoog om de sluiterklep te openen.

**VOORZICHTIG** Open de sluiterklep niet als de fuser zich in de printer bevindt.

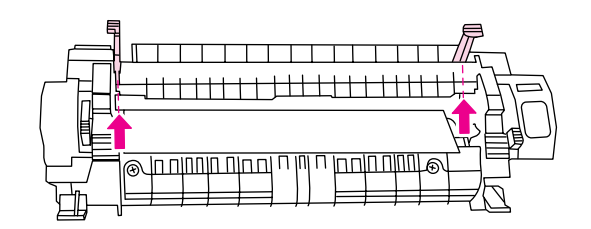

9. Verwijder alle vastgelopen papier.

**Opmerking** Als het papier scheurt, controleert u of alle papiersnippers uit de papierbaan zijn verwijderd voordat u doorgaat met afdrukken.

> 10. Pak de fuser vast met de duimen op de blauwe ribbels en de vingers op de blauwe hendels. Druk beide zijden van de fuser in de printer.

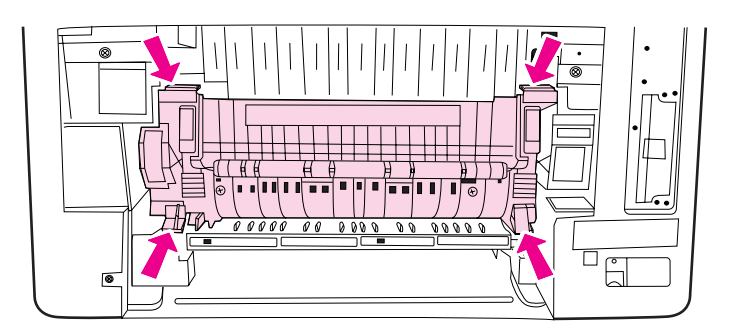

11. Druk op de zwarte ribbels aan de voorzijde van de fuser totdat de fuser op de plaats vastklikt.

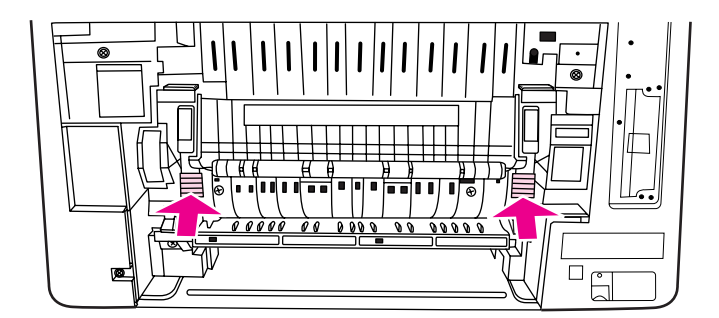

12. Als u de onderklep aan de achterzijde (achteruitvoerbak) opnieuw wilt plaatsen, houdt u de klep in een hoek van 45º en plaatst u de pin in het gat aan de rechterzijde.

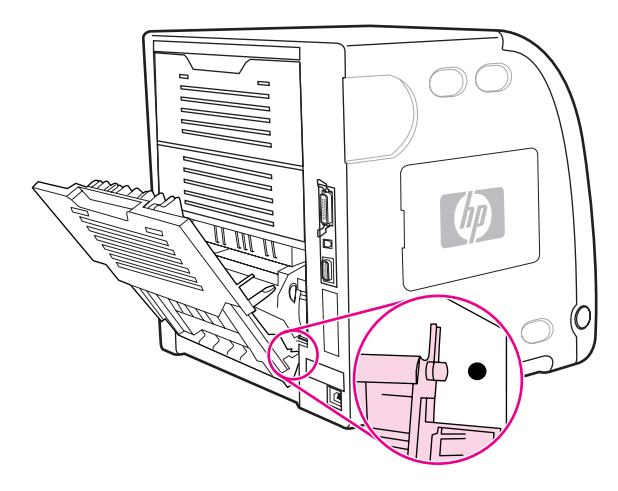

13. Druk op de ribbels op het lipje aan de linkerzijde van de klep en plaats de pin in het gat.

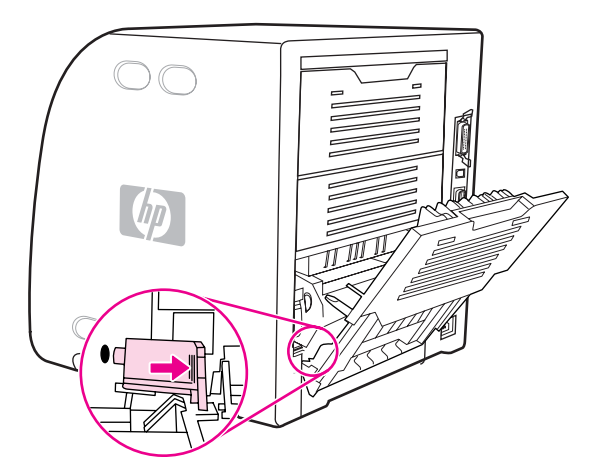

14. Sluit de onderklep aan de achterzijde (achteruitvoerbak). Zet de printer aan.

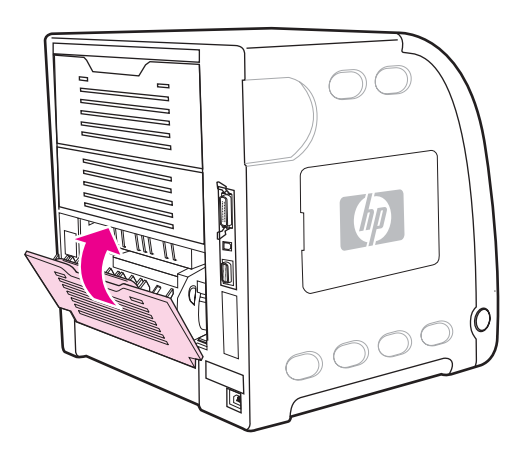

# **Papierstoring in de onderklep aan de achterzijde (achteruitvoerbak)**

1. Open de onderklep aan de achterzijde (achteruitvoerbak).

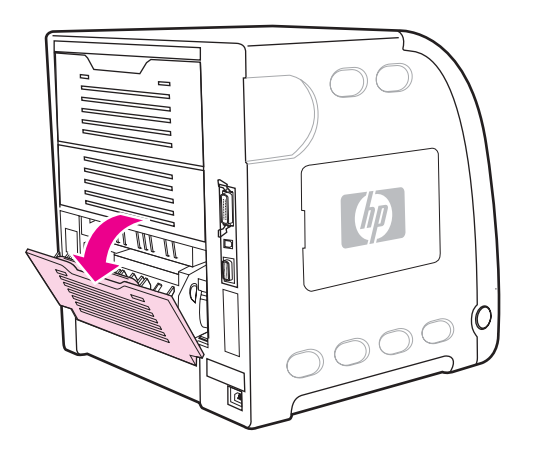

2. Druk op de groene hendels en verwijder het papier.

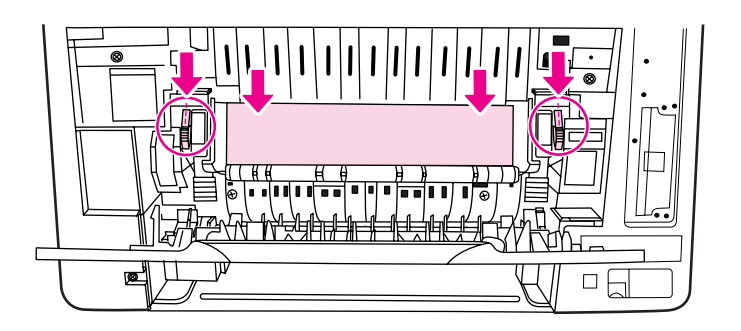

3. Til de groene hendels op en sluit de onderklep aan de achterzijde (achteruitvoerbak).

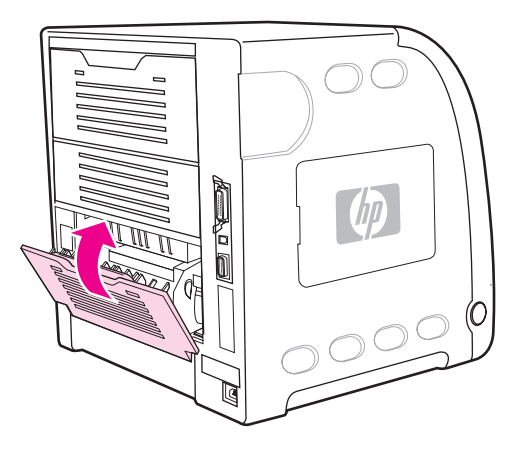

4. Druk op  $\vee$  als het afdrukken niet wordt hervat.

# **Papierstoring in de voorklep**

1. Open de voorklep.

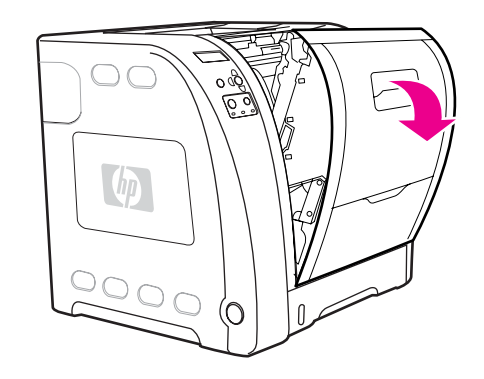

**VOORZICHTIG** Leg niks op de transfereenheid. Raak de bovenkant van de transfereenheid of de contactpunten aan de linkerzijde van de transfereenheid niet aan.

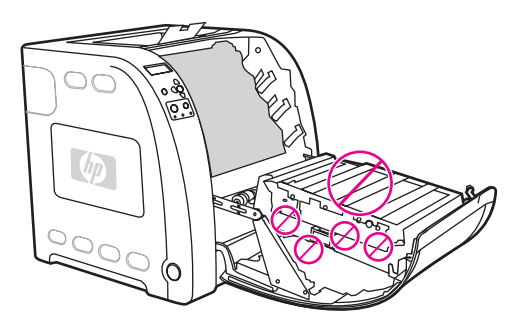

2. Verwijder de magenta en gele inktcartridge.

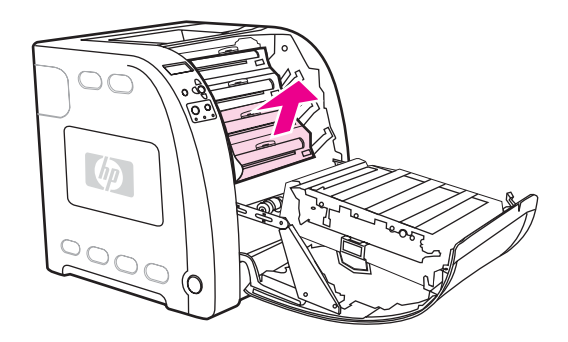

3. Draai desgewenst het groene rolwiel in de richting van de achterzijde van de printer om het papier te transporteren. Verwijder alle eventueel aanwezig papier.

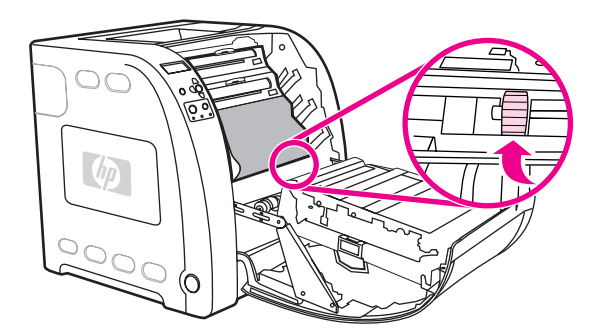

**Opmerking** Als het papier scheurt, controleert u of alle papiersnippers uit de papierbaan zijn verwijderd voordat u doorgaat met afdrukken.

4. Plaats de magenta en gele inktcartridge terug.

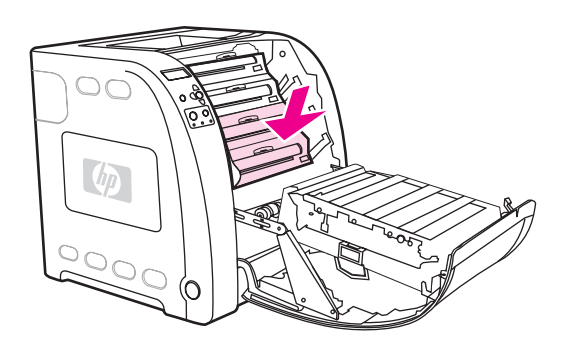

5. Sluit de voorklep.

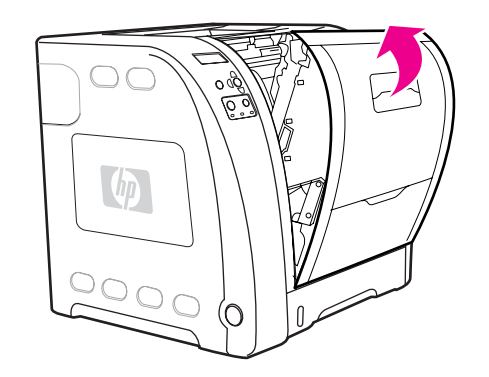

# **Papierstoring in de duplex-eenheid**

**Opmerking** Dit bericht verschijnt alleen voor HP Color LaserJet 3700dn en 3700dtn printers. Op het bedieningspaneel verschijnt het bericht **13.XX.YY STORING LADE 2 VERWIJDEREN**.

1. Verwijder Lade 2 en leg deze op een vlakke ondergrond.

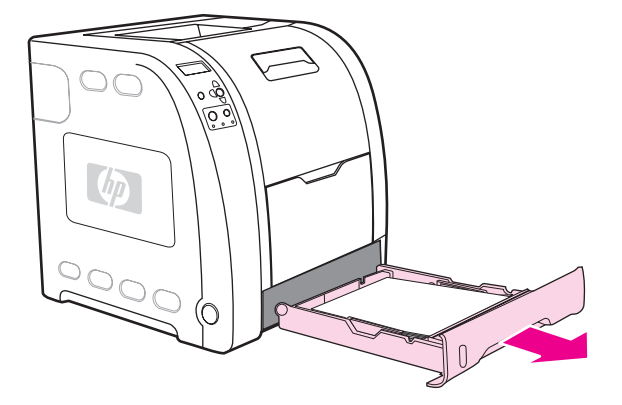

2. Verwijder alle papier dat zich bovenin de lade-opening bevindt.

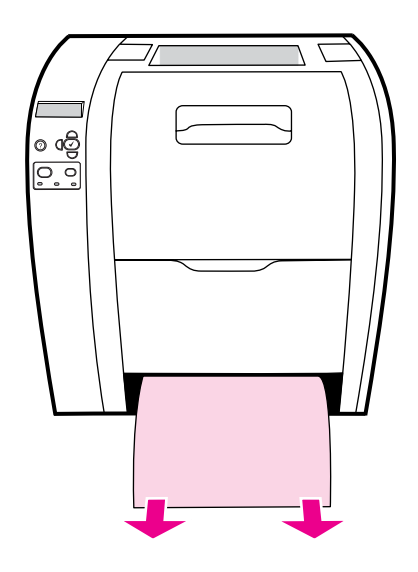

3. Trek de groene hendel links van de lade-opening recht naar voren totdat de metalen papiertoegangsplaat (duplex-plaat) naar beneden komt.

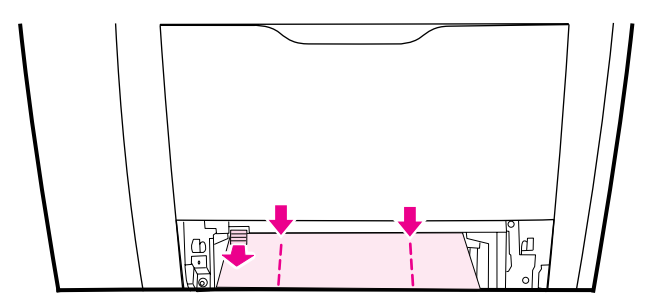

4. Verwijder alle vastgelopen papier.

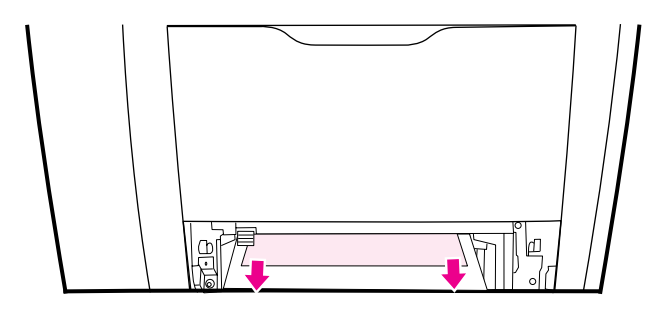

5. Duw de metalen papiertoegangsplaat (duplex-plaat) omhoog totdat deze vastklikt.

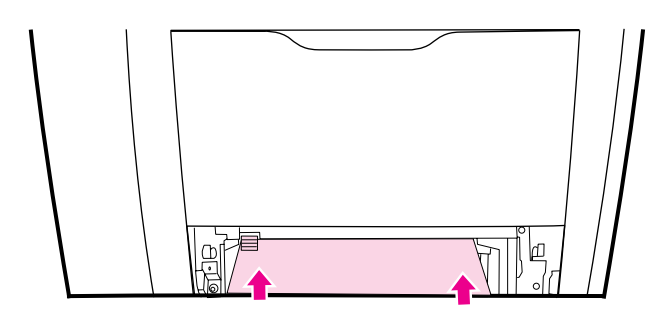

6. Plaats Lade 2 terug.

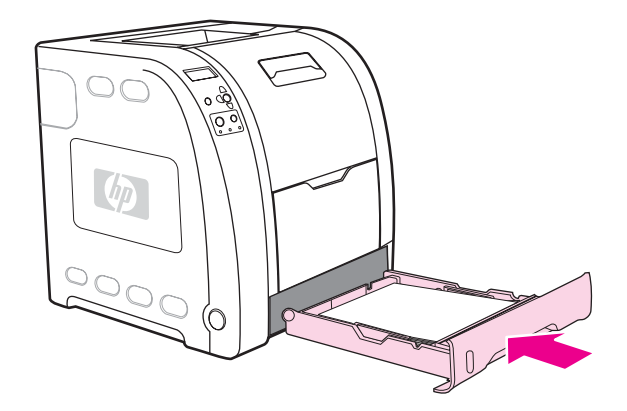

7. Druk op  $\vee$  om verder te gaan met afdrukken.

# **Problemen met de papierverwerking**

De volgende tabel bevat veelvoorkomende problemen met de papierverwerking en oplossingen voor het verhelpen van deze problemen.

Gebruik alleen papier dat voldoet aan de specificaties in de *HP LaserJet Printer Family Paper Specification Guide*. Zie [Printerbenodigdheden](#page-208-0) en accessoires voor bestelinformatie.

Zie Ondersteunde [papiergewichten](#page-27-0) en -formaten voor de papierspecificaties voor deze printer.

#### **Problemen met de papierverwerking**

#### **De printer voert meerdere vellen tegelijk in**

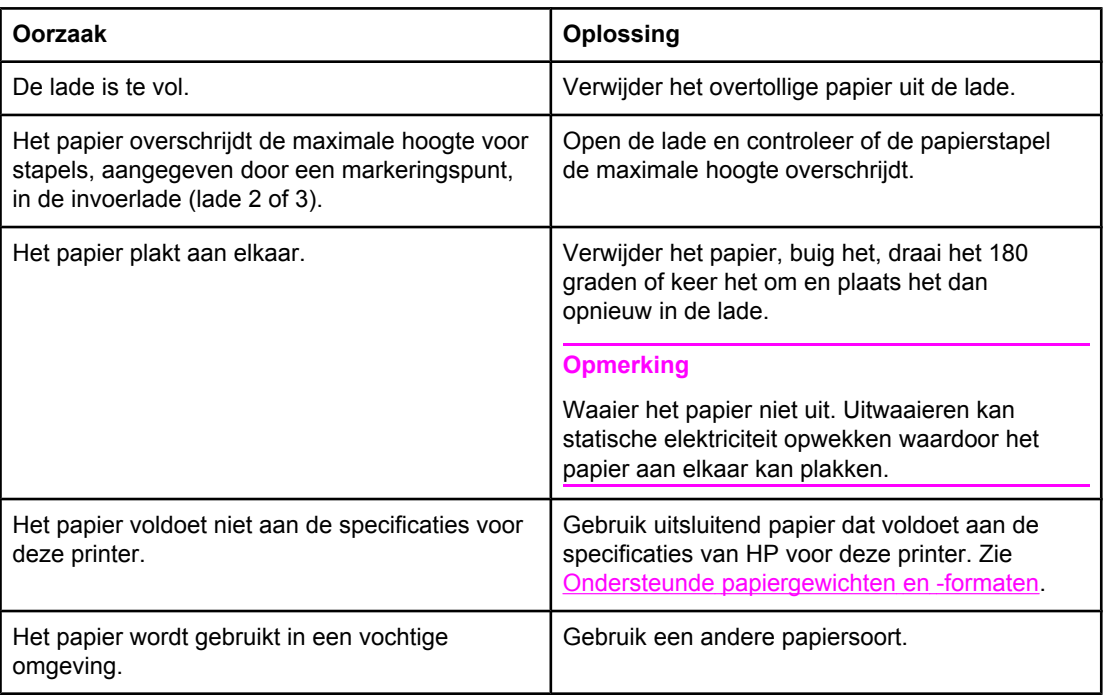

#### **Er worden twee pagina's afgedrukt op één vel papier**

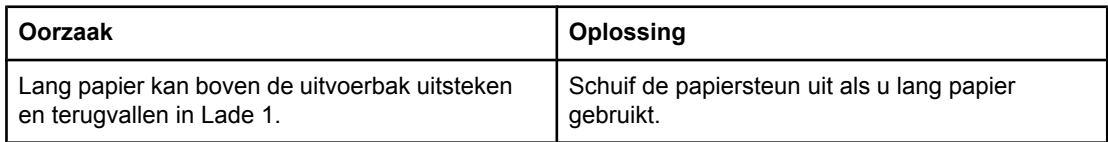

#### **De printer voert een onjuist paginaformaat in**

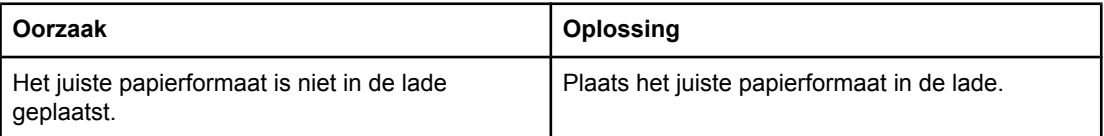

#### **De printer voert een onjuist paginaformaat in**

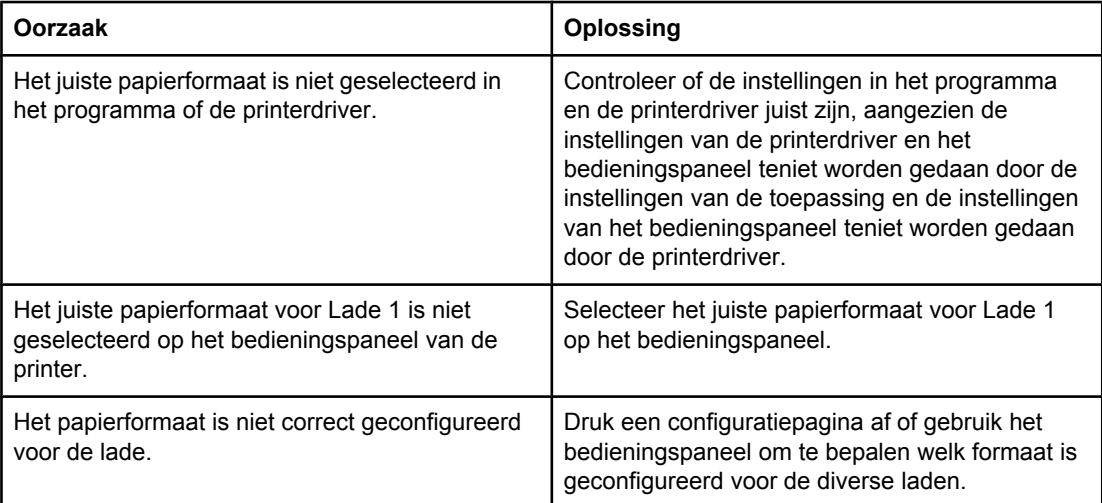

#### **De printer neemt papier op uit de onjuiste lade**

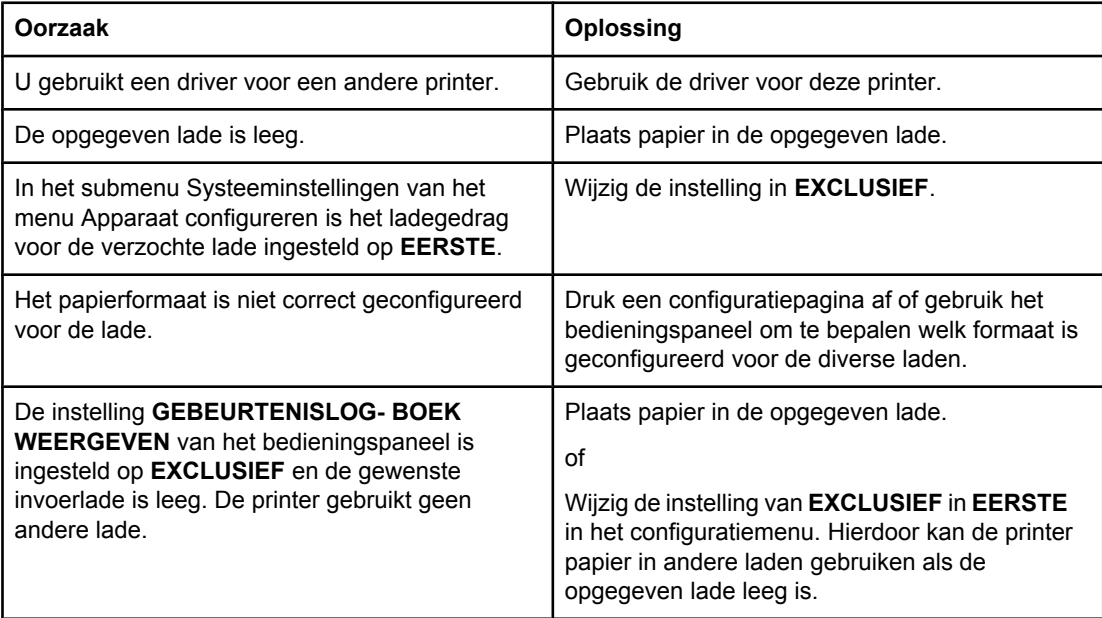

#### **Papier wordt niet automatisch ingevoerd**

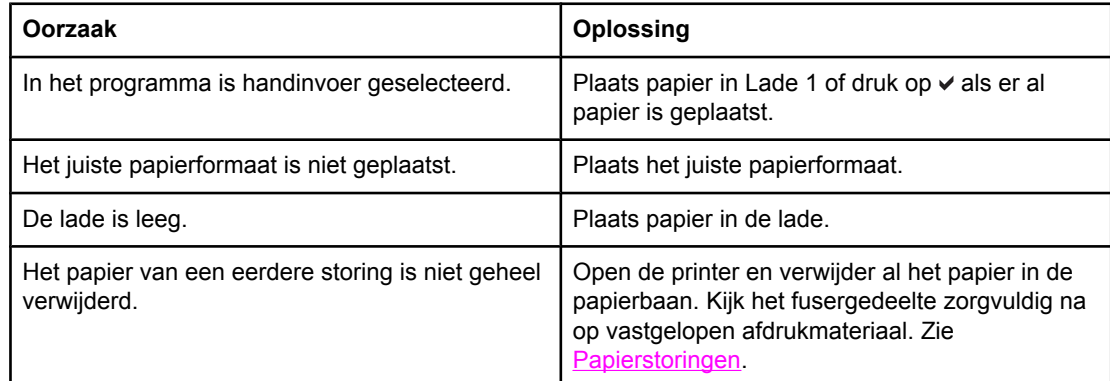

#### **Papier wordt niet automatisch ingevoerd**

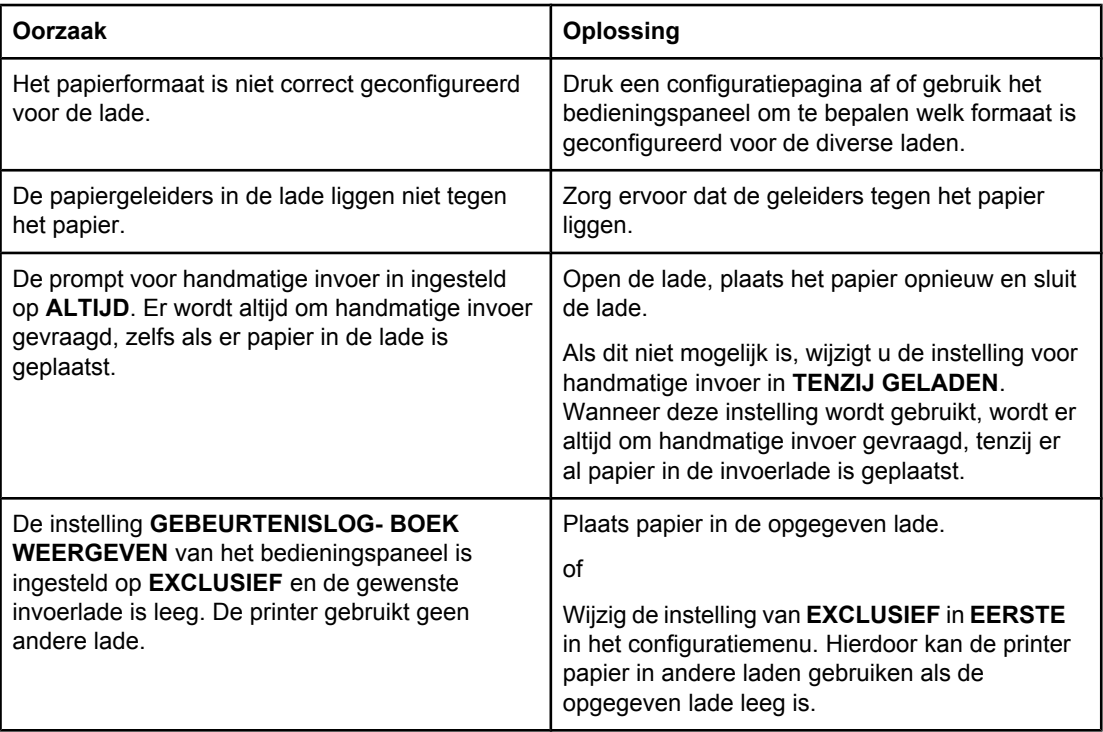

### **Het papier wordt niet vanuit Lade 2 en 3 ingevoerd**

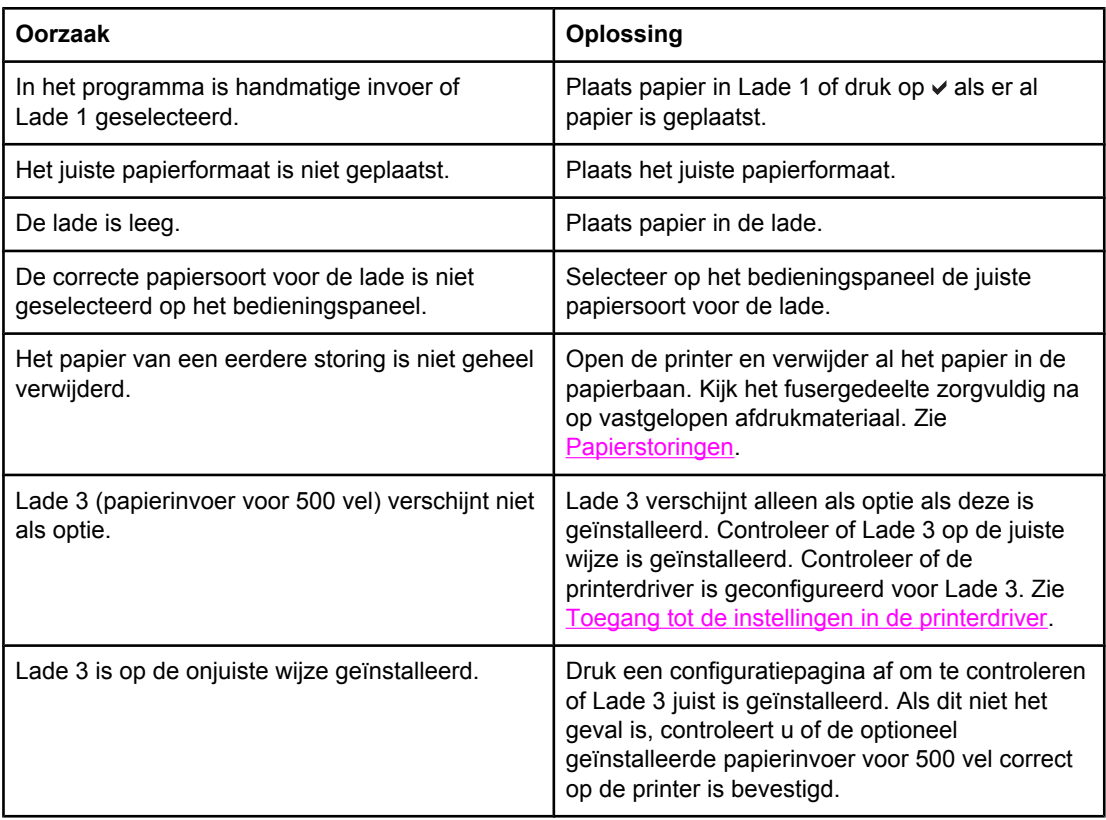

#### **Het papier wordt niet vanuit Lade 2 en 3 ingevoerd**

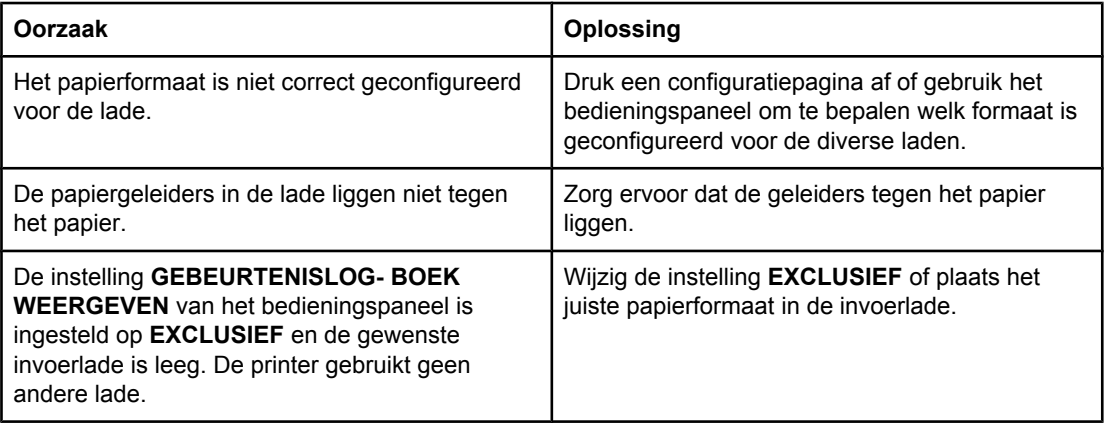

#### **Transparanten of glanspapier worden niet ingevoerd**

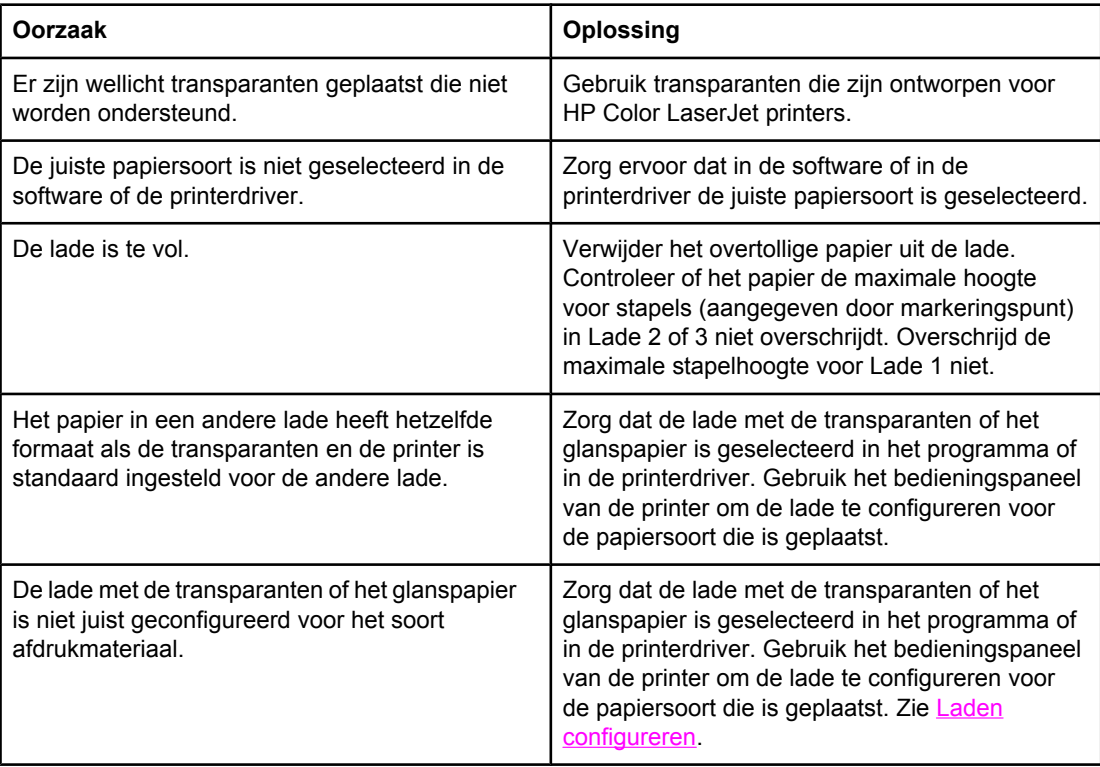

#### **Enveloppen lopen vast of worden niet ingevoerd in de printer**

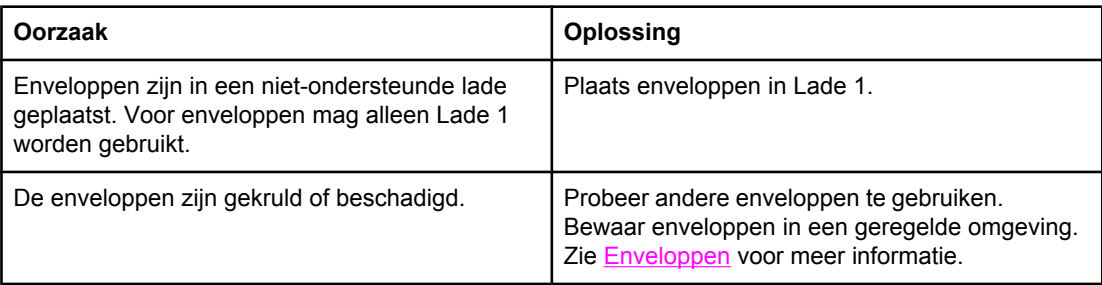

#### **Enveloppen lopen vast of worden niet ingevoerd in de printer**

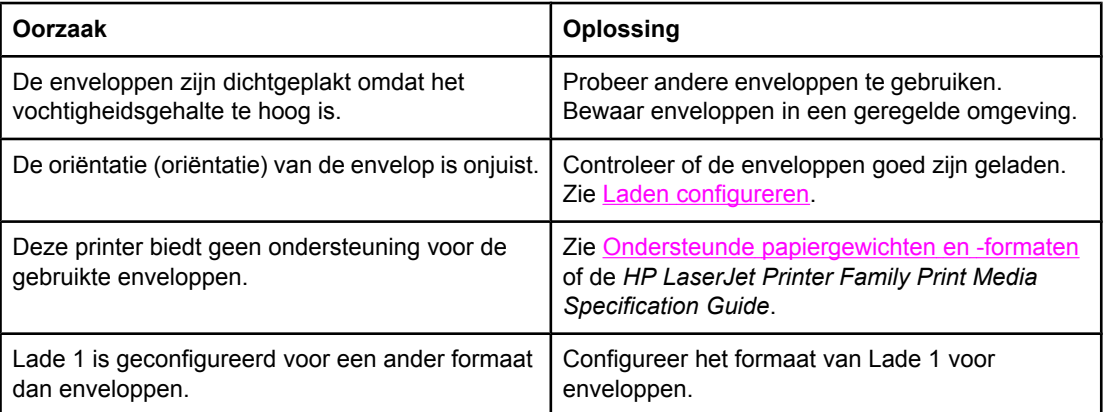

#### **De uitvoer is gekruld of gekreukt**

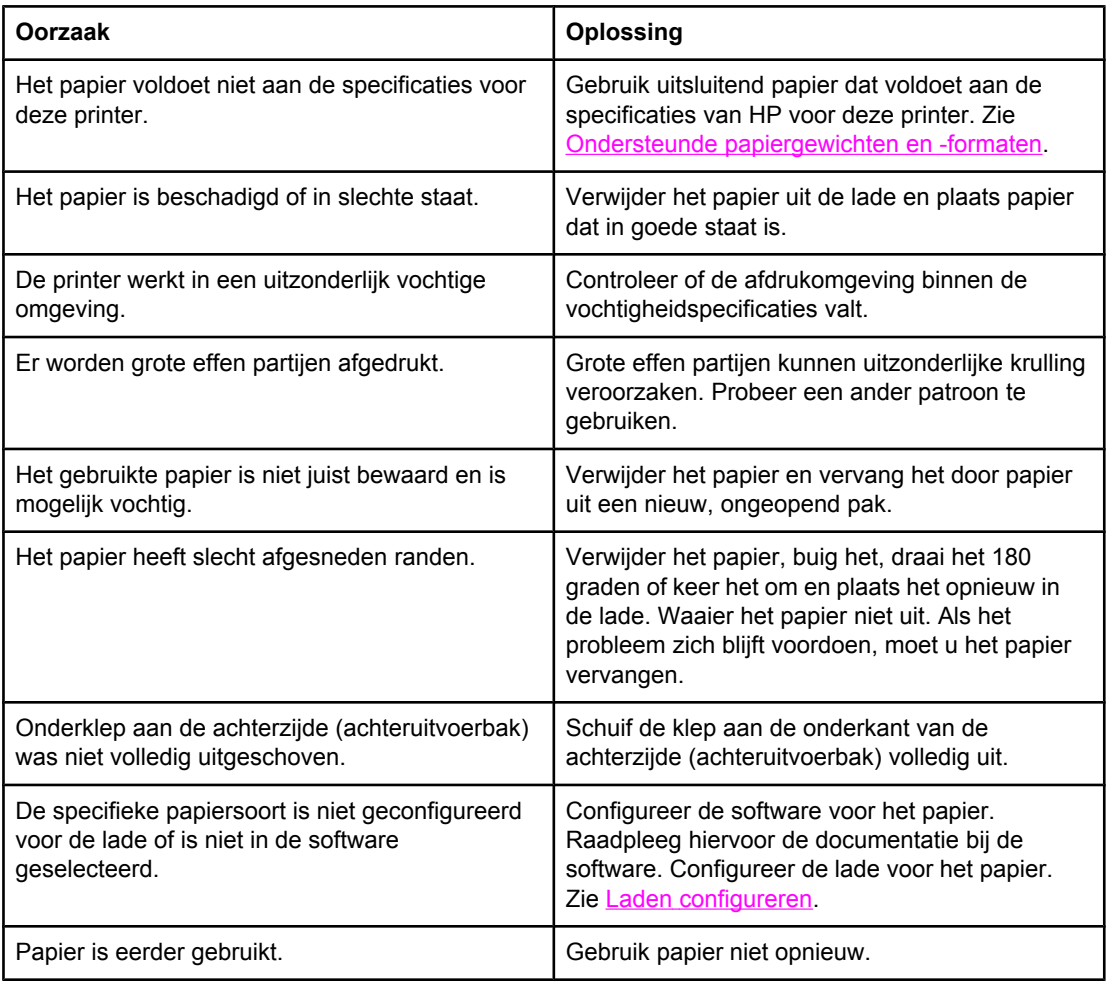

#### **Printer kan niet dubbelzijdig afdrukken of drukt onjuist af (dubbelzijdig afdrukken)**

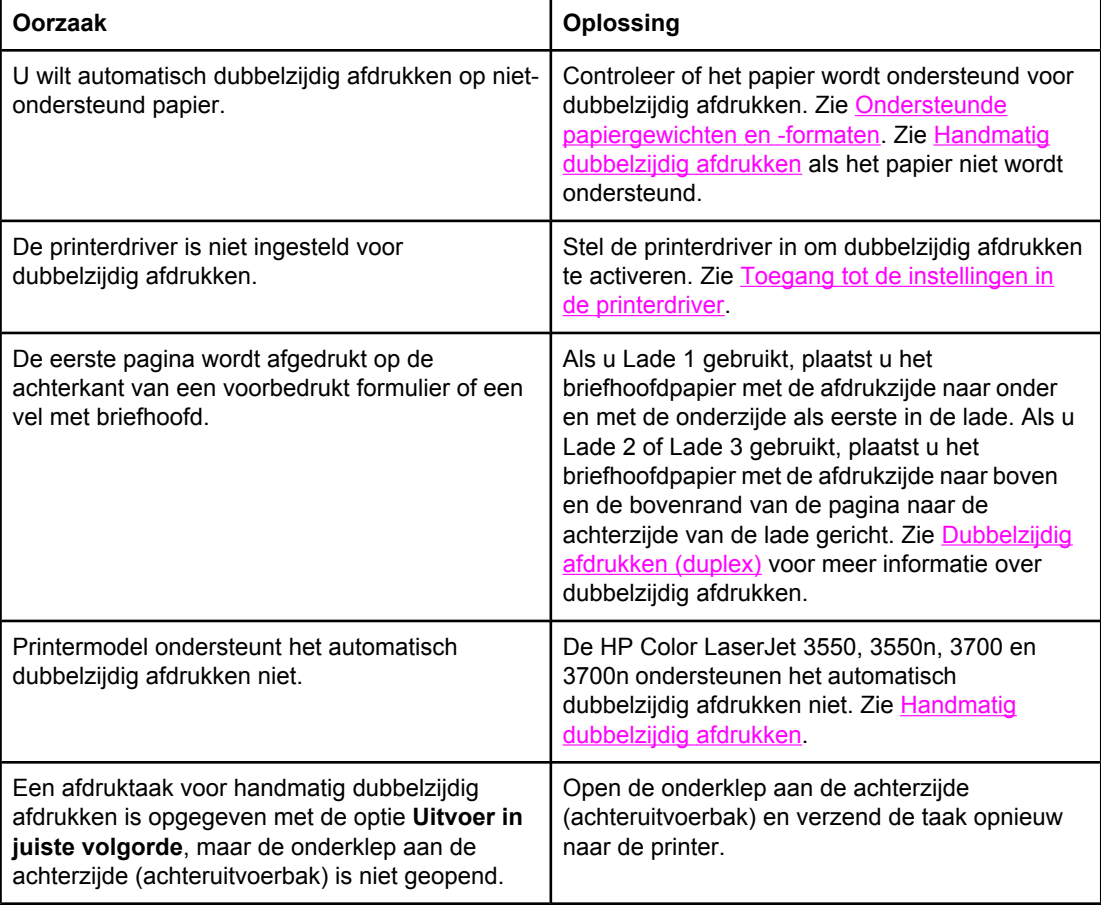

#### **Er wordt op één zijde afgedrukt, zelfs als dubbelzijdig afdrukken (duplex) is geselecteerd**

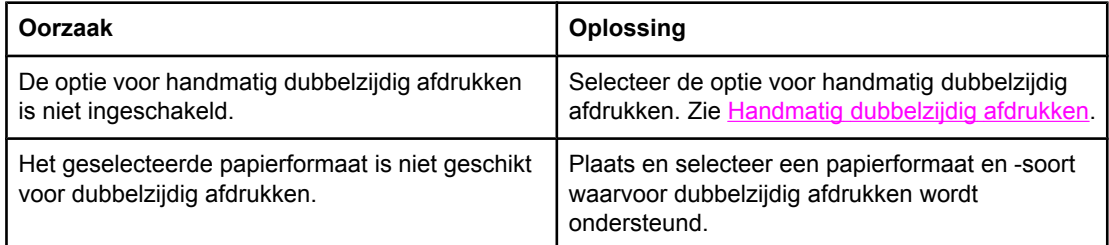

# **Informatiepagina's voor problemen oplossen**

Vanaf het bedieningspaneel van de printer kunt u pagina's afdrukken voor het vaststellen en oplossen van printerproblemen. Hieronder wordt omschreven hoe u de volgende informatiepagina's kunt afdrukken:

- pagina van papierbaantest
- registratiepagina
- logbestand

# **Pagina van papierbaantest**

De pagina van de papierbaantest kunt u gebruiken voor het testen van de papierverwerkingsfuncties van de printer. U kunt de papierbaan opgeven die u wilt testen door de bron, de bestemming en andere beschikbare functies op de printer te selecteren.

- 1. Druk op MENU om naar **MENU'S** te gaan.
- 2. Druk op ▼ om **DIAGNOSTIEK** te markeren.
- 3. Druk op om **DIAGNOSTIEK** te selecteren.
- 4. Druk op  $\blacktriangledown$  om **PAPIERBAANTEST** te markeren.
- 5. Druk op  $\checkmark$  om **PAPIERBAANTEST** te selecteren.

Het bericht **Uitvoeren...** wordt weergegeven op het uitleesvenster totdat de printer klaar is met het testen van de papierbaan. Na het afdrukken van de pagina van de papierbaantest keert de printer terug naar **Gereed**.

# **Registratiepagina**

Op de registratiepagina worden een horizontale en verticale pijl afgedrukt. De pijlen geven aan hoe ver van het midden een afbeelding kan worden afgedrukt op de pagina. U kunt de registratiewaarden voor een lade instellen zodat afbeeldingen op de achterzijde en voorzijde van een pagina worden gecentreerd. Als u de registratiewaarden opgeeft, kunt u tevens het afdrukken van rand tot rand instellen op ongeveer 2 mm vanaf de randen van het papier. De plaatsing van de afbeelding verschilt per lade. Voer de registratieprocedure uit voor elke lade.

- 1. Druk op MENU om naar **MENU'S** te gaan.
- 2. Druk op ▼ om Apparaat configureren te markeren.
- 3. Druk op **√** om **Apparaat configureren** te selecteren.
- 4. Druk op  $\blacktriangledown$  om **AFDRUKKWALITEIT** te markeren.
- 5. Druk op **√** om **AFDRUKKWALITEIT** te selecteren.
- 6. Druk op  $\blacktriangledown$  om **KALIBRATIE INSTELLEN** te markeren.
- 7. Druk op **√** om KALIBRATIE INSTELLEN te selecteren.

**Opmerking** U kunt een lade selecteren door een **Bron** op te geven. De **Bron** is standaard Lade 2. Als u de registratie voor Lade 2 instellen, gaat u naar stap 12. Als dit niet mogelijk is, gaat u naar de volgende stap.

- 8. Druk op  $\blacktriangleright$  om **Bron** te markeren.
- 9. Druk op **√** om **Bron** te selecteren.
- 10. Druk op  $\blacktriangleright$  of  $\blacktriangle$  om een lade te markeren.
- 11. Druk op  $\vee$  om de lade te selecteren.

Nadat u de lade hebt geselecteerd, keert het bedieningspaneel van de printer terug naar het menu **KALIBRATIE INSTELLEN**.

- 12. Druk op  $\blacktriangledown$  om **TESTPAGINA AFDRUKKEN** te markeren.
- 13. Druk op  $\checkmark$  om **TESTPAGINA AFDRUKKEN** te selecteren.
- 14. Volg de instructies op de afgedrukte pagina.

# **Logbestand**

Het logbestand geeft een overzicht van alles wat er met de printer is gebeurd, zoals papierstoringen, servicefouten en andere voorvallen.

- 1. Druk op MENU om naar **MENU'S** te gaan.
- 2. Druk op ▼ om **DIAGNOSTIEK** te markeren.
- 3. Druk op **√** om **DIAGNOSTIEK** te selecteren.
- 4. Druk op  $\blacktriangledown$  om **GEBEURTENISLOG- BOEK AFDRUKKEN** te markeren.
- 5. Druk op **√** om **GEBEURTENISLOG- BOEK AFDRUKKEN** te selecteren.

Het bericht **Afdrukken... EVENT LOG** verschijnt op het uitleesvenster totdat de printer klaar is met het afdrukken van het logbestand. Na het afdrukken van het logbestand springt de printer terug naar **Gereed**.

# **Problemen met de manier waarop de printer reageert**

De volgende tabel bevat veelvoorkomende problemen met de manier waarop de printer reageert en oplossingen voor het verhelpen van deze problemen.

#### **Problemen met de manier waarop de printer reageert**

#### **Geen bericht in het uitleesvenster**

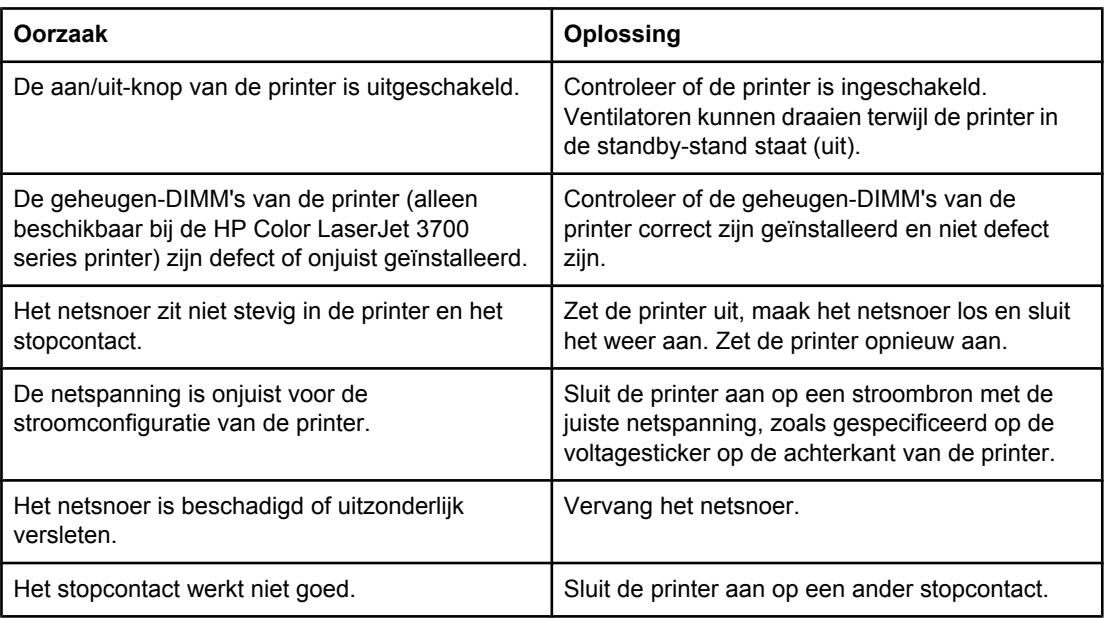

#### **Het bedieningspaneel is moeilijk te lezen**

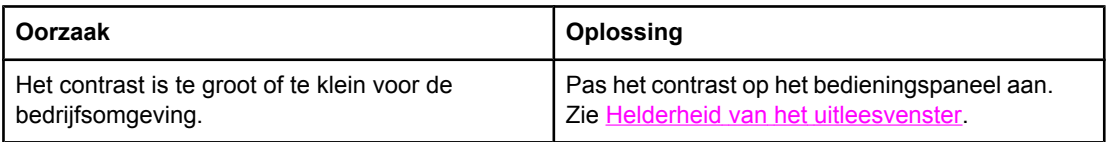

#### **De printer staat aan maar er wordt niets afgedrukt**

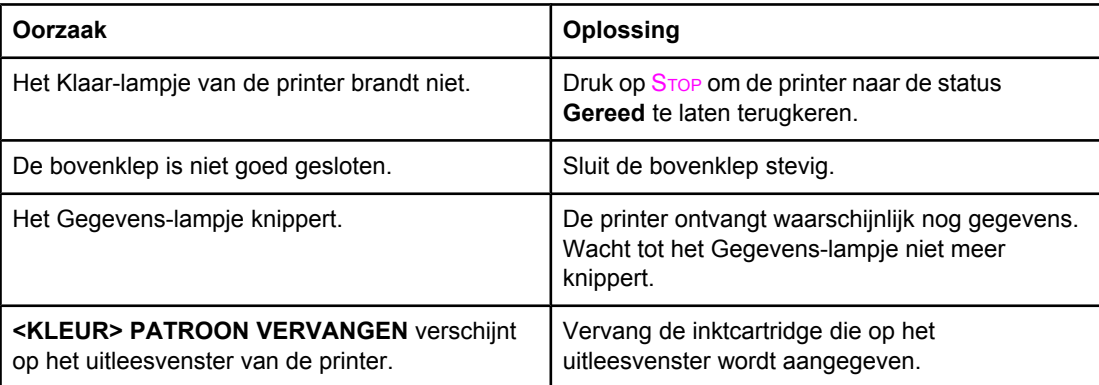

#### **Problemen met de manier waarop de printer reageert (vervolg)**

#### **De printer staat aan maar er wordt niets afgedrukt**

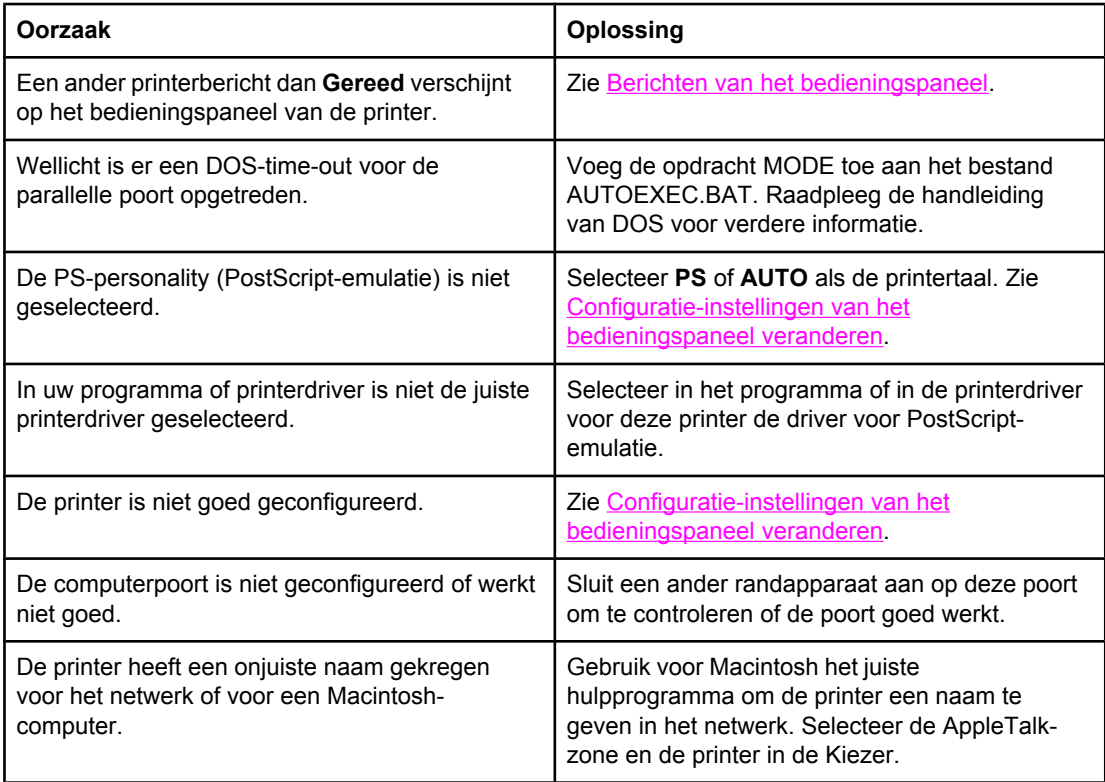

#### **Printer is ingeschakeld maar ontvangt geen gegevens**

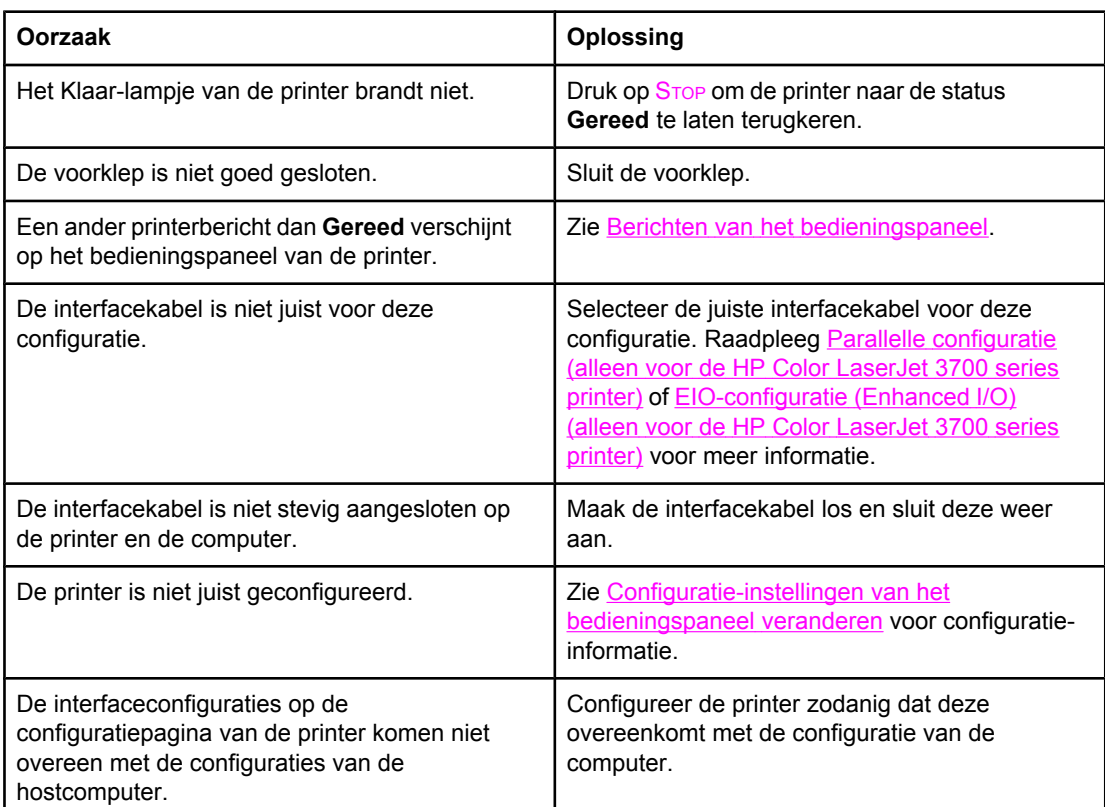

#### **Problemen met de manier waarop de printer reageert (vervolg)**

#### **Printer is ingeschakeld maar ontvangt geen gegevens**

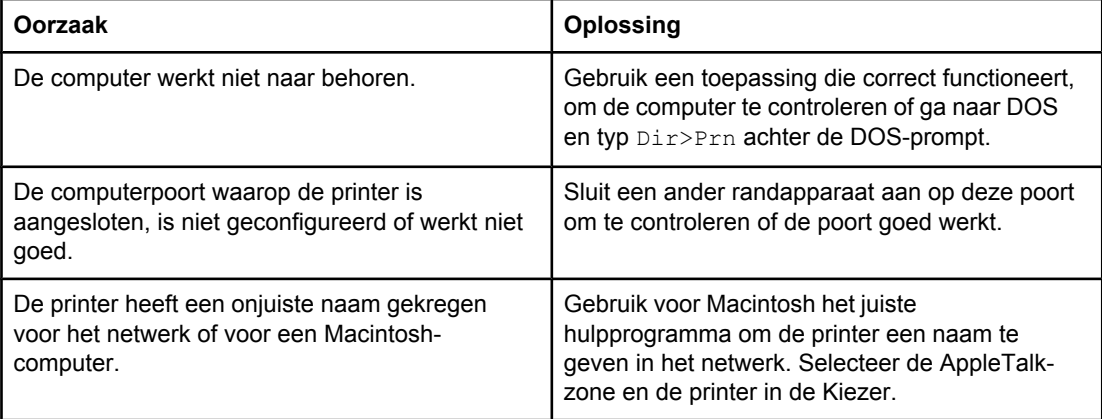

#### **Selecteren van de printer vanaf de computer is niet mogelijk**

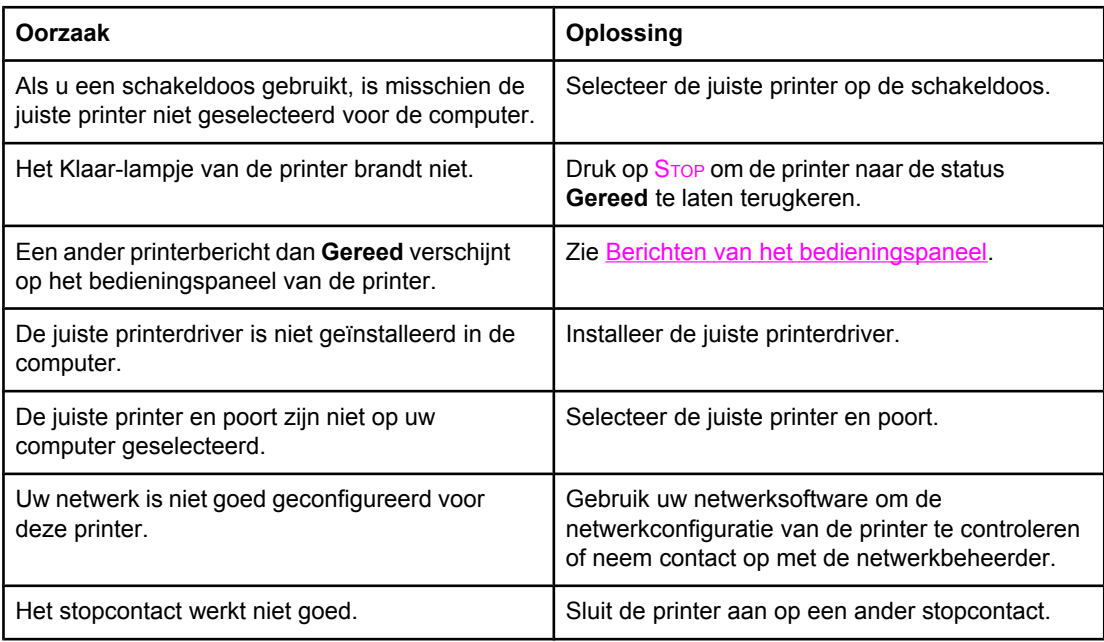

#### **Er verschijnt een bericht met de mededeling dat dubbelzijdig afdrukken niet beschikbaar is voor de geselecteerde soort en het geselecteerde formaat**

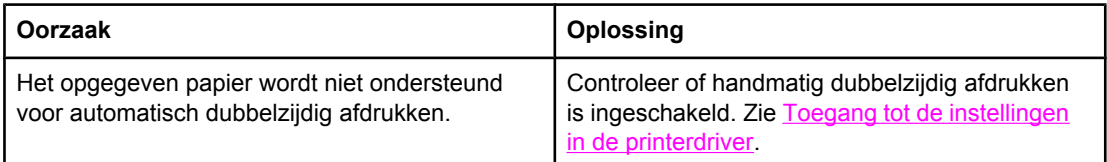

# **Problemen met het bedieningspaneel van de printer**

De volgende tabel bevat veelvoorkomende problemen met het bedieningspaneel van de printer en oplossingen voor het verhelpen van deze problemen.

#### **Problemen met het bedieningspaneel van de printer**

#### **De instellingen van het bedieningspaneel werken niet juist**

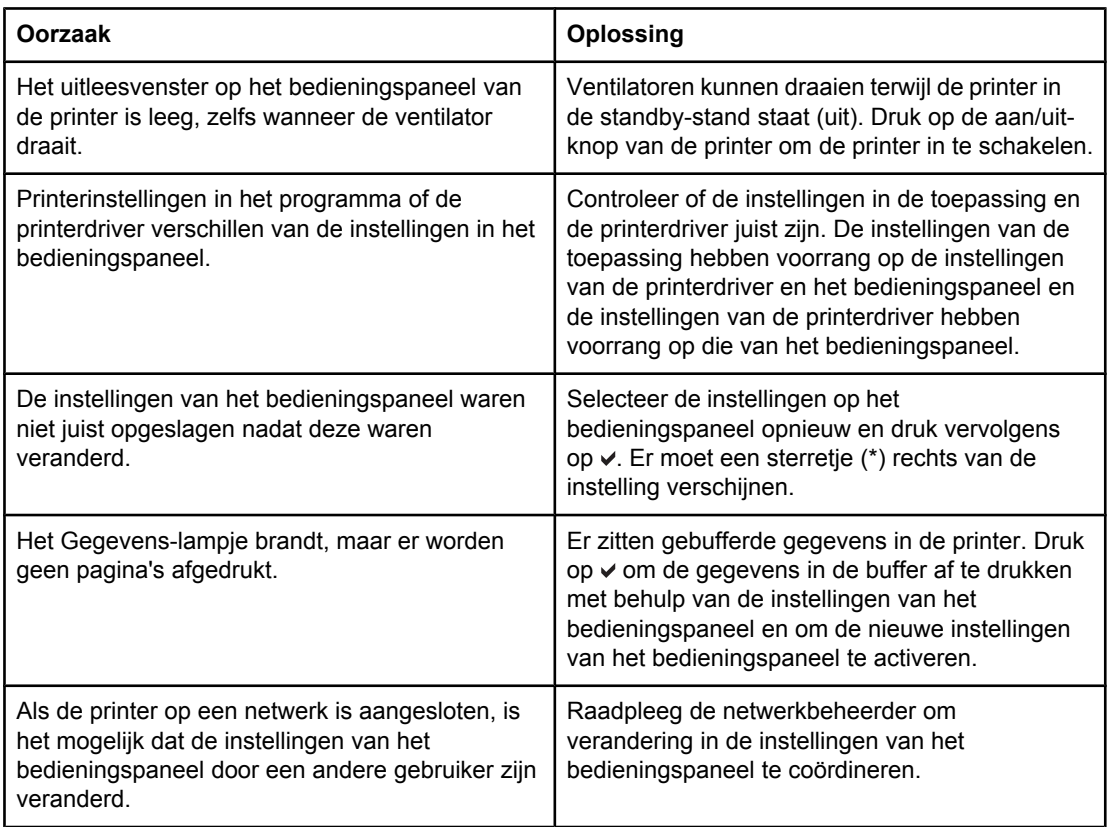

#### **Selecteren van Lade 3 (optionele papierinvoer voor 500 vel) is niet mogelijk**

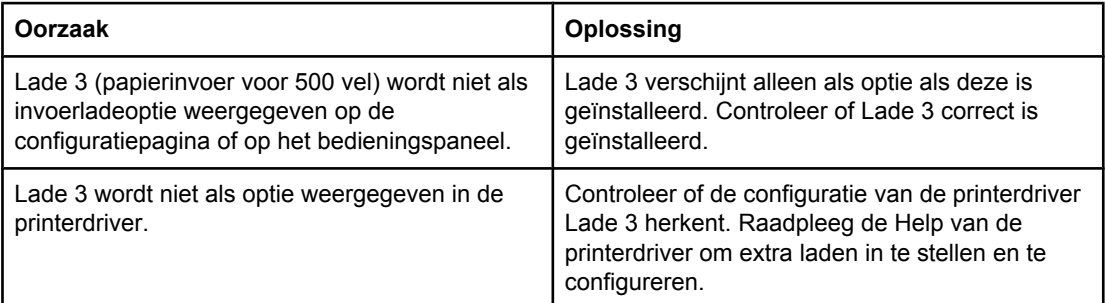

# **Problemen met het afdrukken van kleuren**

De volgende tabel bevat veelvoorkomende problemen bij het afdrukken van kleuren en oplossingen om deze problemen te verhelpen.

#### **Problemen met het afdrukken van kleuren**

#### **Er wordt zwart afgedrukt in plaats van kleur**

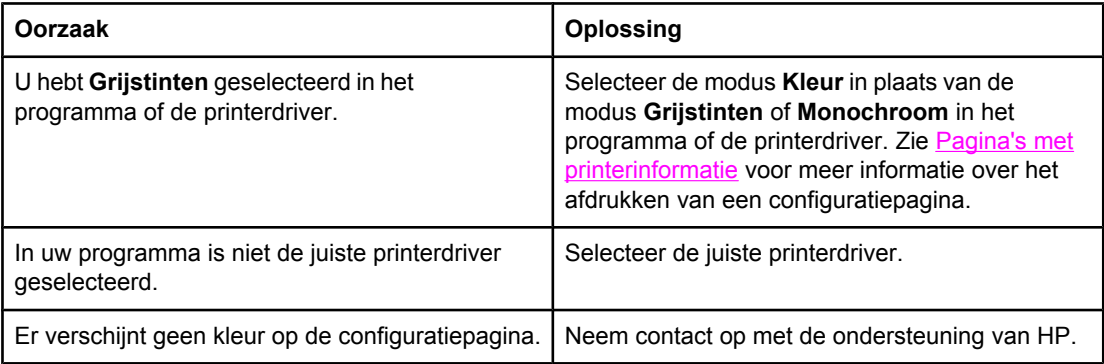

#### **Onjuiste tint**

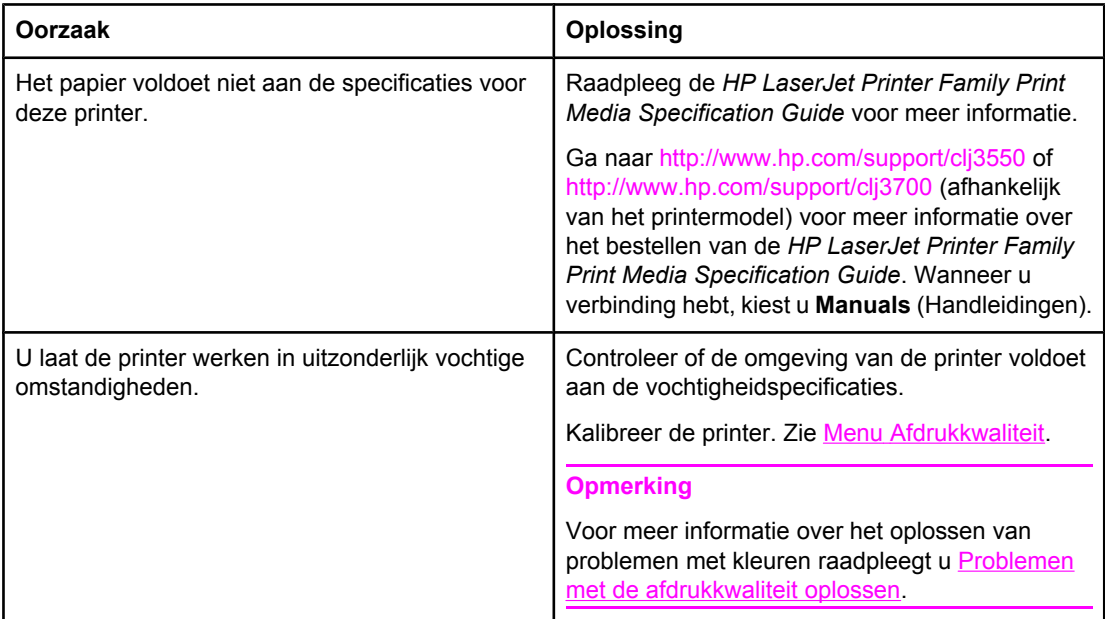

#### **Ontbrekende kleuren**

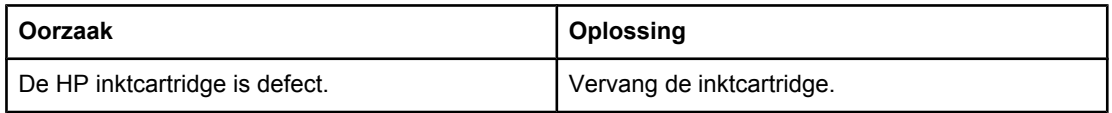

#### **Problemen met het afdrukken van kleuren (vervolg)**

#### **Inconsequente kleuren na installatie van een inktcartridge**

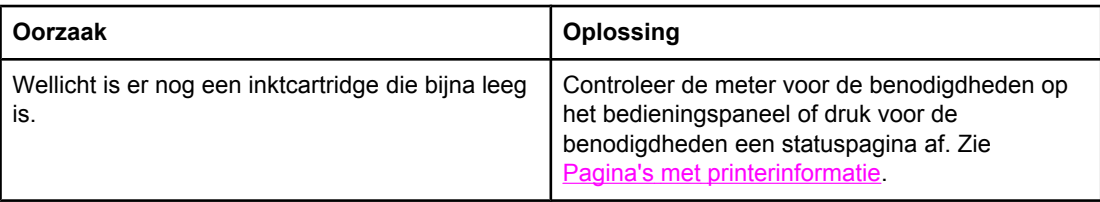

#### **De kleuren die worden afgedrukt, komen niet overeen met de kleuren op het scherm**

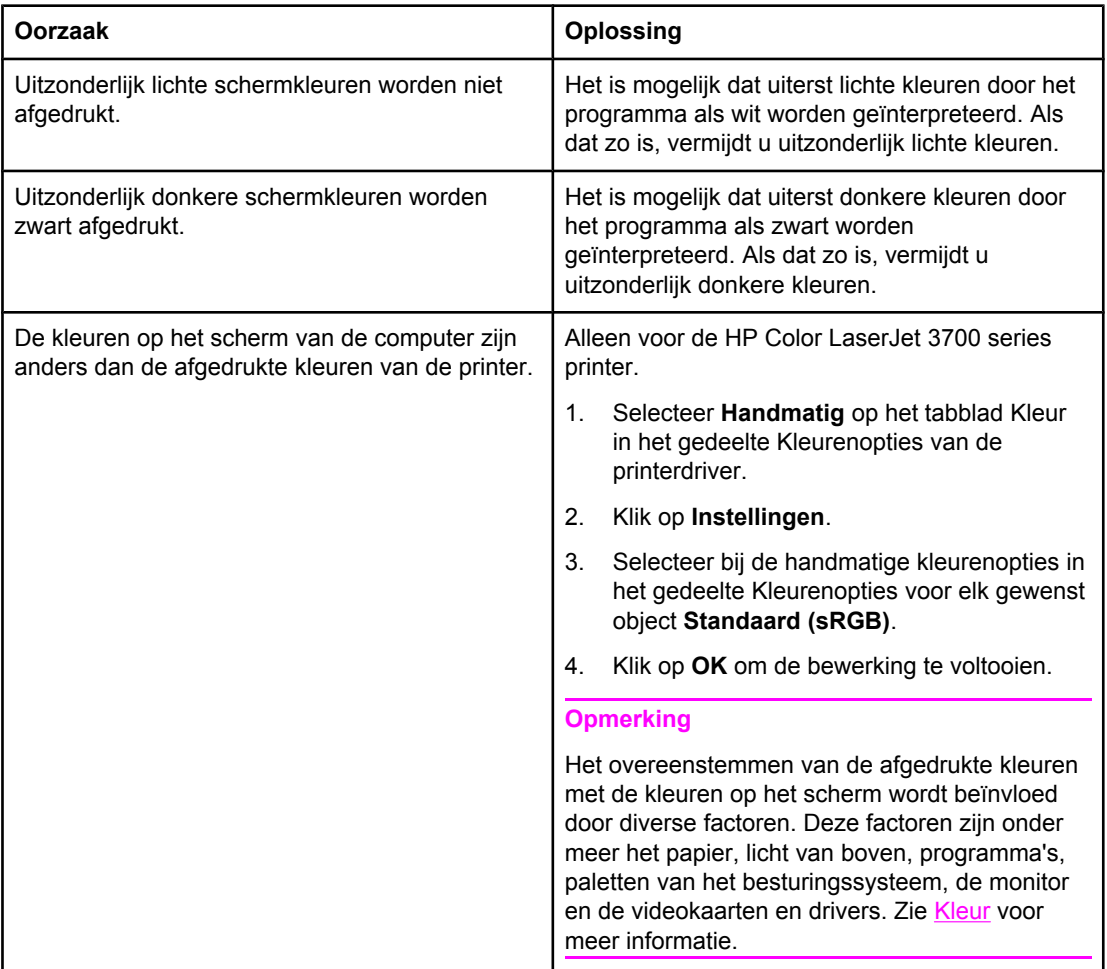

# **Onjuiste printeruitvoer**

De volgende tabel bevat veelvoorkomende problemen met de uitvoer en oplossingen om deze problemen te verhelpen.

#### **Onjuiste printeruitvoer**

#### **Onjuiste lettertypen worden afgedrukt**

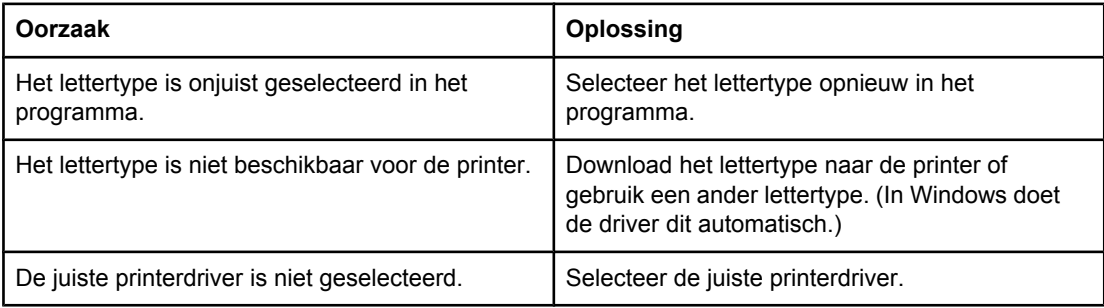

#### **Niet in staat om alle tekens in een symbolenset af te drukken**

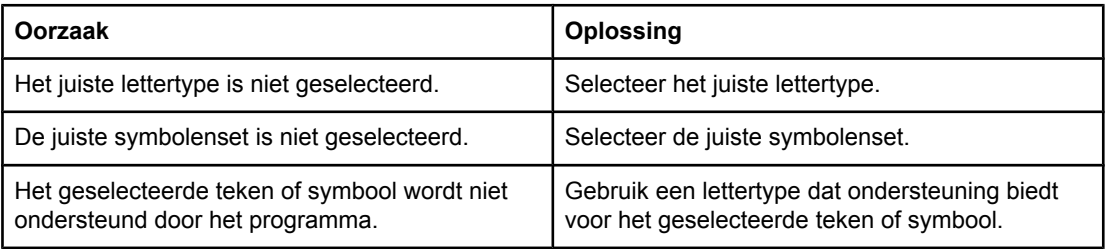

#### **Dansende tekst tussen afdrukken**

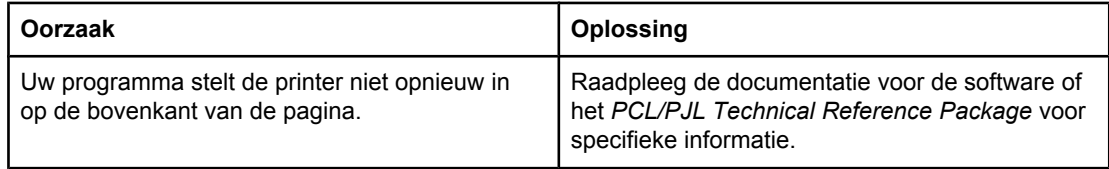

#### **Ontbrekende tekens of onderbroken afdrukproces**

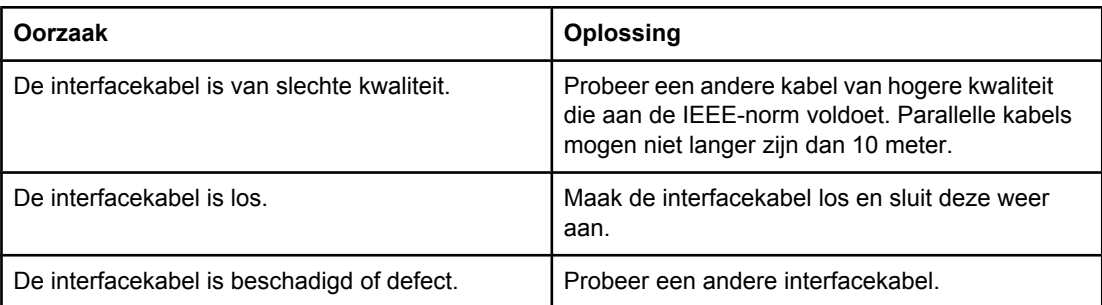

### **Onjuiste printeruitvoer (vervolg)**

#### **Ontbrekende tekens of onderbroken afdrukproces**

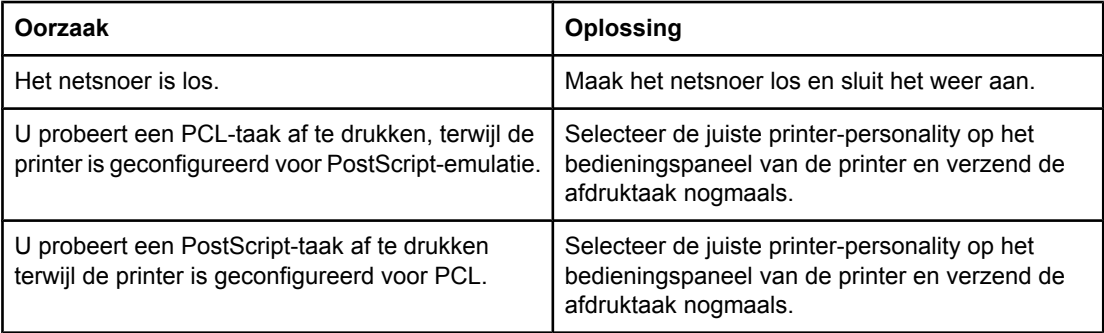

#### **Gedeeltelijke afdruk**

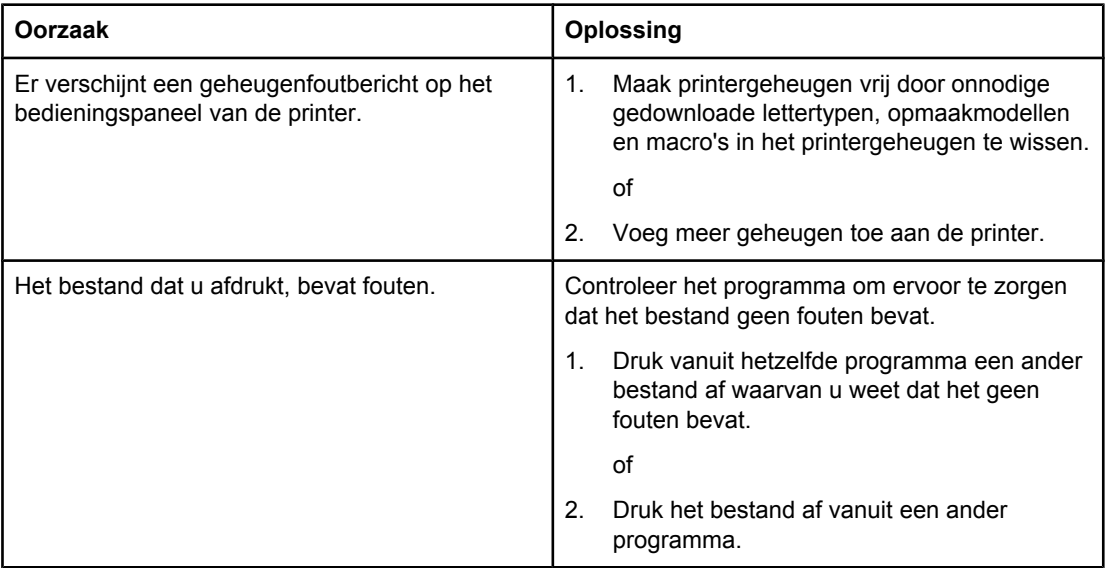

#### **Er is een onjuiste opdracht tot handmatig dubbelzijdig afdrukken gegeven.**

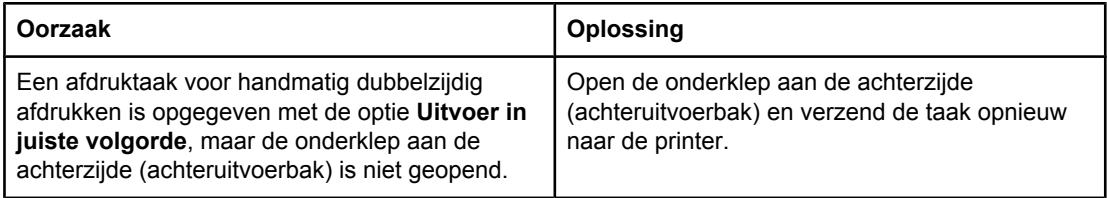

#### **Afdrukken bevatten vegen, verticale lijnen, tonerspikkels of steeds terugkerende strepen**

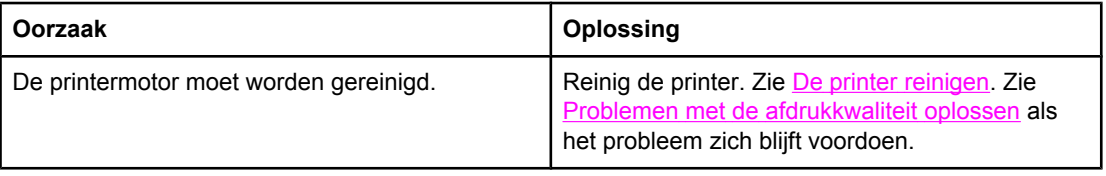

# **Richtlijnen voor afdrukken met verschillende lettertypen**

- De 80 interne lettertypen zijn beschikbaar in de modus PostScript-emulatie (PS) en PCL.
- Download alleen de benodigde lettertypen om het printergeheugen te besparen.
- Als u diverse gedownloade lettertypen nodig hebt, kunt u overwegen extra printergeheugen te installeren.

Enkele programma's downloaden automatisch lettertypen bij het begin van elke afdruktaak. Het is misschien mogelijk om die programma's te configureren om alleen lettertypen te downloaden die niet al in de printer aanwezig zijn.

# **Problemen met programma's**

De volgende tabel bevat veelvoorkomende problemen met programma's en oplossingen voor het verhelpen van deze problemen.

#### **Problemen met programma's**

#### **Niet in staat om systeemselecties te wijzigen door middel van software**

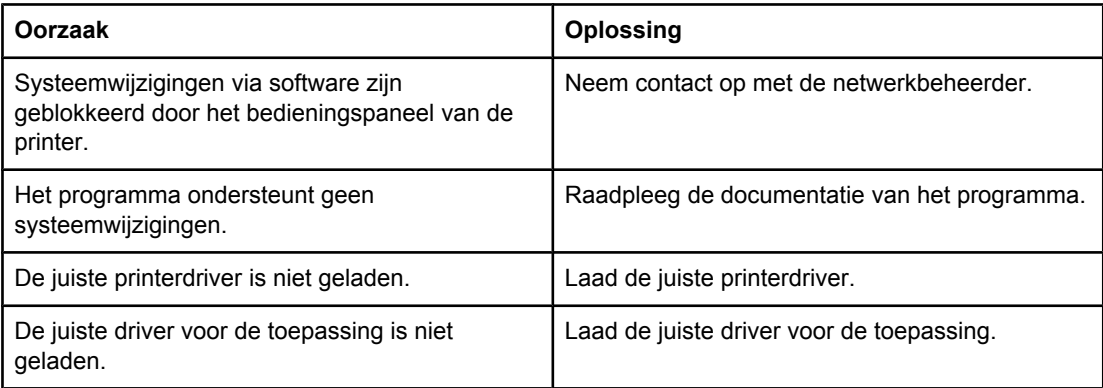

#### **Niet in staat om vanuit de software een lettertype te selecteren**

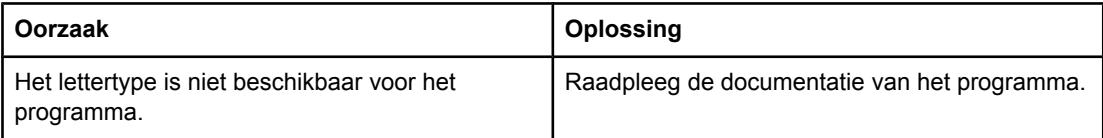

#### **Niet in staat om vanuit de software kleuren te selecteren**

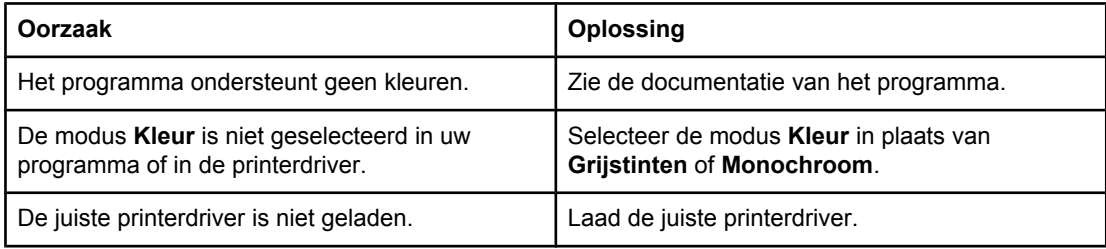

#### **De printerdriver herkent Lade 3 of de duplex-eenheid niet.**

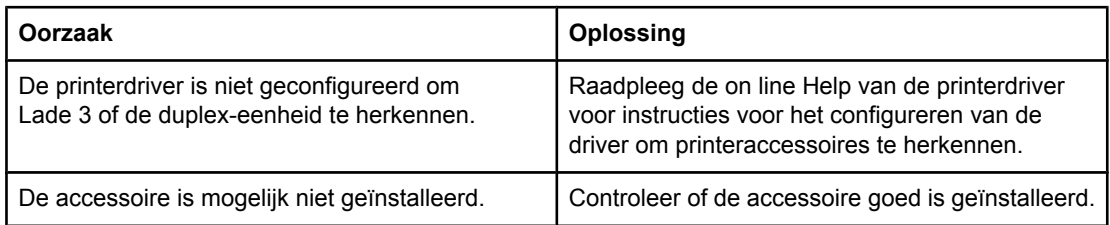

# <span id="page-205-0"></span>**Problemen met de afdrukkwaliteit oplossen**

Als u problemen hebt met de afdrukkwaliteit, kunnen de volgende gedeelten uitkomst bieden bij het zoeken naar de oorzaak.

# **Problemen met afdrukkwaliteit veroorzaakt door papier**

Bepaalde problemen met de afdrukkwaliteit zijn het gevolg van gebruik van onjuist papier.

- Gebruik papier dat voldoet aan de papierspecificaties van HP. Zie [Ondersteunde](#page-27-0) [papiergewichten](#page-27-0) en -formaten.
- Het oppervlak van het papier is te glad. Gebruik papier dat voldoet aan de papierspecificaties van HP. Zie Ondersteunde [papiergewichten](#page-27-0) en -formaten.
- De driver is niet goed ingesteld. Zie Soort en [Formaat](#page-74-0) om de instelling voor de papiersoort te wijzigen.
- Het papier dat u gebruikt, is te zwaar voor de printer en de toner hecht niet aan het papier.
- Het vochtigheidsgehalte van het papier is ongelijkmatig, te hoog of te laag. Gebruik papier uit een andere bron of open een nieuw pak papier.
- Delen van het papier nemen geen toner op. Gebruik papier uit een andere bron of open een nieuw pak papier.
- Het door u gebruikte briefhoofd wordt afgedrukt op ruw papier. Gebruik gladder kopieerpapier. Als het probleem hierdoor wordt opgelost, neemt u contact op met de leverancier van uw briefhoofdpapier om te controleren of het gebruikte papier voldoet aan de specificaties voor deze printer. Zie Ondersteunde [papiergewichten](#page-27-0) en -formaten.
- Het papier is te ruw. Gebruik gladder kopieerpapier.

## **Problemen met overhead-transparanten**

Overhead-transparanten kunnen dezelfde kwaliteitsproblemen geven als ander papier en daarnaast een aantal specifieke problemen. Omdat transparanten bovendien plooibaar zijn in het afdruktraject, laten de papierverwerkingscomponenten er gemakkelijk sporen op na.

**Opmerking** Laat transparanten minstens 30 seconden afkoelen voordat u deze oppakt.

- Ga naar het tabblad **Papier** van de printerdriver en selecteer **Transparant** als de soort afdrukmateriaal. Zorg tevens dat de lade juist is geconfigureerd voor transparanten.
- Zorg ervoor dat de transparanten voldoen aan de specificaties voor deze printer. Zie Ondersteunde [papiergewichten](#page-27-0) en -formaten. Raadpleeg de *HP LaserJet Family Paper Specification Guide* voor meer informatie over materiaalspecificaties en bestellen. Ga naar <http://www.hp.com/support/clj3550>voor de HP Color LaserJet 3550 series printer. Ga naar<http://www.hp.com/support/clj3700> voor de HP Color LaserJet 3700 series printer. Selecteer **Manuals** (Handleidingen) voor handleidingen die u kunt downloaden.
- De transparanten die u gebruikt, zijn niet ontwikkeld voor het vereiste hechten van de toner. Gebruik uitsluitend transparanten die zijn ontwikkeld voor HP Color LaserJet printers.
- Pak transparanten altijd bij de randen vast. Vet afkomstig van vingers op het oppervlak van de transparanten kan vlekken en vegen veroorzaken.
- Kleine, verspreide donkere plekken op de onderrand van pagina's die vaste kleuren bevatten, kunnen worden veroorzaakt door transparanten die samenkleven in de uitvoerbak. Probeer een kleiner aantal transparanten af te drukken.
- De geselecteerde kleuren zien er na afdrukken niet uit zoals verwacht. Selecteer andere kleuren in het programma of in de printerdriver.
- Als u een reflectieprojector gebruikt, moet u in plaats daarvan een gewone overheadprojector gebruiken.

# **Problemen met afdrukkwaliteit veroorzaakt door de omgeving**

Als de printer in uitzonderlijk vochtige of droge omstandigheden werkt, controleert u of de omgeving voldoet aan de specificaties. Raadpleeg de beknopte handleiding van de printer voor informatie over specificaties van de werkomgeving.

# **Problemen met afdrukkwaliteit veroorzaakt door papierstoringen**

Zorg ervoor dat al het papier uit de papierbaan is verwijderd. Zie Herstel na [papierstoringen](#page-167-0).

- Als de printer is vastgelopen, drukt u twee of drie pagina's af om de printer te reinigen.
- Het papier wordt niet door de fuser gevoerd. Dit kan fouten veroorzaken op volgende documenten. Druk twee of drie pagina's af om de printer te reinigen. Zie Pagina voor problemen oplossen als het probleem aanhoudt.

# **Problemen met de afdrukkwaliteit veroorzaakt door een opeenhoping van toner in de printer**

In de loop van de tijd kunnen toner en andere deeltjes opeenhopen in de printer. Deze opeenhoping kan de volgende problemen met de afdrukkwaliteit veroorzaken:

- markeringen op gelijke intervallen op de bedrukte zijde van de pagina
- toner die snel vlekken maakt
- tonervlekken op de pagina
- verticale strepen of banden op de pagina

Reinig de printer om dit type problemen op te lossen. Zie De printer [reinigen](#page-142-0).

## **Pagina voor problemen oplossen**

Gebruik de ingebouwde pagina's voor het oplossen van problemen met de afdrukkwaliteit voor het lokaliseren en oplossen van problemen.

- 1. Druk op MENU om naar **MENU'S** te gaan.
- 2. Druk op ▼ om **DIAGNOSTIEK** te markeren.
- 3. Druk op om **DIAGNOSTIEK** te selecteren.
- 4. Druk op  $\blacktriangledown$  om **PQ PROBLEEMOPLOSSING** te markeren.
- 5. Druk op  $\vee$  om de pagina's af te drukken.

De printer springt terug naar de staat **Gereed** na het afdrukken van de pagina's voor het oplossen van problemen met de afdrukkwaliteit. Als u problemen met de afdrukkwaliteit hebt terwijl u de pagina's met informatie over het oplossen van problemen met de afdrukkwaliteit bekijkt, moet u een printerkalibratie uitvoeren. Zie De printer kalibreren.

# **De printer kalibreren**

Kalibreren is een printerfunctie waarmee de afdrukkwaliteit wordt geoptimaliseerd. Als u problemen hebt met de afdrukkwaliteit, kalibreert u de printer.

- 1. Druk op MENU om naar **MENU'S** te gaan.
- 2. Druk op ▼ om **Apparaat configureren** te markeren.
- 3. Druk op **√** om **Apparaat configureren** te selecteren.
- 4. Druk op  $\blacktriangleright$  om **AFDRUKKWALITEIT** te markeren.
- 5. Druk op **√** om **AFDRUKKWALITEIT** te selecteren.
- 6. Druk op ▼ om **NU KALIBREREN** te markeren.
- 7. Druk op  $\checkmark$  om **NU KALIBREREN** te selecteren.

<span id="page-208-0"></span>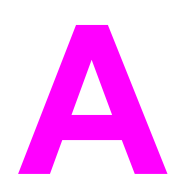

# Printerbenodigdheden en accessoires

Ga naar<http://www.hp.com/sbso/product/supplies>voor het bestellen van benodigdheden in de Verenigde Staten. Ga naar <http://www.hp.com/ghp/buyonline.html>voor het bestellen van benodigdheden in de rest van de wereld. Ga naar<http://www.hp.ca/catalog/supplies>voor het bestellen van benodigdheden in Canada. Ga naar <http://www.hp.com/go/supplies> voor het bestellen van benodigdheden in Europa. Ga naar<http://www.hp.com/paper/> voor het bestellen van benodigdheden in Zuidoost-Azië en Australië.

Ga naar <http://www.hp.com/go/accessories>als u accessoires wilt bestellen.

# **Beschikbaarheid van reserveonderdelen en benodigdheden**

Reserveonderdelen en printerbenodigdheden voor dit product blijven minstens vijf jaar nadat productie van de printer wordt gestopt, verkrijgbaar.

# **Bestellen via de ingebouwde webserver (voor printers met een netwerkaansluiting)**

Voer de volgende procedure uit om printerbenodigdheden rechtstreeks via de ingebouwde webserver te bestellen (zie [Ingebouwde](#page-107-0) webserver gebruiken (alleen voor de HP Color [LaserJet](#page-107-0) 3700 series printer).

- 1. Ga naar de webbrowser van uw computer en typ het IP-adres van de printer. Het venster Printerstatus wordt weergegeven. Of ga naar de URL die in de emailwaarschuwing is aangegeven.
- 2. Voer een wachtwoord in als hierom wordt gevraagd.
- 3. Klik op **Benodigdheden bestellen** aan de linkerzijde van het venster Apparaatconfiguratie. Er verschijnt nu een URL waar u benodigdheden kunt kopen. Er wordt nu informatie gegeven met onderdeelnummers en printerinformatie.
- 4. Selecteer de onderdeelnummers die u wilt bestellen en volg de instructies op het scherm.

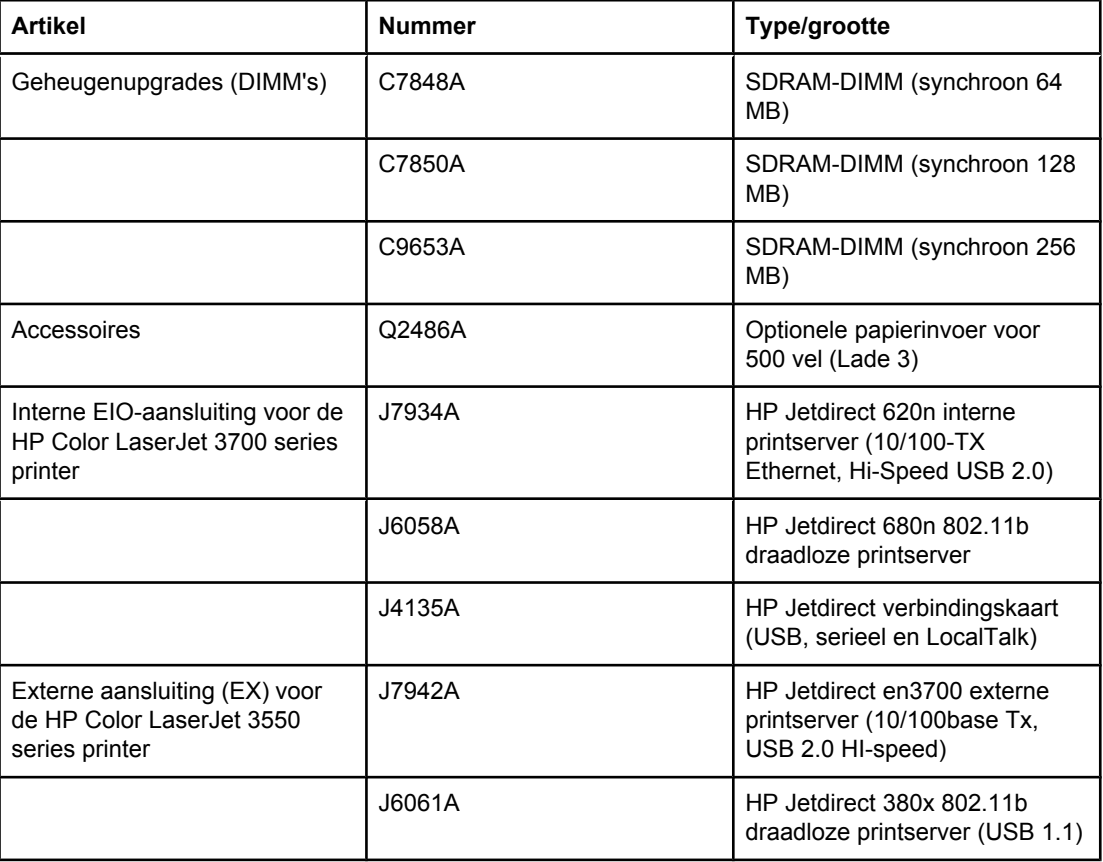

#### **Benodigdheden, accessoires en onderdeelnummers**

## **Benodigdheden, accessoires en onderdeelnummers (vervolg)**

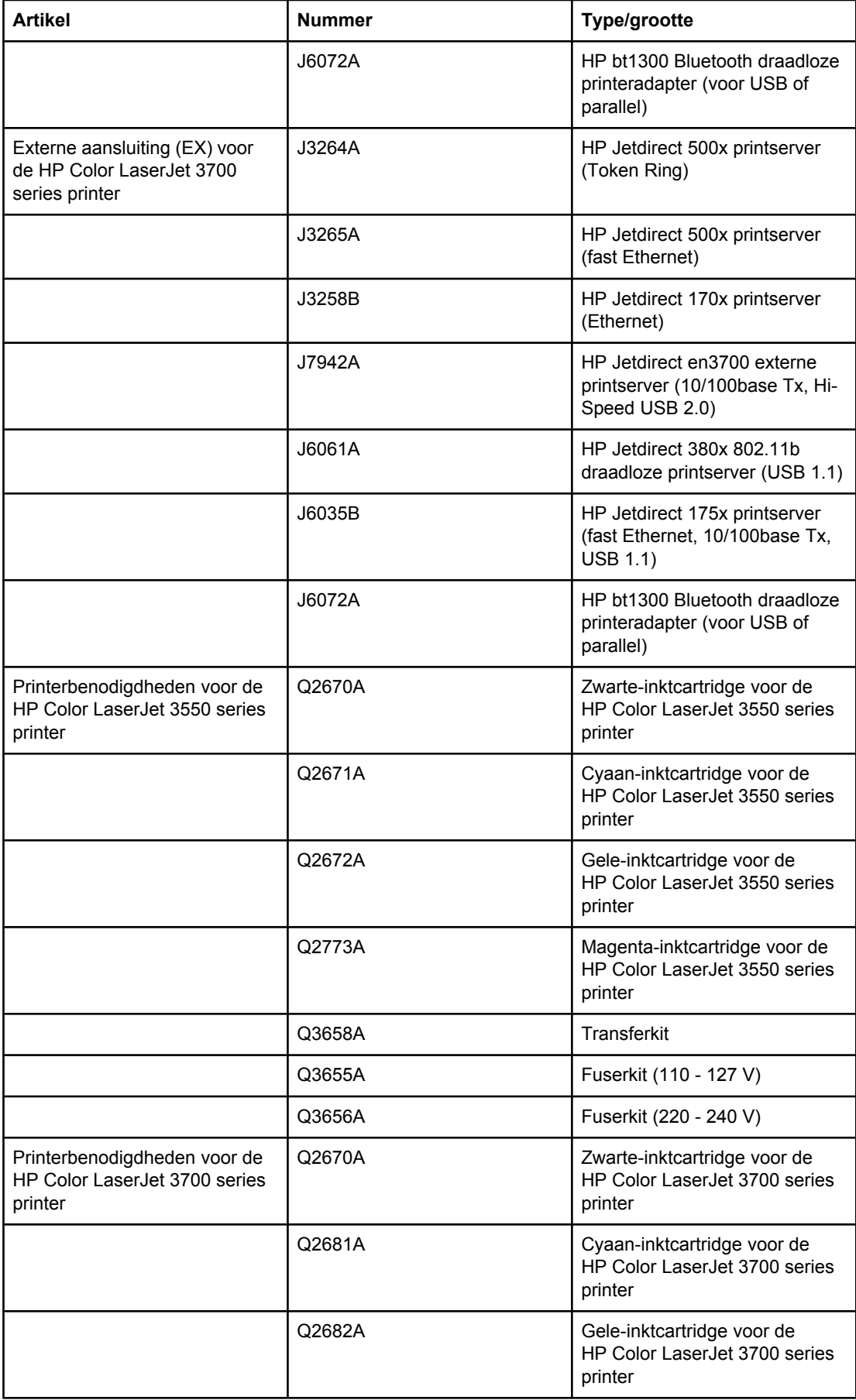

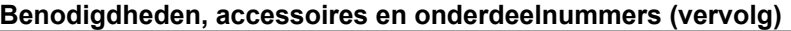

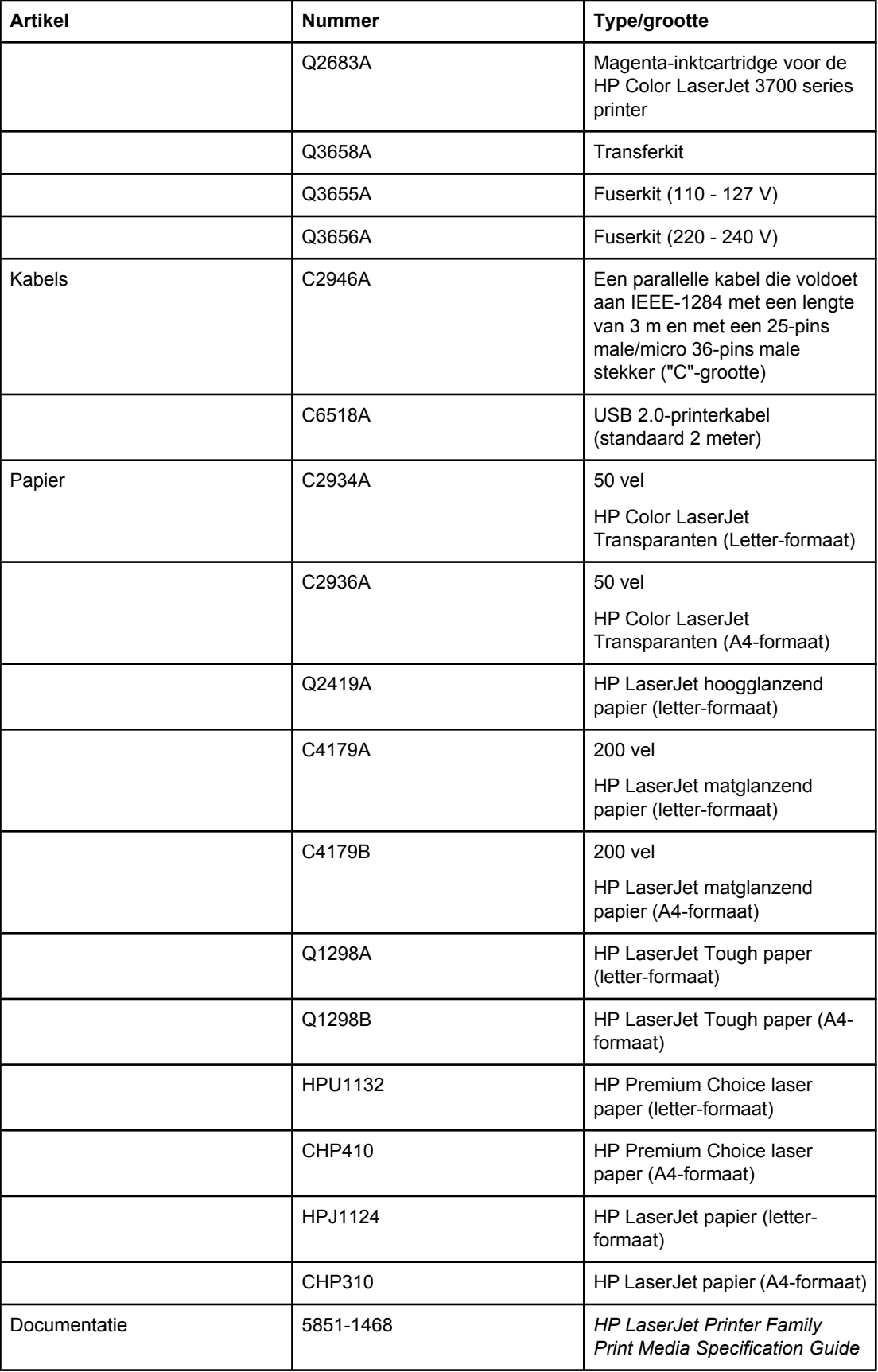

## **Benodigdheden, accessoires en onderdeelnummers (vervolg)**

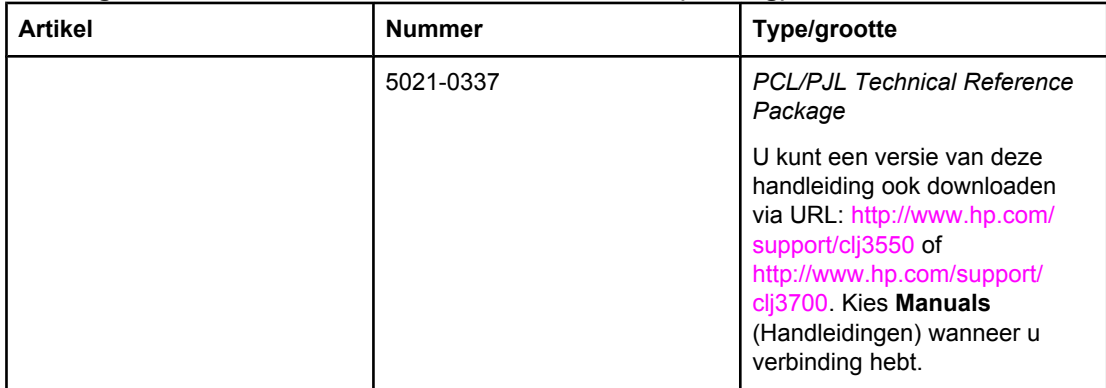

# Service en ondersteuning

# **Beperkte garantie van Hewlett-Packard**

HP-PRODUCT HP Color LaserJet 3550, 3550n, 3700, 3700n, 3700dn en 3700dtn printers

DUUR VAN DE BEPERKTE GARANTIE Eén jaar

HP geeft u, de eindgebruiker-afnemer, de garantie dat na de aankoopdatum, gedurende de bovengenoemde periode, haar computerhardware en accessoires vrij zijn van defecten in materiaal en vakmanschap. Als HP in kennis wordt gesteld van voornoemde defecten gedurende de garantieperiode, zal HP, naar eigen goeddunken, producten die defect blijken, repareren of vervangen. Vervangende producten kunnen nieuw dan wel zo goed als nieuw zijn.

HP garandeert dat de software van HP, indien deze op de juiste wijze wordt geïnstalleerd en gebruikt, gedurende de hierboven gemelde periode geen defecten zal vertonen bij het uitvoeren van de programmeringsinstructies als gevolg van materiaal- en constructiefouten. Als HP in kennis wordt gesteld van voornoemde defecten gedurende de garantieperiode, zal HP de softwareproducten die de programma-instructies niet naar behoren uitvoeren als gevolg van voornoemde defecten, vervangen.

HP garandeert niet dat de werking van HP-producten storing- of foutvrij zal zijn. Mocht HP niet in staat zijn het product binnen redelijke termijn te repareren of te vervangen, dan zal de aankoopprijs worden terugbetaald nadat het product is geretourneerd.

HP-producten bevatten wellicht herstelde of incidenteel gebruikte onderdelen die qua werking gelijk zijn aan nieuwe onderdelen.

De garantie heeft geen betrekking op defecten die het resultaat zijn van (a) onjuist of onvoldoende onderhoud of kalibreren, (b) niet door HP geleverde software, interfacing, onderdelen of benodigdheden, (c) onbevoegde aanpassingen of verkeerd gebruik, (d) gebruik buiten de beschreven omgevingsspecificaties voor het product of (e) onjuiste voorbereiding of slecht onderhoud van de locatie.

GENOEMDE GARANTIES ZIJN EXCLUSIEF, VOOR ZOVER TOEGESTAAN DOOR TOEPASSELIJKE WETGEVING, EN ER WORDEN GEEN ANDERE SCHRIFTELIJKE NOCH MONDELINGE DANWEL IMPLICIETE GARANTIES VERSTREKT. HP AANVAARDT MET NAME GEEN IMPLICIETE GARANTIES VAN VERKOOPBAARHEID, AANVAARDBARE KWALITEIT OF GESCHIKTHEID VOOR EEN BEPAALD DOEL. Sommige landen/regio's, staten en provincies staan geen beperkingen toe van de lengte van stilzwijgende garantiebepalingen, zodat het mogelijk is dat de bovengenoemde beperking of uitsluiting niet op u van toepassing is. Deze garantie biedt u specifieke wettelijke rechten en het is mogelijk dat u nog andere rechten geniet die van land/regio tot land/regio, staat tot staat of van provincie tot provincie kunnen verschillen. De beperkte garantie van HP is geldig in elk land/elke regio of elke locatie waar HP ondersteuningsdiensten voor dit product heeft en waar HP dit product heeft uitgebracht. Het niveau van garantieservice dat u ontvangt kan variëren door lokale bepalingen. Vorm, geschiktheid of functies zullen door HP niet worden aangepast om het product te laten werken in een land/regio waar het product conform de wet of voorschriften niet voor is bedoeld.

VOOR ZOVER TOEGESTAAN DOOR LOKALE WETGEVING, ZIJN DE RECHTSMIDDELEN IN DEZE GARANTIEVERKLARING UW ENIGE EN EXCLUSIEVE RECHTSMIDDELEN. BEHALVE ZOALS HIERBOVEN OMSCHREVEN, ZAL HP IN GEEN GEVAL AANSPRAKELIJK ZIJN VOOR HET VERLIES VAN GEGEVENS OF VOOR DIRECTE, UITZONDERLIJKE OF INCIDENTELE SCHADE, GEVOLGSCHADE (MET INBEGRIP VAN WINSTDERVING) OF ANDERE SCHADE, ONGEACHT HET FEIT OF DEZE SCHADE BERUST OP CONTRACT, BENADELING OF ANDERSZIJDS. In sommige landen/regio's, staten en provincies is de uitsluiting van of beperking van incidentele schade of gevolgschade niet geldig, zodat het mogelijk is dat de voorgaande beperking of uitsluiting niet op u van toepassing is.

DE GARANTIEBEPALINGEN IN DEZE VERKLARING VORMEN BEHALVE VOOR ZOVER BEPERKT TOT WAT WETTELIJK IS TOEGESTAAN GEEN UITSLUITING, BEPERKING OF AANPASSING VAN DE WETTELIJKE RECHTEN DIE VAN TOEPASSING ZIJN OP DIT PRODUCT, MAAR ZIJN EEN AANVULLING DAAROP.
## <span id="page-216-0"></span>**Beperkte garantie voor de tonercartridge, de transfereenheid en fusereenheid**

HP garandeert dat dit HP-product geen materiaal- en productiefouten bevat.

Deze garantie is niet van toepassing op producten die (a) zijn nagevuld, verbeterd, bijgewerkt of op een andere manier aangepast, producten waarbij (b) problemen optreden als gevolg van verkeerd gebruik, onjuiste opslag of vanwege gebruik in een andere omgeving dan aangegeven in de printerspecificaties, of producten die (c) slijtage vertonen als gevolg van normaal gebruik.

Als u in aanmerking wilt komen voor garantie, moet u dit product retourneren aan de winkel waar u het product hebt gekocht (voorzien van een beschrijving van het probleem en afdrukvoorbeelden) of contact opnemen met HP Klantenondersteuning. HP zal het product vervolgens vervangen, indien het product is beschadigd, of het aankoopbedrag vergoeden.

VOOR ZOVER IS TOEGESTAAN DOOR DE PLAATSELIJKE WETGEVING, IS DE BOVENGENOEMDE GARANTIE EXCLUSIEF. HP BIEDT GEEN ANDERE EXPLICIETE OF IMPLICIETE GARANTIES OF VOORWAARDEN, SCHRIFTELIJK NOCH MONDELING EN WIJST ALLE IMPLICIETE GARANTIES OF VOORWAARDEN VAN VERHANDELBAARHEID, TOEREIKENDE KWALITEIT OF GESCHIKTHEID VOOR EEN BEPAALD DOEL VAN DE HAND.

VOOR ZOVER IS TOEGESTAAN DOOR DE PLAATSELIJKE WETGEVING, ZIJN HP OF HAAR LEVERANCIERS OP GEEN ENKELE WIJZE AANSPRAKELIJK VOOR DIRECTE, BIJZONDERE, INCIDENTELE OF GEVOLGSCHADE (WAARONDER WINSTDERVING OF GEGEVENSVERLIES), OF ANDERE SCHADE, HETZIJ ONDER CONTRACT, DWANG OF ANDERSZINS.

DE GARANTIEBEPALINGEN IN DEZE VERKLARING VORMEN, BEHALVE VOOR ZOVER BEPERKT TOT WAT WETTELIJK IS TOEGESTAAN, GEEN UITSLUITING, BEPERKING OF AANPASSING VAN DE WETTELIJKE RECHTEN DIE VAN TOEPASSING ZIJN OP DIT PRODUCT, MAAR ZIJN EEN AANVULLING DAAROP.

## <span id="page-217-0"></span>**Onderhoudsovereenkomsten van HP**

HP heeft diverse soorten onderhoudsovereenkomsten die aan de behoefte aan verschillende soorten ondersteuning tegemoetkomen. Onderhoudsovereenkomsten behoren niet bij de standaardgarantie. Ondersteunde services kunnen per land/regio verschillen. Vraag uw plaatselijke HP dealer welke services voor u beschikbaar zijn.

## **On-site servicecontracten**

Om u de ondersteuning te geven die het beste met uw behoeften overeenkomt, heeft HP overeenkomsten voor on-site-service met verschillende responstijden:

## **Service de volgende dag ter locatie van de klant ("next-day on-site" service)**

Deze overeenkomst biedt ondersteuning op de werkdag na de dag waarop een verzoek om service is ontvangen. Service buiten normale uren en het normale servicegebied van HP is verkrijgbaar voor de meeste overeenkomsten (tegen extra kosten).

## **Wekelijkse service ter locatie van de klant (volumeservice)**

Volgens deze overeenkomst worden organisaties met veel HP producten wekelijks bezocht voor service. Deze overeenkomst is bedoeld voor vestigingen waar 25 of meer werkstationproducten, zoals printers, plotters, computers en schijfstations worden gebruikt.

## **Verlenging van de garantie**

Met HP SupportPack kan u de garantieduur voor HP apparatuur en voor alle door HP geleverde interne onderdelen verlengen. Deze garantie geldt 1 à 3 jaar vanaf de datum van aanschaf van het product van HP. U moet HP SupportPack binnen 90 dagen na aankoop van het HP product aanschaffen. Neem voor verdere informatie contact op met HP Customer Care Service and Support.

## <span id="page-218-0"></span>**Printer opnieuw inpakken**

Als de printer moet worden verplaatst of verzonden naar een andere locatie, moet u de volgende procedure uitvoeren om de printer opnieuw in te pakken.

**VOORZICHTIG** Schade tijdens het verzenden als gevolg van een onjuiste verpakking is de verantwoordelijkheid van de klant. De printer moet rechtop blijven staan tijdens de verzending.

## **De printer opnieuw inpakken**

**VOORZICHTIG** Het is *erg belangrijk* dat u de inktcartridges verwijdert voordat u de printer verzendt. Inktcartridges die tijdens de verzending in de printer zitten, gaan lekken waardoor de printermotor en andere onderdelen worden bedekt met toner.

> Ter voorkoming van schade aan de inktcartridge moet u de rol niet aanraken en de inktcartridge bewaren in het oorspronkelijke verpakkingsmateriaal of op een manier waarop deze niet wordt blootgesteld aan licht.

- 1. Verwijder de vier inktcartridges en verzend deze afzonderlijk.
- 2. Verwijder de optionele Lade 3 en verzend deze afzonderlijk.
- 3. Gebruik, indien mogelijk, de oorspronkelijke doos en het oorspronkelijke verpakkingsmateriaal. Als u het verpakkingsmateriaal van de printer al hebt weggegooid, kunt u contact opnemen met een lokale verzenddienst voor informatie over het opnieuw inpakken van de printer. U kunt het beste de apparatuur verzekeren voordat u deze verzendt.

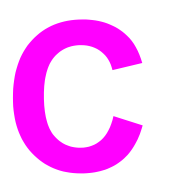

# **Printerspecificaties**

## **Informatie over de specificaties**

De printerspecificaties geven informatie over het formaat en gewicht van de printer, de stroomvereisten en het stroomverbruik en hoeveel geluid de printer maakt. In de specificaties wordt ook beschreven hoe de verschillende bedieningsmodi van de printer het stroomverbruik, de warmteafgifte en het geluid beïnvloeden.

#### **Afmetingen**

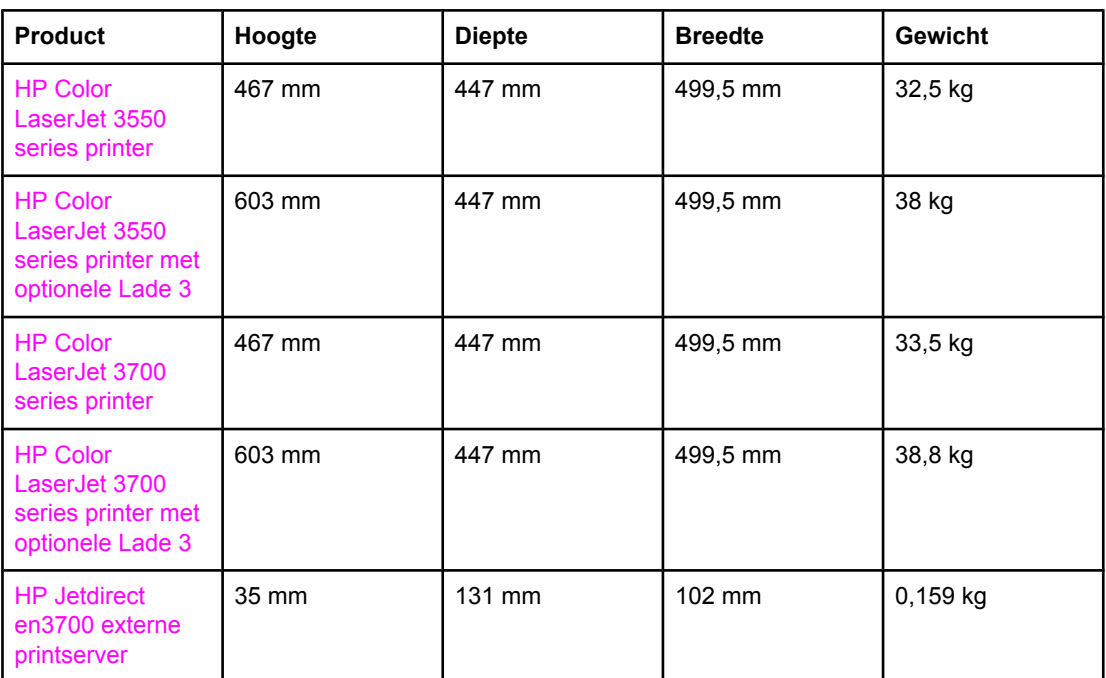

#### **WAARSCHU-WING**

De stroomvereisten zijn gebaseerd op het land/de regio waar de printer wordt verkocht. Verander niets aan de ingestelde spanning. Veranderingen kunnen leiden tot beschadiging van de printer en de garantie doen vervallen.

## **Elektrische specificaties (HP Color LaserJet 3700 series printer)**

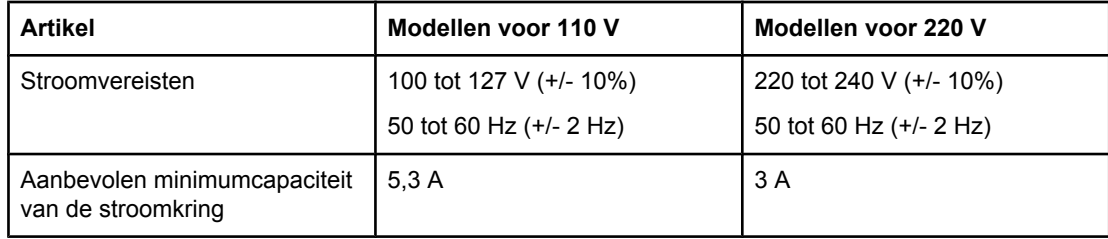

#### **Elektrische specificaties (HP Color LaserJet 3550 series printer)**

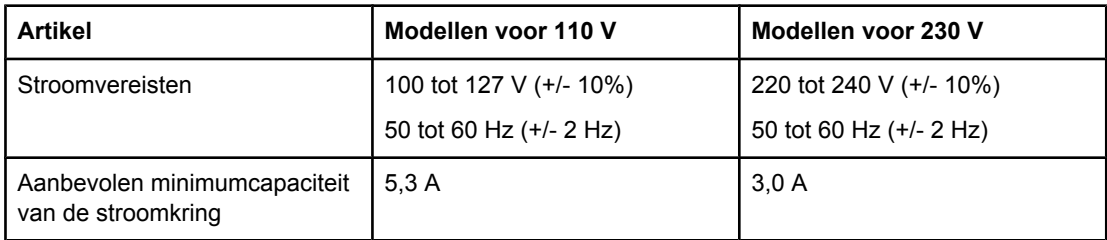

#### **Stroomverbruik (gemiddeld, in watt)1**

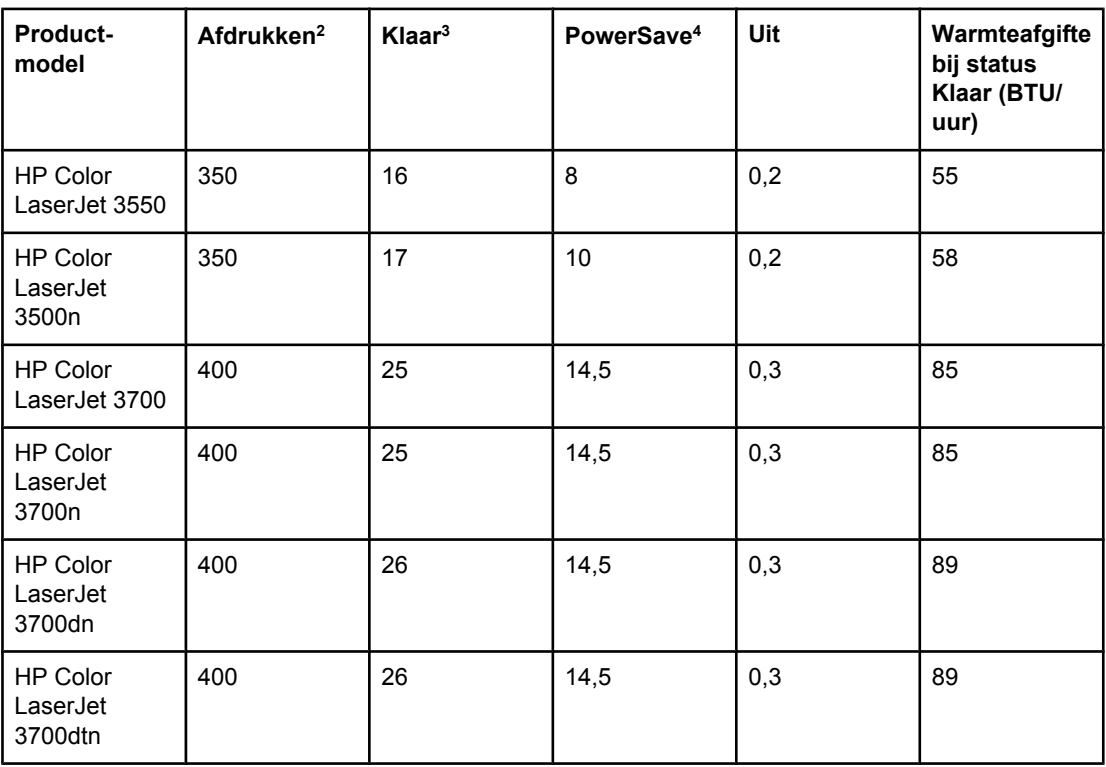

<sup>1</sup> Het stroomverbruik wordt vermeld op basis van de hoogstgemeten waarden bij afdrukken in kleur en zwart-wit met standaardvoltages.

2 De afdruksnelheid is 16 PPM voor materiaal van het formaat Letter en 16 PPM voor materiaal van het formaat A4.

<sup>3</sup> Standaard heeft de printer 30 minuten nodig om over te schakelen van de modus Klaar naar de modus PowerSave.

4 De printer heeft 12 seconden nodig om vanuit de modus PowerSave te beginnen met afdrukken.

**Opmerking** Deze waarden zijn onder voorbehoud van wijzigingen. Ga naar [http://www.hp.com/support/](http://www.hp.com/support/clj3550) [clj3550](http://www.hp.com/support/clj3550) voor recente informatie over de HP Color LaserJet 3550 series printer en naar <http://www.hp.com/support/clj3700>voor de HP Color LaserJet 3700 series printer.

#### **Akoestische emissie (HP Color LaserJet 3700 series printer)**

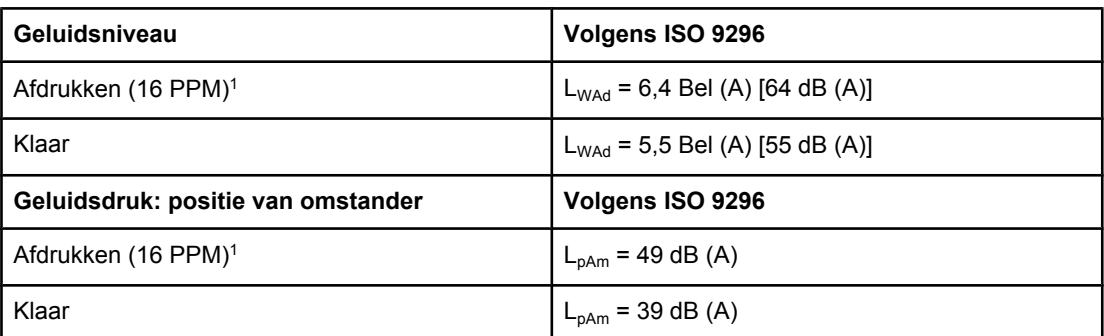

<sup>1</sup> De afdruksnelheid is 16 PPM voor materiaal van het formaat Letter en 16 PPM voor materiaal van het formaat A4.

#### **Akoestische emissie (HP Color LaserJet 3550 series printer)1**

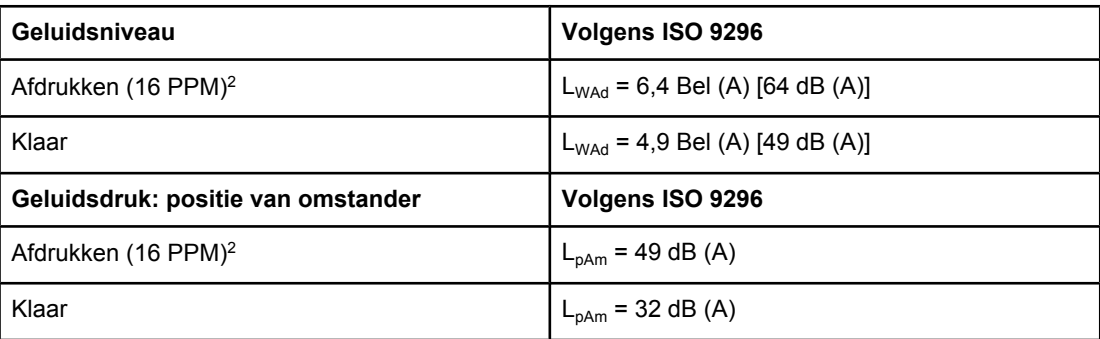

<sup>1</sup> Getest met de HP Color LaserJet 3550 in de modus voor enkelzijdig afdrukken. 2 De afdruksnelheid is 16 PPM voor materiaal van het formaat Letter en 16 PPM voor materiaal van het formaat A4.

**Opmerking** Deze waarden zijn onder voorbehoud van wijzigingen. Ga naar [http://www.hp.com/support/](http://www.hp.com/support/clj3550) [clj3550](http://www.hp.com/support/clj3550) voor recente informatie over de HP Color LaserJet 3550 series printer en naar <http://www.hp.com/support/clj3700>voor de HP Color LaserJet 3700 series printer.

#### **Specificaties voor de werkomgeving**

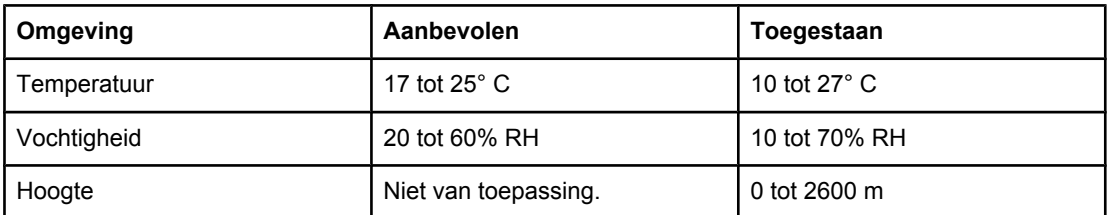

**Opmerking** Deze waarden zijn onder voorbehoud van wijzigingen. Ga naar [http://www.hp.com/support/](http://www.hp.com/support/clj3550) [clj3550](http://www.hp.com/support/clj3550) voor recente informatie over de HP Color LaserJet 3550 series printer en naar <http://www.hp.com/support/clj3700>voor de HP Color LaserJet 3700 series printer.

# <span id="page-224-0"></span>**Overheidsinformatie**

## **FCC-voorschriften**

Deze apparatuur is getest en in overeenstemming bevonden met de beperkingen voor een elektronisch apparaat van Klasse B, conform Deel 15 van de FCC-voorschriften. De limieten moeten in een woonomgeving een redelijke bescherming bieden tegen storing. Deze apparatuur produceert en gebruikt energie in het radiofrequentiegebied en kan deze uitstralen. Als dit apparaat niet volgens de instructies wordt geïnstalleerd en gebruikt, kan dit leiden tot ernstige storing van de radiocommunicatie. Er is echter geen garantie dat in bepaalde situaties geen storing zal optreden. Als deze apparatuur schadelijke storing in radio- of televisie-ontvangst veroorzaakt, hetgeen kan worden vastgesteld door de apparatuur uit en weer aan te zetten, kan de gebruiker proberen deze storing op te heffen op een of meer van de volgende manieren:

- Verplaats de ontvangstantenne of richt deze anders.
- Vergroot de afstand tussen het apparaat en de ontvanger.
- Sluit de apparatuur aan op een stopcontact van een andere stroomkring dan die waarop het ontvangstapparaat is aangesloten.
- Raadpleeg de dealer of een ervaren radio- en TV-monteur.

#### **Opmerking** Veranderingen of aanpassingen die niet uitdrukkelijk door Hewlett-Packard zijn goedgekeurd, kunnen de bevoegdheid van de gebruiker om met deze apparatuur te werken, tenietdoen.

Om te voldoen aan de limieten voor apparaten uit de klasse B zoals gesteld in Deel 15 van de FCC-voorschriften, is het gebruik van een afgeschermde interfacekabel verplicht.

## **Programma voor milieuvriendelijke producten**

## **Milieubescherming**

Hewlett-Packard Company spant zich in om op milieuvriendelijke wijze kwalitatief hoogstaande producten te leveren. Het ontwerp van dit product bevat dan ook diverse kenmerken die de effecten op het milieu beperken.

## **Ozonproductie**

Dit product brengt geen meetbaar ozongas  $(O_3)$  voort.

## <span id="page-225-0"></span>**Minder energieverbruik**

Het energieverbruik daalt aanzienlijk in de modus PowerSave (laag energieverbruik). Dat betekent niet alleen een besparing op natuurlijke hulpbronnen, maar ook op geld, zonder dat de hoge prestaties van deze printer worden beïnvloed. Dit product voldoet aan de vereisten van het ENERGY STAR®-programma (versie 3.0). Dit is een vrijwillig programma voor de ontwikkeling van kantoorproducten met efficiënt energieverbruik.

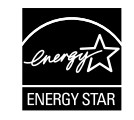

ENERGY STAR® is een gedeponeerd handelsmerk in de Verenigde Staten. Als partner van ENERGY STAR® heeft Hewlett-Packard Company bepaald dat dit product voldoet aan de richtlijnen van ENERGY STAR® voor efficiënt energieverbruik. Zie <http://www.energystar.gov/> voor meer informatie.

## **Tonerverbruik**

In de modus Concept wordt aanzienlijk minder toner gebruikt, waardoor de levensduur van de tonercartridge wordt verlengd.

## **Papierverbruik**

De optionele functie voor automatisch dubbelzijdig afdrukken (duplex afdrukken) van dit product vermindert het papierverbruik en de daarmee samenhangende belasting van natuurlijke hulpbronnen. Zie [Dubbelzijdig](#page-95-0) afdrukken (duplex) voor meer informatie.

**Opmerking** De HP Color LaserJet 3550, 3550n, 3700 en 3700n printers bieden ondersteuning voor de modus voor handmatig dubbelzijdig afdrukken (zie Handmatig [dubbelzijdig](#page-96-0) afdrukken voor dubbelzijdig afdrukken).

## **Plastic onderdelen**

Kunststof onderdelen zwaarder dan 25 gram zijn volgens internationale normen gemarkeerd, waardoor aan het einde van de levensduur van het product beter kan worden bepaald hoe de kunststof onderdelen moeten worden afgevoerd.

## **Afdrukbenodigdheden voor de HP LaserJet**

In veel landen/regio's kunnen de printerbenodigdheden voor dit product (tonercartridges) in het kader van het 'HP Printing Supplies Returns and Recycling Program' aan HP worden geretourneerd. Dit eenvoudige, gratis retourneringsprogramma is beschikbaar in meer dan 30 landen/regio's. Informatie en instructies in meerdere talen vindt u in elke nieuwe verpakking met tonercartridges of andere afdrukbenodigdheden voor HP LaserJet.

## **Informatie over het HP Printing Supplies Returns and Recycling Program**

Sinds 1992 kunnen HP LaserJet benodigdheden gratis worden geretourneerd aan HP voor recycling. Het retourneringsprogramma is beschikbaar in 86% van alle landen/regio's waar dergelijke HP LaserJet benodigdheden worden verkocht. In de meeste verpakkingen met HP LaserJet tonercartridges vindt u gefrankeerde en geadresseerde etiketten in de gebruikershandleiding. Etiketten en verpakkingen zijn ook verkrijgbaar via: [http://www.hp.com/recycle.](http://www.hp.com/recycle)

Wereldwijd zijn in 2002 meer dan 10 miljoen HP LaserJet tonercartridges gerecycled via het retourneringsprogramma van HP Planet Partners. Hierdoor is ruim 13 miljoen kilo restafval van tonercartridges niet op de vuilnisbelt beland. Wereldwijd heeft HP gemiddeld 80% van het totale gewicht aan kunststof en metalen van de gebruikte tonercartridges gerecycled. Kunststof en metalen worden gebruikt om nieuwe producten te maken, zoals HP-producten, plastic bakjes en spoelen. De andere materialen worden op een milieuvriendelijke manier afgebroken.

- **In de V.S.:** om gebruikte cartridges en andere benodigdheden in te zamelen op een manier die het milieu zo weinig mogelijk belast, wordt u gevraagd om deze materialen in grotere hoeveelheden terug te zenden. Verpak twee of meer cartridges bij elkaar en gebruik het vooruitbetaalde, geadresseerde UPS-etiket dat in de doos is meegeleverd. Bel voor meer informatie in de Verenigde Staten +1-800-340-2445 of ga naar de website van HP op <http://www.hp.com/go/recycle>.
- **Retourneren buiten de V.S.** Klanten buiten de V.S. kunnen de website <http://www.hp.com/recycle>bezoeken voor meer informatie over de beschikbaarheid van het HP Supplies Returns and Recycling Program.

## **Papier**

Deze printer is geschikt voor kringlooppapier, mits het papier voldoet aan de richtlijnen die worden vermeld in de *HP LaserJet Printer Family Print Media Specification Guide*. Dit product is geschikt voor het gebruik van kringlooppapier dat voldoet aan de norm EN12281:2002.

## **Materiaalbeperkingen**

Dit HP-product bevat geen batterijen.

Dit product bevat geen toegevoegd kwik.

## **Material Safety Data Sheet (MSDS, chemiekaart)**

Ga naar de website van HP op<http://www.hp.com/go/msds>voor Material Safety Data Sheets (MSDS, chemiekaart) als u wilt nagaan of bepaalde benodigdheden chemische stoffen bevatten.

## **Verlenging van de garantie**

Met HP SupportPack kunt u de garantieduur voor HP-apparatuur en voor alle door HP geleverde interne onderdelen verlengen. Deze garantie is 3 jaar geldig vanaf de datum van aanschaf van het HP-product. U moet HP SupportPack binnen 90 dagen na aankoop van het HP-product aanschaffen. Neem voor verdere informatie contact op met HP Klantenondersteuning. Zie Beperkte garantie van [Hewlett-Packard](#page-214-0).

## **Meer informatie**

Meer informatie over onderwerpen met betrekking tot het milieu:

- Milieuprofielblad voor dit product en andere verwante producten van HP
- Inzet van HP voor het milieu
- Het milieubeheersysteem van HP
- Het retournerings- en recycleprogramma van HP voor verbruikte producten
- Material Safety Data Sheets (chemiekaarten)

Ga naar <http://www.hp.com/go/environment>of [http://www.hp.com/hpinfo/community/](http://www.hp.com/hpinfo/community/environment/productinfo/safety) [environment/productinfo/safety.](http://www.hp.com/hpinfo/community/environment/productinfo/safety)

## **Conformiteitsverklaring**

#### **Conformiteitsverklaring**

volgens ISO/IEC-richtlijn 22 en EN45014

**Naam fabrikant:**  $\begin{array}{ccc}\n\bullet & \bullet & \bullet \\
\bullet & \bullet & \bullet \\
\bullet & \bullet & \bullet\n\end{array}$  Hewlett-Packard Company<br> **Adres fabrikant:**  $\begin{array}{ccc}\n\bullet & \bullet & \bullet \\
\bullet & \bullet & \bullet \\
\bullet & \bullet & \bullet\n\end{array}$ **Adres fabrikant:** 11311 Chinden Boulevard Boise, Idaho 83714-1021, Verenigde Staten

#### **verklaart dat het product**

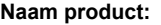

HP Color LaserJet 3550 **Modelnummer:**<sup>3)</sup> BOISB-0302-01 **Productopties:** Alle

#### **voldoet aan de volgende productspecificaties:**

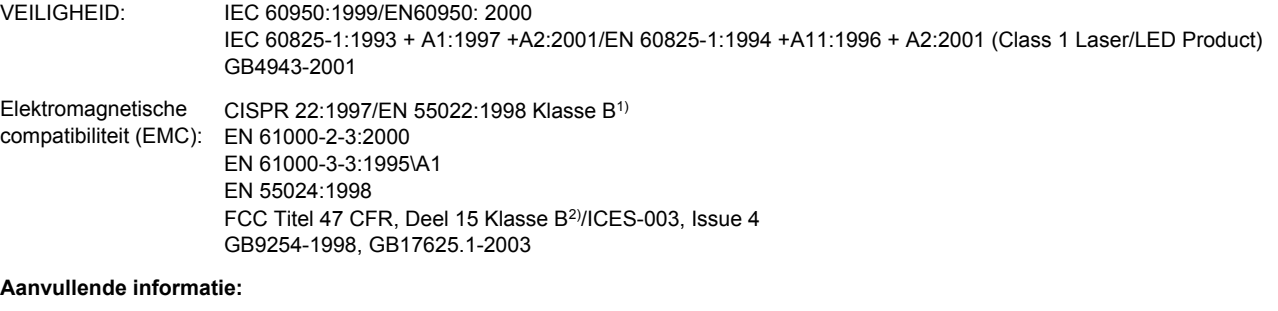

**HP Color LaserJet 3500** 

Dit product voldoet aan de eisen van de EMC-richtlijn 89/336/EEC en de Laagspanningsrichtlijn 73/23/EEC en is dienovereenkomstig voorzien van de CE-aanduiding.

1) Het product is getest in een normale configuratie met een Hewlett-Packard PC-systeem.

2) Dit apparaat voldoet aan Deel 15 van de FCC-voorschriften. De werking moet voldoen aan de volgende twee voorwaarden: (1) Dit apparaat mag geen schadelijke storing veroorzaken, en (2) dit apparaat moet storingen die het ontvangt accepteren, inclusief storingen die ongewenste effecten hebben op de werking.

3) Dit product bevat vanwege overheidsvoorschriften een modelnummer. Dit nummer moet u niet verwarren met de productnamen of de productnummers.

Boise, Idaho 83713, Verenigde Staten

#### **1 augustus 2004**

#### **Alleen voor vragen over de overheidsvoorschriften:**

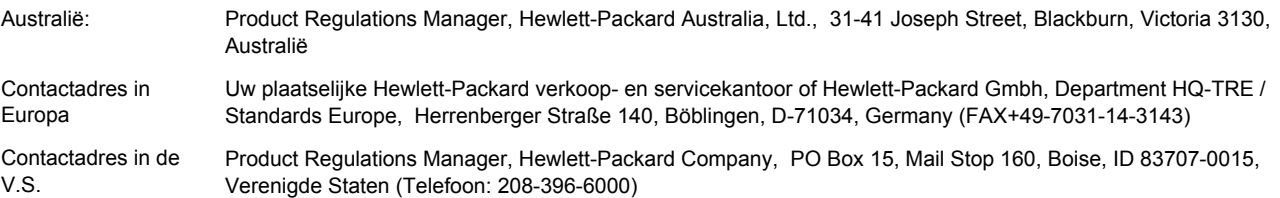

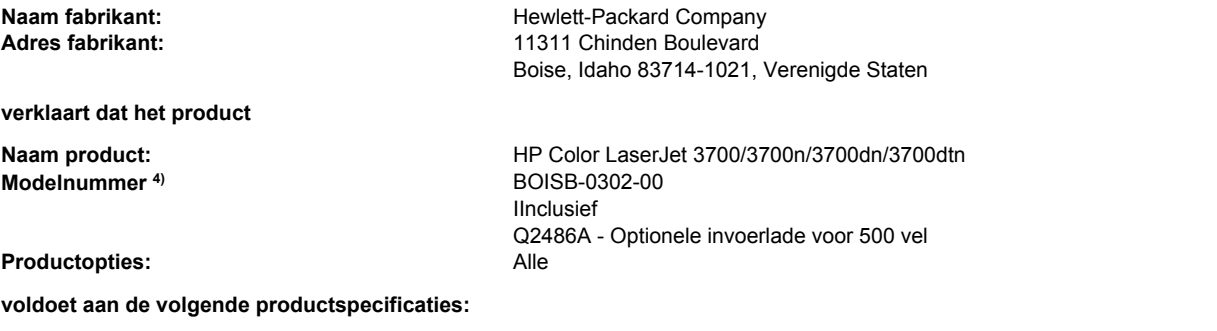

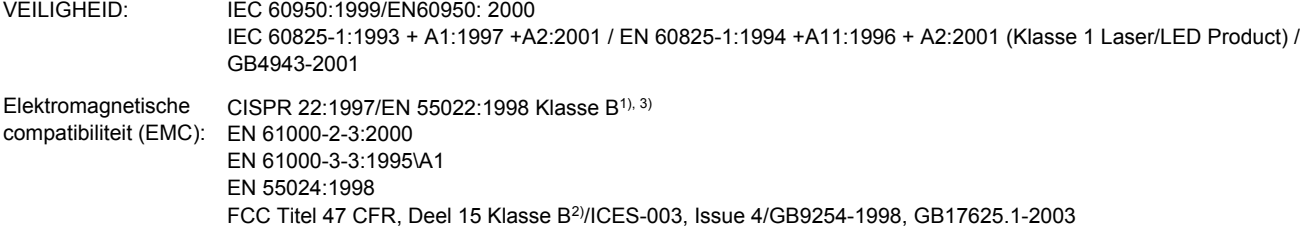

#### **Aanvullende informatie:**

Dit product voldoet aan de eisen van de EMC-richtlijn 89/336/EEC en de Laagspanningsrichtlijn 73/23/EEC en is dienovereenkomstig voorzien van de CE-aanduiding.

1) Het product is getest in een normale configuratie met een Hewlett-Packard PC-systeem.

2) Dit apparaat voldoet aan Deel 15 van de FCC-voorschriften. De werking moet voldoen aan de volgende twee voorwaarden: (1) Dit apparaat mag geen schadelijke storing veroorzaken, en (2) dit apparaat moet storingen die het ontvangt accepteren, inclusief storingen die ongewenste effecten hebben op de werking.

3) Het product bevat LAN-opties (Local Area Network). Als de interfacekabel is aangesloten op LAN-aansluitingen, voldoet het product aan de eisen van EN55022 Klasse A, waarbij de volgende punten van toepassing zijn: "Waarschuwing. Dit is een Klasse A-product. In een huiselijke omgeving kan dit product radiostoring veroorzaken waarbij de gebruiker de juiste maatregelen moet treffen".

4) Dit product bevat vanwege overheidsvoorschriften een modelnummer. U moet dit nummer niet verwarren met de productnamen (HP Color LaserJet 3700 series) of de productnummers (Q1321A, Q1322A, Q1323A, Q1324A).

#### Boise, Idaho 83713, Verenigde Staten

#### **1 augustus 2004**

#### **Alleen voor vragen over de overheidsvoorschriften:**

Australië: Product Regulations Manager, Hewlett-Packard Australia, Ltd., 31-41 Joseph Street, Blackburn, Victoria 3130, Australië Contactadres in Europa Uw plaatselijke Hewlett-Packard verkoop- en servicekantoor of Hewlett-Packard Gmbh, Department HQ-TRE / Standards Europe, Herrenberger Straße 140, Böblingen, D-71034, Germany (FAX+49-7031-14-3143) Contactadres in de V.S. Product Regulations Manager, Hewlett-Packard Company, PO Box 15, Mail Stop 160, Boise, ID 83707-0015, Verenigde Staten (Telefoon: 208-396-6000)

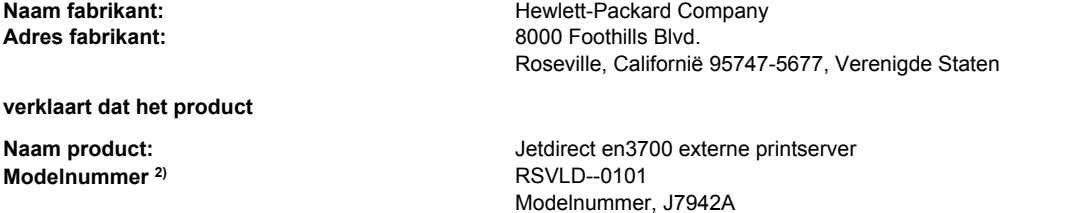

#### **voldoet aan de volgende productspecificaties:**

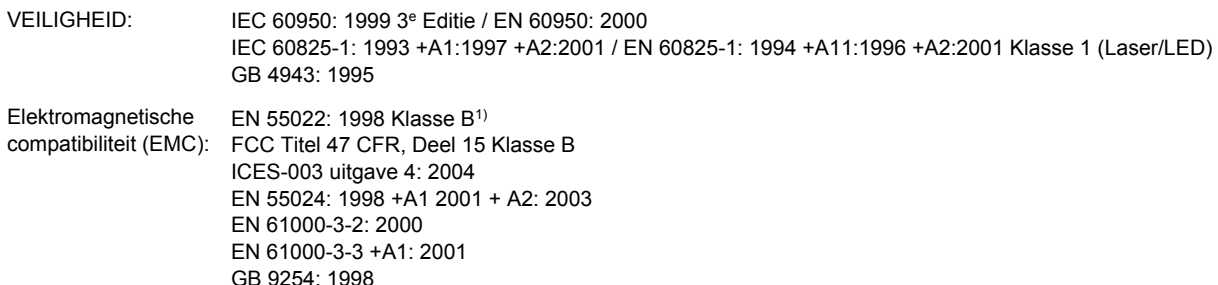

#### **Aanvullende informatie:**

1) Dit product voldoet aan de eisen van de EMC-richtlijn 89/336/EEG en de Laagspanningsrichtlijn 73/23/EEG en is dienovereenkomstig voorzien van de CE-aanduiding.

2) Dit product bevat een modelnummer vanwege overheidsvoorschriften. U moet dit nummer niet verwarren met de productnamen of de productnummers.

Dit product is getest in normale configuraties met producten van Hewlett-Packard Co.

Roseville, Californië 95747, Verenigde Staten

#### **24 maart 2004**

#### **Alleen voor vragen over de overheidsvoorschriften:**

Contactadres in Europa Uw plaatselijke Hewlett-Packard verkoop- en servicekantoor of Hewlett-Packard Gmbh, Department HQ-TRE / Standards Europe, Herrenberger Straße 140, Böblingen, D-71034, Duitsland (FAX+49-7031-14-3143) Contactadres in de

V.S. Hewlett Packard Co. Corporate Product Regulations Manager, 3000 Hanover Street, Palo Alto, CA 94304, Verenigde Staten (Telefoonnummer: +1-650-857-1501)

## <span id="page-231-0"></span>**Veiligheidsverklaringen**

## **Laserverklaring**

Het Center for Devices and Radiological Health (CDRH) van de Amerikaanse Food and Drug Administration heeft een aantal voorschriften geïmplementeerd voor laserproducten die zijn gefabriceerd na 1 augustus 1976. Het opvolgen van deze voorschriften is verplicht voor producten die worden verkocht binnen de Verenigde Staten. Deze printer is goedgekeurd als een laserproduct "Klasse 1" volgens de Radiation Performance Standard van het Amerikaanse DHHS (Department of Health and Human Services) conform de Radiation Control for Health and Safety Act van 1968. Aangezien de straling die binnen de printer tot stand komt, volledig binnen de beschermende behuizing en externe kleppen blijft, kan de laserstraal tijdens geen enkele fase van de normale bediening ontsnappen.

**WAARSCHU-WING**

Het gebruik van bedieningselementen, het aanbrengen van wijzigingen of het uitvoeren van andere procedures dan beschreven in deze gebruikershandleiding, kan leiden tot blootstelling aan gevaarlijke straling.

## **Canadese DOC-voorschriften**

Deze printer voldoet aan de Canadese eisen voor elektromagnetische straling (EMC) voor apparaten van Klasse B.

« Conforme à la classe B des normes canadiennes de compatibilité électromagnétiques. « CEM ». »

## **EMI-verklaring voor Korea**

사용자 안내문 (B 급 기기) 이 기기는 비업무용으로 전자파장해검정을 받은 기기로서, 주거지역에서는 물론 모든 지역에서 사용할 수 있습니다.

## **VCCI-verklaring (Japan)**

この装置は、情報処理装置等電波障害自主規制協議会( VCCI) の基準 に基づく クラスB情報技術装置です。この装置は、家庭環境で使用すること を目的としていますが,この装置がラジオやテレビジョン受信機に近接して 使用されると、受信障害を引き起こすことがあります。 取り扱い説明書に従って正しい取り扱いをして下さい。

## <span id="page-232-0"></span>**Laserverklaring voor Finland**

#### **Luokan 1 laserlaite**

Klass 1 Laser Apparat

HP Color LaserJet 3550, 3550n, 3700, 3700n, 3700dn, 3700dtn, laserkirjoitin on käyttäjän kannalta turvallinen luokan 1 laserlaite. Normaalissa käytössä kirjoittimen suojakotelointi estää lasersäteen pääsyn laitteen ulkopuolelle. Laitteen turvallisuusluokka on määritetty standardin EN 60825-1 (1994) mukaisesti.

#### **VAROITUS!**

Laitteen käyttäminen muulla kuin käyttöohjeessa mainitulla tavalla saattaa altistaa käyttäjän turvallisuusluokan 1 ylittävälle näkymättömälle lasersäteilylle.

#### **VARNING!**

Om apparaten används på annat sätt än i bruksanvisning specificerats, kan användaren utsättas för osynlig laserstrålning, som överskrider gränsen för laserklass 1.

#### **HUOLTO**

HP Color LaserJet 3550, 3550n, 3700, 3700n, 3700dn, 3700dtn -kirjoittimen sisällä ei ole käyttäjän huollettavissa olevia kohteita. Laitteen saa avata ja huoltaa ainoastaan sen huoltamiseen koulutettu henkilö. Tällaiseksi huoltotoimenpiteeksi ei katsota väriainekasetin vaihtamista, paperiradan puhdistusta tai muita käyttäjän käsikirjassa lueteltuja, käyttäjän tehtäväksi tarkoitettuja ylläpitotoimia, jotka voidaan suorittaa ilman erikoistyökaluja.

#### **VARO!**

Mikäli kirjoittimen suojakotelo avataan, olet alttiina näkymättömällelasersäteilylle laitteen ollessa toiminnassa. Älä katso säteeseen.

#### **VARNING!**

Om laserprinterns skyddshölje öppnas då apparaten är i funktion, utsättas användaren för osynlig laserstrålning. Betrakta ej strålen. Tiedot laitteessa käytettävän laserdiodin säteilyominaisuuksista: Aallonpituus 775-795 nm Teho 5 m W Luokan 3B laser.

<span id="page-234-0"></span>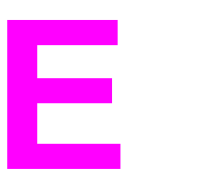

## Werken met geheugenkaarten en printservers

## **Printergeheugen**

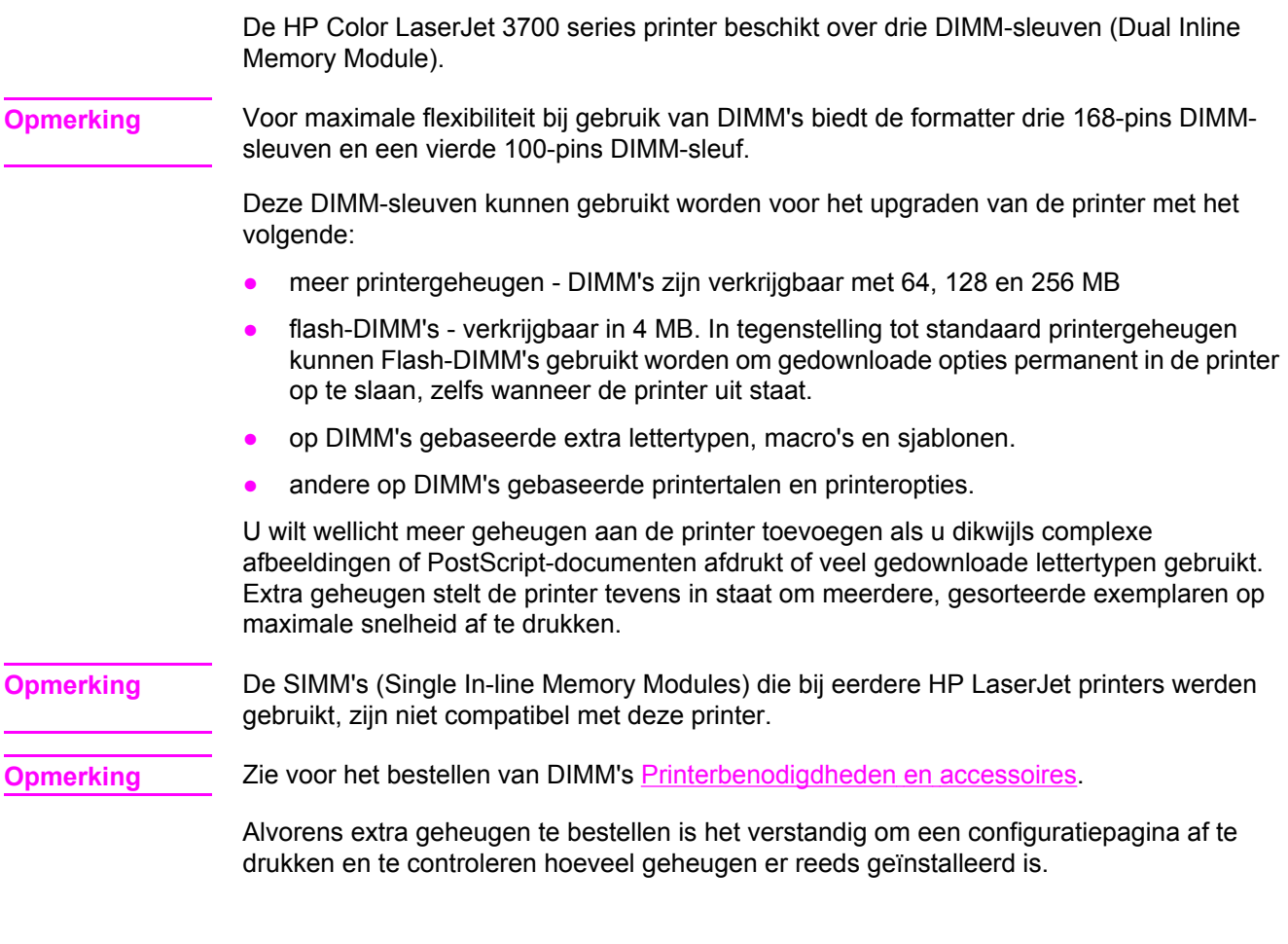

## **Een configuratiepagina afdrukken**

- 1. Druk op MENU om naar **MENU'S** te gaan.
- 2. Druk op <del>▼</del> om **Informatie** te markeren.
- 3. Druk op **√** om **Informatie** te selecteren.
- 4. Druk op  $\blacktriangledown$  om **CONFIGURATIE AFDRUKKEN** te markeren.
- 5. Druk op  $\checkmark$  om de configuratiepagina af te drukken.

## <span id="page-235-0"></span>**Geheugen- en lettertype-DIMM's installeren**

Voor de printer kunt u extra geheugen installeren en daarnaast kunt u eveneens een lettertype-DIMM installeren voor het afdrukken van bijvoorbeeld Chinese tekens of het Cyrillisch alfabet.

**VOORZICHTIG** DIMM's kunnen door statische elektriciteit worden beschadigd. Draag bij het hanteren van DIMM's een antistatische polsband of raak regelmatig de antistatische verpakking van de DIMM aan en raak vervolgens blank metaal op de printer aan.

## **Geheugen- en lettertype-DIMM's installeren**

1. Zet de printer uit.

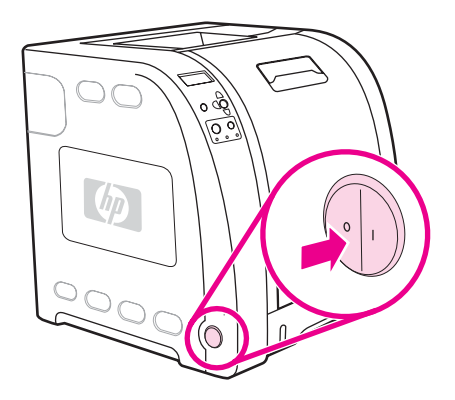

2. Verwijder alle netsnoeren en interfacekabels.

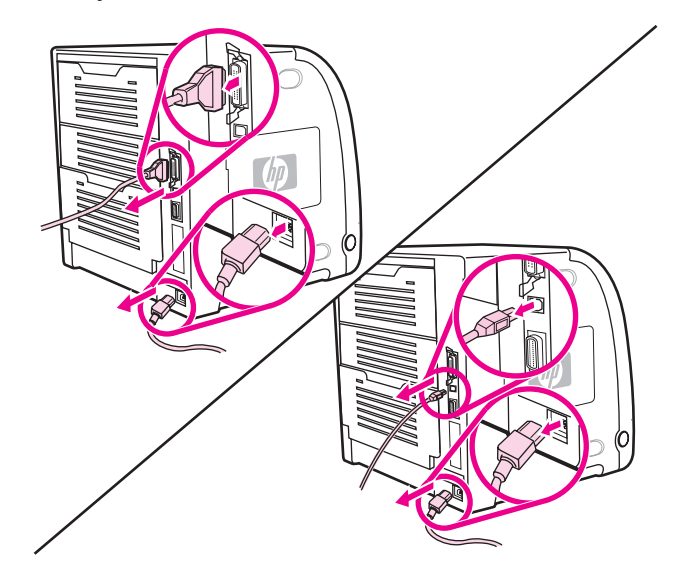

3. Open de DIMM-toegangsklep voorzichtig met een platte schroevendraaier. Verwijder de klep door deze naar de achterkant van de printer te trekken.

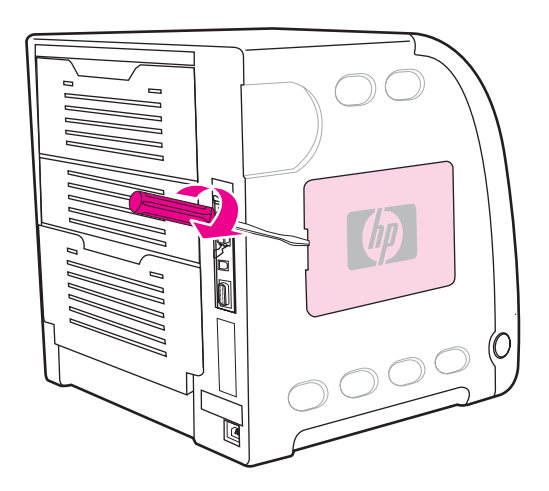

4. Draai de schroeven los waarmee de klep van de formatter op de printer is vastgemaakt. Verwijder de klep van de formatter.

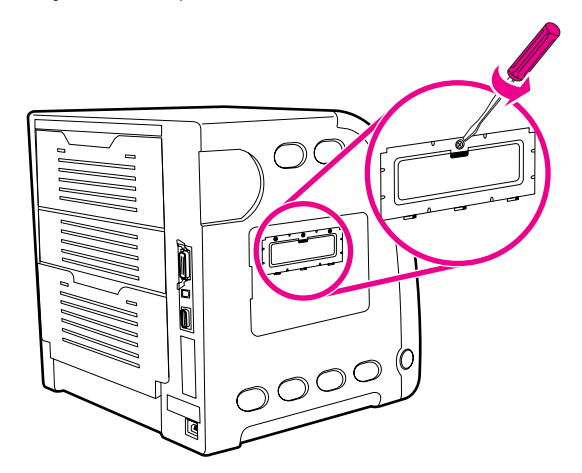

5. Haal de DIMM uit de antistatische verpakking. Zoek naar de inkepingen in de onderrand van de DIMM.

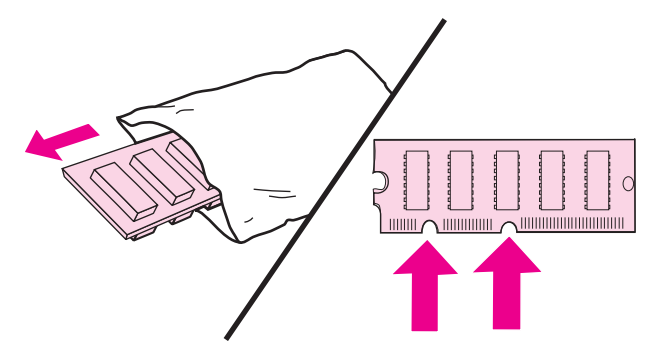

6. Houd de DIMM bij de randen vast en breng de inkepingen van de DIMM in lijn met de strepen van de DIMM-sleuf.

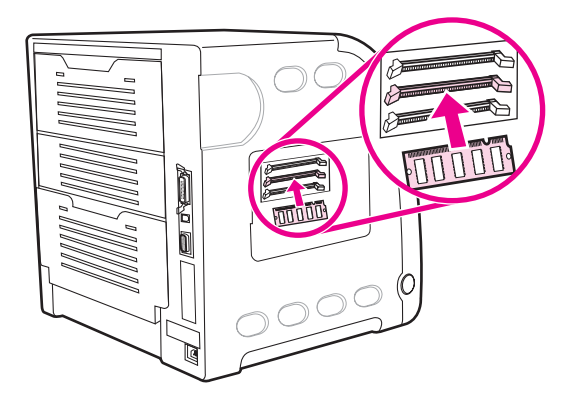

7. Duw tenslotte de DIMM recht in de sleuf. Duw de vergrendelingen aan weerszijden van de DIMM naar binnen tot ze op hun plaats klikken.

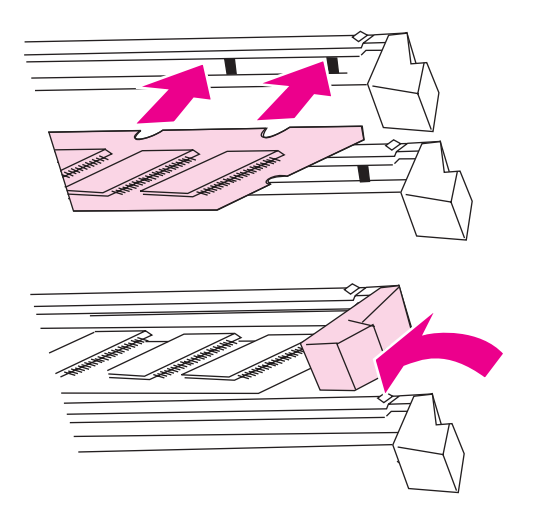

**Opmerking** Als u problemen hebt met het aanbrengen van de DIMM of met het sluiten van de vergrendelingen, moet u ervoor zorgen dat de inkepingen in de onderrand van de DIMM gelijkliggen met de strepen van de sleuf. Als de DIMM nog steeds niet aangebracht kan worden, controleert u of u het juiste type DIMM probeert te installeren.

8. Breng de klep van de formatter-kaart in lijn met de inkepingen aan de onderkant van de sleuf en draai de schroef aan om de formatter-kaart op de printer te bevestigen.

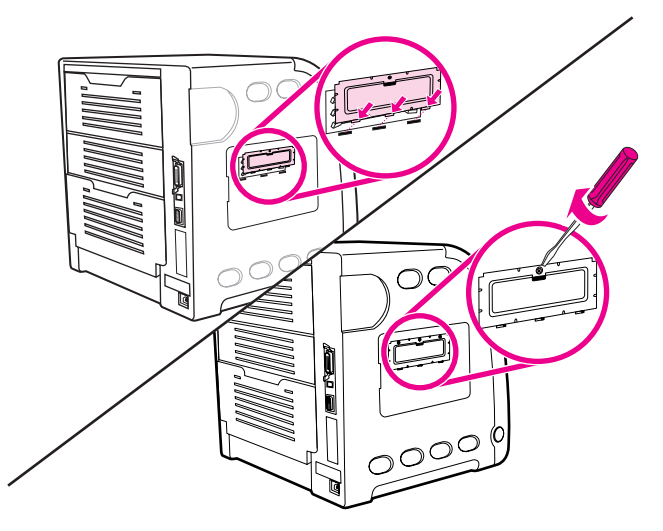

9. Plaats de DIMM-toegangsklep weer terug door de lipjes op de klep in de sleuven van de printer te steken. Duw de klep dicht.

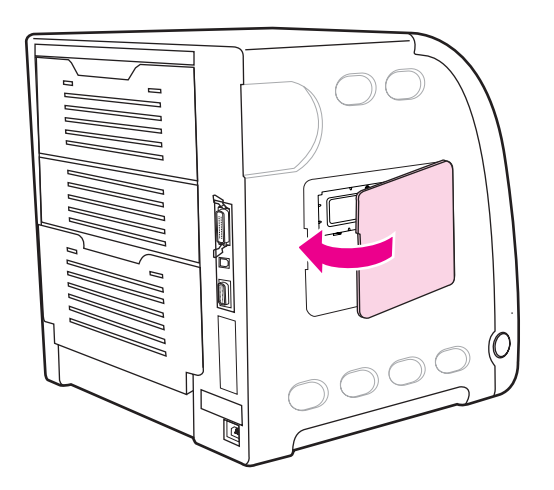

10. Sluit het netsnoer en de USB-kabel of parallelle kabel opnieuw aan.

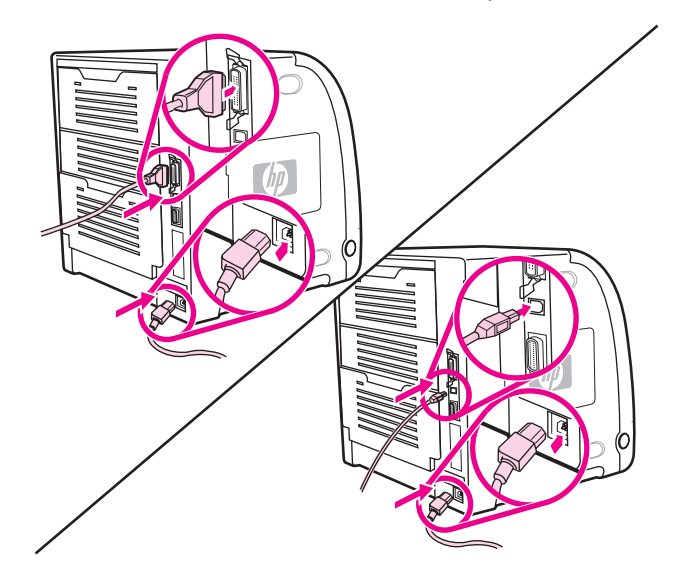

<span id="page-239-0"></span>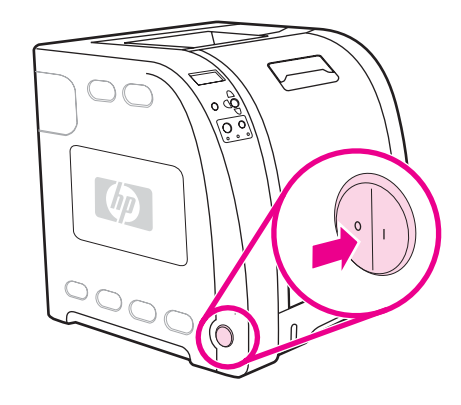

12. Als u een geheugen-DIMM geïnstalleerd hebt, gaat u naar Geheugen activeren. Als u een lettertype-DIMM geïnstalleerd hebt, gaat u naar De lettertype-DIMM activeren.

## **Geheugen activeren**

Als u een geheugen-DIMM geïnstalleerd hebt, moet de printerdriver zo ingesteld worden dat het extra geheugen gedetecteerd wordt.

## **Ga als volgt te werk om in Windows geheugen te activeren**

- 1. Selecteer in het menu **Start** de optie **Instellingen** en klik op **Printers** of **Printers en faxen**.
- 2. Selecteer deze printer en selecteer **Eigenschappen**.
- 3. Klik op het tabblad **Configureren** op **Meer**.
- 4. Typ of selecteer in het veld **Totaal geheugen** de totale grootte van het geheugen dat nu geïnstalleerd is.
- 5. Klik op **OK**.
- 6. Ga naar Installatie van een DIMM [controleren.](#page-240-0)

## **De lettertype-DIMM activeren**

Als u een lettertype-DIMM in de printer geïnstalleerd hebt, moet u voor de juiste werking van de DIMM in de printerdriver de optie Lettertype-DIMM selecteren.

## **Ga als volgt te werk om de lettertypen van de PCL 6-printerdriver voor Windows te activeren**

- 1. Klik in het menu **Start** op de optie **Instellingen** en klik op **Printers**.
- 2. Selecteer deze printer en selecteer **Eigenschappen**.
- 3. Klik op het tabblad **Configureren** op **Meer**.
- 4. Plaats een vinkje in het aankruisvakje **Lettertype-DIMM**.
- 5. Klik in het dialoogvenster **Lettertype-DIMM's configureren** op **Toevoegen** om het lettertypebestand toe te voegen.
- <span id="page-240-0"></span>6. Blader in het dialoogvenster **Lettertype-DIMM toevoegen** naar de locatie van het lettertypebestand en klik op **OK**.
- 7. Selecteer in het dialoogvenster **Lettertype-DIMM's configureren** de geïnstalleerde DIMM.
- 8. Klik op **OK**.
- 9. Druk een configuratiepagina af. Zie [Configuratiepagina](#page-104-0).

## **Installatie van een DIMM controleren**

Controleer of de DIMM's juist geïnstalleerd zijn en naar behoren werken.

## **Ga als volgt te werk om installatie van een DIMM te controleren**

- 1. Zet de printer aan. Controleer of na het opstarten het Klaar-lampje van de printer gaat branden. Als een foutmelding verschijnt, is het mogelijk dat een DIMM niet juist is geïnstalleerd.
- 2. Druk een configuratiepagina af. Zie [Configuratiepagina](#page-104-0).
- 3. Controleer het gedeelte Geïnstalleerde personality's en opties op de configuratiepagina en vergelijk dat met de configuratiepagina die vóór de installatie van de DIMM is afgedrukt.
- 4. Als de hoeveelheid geheugen niet is toegenomen, kan dat de volgende oorzaken hebben: De DIMM is wellicht niet goed geïnstalleerd. Herhaal de installatieprocedure.

De DIMM is mogelijk defect. Probeer een nieuwe DIMM.

## <span id="page-241-0"></span>**Een kaart voor de HP Jetdirect-printserver installeren in de HP Color LaserJet 3700 series printer**

Het basismodel van de printer beschikt over een EIO-sleuf waarin een HP Jetdirect printserver geïnstalleerd kan worden.

## **Een HP Jetdirect printserver installeren**

1. Zet de printer uit.

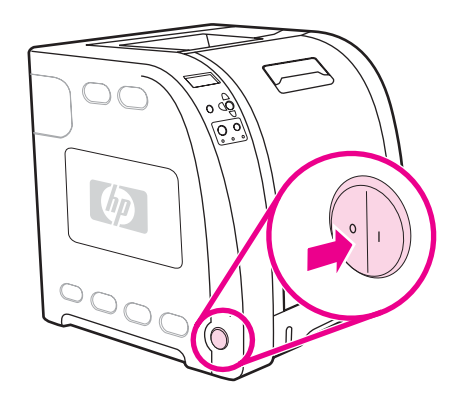

2. Verwijder alle netsnoeren en interfacekabels.

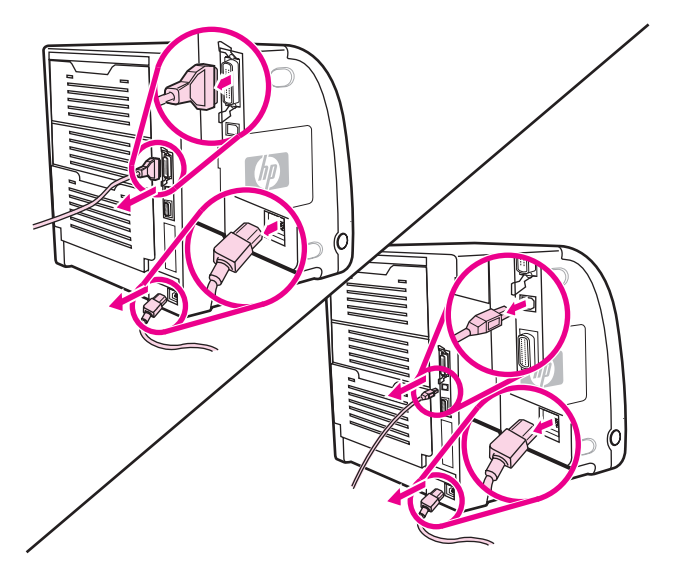

3. Zoek naar een lege EIO-sleuf. Verwijder de twee schroeven waarmee het dekplaatje van de EIO-sleuf op de printer is vastgezet en verwijder het dekplaatje. Deze schroeven en het klepje hebt u later nodig.

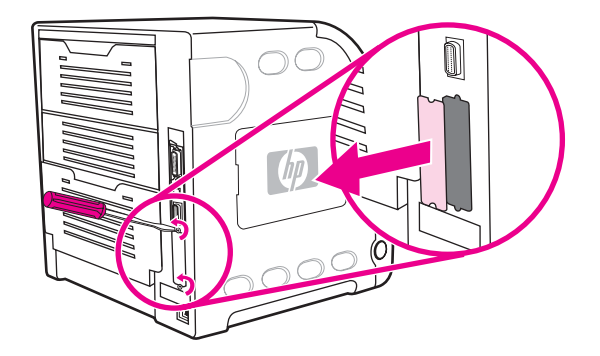

4. Steek de HP JetDirect printserver stevig in de EIO-sleuf. Breng de bij de printserver geleverde schroeven aan en draai ze vast

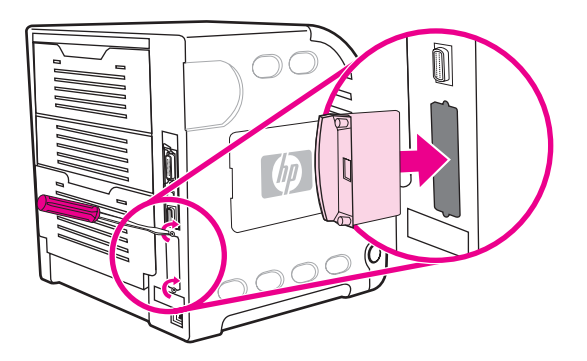

5. Sluit de netwerkkabel aan.

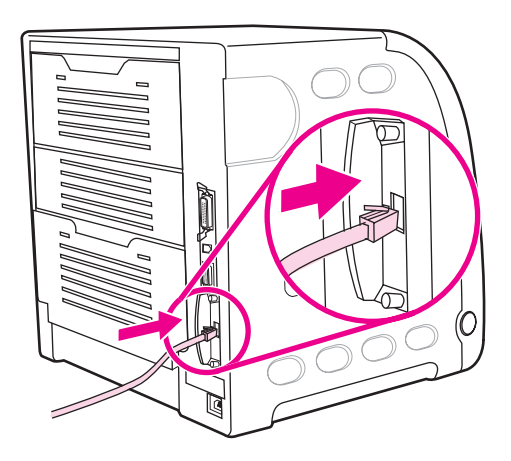

6. Sluit het netsnoer opnieuw aan en schakel de printer in.

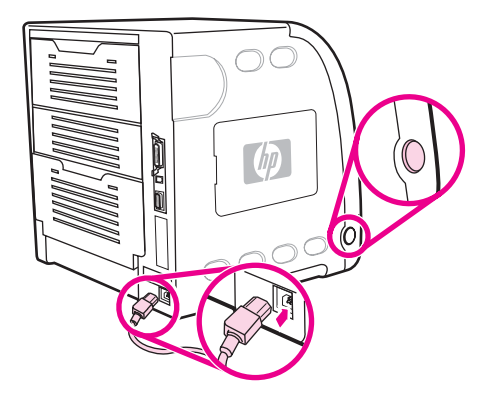

7. Druk een configuratiepagina af (zie [Configuratiepagina\)](#page-104-0). Naast een configuratiepagina voor de printer en de pagina Voorraadstatus wordt voor de HP Jetdirect printserver een configuratiepagina afgedrukt met informatie over de configuratie en de status van het netwerk.

Als deze pagina niet wordt afgedrukt, moet u de printserver verwijderen en opnieuw installeren om ervoor te zorgen dat deze goed in de sleuf is aangebracht.

8. Voer een van de volgende stappen uit:

Kies de juiste poort. Raadpleeg de documentatie van de computer of het besturingssysteem voor instructies.

Installeer de software opnieuw waarbij u deze keer de optie voor netwerkinstallatie kiest.

# Woordenlijst

#### afdrukmateriaal

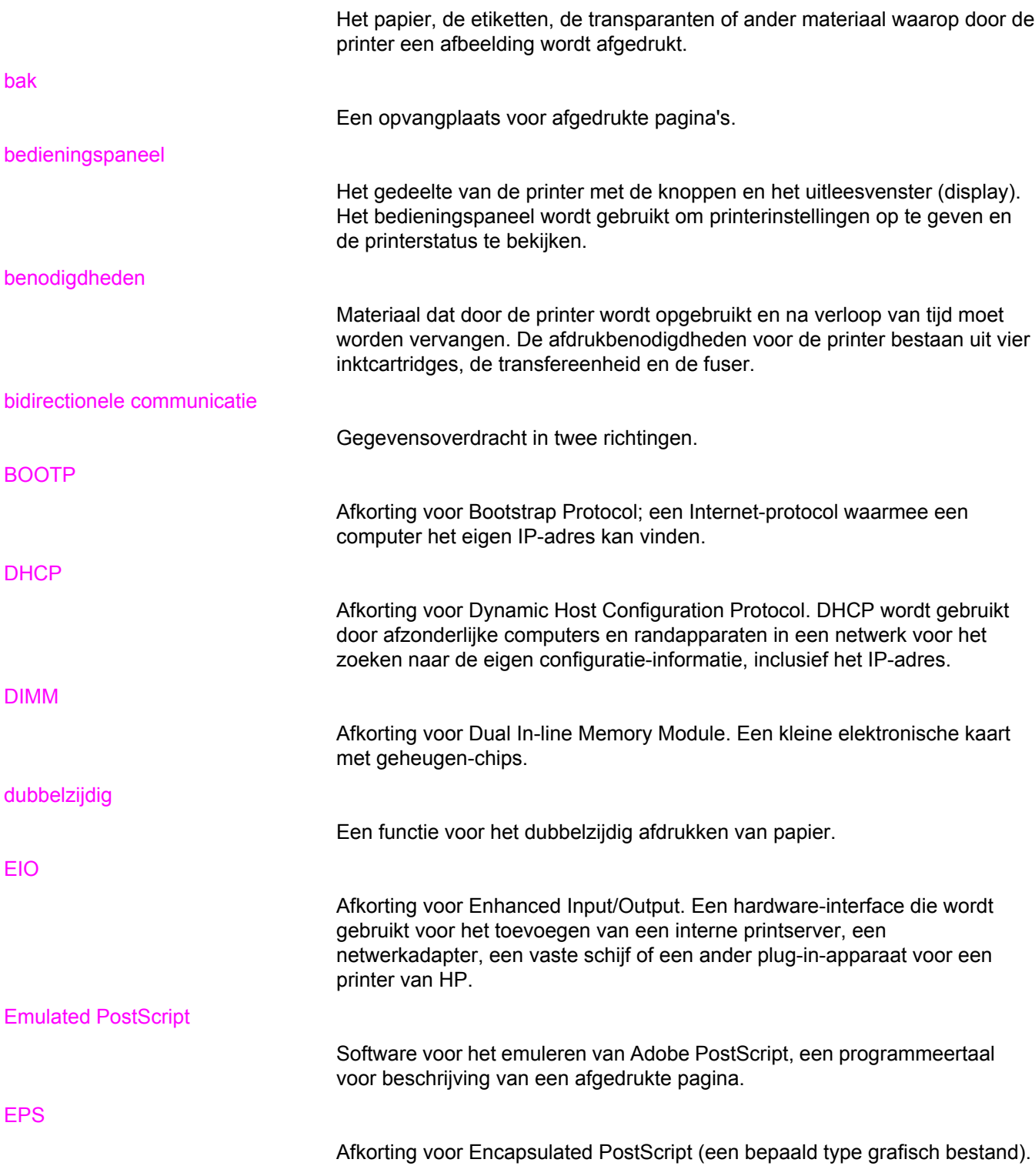

#### firmware

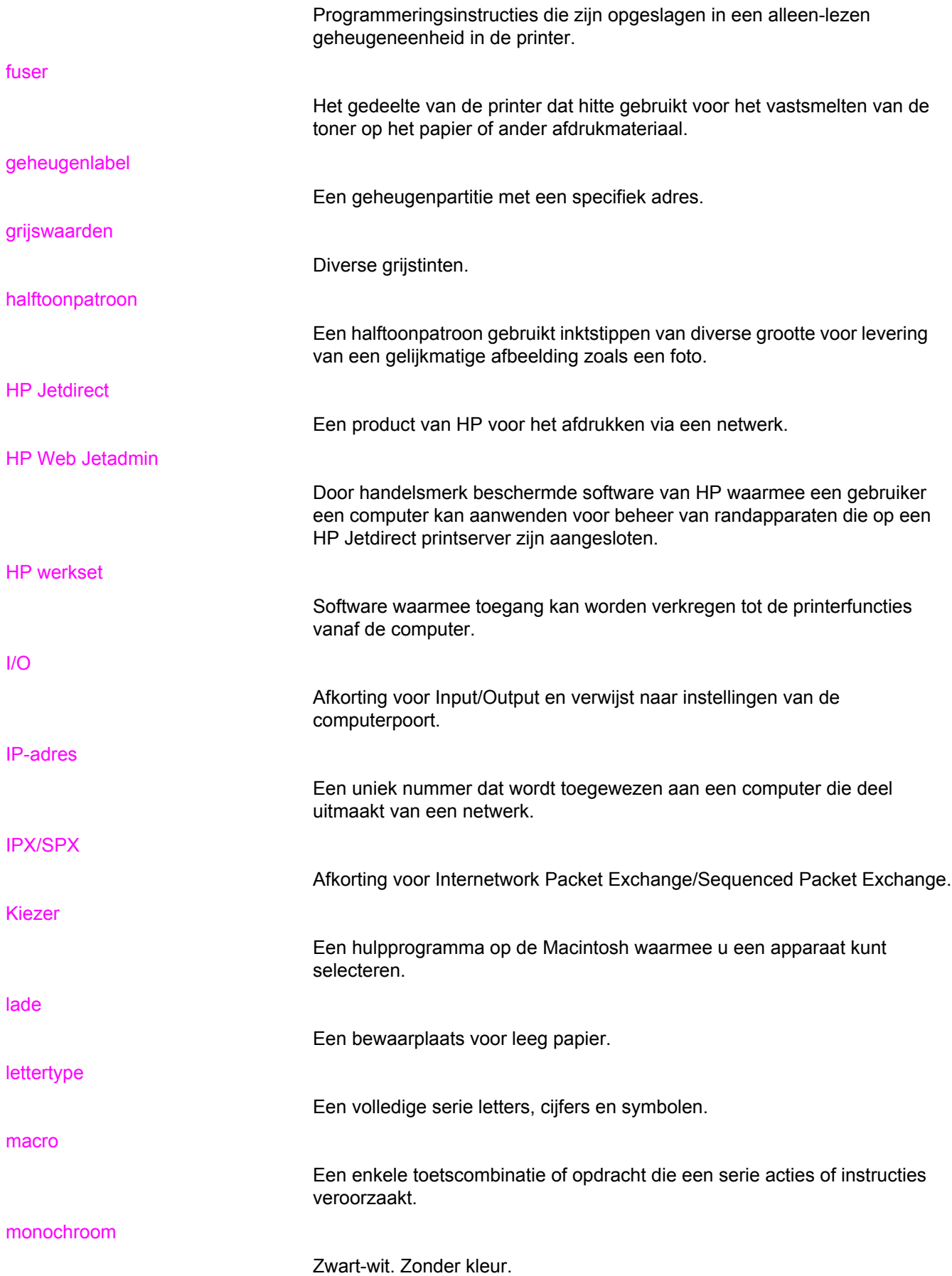

mopy

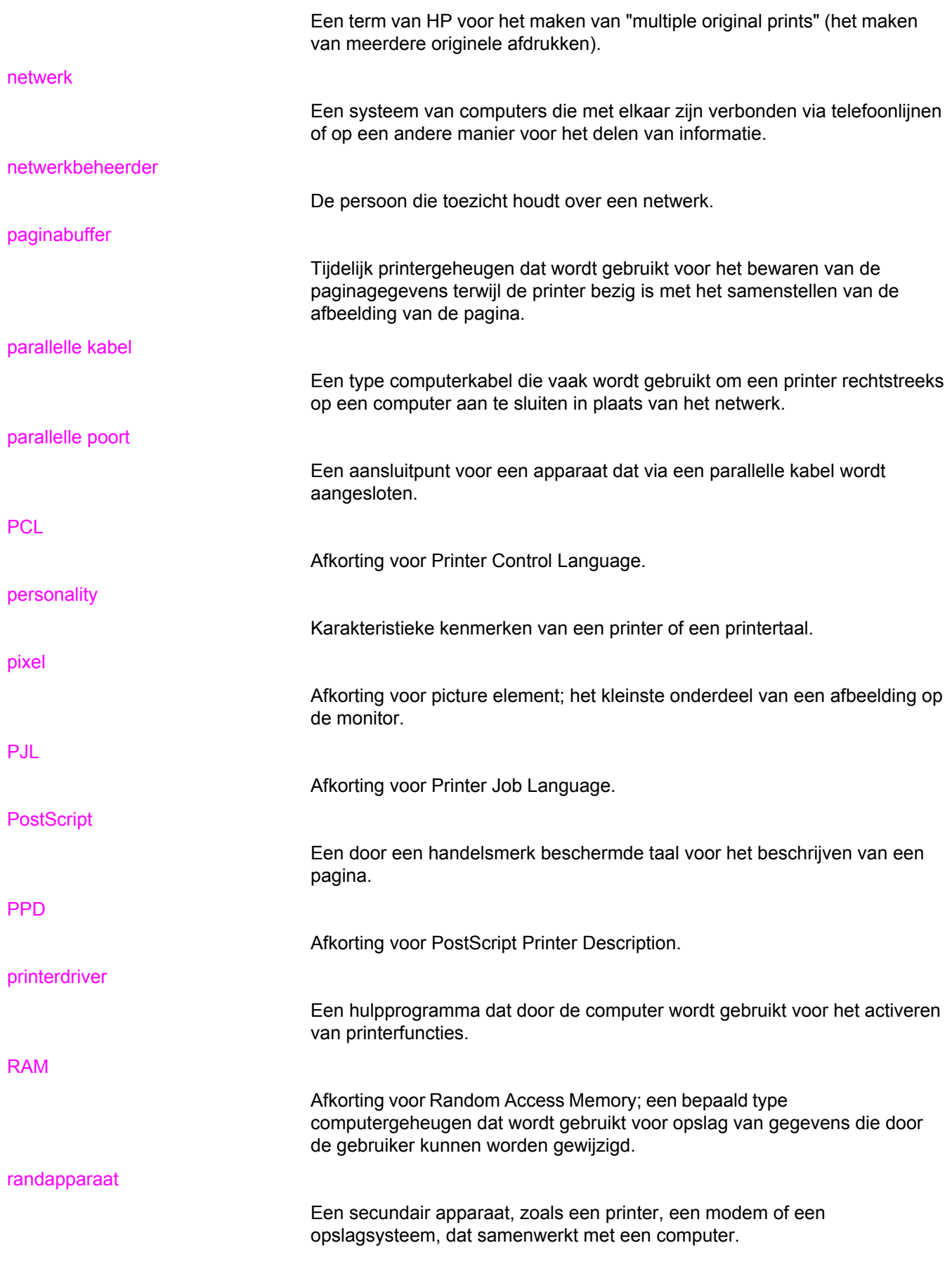

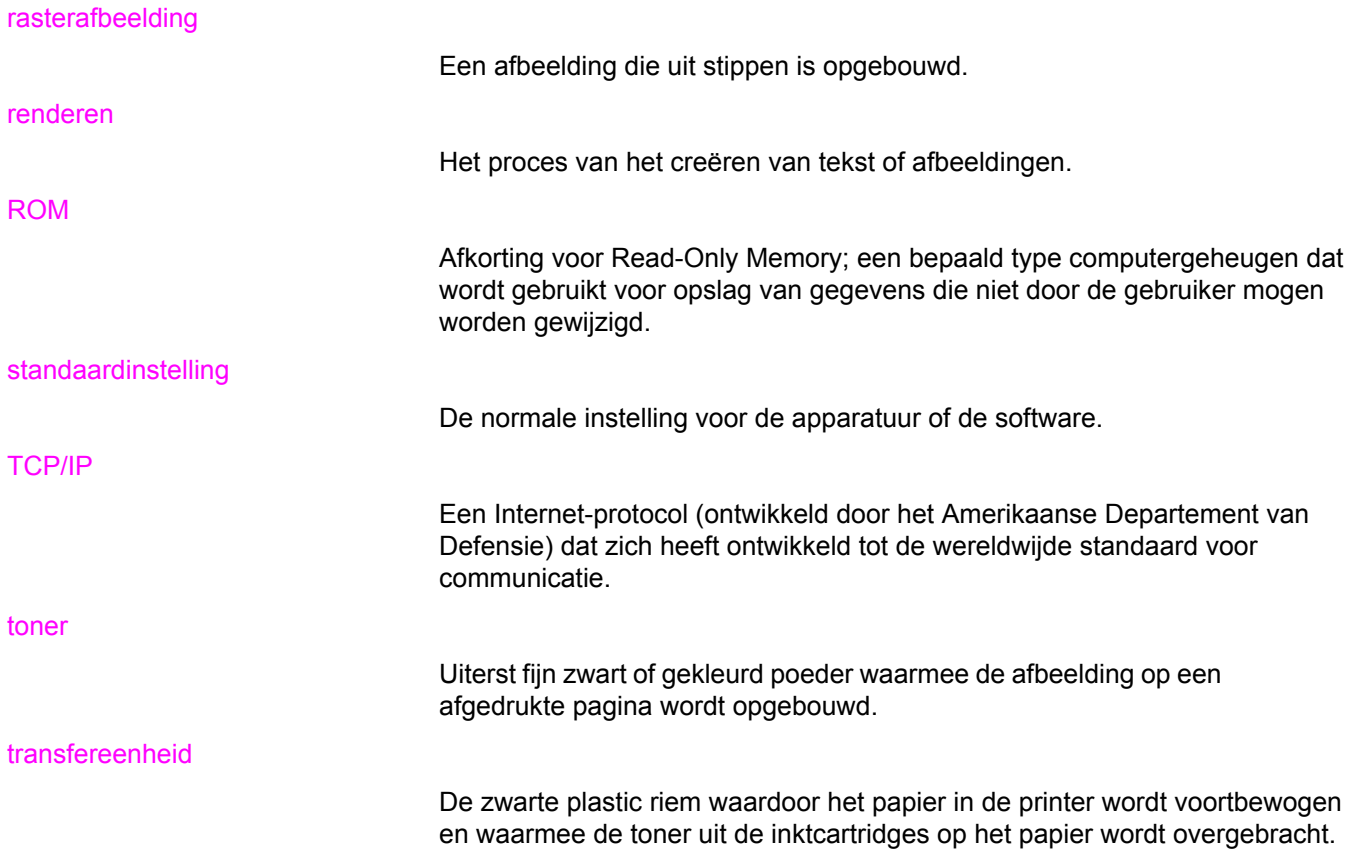

# Index

#### **A**

accessoires bestellen [197](#page-208-0) afbreken, een afdruktaak [88](#page-99-0) Afdrukken (menu) [30](#page-41-0) Afdrukkwaliteit (menu) [32](#page-43-0) afdrukmateriaal briefhoofdpapier [82](#page-93-0) enveloppen [81](#page-92-0) etiketten [81](#page-92-0) gekleurd papier [80](#page-91-0) glanspapier [80](#page-91-0) HP LaserJet Tough paper [82](#page-93-0) kringlooppapier [83](#page-94-0) selecteren [65](#page-76-0) transparanten [80](#page-91-0) voorgedrukte formulieren [82](#page-93-0) zwaar papier [82](#page-93-0) afdruktaken beheren [62](#page-73-0) automatisch doorgaan [44](#page-55-0)

### **B**

bedieningspaneel configureren [41](#page-52-0) gebruik delen met anderen [47](#page-58-0) helderheid uitleesvenster [43](#page-54-0) knoppen [20](#page-31-0) lampjes [20](#page-31-0) menu's [23](#page-34-0), [24](#page-35-0) overzicht [19](#page-30-0) printer-personality's [43](#page-54-0) uitleesvenster [21](#page-32-0) benodigdheden bestellen [197](#page-208-0) tijdsintervallen vervanging [110,](#page-121-0) [111](#page-122-0) benodigdheden op waarschuwingen instellen [132](#page-143-0) bestandsdirectorypagina afdrukken [94](#page-105-0)

## **C**

configuratiepagina afdrukken [93](#page-104-0) configureren e-mailwaarschuwingen [132](#page-143-0)

## **D**

Diagnostiek (menu) [40](#page-51-0) DIMM's installeren [224](#page-235-0) dubbelzijdig afdrukken [84](#page-95-0) duplex-afdrukken [84](#page-95-0)

## **E**

een afdruktaak annuleren [88](#page-99-0) een afdruktaak onderbreken [88](#page-99-0) EIO (Enhanced Input/Output) configureren [52](#page-63-0) e-mailwaarschuwingen configureren [132](#page-143-0) EMI-verklaring (Korea) [220](#page-231-0) enveloppen plaatsen in Lade 1 [72](#page-83-0)

## **F**

FCC-voorschriften [213](#page-224-0) fouten automatisch doorgaan [44](#page-55-0)

## **G**

garantie product [203](#page-214-0) tonercartridge [205](#page-216-0) transfereenheid en fusereenheid [205](#page-216-0) gebruikspagina afdrukken [94](#page-105-0) geheugen inschakelen [228](#page-239-0) installeren [224](#page-235-0) toevoegen [90](#page-101-0), [223](#page-234-0)

gekleurd papier aanpassen [106](#page-117-0) afdrukken in grijstinten [106](#page-117-0) beheer [106](#page-117-0) gebruiken [104](#page-115-0) halftoonopties [106](#page-117-0) HP ImageREt 2400 [104](#page-115-0) overeenstemmen met scherm [108](#page-119-0) printer tegenover monitor [108](#page-119-0) sRGB [105](#page-116-0) grijstinten afdrukken [106](#page-117-0)

#### **H**

handmatig dubbelzijdig afdrukken [85](#page-96-0) Herstel (menu) [38](#page-49-0) HP fraude-hotline [113](#page-124-0) HP Jetdirect printservers [52](#page-63-0) HP Jetdirect-printservers installeren [230](#page-241-0) HP Web Jetadmin controleren, toner-niveau [112](#page-123-0) gebruiken voor het configureren van emailwaarschuwingen [132](#page-143-0) HP werkset gebruiken [99](#page-110-0)

## **I**

Informatie (menu) [28](#page-39-0) ingebouwde webserver benodigdheden bestellen [199](#page-210-0) controleren, toner-niveau [112](#page-123-0) gebruiken [96](#page-107-0) gebruik voor waarschuwingen instellen [132](#page-143-0) omschrijving [14](#page-25-0) inktcartridge beheer [110](#page-121-0) controleren, tonerniveau [111](#page-122-0) echte onderdelen van HP [112](#page-123-0) echtheidscontrole [113](#page-124-0) opslaan [112](#page-123-0) van ander merk dan HP [113](#page-124-0) vervangen [115](#page-126-0) invoerladen configureren [29,](#page-40-0) [41](#page-52-0), [67](#page-78-0) IP-adres [55](#page-66-0)

## **L**

lettertypenlijst afdrukken [95](#page-106-0)

#### **M**

menu's afdrukken [30](#page-41-0) Afdrukkwaliteit [32](#page-43-0) diagnose [40](#page-51-0) Herstel [38](#page-49-0) I/O [37](#page-48-0)

informatie [28](#page-39-0) papierverwerking [29](#page-40-0) Systeeminstellingen [34](#page-45-0) Menu I/O [37](#page-48-0) menustructuur afdrukken [92](#page-103-0)

#### **N**

netwerken administratieve hulpmiddelen [15](#page-26-0) AppleTalk [53](#page-64-0) AppleTalk uitschakelen [59](#page-70-0) configureren [54](#page-65-0) DLC/LLC uitschakelen [60](#page-71-0) I/O-interfaces [52](#page-63-0) IP-adres [55](#page-66-0) IPX/SPX uitschakelen [59](#page-70-0) Novell NetWare [53](#page-64-0) protocollen uitschakelen [59](#page-70-0) software [13](#page-24-0) standaardgateway [56](#page-67-0) subnetmasker [55](#page-66-0) syslog server [57](#page-68-0) TCP/IP-parameters [54](#page-65-0) time-out bij inactiviteit [58](#page-69-0) UNIX/Linux [53](#page-64-0) verbindingssnelheid [58](#page-69-0) Windows [53](#page-64-0)

### **O**

onderdelen lokaliseren [10](#page-21-0) onderhoudsovereenkomsten [206](#page-217-0)

### **P**

pagina van papierbaantest [182](#page-193-0) papier plaatsen in Lade 1 [69](#page-80-0) Papierverwerking(menu) [29](#page-40-0) parallelle configuratie [51](#page-62-0) personality instellen [43](#page-54-0) PowerSave tijd [42](#page-53-0) uitschakelen [42](#page-53-0) veranderen, instellingen [42](#page-53-0) printerbenodigdheden bijna op e-mailwaarschuwingen configureren [132](#page-143-0) rapporteren [45](#page-56-0) printerdrivers [11](#page-22-0) printerinformatiepagina's [92,](#page-103-0) [195](#page-206-0) printer opnieuw inpakken [207](#page-218-0) printer-personality's [43](#page-54-0) printer reinigen [131](#page-142-0)

printserver-kaart installeren [230](#page-241-0) probleemoplossing Afdrukkwaliteit [194](#page-205-0) controlelijst [134](#page-145-0) informatiepagina's [182](#page-193-0) onjuiste printeruitvoer [190](#page-201-0) overhead-transparanten [194](#page-205-0) storingen [156](#page-167-0) programma voor milieuvriendelijke producten [213](#page-224-0)

### **R**

recycling printerbenodigdheden [214](#page-225-0) registratiepagina [182](#page-193-0)

### **S**

serviceovereenkomsten [206](#page-217-0) software onderdelen en drivers [11](#page-22-0) toepassingen [15](#page-26-0) voor netwerken [13](#page-24-0) speciale situaties andere eerste pagina [88](#page-99-0) speciale papierformaten [88](#page-99-0) statuspagina printerbenodigdheden afdrukken [93](#page-104-0) storingen e-mailwaarschuwingen configureren [132](#page-143-0) herstel [156](#page-167-0) locaties [156](#page-167-0) veelvoorkomende oorzaken [158](#page-169-0)

storingsherstel instellen [45](#page-56-0) subnetmasker [55](#page-66-0) Systeeminstellingen (menu) [34](#page-45-0)

#### **T** taal

wijzigen [46](#page-57-0) tweezijdig afdrukken [84](#page-95-0) tweezijdig afdrukken (dubbelzijdig afdrukken) bedieningspaneelinstellingen [84](#page-95-0) bindoptiesafdruktaken [85](#page-96-0)

### **U**

uitleesvenster helderheid [43](#page-54-0)

## **V**

VCCI-verklaring (Japan) [220](#page-231-0) veiligheidsverklaringen laserveiligheid [220](#page-231-0) laserveiligheid voor Finland [221](#page-232-0) verlengstuk van uitvoerbak [69](#page-80-0)

### **W**

wetgeving FCC [213](#page-224-0) wisbare waarschuwingen instellen, tijd in uitleesvenster [44](#page-55-0)
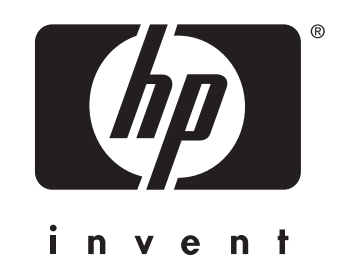

© 2005 Hewlett-Packard Development Company, L.P.

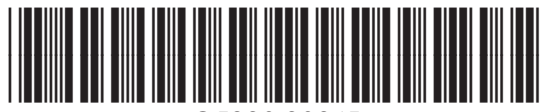

www.hp.com Q5990-90945